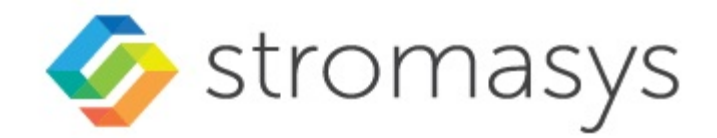

# **Charon-AXP V4.12 for Linux User's Guide**

## **Contents**

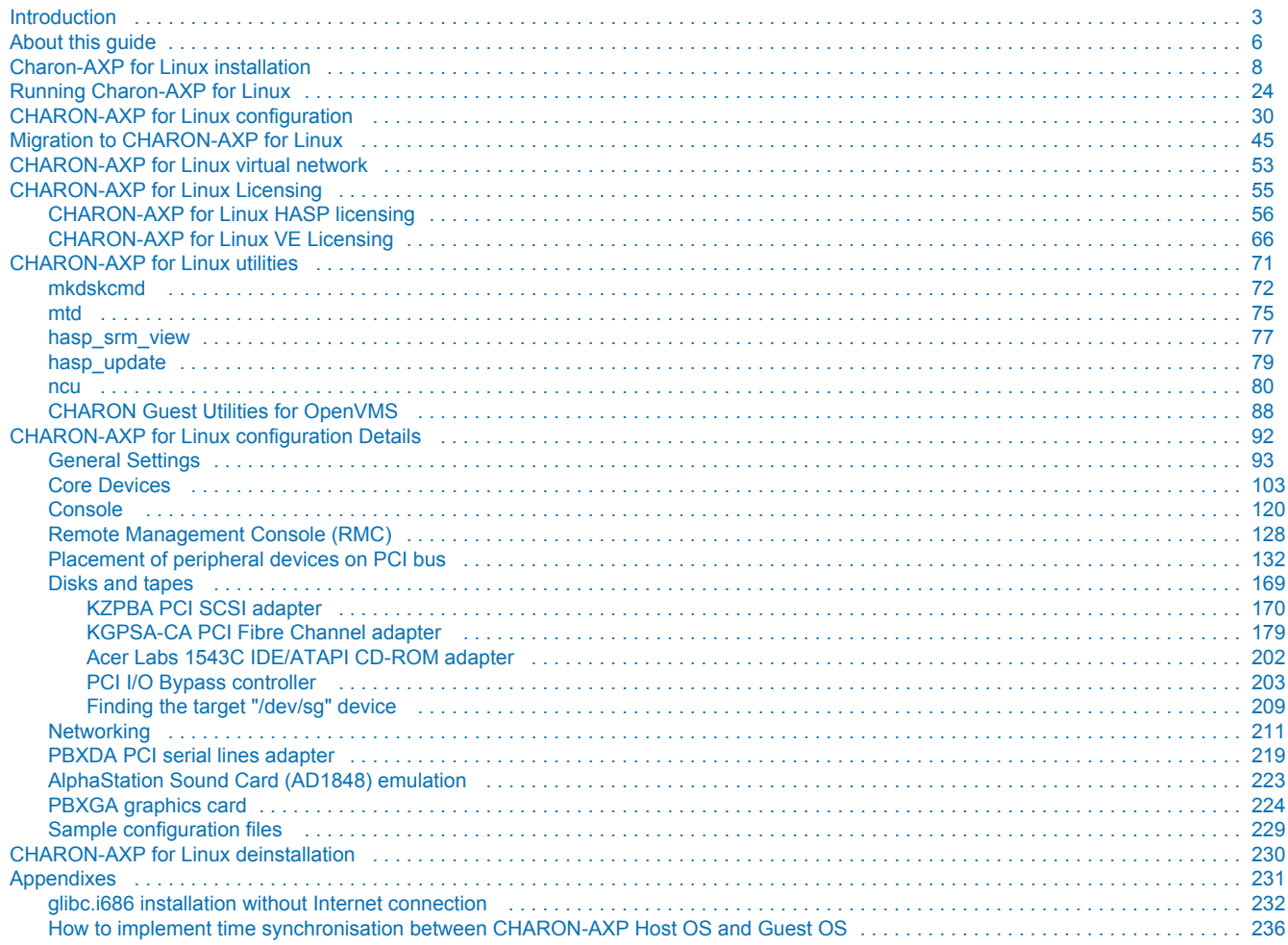

## <span id="page-2-0"></span>**Introduction**

## Table of Contents

- $\bullet$ [General Description](#page-2-1)
	- [The principles of Alpha Hardware Virtualization](#page-3-0)
	- $\bullet$ [Virtualized hardware](#page-3-1)
	- [Host platform](#page-4-0)

## <span id="page-2-1"></span>General Description

Alpha Hardware Virtualization allows users of Alpha (known as DIGITAL Alpha, Compaq Alpha or HP Alpha) computers to move application software and user data to a modern Intel or AMD based x64 compatible platform without having to make changes to software and data. Alpha Hardware Virtualization is a software solution that replaces Alpha hardware.

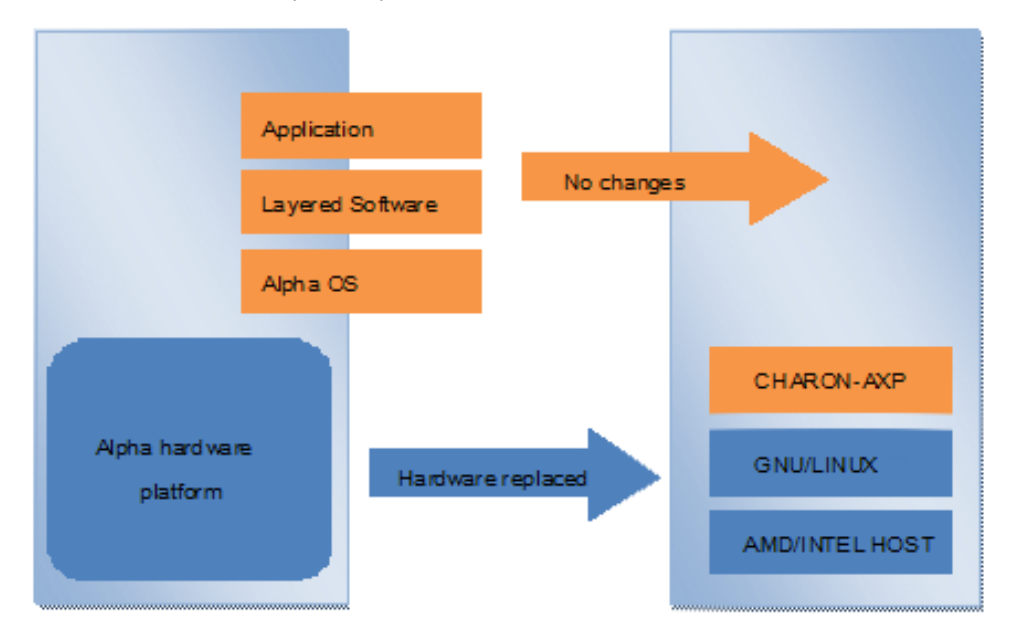

This approach is best understood when the Alpha Hardware Virtualization Software is viewed as a special interface between the old Alpha software and a new hardware platform. Basically, the Charon software presents an Alpha hardware interface to the original Alpha software, so that the existing software cannot detect a difference. This means no changes have to be made to the existing software. User programs and data can be copied to a new modern industry standard server (64-bit Intel or AMD) and continue to run for many more years.

The Alpha virtualization software is designed to replace single and multi-CPU Alpha computer systems, including:

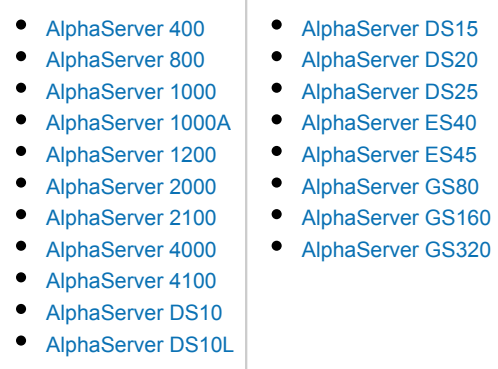

## <span id="page-3-0"></span>The principles of Alpha Hardware Virtualization

### Virtualized hardware

<span id="page-3-1"></span>Charon-AXP virtualizes various Alpha architectures and meets or exceeds the performance level of these Alpha systems when run on the recommended hardware platform.

The following table shows which hardware boards Charon virtualizes:

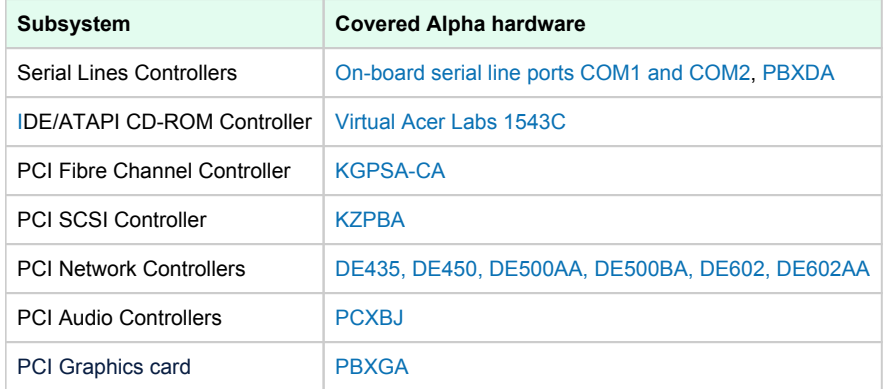

### Host platform

<span id="page-4-0"></span>The Virtualization Software presents standard Alpha devices to the Alpha operating system, allowing the OS to function as though it were still running on an Alpha computer. For example, virtual disk container files in a directory or physical devices of the host Linux platform are presented by the Virtualization Software to the Alpha OS as emulated SCSI disks attached to a PCI SCSI adapter.

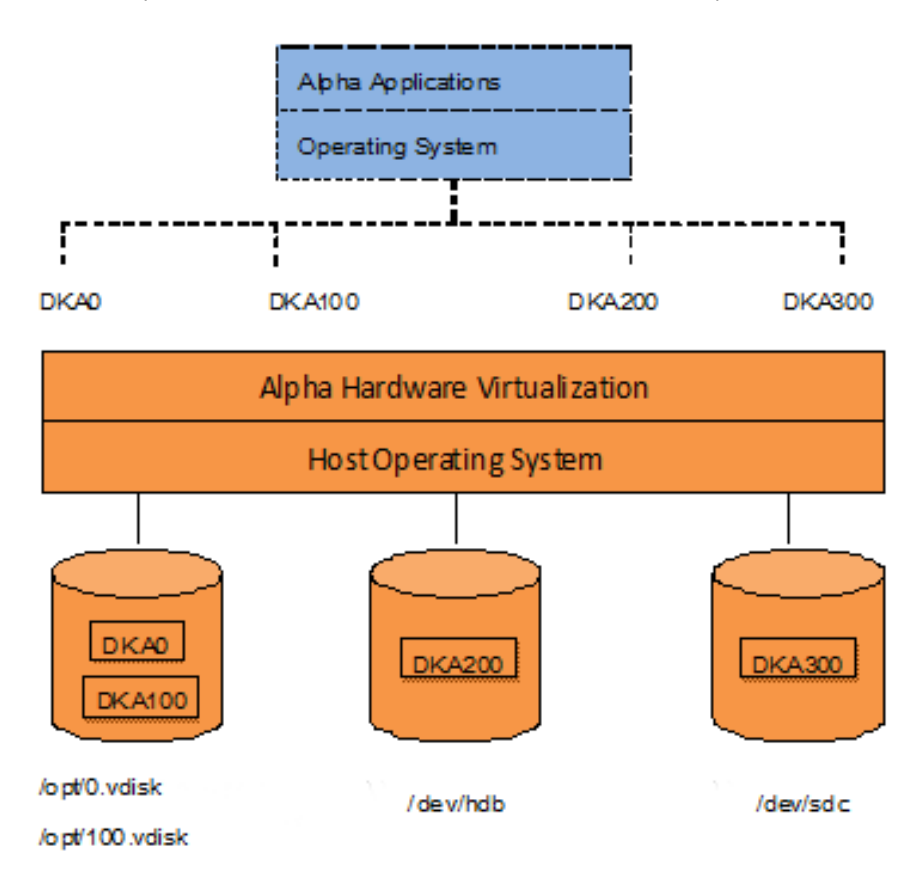

With the use of current storage technology, disks do not have to be physically attached to the Host platform, they can also reside on a SAN or iSCSI storage structure. A similar translation process is also valid for other emulated hardware devices.

## <span id="page-5-0"></span>**About this guide**

## Table of contents

- $\blacksquare$ [Obtaining Documentation](#page-5-1)
- $\blacksquare$ [Obtaining Technical Assistance or General Product Information](#page-5-2)
	- $\blacksquare$ [Obtaining Technical Assistance](#page-5-3)
	- $\blacksquare$ [Obtaining General Product Information](#page-5-4)
- $\blacksquare$ **[Conventions](#page-6-0)**
- $\blacksquare$ **[Definitions](#page-6-1)**
- [Related documents](#page-6-2)

## <span id="page-5-1"></span>Obtaining Documentation

The latest released version of this manual and other related documentation are available on the Stromasys support website at [Product Documentation](https://stromasys.atlassian.net/wiki/spaces/KBP/overview)  [and Knowledge Base](https://stromasys.atlassian.net/wiki/spaces/KBP/overview).

## <span id="page-5-2"></span>Obtaining Technical Assistance or General Product Information

### Obtaining Technical Assistance

<span id="page-5-3"></span>Several support channels are available to cover the Charon virtualization products.

**If you have a support contract with Stromasys**, please visit <http://www.stromasys.com/support/> for up-to-date support telephone numbers and business hours. Alternatively, the support center is available via email at [support@stromasys.com.](mailto:support@stromasys.com)

<span id="page-5-4"></span>If you purchased a Charon product through a Value-Added Reseller (VAR), please contact them directly.

### Obtaining General Product Information

If you require information in addition to what is available on the Stromasys [Product Documentation and Knowledge Base](https://stromasys.atlassian.net/wiki/spaces/KBP/overview) and on [the Stromasys web site](http://www.stromasys.com) y ou can contact the Stromasys team using [https://www.stromasys.com/contact/,](https://www.stromasys.com/contact/) or by sending an email to [info@stromasys.com](mailto:info@stromasys.com).

For further information on purchases and the product best suited to your requirements, you can also contact your regional sales team by phone:

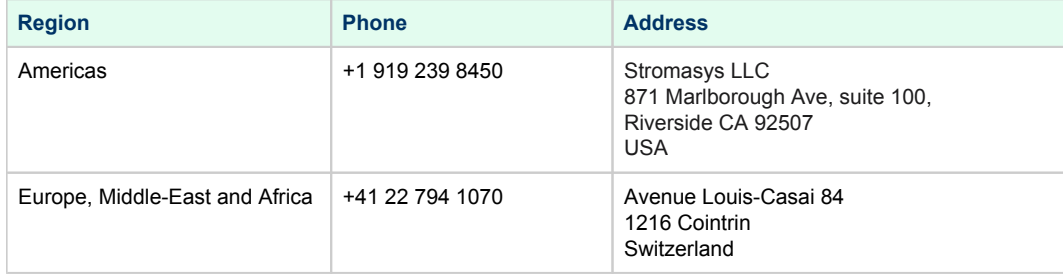

## <span id="page-6-0"></span>**Conventions**

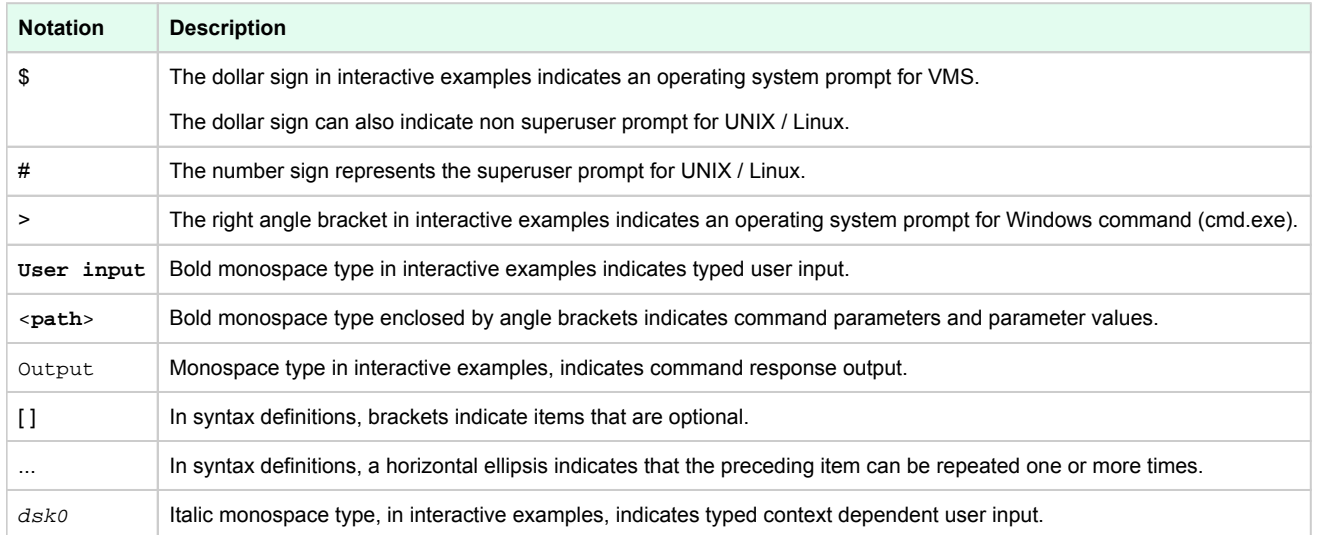

## <span id="page-6-1"></span>**Definitions**

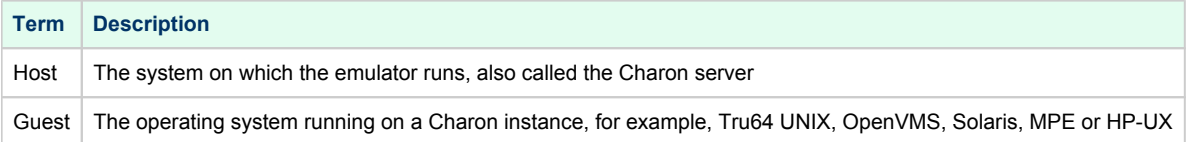

## <span id="page-6-2"></span>Related documents

- [Charon-AXP V4.12 for Linux User's Guide](https://stromasys.atlassian.net/wiki/spaces/KBP/pages/92005475876865/Charon-AXP+V4.12+for+Linux+-+User%27s+Guide)
- [Charon-AXP V4.12 for Linux Release Notes](https://stromasys.atlassian.net/wiki/spaces/KBP/pages/92005475876879/Charon-AXP+V4.12+for+Linux+-+Release+Notes)

## <span id="page-7-0"></span>**Charon-AXP for Linux installation**

## Table of contents

- $\bullet$ [Introduction](#page-7-1)
- [Hardware Requirements](#page-8-0)
	- [Number of CPU cores](#page-8-1)
	- [Disable Hyper-Threading](#page-8-2)
	- [CPU type and speed](#page-8-3)
	- [Host memory](#page-9-0)
	- [Disk storage](#page-9-1)
	- [Ethernet adapters](#page-9-2)
- $\bullet$ [Software Requirements](#page-9-3)
- [Host system preparation](#page-9-4)
- [Before installation](#page-10-0)
- [Distribution preparation](#page-10-1)
- [Installation](#page-12-0)
- [Charon-AXP home directory](#page-14-0)
- [Non-privileged user account creation](#page-14-1)
- [Charon License Installation](#page-15-0)
	- [VE Licensing](#page-15-1)
	- [HASP Licensing](#page-15-2)
		- [Regular HASP USB dongle](#page-15-3)
		- [Network HASP USB dongle](#page-15-4)
		- [Software license](#page-16-0)
		- [License validity verification](#page-16-1)
		- [Troubleshooting](#page-17-0)
- [Network configuration](#page-18-0)
	- [Configuration with NCU utility](#page-19-0)
	- [Manual Configuration](#page-21-0)
		- [Choosing a network interface](#page-21-1)
		- [Designation of network interface to Charon](#page-21-2)
		- [Switching off the offload parameters](#page-21-3)
- [Final steps](#page-22-0)
- [Upgrade from previous version](#page-22-1)

## <span id="page-7-1"></span>**Introduction**

The Charon-AXP product is distributed as a self-extracting shell archive ("SHAR"). The SHAR is executed in order to unpack it. Before you can unpack the contents you must accept the EULA. The result is a set of RPM packages that are installed using the standard yum or dnf commands.

The RPM modules provide different components. Generally it is recommended to install all the RPM modules but it is possible to omit some RPM packages if they are not needed.

Charon installation consists of the following steps:

- Host system checks (hardware and software) to ensure the host platform meets the minimum Charon-AXP installation requirements
- $\bullet$ Installation of any 3rd party material, for example, the utilities required for Charon-AXP
- Running the SHAR to unpack the RPM modules and their individual installation
- Installation of the Charon-AXP license (hardware dongle or software license)
- Configuration of the Charon-AXP host system. It assumes creating a specific user, configuring the network, etc.

## <span id="page-8-0"></span>Hardware Requirements

### Number of CPU cores

<span id="page-8-1"></span>Each Charon-AXP emulated CPU requires a corresponding physical core. So the total number of the host CPUs must exceed the number of emulated CPUs since some of the host CPUs must be dedicated to serving Charon I/O operations and host operating system needs. If several Charon instances run in parallel, the required number of CPU cores is cumulative.

The following table lists the minimum and recommended number of CPUs required for each virtual Alpha instance (note that each Charon instance is able to run on 2 CPU cores hosts, but this configuration does not support emulation of all the virtual CPUs):

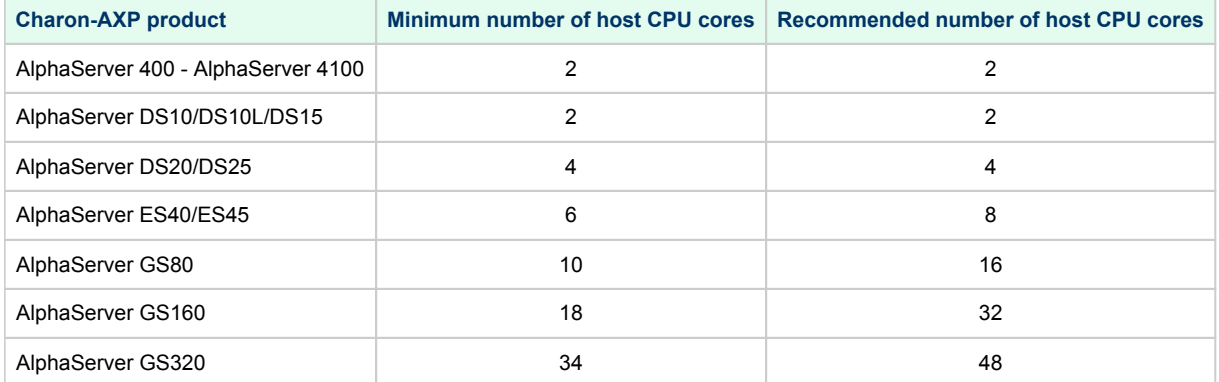

When starting, the Charon-AXP software checks the available number of host CPU cores. This check is based on the maximum number of AXP CPUs that can be emulated if this number is not restricted by the "[n\\_of\\_cpus](#page-92-0)" parameter. If the available number of host CPU cores is below this number, Charon-AXP will issue a warning message even if the requirements for the configured number of AXP CPUs are fulfilled. The Charon-AXP software will work despite this warning if the requirements for the configured number of AXP CPUs are fulfilled.

### Disable Hyper-Threading

<span id="page-8-2"></span>**Hyper-threading should be switched off completely**. Disable hyper-threading in the BIOS settings of the physical host or, for a VMware virtual machine, edit the virtual machine properties, select the Resources tab then select Advanced CPU. Set the Hyper-threaded Core Sharing mode to *None*. If Hyper-threading cannot be disabled, please contact Stromasys support for alternative resource requirements and instructions.

### CPU type and speed

<span id="page-8-3"></span>Platform emulation is a complex and CPU-intensive task. The performance of the individual cores of the host processors is the single most important factor which determines the emulated CPU performance. For the best performance, Stromasys recommends using the fastest available x86\_64 processors of the latest generation. At the time of writing, the current generation of Intel server processors is "4th Gen Intel Xeon® Scalable Processors". The current generation of AMD server processors is "4th Generation AMD EPYC™ Processors".

There is a trade-off between the number of cores a processor provides versus the base (or "sustained all-core") frequency – the higher the number of cores, the lower the frequency. In order to choose the best processor, you must understand the workload you wish to emulate. If your workload can be easily distributed across a large number of CPUs ("multi-threaded"), a host processor with a higher number of cores running at a lower frequency might be appropriate. If, on the other hand, your workload conists of single-threaded tasks, probably a host processor with a low number of cores running at the highest possible frequency would be best.

Both Intel and AMD processors have the capability of increasing the frequency on one or very few cores when the other cores are idle. Intel calls this "Max Turbo Frequency" and AMD calls it "Max. Boost Clock". Because the emulator consists of many threads that all need their own host CPUs, this single/few CPU turbo/boost frequency is of no consequence. You should consider only the "Base Frequency/Clock", or, if a processor is capable, the "allcore turbo/boost speed", which is the frequency that all cores can reach when under load.

in general we recommend that the CPU frequency be 3 GHz or higher.

### <span id="page-9-0"></span>Host memory

The minimum host memory size:

- $\blacksquare$ depends on the amount of Alpha memory to be emulated and on the number of Charon-AXP instances to be executed on one host.
- is calculated according to the following formula:

The minimum host memory = (2Gb + the amount of Alpha memory emulated) per Charon-AXP instance.

### Disk storage

<span id="page-9-1"></span>The total amount of disk space required for Charon-AXP can be calculated as a sum of:

- 500 MB for the Charon software
- All the disk/tape image sizes plus 500 MB for the Charon software
- The space required for the host operating system.

Keep in mind that Temporary disk storage is often needed when setting up a new emulator instance, for example for source disks backups storage, software installation kits, and others.

<span id="page-9-2"></span>When virtual disks/tapes are used to represent physical disk drives / magnetic tapes, the disk/tape image files have the same size as their hardware equivalent, regardless of their degree of utilization.

### Ethernet adapters

Charon-AXP networking requires dedicated host Ethernet adapters; their number must be equal to the emulated adapters to be configured in Charon-AXP. One adapter (optionally) can be left to the host for TCP/IP networking, management interface, etc.

It is also possible to use [virtual network interfaces,](#page-52-0) but for performance considerations, it is recommended to use physical ones only.

### <span id="page-9-3"></span>Software Requirements

- Red Hat Enterprise Linux (RHEL) and Oracle Linux 7.x to 9.x (64-bit)
- Rocky Linux 8.x and 9.x (64-bit)
- CentOS 7.x (64-bit)
- Hypervisors: VMware ESXi 5.5 8.0; Microsoft Hyper-V; KVM (require a supported Linux operating system running in the virtual machine). Note that prerequisites of additional products may limit the choice of hypervisors. For example, a VE license server VM requires VMware ESXi 6.5 or higher. Please refer to the appropriate documentation.

## <span id="page-9-4"></span>Host system preparation

The automatic installation of updates must be disabled. Updates to the Charon host must be done only in specific service maintenance periods established by the system administrator. Before applying new updates one must shutdown the operating system running on Charon and stop all the running Charon instances and services.

If a network-wide license (red dongle or software license) is going to be used, do the following:

- *On the license server (where the network license will reside)*: open port 1947 for both TCP and UDP
- *On the client*, if broadcast search for remote licenses is to be used, UDP traffic from port 1947 of the license server to ports 30000-65535 of the client must be permitted
	- If stricter firewall rules are required, it is possible to open the ports 30000-65535 and 1947 only for the "/usr/sbin/hasplmd" daemon.
- *Both on license server and client*: set default gateway

Please consult with your Linux User's Guide on details.

### <span id="page-10-0"></span>Before installation

1. .Create a directory for the Charon-AXP distribution as shown in the following example:

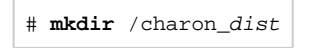

2. On RHEL/CentOS 7, and RHEL 8, the "libev" package is required. If it is reported as missing during Charon installation on RHEL 7/8, check that the repository "extras" is included and enabled, if not, include and enable it. Please refer to your Linux distribution administrator's guide. The "libev" package is included in the "Base-OS" repository for RHEL/Rocky Linux 9, so there is no need to enable or install an additional repository.

**Command to enable the "extras" repository for RHEL 7.x**:

```
# yum-config-manager --enable rhel-7-server-extras-rpms
```
#### **WARNING** ⋒

- If you plan to install Charon-VAX on the same server, both products, Charon-AXP and Charon-VAX, must have the same build number.
- $\blacksquare$ If you upgrade from a previous version of Charon-AXP, please stop all running Charon virtual machines, uninstall Charon products and **rebo ot the Linux server** (recommended) before proceeding with the installation steps described below.

### <span id="page-10-1"></span>Distribution preparation

Starting with version 4.12, Charon-AXP is delivered as a self-extracting shell-archive with a file name format as follows:

```
# cp /tmp/charon-axp-<VER>-<BN>.<ZZ>.sh /charon_dist
```
#### where:

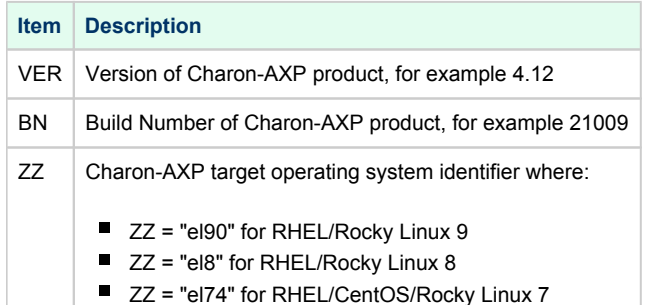

To **unpack the archive**, perform the following steps:

- Copy the package file to some location in your filesystem, for example /var/tmp/charon-axp-4.12-21009-el90.sh
- Go to the directory where you wish to unpack the package, for example **/charon\_dist**
- Run the archive shell script: # sh /path/to/<archive-name>
- For example: **# sh /var/tmp/charon-axp-4.12-21009-el90.sh**
- Accept the EULA. To successfully unpack the archive, the end-user license agreement must be accepted.
- After this, the software packages making up the Charon-AXP kit will be extracted into a version-specific sub-directory of the current working directory of the user.

Example command and output:

```
# sh /var/tmp/charon-axp-4.12-21009.el90.sh
Verifying archive integrity... 100% MD5 checksums are OK. All good.
Uncompressing Charon-AXP for Linux, Version 4.12 (Build 21009) 100% 
End User License Agreement for : STROMASYS SOFTWARE.
<...lines removed...>
Please confirm EULA (yes/no) > yes
EULA accepted
gpg: directory `/home/root/.gnupg' created
gpg: new configuration file `/home/root/.gnupg/gpg.conf' created
gpg: WARNING: options in `/home/root/.gnupg/gpg.conf' are not yet active during this run
<...lines removed...>
```
#### Example Command:

```
# cd /charon_dist
# sh /var/tmp/charon-axp-4.12-21009-el90.sh
```
As a result, the new subdirectory "charon*-axp-<VER>-<BN>.<ZZ>"* will be created*.*

#### Switch to that directory:

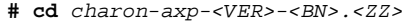

#### **Example:**

**# cd** charon-axp-4.12-21009.el90

The distribution directory contains the following RPM files:

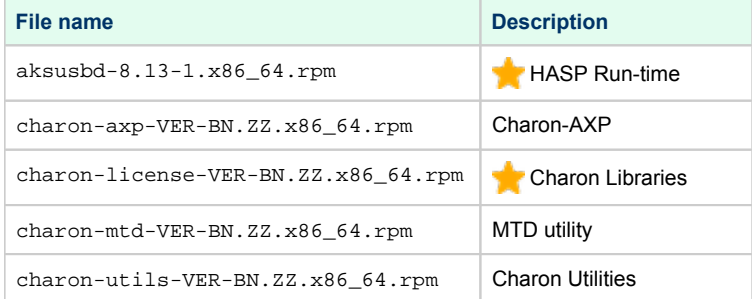

These packages are only required if you play to use HASP licensing. If you plan to use VE licensing, you should not install these packages.

#### **Example:**

```
# ls 
aksusbd-8.13-1.x86_64.rpm
charon-axp-4.12-21009.el74.x86_64.rpm
charon-license-4.12-21009.el74.x86_64.rpm
charon-mtd-4.12-21009.el74.x86_64.rpm
charon-utils-4.12-21009.el74.x86_64.rpm
```
## <span id="page-12-0"></span>**Installation**

Issue the following command to install all the RPM files present in the directory:

```
# yum install *.rpm
```
If you plan to use VE licensing, you can use the following command to only install the packages required for that:

# **yum install charon-{axp,mtd,utils}-\*.rpm**

Enter "**y**" to agree to install all the listed packages.

#### **Example:**

```
Dependencies Resolved 
===============================================================================
= 
Package Arch Version Repository Size 
===============================================================================
= 
Installing: 
aksusbd x86_64 8.13-1 /aksusbd-8.13-1.x86_64 2.9 M 
charon-axp x86_64 4.12-21009 /charon-axp-4.12-21009.el74.x86_64 260 M 
charon-license 
x86_64 4.11-20404 /charon-license-4.12-21009.el74.x86_64 2.9 M 
charon-utils 
x86_64 4.11-20404 /charon-utils-4.12-21009.el74.x86_64 1.8 M
charon-mtd 
x86_64 4.11-20404 /charon-mtd-4.12-21009.68704.el74.x86_64 1.2 M 
Transaction Summary 
===============================================================================
= 
Install 4 Packages 
Total size: 267 M 
Installed size: 267 M 
Is this ok [y/d/N]: y
```
Check the installation process has completed successfully.

#### Charon-AXP 4.12 for Linux | User's Guide Version 3 | 18 March 2024

#### **Example:**

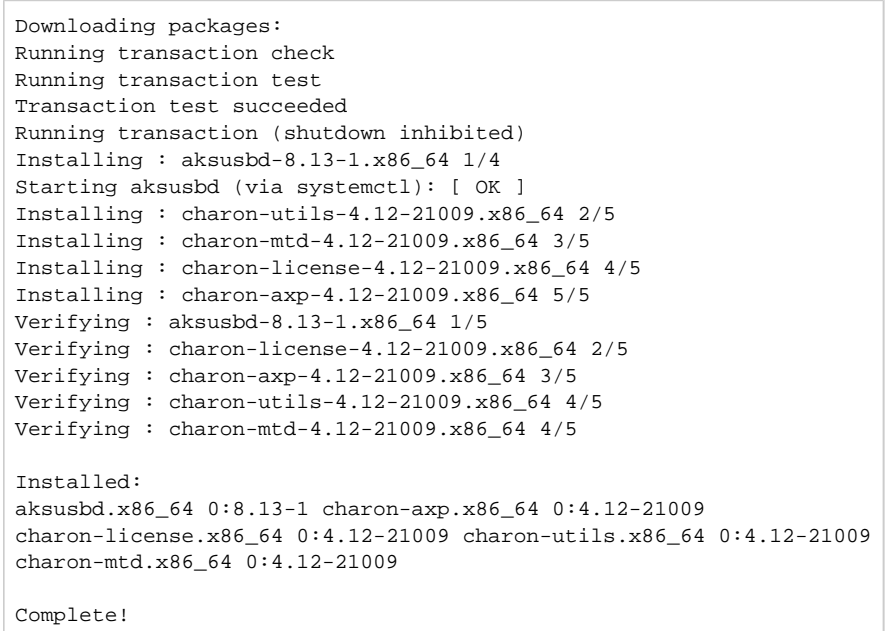

Re-login (as "*root*") to apply the PATH settings or execute the following command:

# **. /etc/profile.d/charon.sh**

If "PuTTY" terminal emulator is going to be used as an additional option copy the following file to your home directory:

# **mkdir -p \$HOME/.config/putty/sessions** (if it does not already exist) # **cp /opt/charon/putty/sessions/CHTERM-VT100 \$HOME/.config/putty/sessions**

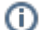

Note that the "charon-utils" package has the following dependencies:

- ethtool
- bridge-utils
- net-tools
- iproute
- NetworkManager

During "charon-utils" installation using "yum", these packages, with the exception of "bridge-utils", will be installed automatically from the standard repository if some of them are absent on the host system. In order to install the "bridge-utils", you must first install the EPEL (Extra Packages for Enterprise Linux) repository. Please see the EPEL web page for how to do this:

<https://docs.fedoraproject.org/en-US/epel/>

## <span id="page-14-0"></span>Charon-AXP home directory

By default Charon is installed in the "/opt/charon/" directory. It has the following subdirectories:

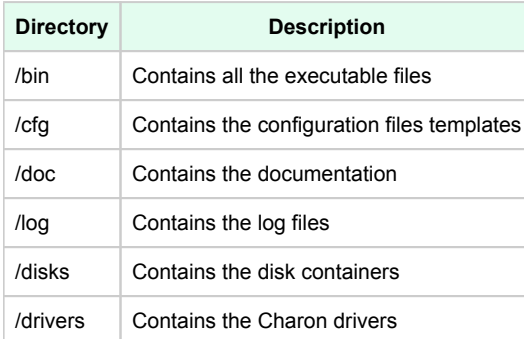

The most important directory at this stage is the "/cfg" directory since it contains template configuration files with examples of typical configuration parameters and comments. This will be described in the next chapter.

## <span id="page-14-1"></span>Non-privileged user account creation

Create a non-privileged user account named "*charon*" for running Charon:

```
# useradd -G disk,tape,cdrom,dialout,lock -c "Charon User" -m charon 
# passwd charon
```
Any existing user can also be used to run Charon. In this case issue the following command to include this existing user into these specific groups:

# **usermod** -G disk,tape,cdrom,dialout,lock -g <user name> <user name>

### **Example:**

# **usermod** -G disk,tape,cdrom,dialout,lock -g tommy tommy

If PuTTY is required for the non-privileged user, repeat the installation steps for CHTERM-VT100 (above) for the user.

Re-login to apply changes.

**Please note**: If the emulator will be configured to use a physical serial port ("/dev/ttyNN"), it must either be run as the **root** user or the non-privileged user must be a member of the **dialout** group. The non-privileged account created above does not allow the use of FC presentation mode (kgpsa\_generic\_storage). If you plan to use either of this feature, you should plan to run Charon-AXP as the **root** user.

## <span id="page-15-0"></span>Charon License Installation

Charon-AXP requires a valid product license to run the emulator. You have the choice of "VE" or "HASP" licensing. These are mutually exclusive. More information can be found below and in the [CHARON-AXP for Linux Licensing](#page-54-0) section.

### <span id="page-15-1"></span>VE Licensing

VE licensing requires that a license server be installed and running that can serve a valid license. Stromasys recommends that you deploy a separate, dedicated system for the license server. If you need to set up a license sever, please refer to [Virtual Environment \(VE\) License Server Documentation](https://stromasys.atlassian.net/wiki/spaces/KBP/pages/18401069498460/Virtual+Environment+%28VE%29+License+Server+Documentation). If you already have a running VE license server, see the following and if necessary the [CHARON-AXP for Linux Licensing](#page-54-0) section.

For Charon-AXP/VAX, the configuration of primary and (optionally) backup license server must be specified in the emulator configuration file using a text editor.

Configuration file general format:

```
set session license_key_id = "VE://<license-server-IP-Address>[:<port>]/[<passphrase>/]"
```
Description of the parameters:

- *<license-server-IP>*: the IP address of the VE license server (127.0.0.1 if the VE license server is on the same host).
- *<port>:* the TCP port on which the license is served (if not specified, the default port 8083 will be used).
- *<passphrase>*: the passphrase of the correct product section on the license (optional). The parameter may be required for the emulator in some cases to identify the correct section.

To configure a **backup license server,** add the backup license server information to the same line after the primary license server information:

```
set set session license_key_id = "VE://<primary-licserv-IP-Address>[:<port>]/<passphrase>/, VE://<br/>backup-
licserv-IP-Address>[:<port>]/<passphrase>/"
```
Only **one** backup server can be configured. The backup server typically provides a license limited to a certain number of runtime hours should the primary server become unavailable. If all valid licenses are lost or removed while an emulator is running, there is a grace period (configured on the license; default: 2 hours). The grace period is the time period during which the emulator continues to run after its license has been lost or removed. If there is no valid license after the grace period ends, the emulator will stop (this could cause data loss for a running guest system).

### <span id="page-15-2"></span>HASP Licensing

### Regular HASP USB dongle

<span id="page-15-3"></span>If the Charon license is located on a regular USB dongle, it must be connected to a "local" host USB port. "local" means either a USB port directly connected to the emulator-host, or one belonging to a USB-over-IP device, such that the USB port appears local to the emulator-host.

If the Charon host is accessed remotely (Remote Desktop for example), please note that regular HASP licenses cannot be displayed or used to start a Charon virtual machine. As a workaround it is possible to install Charon as a daemon (service). This procedure will be described later.

### Network HASP USB dongle

<span id="page-15-4"></span>If the Charon license is a network license (red USB dongle), it is possible either to connect it to the host USB port (to use it locally and provide it to other hosts on the local network at the same time) or to install it on a local network "license server" for remote access from this particular host.

If a remote license server is to be used:

- Copy the aksusbd-8.13-1.x86\_64.rpm and charon-license-4.12-<*build*>.<*OS identifier*>.x86\_64.rpm files to the server (see Installation section above), for example to "/tmp".
- Login as "*root*" on the server.
- Switch to that directory.
- Install the copied files using "yum". **Example:**

```
# cd /tmp
# yum install aksusbd* charon-license-*
```
Connect the network HASP dongle to one of the server USB ports.

The network HASP (red dongles) licenses have no restrictions with respect to remote access. m

### Software license

<span id="page-16-0"></span>If the Charon license is a software license (SL), it is installed on the host using the following procedure:

1. Run the [hasp\\_srm\\_view](#page-76-0) utility in the following way to get the host fingerprint file ("my\_host.c2v" in this example):

**# hasp\_srm\_view -fgp** my\_host.c2v

- 2. Send the resulting file to STROMASYS. In return STROMASYS will provide you with a ".v2c" file, for example "your\_license.v2c".
- 3. Copy the received file to any folder on the Charon host, invoke the system default web browser and enter the URL [http://localhost:1947](http://localhost:1947/) to display the "**Sentinel Admin Control Center**" (**ACC**) web interface. This interface allows you to view and manage the Charon licenses.
- 4. In the **ACC** perform the following steps: select **Update/Attach** from the menu on the left pane then use the **Browse** button to select the received file and click on the **Apply File** button to install the license.
- 5. Ensure that the software license is now visible in the "**Sentinel Keys**" section of the **ACC**.

It is also possible to use the "[hasp\\_update"](#page-78-0) utility for applying ".v2c" files. ന

The Software Licenses (SL) are always network licenses, they have no restrictions with respect to being displayed or accessed via a remote G) connection.

A "Provisional" (demo) license does not require collecting a fingerprint. For its installation start at step 3 in the sequence above

### License validity verification

<span id="page-16-1"></span>To check the Charon license validity, invoke the [hasp\\_srm\\_view](#page-76-0) utility to make sure that the Charon license is visible and is correct:

- Text of the license is displayed correctly by the [hasp\\_srm\\_view](#page-76-0) utility, no error messages are shown.
- The content of the license looks correct. For example: license number, major and minor versions, minimum and maximum build numbers, Charon-AXP products and allowed hardware (Charon-AXP models) should be checked. More details on the license content can be found in the [CHARON-](#page-55-0)[AXP Licensing chapter](#page-55-0) of this Guide.

#### **Example:**

```
# hasp_srm_view
License Manager running at host: dlao.msc.
masq 
License Manager IP address: 192.168.1.129 
HASP Net key detected 
The Physical KeyId: 1422726238
License Type: License Dongle (Network Capable)
CHARON Sentinel HASP License key section 
Reading 4032 bytes 
The License Number: 000.msc.sanity.tests 
The License KeyId: 1422726238 
The Master KeyId: 827774524 
Release date: 10-MAR-2020 
Release time: 15:15:15 
...
```
If multiple licenses are available, it is possible to check them using the "-all" parameter with the [hasp\\_srm\\_view](#page-76-0) utility in the following way:

# **hasp\_srm\_view** -all

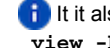

 It it also possible to display the license content for one specific key using the "-key" parameter and specifying the Key Id (see "# **hasp\_srm \_view -h**" for more)

**Reminder**: If the Charon host is accessed over a remote connection, please note that regular HASP licenses cannot be displayed and used in this case. As a workaround it is possible to install Charon as a daemon (service). This procedure will be described later.

### **Troubleshooting**

<span id="page-17-0"></span>If the Charon license content cannot be displayed by the [hasp\\_srm\\_view](#page-76-0) utility or it is incorrect, check the license is available and correctly used:

- 1. Invoke the system default web browser and enter the URL [http://localhost:1947](http://localhost:1947/) to display the "**Sentinel Admin Control Center**" (**ACC**) web interface.
- 2. Click on "**Sentinel Keys**" link to open the corresponding page.
- 3. Make sure that one and only one Charon HASP or SL license is present.

To facilitate troubleshooting, Stromasys recommends to enable logging from the Sentinel Admin Control Center as described in this article: Enabling [logging in Sentinel Admin Control Center.](https://stromasys.atlassian.net/wiki/spaces/KBP/pages/9200530751489/Enabling+logging+in+Sentinel+Admin+Control+Center)

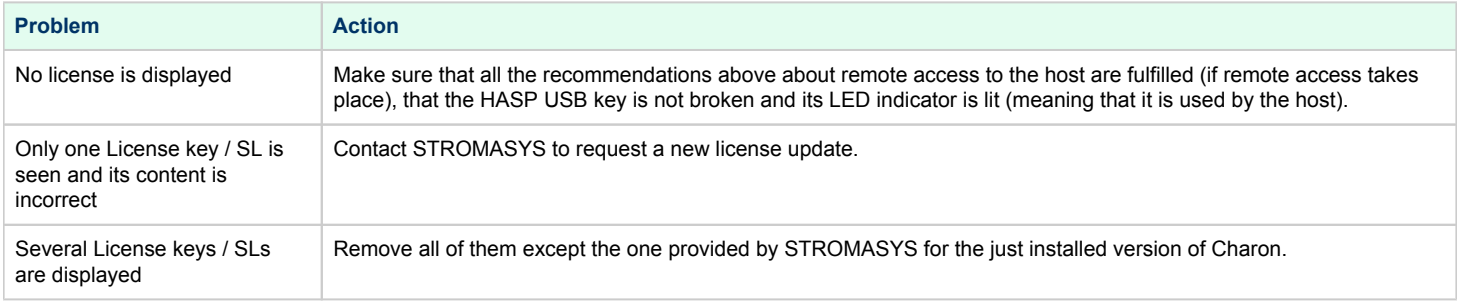

Removing licenses can be done by physical disconnection of the corresponding USB HASP keys from the Charon host and physical disconnection of the network HASP keys from all hosts on the local network (or by disabling remote access to network licenses from the Charon host - see detailed explanations below).

For license servers accessible only via non-broadcast search it is also possible to disable access to network licenses if only a local license is to be used: Click on the "**Configuration**" link to open the "**Configuration for Sentinel Manager**" page.

Uncheck the "**Allow Access to Remote Licenses**" checkbox from the "**Access to Remote License Managers**" tab then press the "**Submit**" button to apply changes.

Starting with Charon-AXP/VAX 4.9 for Linux and Charon-AXP/VAX version 4.8 for Windows the Charon emulator products do not follow the л settings in the Sentinel ACC with respect to querying remote license servers and network visibility. They perform a **broadcast search** for network licenses even if this has been disabled in the Sentinel ACC. If this behavior has to be prevented for specific reasons, the network access of the system has to be temporarily restricted or disabled, for example by blocking the relevant traffic in a firewall. Another possibility would be to block access to the network license at the license server side.

Note that such methods can negatively impact other functions of the system or, in the case of blocking access to a network license on the server, even the functions on other license clients.

It is also possible to leave several licenses available to Charon-AXP at the same time but in this case they have to be specified in the (i) configuration file.

#### **Example**:

set session license\_key\_id=1877752571

It is also possible to have one "main" and one "backup" license in case the main license becomes unavailable:

set session license\_key\_id="1877752571,354850588"

Charon-AXP checks its licenses from time to time starting with the main license. If it becomes unavailable, it attempts to access the backup license.

### <span id="page-18-0"></span>Network configuration

In most cases Charon will use a network. In this case Charon requires one or more dedicated network interfaces with any other protocols including TCP /IP removed at the host level.

Two ways of network configuration are possible:

- With the help of the ["ncu](#page-79-0)" utility
- $\bullet$ Manually

The first way is recommended. Use the manual approach only in absence of the "[ncu"](#page-79-0) utility or if it impossible to use it.

## <span id="page-19-0"></span>Configuration with NCU utility

Login as root and enter "ncu". The following menu will appear:

```
# ncu
CHARON Network Configuration Utility, STROMASYS (c) 2020 Version 1.7
Interfaces Dedicated to State
---------- ------------ ------------
eth0 host connected to host<br>eth1 host disconnected from<br>wexternamed by host
eth1 host disconnected from host
lo host unmanaged by host
virbr0-nic bridge unmanaged by bridge
==================================================================
bridge name bridge id STP enabled interfaces
==================================================================
virbr0 8000.5254004608c0 yes virbr0-nic
==================================================================
select action:
1 - Dedicate to CHARON
2 - Release to host
3 - Create Bridge with TAPs
4 - Remove Bridge
5 - Add VLAN
6 - Remove VLAN
7 - Print status
8 - Exit
:> 1
```
The utility lists the available network interfaces (both physical and virtual) and indicates whether they are dedicated to the host or to Charon and whether they are currently in use by the host operating system.

"ncu" offers several options:

- Dedicate interface to Charon (option "1")
- Release interface to host (option "2")
- Create a bridge between a chosen Linux network interface and the Linux virtual bridge and create a number of virtual network interfaces ("TAP") (option "3")
- Remove the Linux virtual bridge and all the created virtual network interfaces (option "4")
- Add VLAN (option "5")
- Remove VLAN (option "6")
- Print status (option "7") use it to display status of network interfaces and the menu shown above
- Exit (option "8")

In the example above we see 2 network interfaces, "eth0" and "eth1", that are dedicated to the host and the host uses only the interface "eth0".

Let's dedicate the interface "eth1" to Charon-AXP.

Enter "1" then "eth1":

```
Specify the interface to dedicate to CHARON:eth1
Turning off offloading for eth1.. Please wait
select action:
1 - Dedicate to CHARON
2 - Release to host
3 - Create Bridge with TAPs
4 - Remove Bridge
5 - Add VLAN
6 - Remove VLAN
7 - Print status
8 - Exit
:> 7
```
Now the interface "eth1" is dedicated to CHARON-AXP:

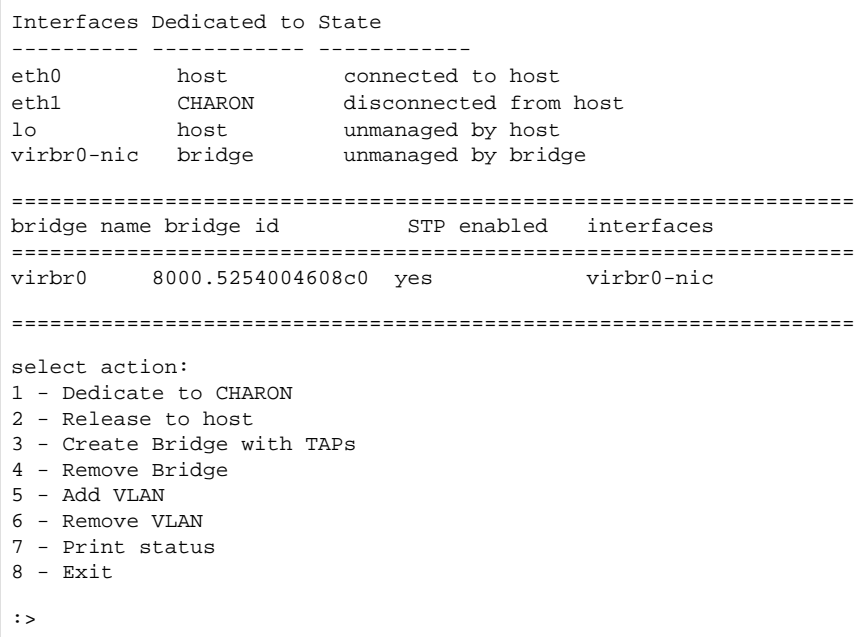

Enter "8" to return to the console prompt.

Now "eth1" can be used by Charon-AXP.

## <span id="page-21-0"></span>Manual Configuration

### Choosing a network interface

<span id="page-21-1"></span>To choose an interface to be used for Charon networking, do the following:

```
# ifconfig
eth0 Link encap:Ethernet HWaddr 00:60:52:0A:A9:1E
...
eth1 Link encap:Ethernet HWaddr 00:C0:26:60:FB:15 
...
eth2 Link encap:Ethernet HWaddr 00:1A:92:E1:3F:7F
```
<span id="page-21-2"></span>Choose an interface to be used by Charon, for example "*eth1*"

### Designation of network interface to Charon

To designate the chosen interface to Charon open up the file "/etc/sysconfig/network-scripts/ifcfg-eth*N*" (where *N* is the number of the interface to be used for Charon, in this case it is "1") and make sure that all the IP-setup related parameters are removed. The file must look like this:

```
DEVICE="eth1"
HWADDR="00:06:2B:00:6A:87"
NM_CONTROLLED="no"
ONBOOT="no"
```
### Switching off the offload parameters

<span id="page-21-3"></span>Determine what additional parameters are currently set to "*on*" on the host network adapter to be used by Charon using the following command:

```
# ethtool -k <device>
```
#### **Example:**

```
# ethtool -k eth1
Offload parameters for eth1:
rx-checksumming: on
tx-checksumming: on
scatter-gather: on
tcp-segmentation-offload: off
udp-fragmentation-offload: off
generic-segmentation-offload: on
generic-receive-offload: off
large-receive-offload: off
```
Use "ethtool" to switch off all the offload parameters:

```
# ethtool -K <device> <parameter> off
```
### **Example:**

```
# ethtool -k eth1
Offload parameters for eth1:
rx-checksumming: on
tx-checksumming: on
scatter-gather: on
tcp-segmentation-offload: off
udp-fragmentation-offload: off
generic-segmentation-offload: on
generic-receive-offload: off
large-receive-offload: off
```
For the example above let's create a temporary file containing the commands to be executed at system startup as the offload parameters must be switched off following each reboot:

ethtool -K eth1 rx off ethtool -K eth1 tx off ethtool -K eth1 sg off ethtool -K eth1 gso off ethtool -K eth1 gro off

Let's suppose the name of the file is "offload\_off\_eth1.txt". To execute it on system startup, execute the following command (example):

```
# cat offload_off_eth1.txt >> /etc/rc.d/rc.local
```
### <span id="page-22-0"></span>Final steps

- Reboot the host system
- Login as user "*charon*"
- Verify the offload parameters are effective

## <span id="page-22-1"></span>Upgrade from previous version

To upgrade an already installed Charon-AXP kit to a more recent one:

- 1. Ensure your license allows you to upgrade to that version. If not, please generate a C2V file and send it to STROMASYS for update. See [CHARON](#page-76-0) [-AXP for Linux utilities - 'hasp\\_srm\\_view' utility](#page-76-0)
- 2. Prepare the new kit RPM files as it is described in "[Charon-AXP for Linux installation#Before installation](https://stromasys.atlassian.net/wiki/pages/resumedraft.action?draftId=18401789411507#Charon-AXPforLinuxinstallation-Beforeinstallation)" and "[Charon-AXP for Linux](https://stromasys.atlassian.net/wiki/pages/resumedraft.action?draftId=18401789411507#Charon-AXPforLinuxinstallation-Distributionpreparation)  [installation#Distribution preparation](https://stromasys.atlassian.net/wiki/pages/resumedraft.action?draftId=18401789411507#Charon-AXPforLinuxinstallation-Distributionpreparation)" sections.
- 3. [Stop all running CHARON-AXP instances](#page-23-0).
- 4. Make sure that no template files (i.e. "es40.cfg.template") have been used for your specific configuration otherwise copy those files to a dedicated folder.
- 5. Login as "root" user.
- 6. Remove the old Charon-AXP version as described in the "[CHARON-AXP for Linux deinstallation"](#page-229-0) chapter and reboot the Linux server (recommended).
- 7. Proceed with the instructions on the new kit installation as described in the ["Charon-AXP for Linux installation#Installation"](https://stromasys.atlassian.net/wiki/pages/resumedraft.action?draftId=18401789411507#Charon-AXPforLinuxinstallation-Installation) section.
- 8. Once installation is completed, it is recommended to reboot the Linux server (possible issues with licenses detection could occur).
- 9. Install the license for the new Charon-AXP as described in the "[Charon-AXP for Linux installation#License installation](https://stromasys.atlassian.net/wiki/pages/resumedraft.action?draftId=18401789411507#Charon-AXPforLinuxinstallation-Licenseinstallation)" section.
- 10. [Start all the CHARON-AXP services](#page-23-0) stopped at step #3.

If you did not reboot your Linux server at step 6, you may experience issues with 'aksusbd' service installation and then license detection. Λ

#### **Example**:

```
 Installing : aksusbd-8.13-1.x86_64 1/5
Failed to execute operation: Access denied
Failed to restart aksusbd.service: Access denied
```
To solve this problem, remove all Charon installed product and restart from step 6 above.

## <span id="page-23-0"></span>**Running Charon-AXP for Linux**

## Table of Contents

- $\bullet$ [Charon-AXP symbolic links](#page-23-1)
- $\bullet$ [Running Charon-AXP emulators](#page-24-0)
	- [Running from the console](#page-24-1)
		- [Options for running Charon-AXP from console](#page-25-0)
		- [Running as system service \(daemon\)](#page-26-0)
		- **•** [Installation and start of Charon-AXP service](#page-26-1)
		- [Stopping Charon-AXP service](#page-27-0)
		- **•** [Removing Charon-AXP service](#page-28-0)

## <span id="page-23-1"></span>Charon-AXP symbolic links

Each model of Charon-AXP has a symbolic link defined to point to the corresponding Charon executable (see the table below). If the PATH is correctly defined, you can start a virtual machine by specifying the link followed by the configuration file. This is described further.

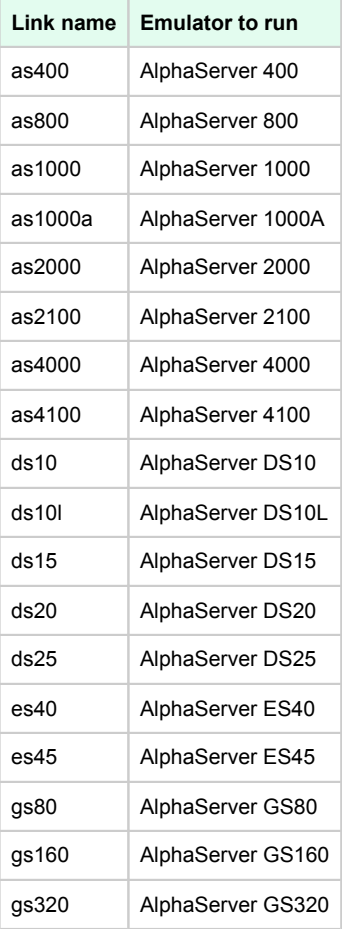

## <span id="page-24-0"></span>Running Charon-AXP emulators

It is possible to run one or several instances of Charon-AXP at the same time if your license allows it.

For multiple instances, please use only absolute paths and unique names to all the files referenced in the configuration file of each Charon-AXP instance ( log, toy clock, rom files and all the other data such as disk images [Exception: clustering] - all these objects will be explained later in this document) and check the hardware devices (the CDROM drive for example) are used by only one instance at a time (not shared).

#### **Example**:

```
...
set session log="/CharonInstances/1st_es40.log"
set rom container="/CharonInstances/1st_es40.bin"
set toy container="/CharonInstances/1st_es40.dat"
load KZPBA PKA scsi_id = 7
set PKA container[0]="/CharonInstances/1st_es40_boot_disk.vdisk"
...
```
<span id="page-24-1"></span>Please refer to the next chapters for more details concerning Charon-AXP configuration details.

### Running from the console

Copy the selected configuration template from the "/opt/charon/cfg/" directory to some local file and set the correct privileges for the file to be edited.

#### **Example**:

```
$ cp /opt/charon/cfg/es40.cfg.template my_es40.cfg
$ chmod 644 my_es40.cfg
```
Run the virtual machine using this configuration file:

```
$ es40 my_es40.cfg
```
Below is an example of a normal Alpha test sequence, followed by the prompt sign (">>>"):

```
initializing ...
polling for units on kzpba0, slot 2, bus 0, hose 1 ...
pka0.0.0.2.1 PKA0 Q-Logic/ISP PCI SCSI HBA
... enter console
CHARON-AXP/ES40 for Linux (AlphaServer ES40 6/667), Version 4.11.20403
(C) 2009-2020 STROMASYS SA.
All rights reserved.
P00>>>
```
The next stage can be either installation of a new Alpha/VMS system using distribution media or data transfer from some existing Alpha system. These possibilities will be discussed in details in the next chapters.

If for some reason Charon-AXP refuses to start, please look for files with .log extension (Charon-AXP log files) located in the directory from where Charon-AXP was started, open them with an editing tool and analyze their content. In most cases those files contain very helpful information on what went wrong.

To exit from the Charon-AXP emulator use the following methods:

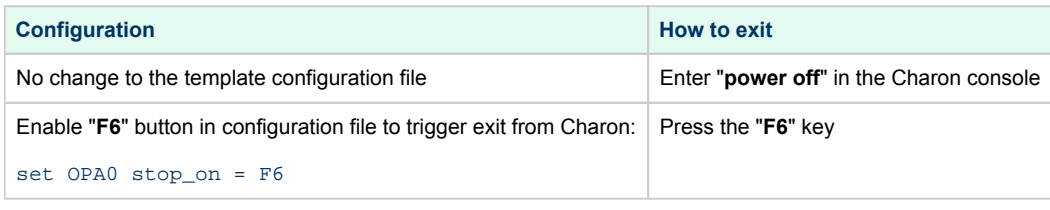

**Please note** the following:

- Before stopping Charon-AXP, a clean shutdown of the operating system running on the virtual machine has to be performed.
- The total number of devices (both controllers and units, including disks) displayed by Charon SRM console is limited to 48. This does not affect the actual number of configured devices provided to Charon guest OS.

### Options for running Charon-AXP from console

<span id="page-25-0"></span>If "-h" of "--help" option is specified when running Charon-AXP from console, it displays a list of additional available options:

```
Usage:
   <program-name> [options] [<configuration-file-name>]
Command line options:
 -l,--log <file-name> - write log to the file (overwrite),
                                    until configuration is loaded;
 -la,--log-append <file-name> - write log to the file (append),
                                    until configuration is loaded;
 -f,--configuration <file-name> - read configuration from the file;<br>-d.--daemon - run detached;
                                  - run detached;
 -h,--help - display this text
Note that configuration file must be supplied either as a command line
operand <configuration-file-name> or using '-f' command line option followed
by name of the configuration file.
Options to use with CHARON Manager:
  -a,--alias <alias-name> - virtual machine alias name;
   -s,--shm-name <shm-name> - name of shared memory section
```
The last 2 options are used for running Charon-AXP in Baremetal environment,

### Running as system service (daemon)

<span id="page-26-0"></span>It is possible to run Charon-AXP as a daemon (service). In this case the Charon-AXP process will be detached from its parent process and from the terminal window in which it runs.

<span id="page-26-1"></span>Follow the description below to install and execute Charon-AXP as a daemon:

### Installation and start of Charon-AXP service

1. Copy the sample script "/opt/charon/bin/charon.service" to the "/usr/lib/systemd/system/" directory.

### **Example**:

- \$ **cp** /opt/charon/bin/charon.service /usr/lib/systemd/system/es40.service
- \$ **chmod 755** /usr/lib/systemd/system/es40.service
- 2. Edit the copied file to replace sample values of the following parameters.

### **Example**:

```
ExecStart=/opt/charon/bin/es40 -d /my_services/es40-service.cfg
WorkingDirectory=/my_services
```
- 3. Create and edit the configuration file ( "/my\_services/es40-service.cfg" in the examples above) the way it was described before and make sure the following pre-requisites are met:
- $\bullet$ [OPA0](#page-119-0) must be configured as a virtual port or physical console, not as an operator console.

### **Example**:

```
set COM1 alias=OPA0 port=10003
#set COM1 alias = OPA0 line = (console)
```
 $\bullet$ Use only absolute paths to [log, toy clock, nvram](#page-102-0) files and all the other data such as disk images, etc. The names of the references files must be unique.

#### **Example**:

```
...
set session log="/CharonInstances/1st_es40.log"
set rom container="/CharonInstances/1st_es40.bin"
set toy container="/CharonInstances/1st_es40.dat"
set PKA container[0]="/CharonInstances/1st_es40_boot_disk.vdisk"
...
```
 $\bullet$ Make sure the same physical devices are not used by other Charon-AXP daemons and the OPA0 console port number is unique across the Charon server.

Once the configuration file is ready, execute the following commands (based on the examples above) to install and start Charon-AXP as a daemon: # **systemctl enable** es40.service

# **systemctl start** es40.service

#### **Please note**:

- If you update the /usr/lib/systemd/system/<my virtual machine>.service file, the following command must be executed in order to take changes into account:
	- # **systemctl daemon-reload**

#### **Important information**:

Note that a certain delay may appear in finding network licenses by Sentinel Run-time on Charon-AXP host system startup. If the Charon-AXP service is starting automatically at host system startup, it may report a "License not found" error and exit.

This problem can be avoided by specifying the "license\_key\_lookup\_retry" parameter in the following way:

set session license\_key\_lookup\_retry = "N [, T]"

where:

- $\bullet$  N = Number of retries looking for the license key (or keys)
- T =Time between retries in seconds. If not specified, 60 seconds is used

#### **Example**:

set session license\_key\_lookup\_retry = 5

In this example, if the license key is not found during initial scan, Charon-AXP will do 5 more attempts waiting 60 seconds between them.

See [General Settings](#page-92-0) section for more details.

### Stopping Charon-AXP service

<span id="page-27-0"></span>To stop a Charon-AXP daemon, use the following commands.

#### **Example**:

# **systemctl stop** es40

Please note that before stopping a Charon-AXP service, a clean shutdown of the operating system ("guest") running on the emulator must be performed. Stopping the emulator when the guest is still running should be the last resort when all attempts to stop the guest have failed.

### Removing Charon-AXP service

<span id="page-28-0"></span>To remove a Charon-AXP daemon use the following commands.

### **Example**:

# **systemctl disable** es40.service

# **rm -f** /usr/lib/systemd/system/es40.service

Please note that before removing a Charon-AXP service, a clean shutdown of the operating system running on the virtual machine has to be performed and the service has to be stopped.

Please refer to the next chapters for more details concerning Charon-AXP configuration details

## <span id="page-29-0"></span>**CHARON-AXP for Linux configuration**

## Table of Contents

- ٠ [Creation of your own configuration file using a template](#page-29-1)
- [Alpha model specification](#page-30-0)
- [Configuration name](#page-30-1)
- [Log file parameters](#page-30-2)
	- [Rotating log \(default\)](#page-32-0)
- [Single log](#page-32-1)
- [CPU affinity](#page-33-0)
- [Number of host CPUs dedicated to Charon I/O](#page-33-1)
- [Setting a specific Alpha model](#page-34-0)
- [Configuring the number of emulated CPUs](#page-34-1)
- [Setting system serial number](#page-35-0)
- [TOY and ROM containers](#page-35-1)
- [Emulated memory \(RAM\) size](#page-36-0)
- **[Console](#page-37-0)** 
	- [Mapping to system resources](#page-37-1)
	- [Exit on pressing F6 key](#page-37-2)
- $\bullet$ [Improve granularity of emulated timer](#page-38-0)
- **[Networking](#page-38-1)**
- [Disk/tape subsystem](#page-39-0)
	- [KZPBA PCI SCSI disk/tape controller](#page-39-1)
	- [KGPSA-CA PCI FC disk controller](#page-41-0)
		- [KGPSA-CA mapping to the host resources](#page-41-1)
	- [KGPSA-CA pass through mode](#page-43-0)
- [Auto boot](#page-43-1)
- [Network boot](#page-43-2)

## <span id="page-29-1"></span>Creation of your own configuration file using a template

By default, all the Charon templates are located in the "/opt/charon/cfg" folder. Copy the appropriate template configuration file(s) to your home directory or to any directory intended for CHARON-AXP, name them meaningfully and set proper privileges.

#### **Example**:

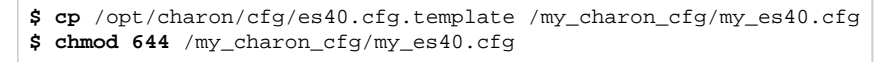

#### **Please do not edit the original template configuration files since they can be updated or even removed on update/deinstallation of Charon-AXP**

Once the file has been created you can open it in your favorite editing tool and proceed with modifications to reflect the exact features of the system you are going to emulate.

We will review all the parameters step by step issuing some recommendations and guidelines.

Note: the lines preceded by the comment sign "#" inside the configuration files will not be interpreted. You can use this sign to debug your configuration.

### <span id="page-30-0"></span>Alpha model specification

The first configuration statement is the specification of the exact Alpha hardware model to emulate.

#### **Example**:

```
set session hw_model = AlphaServer_ES40
```
You must leave this line untouched.

If you create the Charon-AXP configuration file from scratch, it must be the very first uncommented line in the configuration file.

### <span id="page-30-1"></span>Configuration name

The next configuration statement is the "Configuration name" option.

#### **Example**:

```
# set session configuration_name = My_ES40
```
You can optionally uncomment this line to differentiate this Charon-AXP instance from all others in a multi-instances environment. The configuration name can be any label that is meaningful. It is reported in the log file and is used to set the log file name for rotating log (see further: [Rotating log \(default\)](https://stromasys.atlassian.net/wiki/pages/resumedraft.action?draftId=18401789411492#CHARON-AXPforLinuxconfiguration-ROTA) ).

## <span id="page-30-2"></span>Log file parameters

Execution of CHARON-AXP creates one log file or a set of log files reflecting the progress of its start-up and ongoing operation - start and end time of execution, system information, license and configuration details, warnings, reports on problems that may occur, etc. In case of possible problems either with the running CHARON-AXP or the emulated system configuration (such as the absence or malfunction of certain devices), the log file(s) is the primary source to be analyzed for troubleshooting. If it becomes necessary to contact Stromasys for support, the configuration and log files, plus the license number, will be requested to begin problem resolution.

### **CHARON-AXP log file example (part1)**

```
20200310:035210:INFO :0:000003A5:hexane.cxx(5938): session: loading built-in configuration 
"AlphaServer_ES40"...
20200310:035210:INFO :0:000003A6:hexane.cxx(5959): session: ... done loading built-in configuration 
"AlphaServer_ES40"
20200310:035210:INFO :0:000003AA:hexane.cxx(5988): session: loading configuration file "es40.cfg"...
20200310:035210:INFO :0:000003AB:hexane.cxx(6012): session: ... done loading configuration file "es40.cfg"
20200310:035210:INFO :0:000003F2:sesmgr.cxx(1410): session: default log file size limit is 4194304 bytes
20200310:035210:INFO :0:0000032B:hexane.cxx(2698): Start request received.
20200310:035211:INFO :0:000003AC:hexane.cxx(1424): session: process affinity is 000000000000000F, system 
affinity is 000000000000000F
20200310:035211:INFO :0:000003D1:hexane.cxx(1686): session: I/O domain affinity is 0000000000000001, CPU 
domain affinity is 000000000000000E
20200310:035211:INFO :0:0000024D:licenseman(1823): Checking the available license key "1918154109".
20200310:035211:INFO :0:0000024D:licenseman(1823): Found license key: "1918154109".
20200310:035211:INFO :0:0000024D:licenseman(1823): Checking product section 0.
20200310:035211:INFO :0:0000024D:licenseman(1823): License number: "000.msc.test.center.nikolaev".
20200310:035211:INFO :0:0000024D:licenseman(1823): Product License number: "CHAXP/AXP".
20200310:035211:INFO :0:0000024D:licenseman(1823): CHARON product code: "CHAXP-411xx-WI-LI".
20200310:035211:INFO :0:0000024D:licenseman(1823): Unlimited license.
20200310:035211:INFO :0:0000024D:licenseman(1823): Feature 2 check interval 1 hour(s).
20200310:035211:INFO :0:0000024D:licenseman(1823): Concurrency info:
20200310:035211:INFO :0:0000024D:licenseman(1823): There are 10 instances allowed.
20200310:035211:INFO :0:0000024D:hexane.cxx(2848): STROMASYS SA, (C) 2009-2020
20200310:035211:INFO :0:00000408:hexane.cxx(2892): CHARON-AXP (AlphaServer ES40), V 4.12 B 21009, Mar 10 
2023 / 000.msc.test.center.nikolaev / 1918154109
20200310:035211:INFO :0:00000336:hexane.cxx(2924): The end user of this software has agreed to STROMASYS' 
Terms and Conditions for Software License and Limited Warranty, as described at: http://www.stromasys.com/pub
/doc/30-17-033.pdf
```
#### **CHARON-AXP log file example (part2)**

```
20200310:035211:INFO :0:00000097:hexane.cxx(2999): OS Environment: Red Hat Enterprise Linux Server release 
7.4 (Maipo), Linux 3.10.0-693.5.2.el7.x86_64 #1 SMP Fri Oct 13 10:46:25 EDT 2017 x86_64.
20200310:035211:INFO :0:00000098:hexane.cxx(3004): Host CPU: GenuineIntel, Family 6, Model 42, Stepping 1, 
Intel Xeon E312xx (Sandy Bridge), 1 Sockets, 1 Cores per Socket, 4 Threads per Core, at ~2593 MHz, 4 cpu's 
available
20200310:035211:INFO :0:00000099:hexane.cxx(3009): Host Memory: 3840Mb
20200310:035211:INFO :0:0000041F:hexane.cxx(3224): Configuration dump::
. session:
. . configuration_name = "AlphaServer_ES40"
. . log_method = "overwrite"
. . hw_model = "AlphaServer_ES40"
. . log_mode = "shared"
. . log_locale = "english"
. RAM:
. . size = "256"
. ACE:
. . num_entries = "2139"
. . num_translators = "0"
. . cache_size = "1024"
. . cache_base_size = "200"
. . host_options = " --locked-size=16"
. . enabled = "true"
. . ext_compiler = "ml64.exe"
. . {\tt ext\_path} = ""
. . cpu_architecture = "EV67"
. . locked_size = "16"
. cpu0:
. . locked_size = "16"
. . wtint_idle = "true"
. cpu_1:
. . locked_size = "16"
. . wtint_idle = "true"
. cpu_2:
. . locked_size = "16"
. . wtint_idle = "true"
. cpu_3:
. . locked_size = "16"
. . wtint_idle = "true"
. ROM:
. . container = "clipper.bin"
. . dsrdb[0] = "1820"
. . dsrdb[1] = "50"
. . dsrdb[4] = "50"
. . dsrdb[11] = "1050"
. . dsrdb[12] = "1050"
. . system_name = "AlphaServer ES40 6/667"
. ISA:
. . clock_period = "10000"
. TOY:
. . container = "clipper.dat"
. COM1:
. . line = "OPA0"
. . communication = "console"
. COM2:
. . line = "(void)"
. . communication = "ascii"
. OPA0:
. . trace = "disabled"
. . stop_on = "F6"
. . tx_flush_delay = "0"
```
#### **CHARON-AXP log file example (part3)**

```
. EWA:
 . . adapter_mode = "auto"
. . interface = "EWA0"
. . rx_fifo_delay_on_overload = "false"
. EWA0:
. . interface = "eth1"
  . . disabled_mode = "10BaseT-HD"
. . port_show_driver_statistics = "false"
. . port_enable_mac_addr_change = "true"
. . port_snd_sock_buf_size_kb = "0"
. PKA:
. . scsi_id = "7"
 . . min_n_of_threads = "0"
 . . container[0] = "/home/charon/Charon/test/performancecomparison-axp.vdisk"
```
The next group of parameters defines the name of the Charon-AXP log file and how Charon-AXP will use it:

```
set session log_method = append
#set session log_method = overwrite
#set session log = "AlphaServer_ES40.log"
```
### Rotating log (default)

<span id="page-32-0"></span>By default Charon-AXP utilizes a so-called "rotating log" mechanism. This means that a new default log file is created each time Charon starts and can switch to another log file if the size of the log file exceeds 4 MB (this behavior can be changed with the "set session log\_file\_size" and "set session log\_rotation\_period" parameters; see more details in the ["General Settings"](#page-92-0) chapter of this guide).

This mode is turned on if the log\_method is not specified or the "session\_log" parameter is pointing to an existing directory rather than to a file. If a directory is specified, the log files will be created in that directory.

The names of the rotating log files are composed as follows:

configuration\_name-YYYY-MM-DD-hh-mm-ss-xxxxxxxxx.log

If the "Configuration name" parameter described before is omitted (commented out), the log name has the following format instead:

hw\_model-YYYY-MM-DD-hh-mm-ss-xxxxxxxxx.log

Note that "xxxxxxxxx" is an increasing decimal number starting from "000000000". During a session (the time between start and stop of the emulator), when the log file is rotated, this number will be incremented by 1.

<span id="page-32-1"></span>**Please note**: only an existing directory can be used as a value of the "log" parameter.

### Single log

Alternatively it is possible to use a single log file: uncomment the "set session log" line and specify the desired Charon-AXP log file name. Optionally, a path can be added to the log file name. If the path is not specified, the log file is created in the directory from where the guest (emulated machine) is started.

The log file can be extended ("log\_method = append") or overwritten ("log\_method = overwrite") by Charon-AXP.

Below is a specification of a Charon-AXP log file located in the "/ $mp_l$  directory which will be appended each time Charon-AXP starts:

```
set session log_method = append
set session log = "/my_logs/my_es40.log"
```
## <span id="page-33-0"></span>CPU affinity

This setting binds the running instance of the emulator CPUs to particular host CPUs. This should be used for soft partitioning host CPU resources or for isolating multiple Charon instances on the same host from each other. By default the emulator instance allocates as many host CPUs as possible.

"Affinity" overrides the default and allows explicit specification of which host CPUs will be used by the instance. Affinity does not reserve the CPU for exclusive use.

#### **Example**:

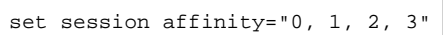

The example above directs Charon-AXP to use CPU 0,1,2 and 3.

If this parameter is omitted Charon host will allocate available CPUs automatically.

Note that the **number of the specified host CPUs must correspond to the number of the emulated CPUs** (one host CPU for one emulated CPU; this value is specific for each Alpha model) and number of CPUs needed for Charon application itself ("n\_of\_io\_cpus").

### <span id="page-33-1"></span>Number of host CPUs dedicated to Charon I/O

This parameter reserves host CPUs for use by the emulator for I/O handling. By default the emulator instance reserves one third of the number host CPUs for I/O processing (rounded down, at least one).

The "n\_of\_io\_cpus" overrides the default by specifying the number of I/O host CPUs explicitly

#### **Example**:

```
set session n_of_io_cpus=2
```
The example above directs Charon-AXP to use 2 CPUs for Charon I/O operations.

Note that the number of the specified CPUs dedicated to Charon I/O operations can NOT exceed the total number of host CPUs minus the number of Alpha emulated CPUs.

### <span id="page-34-0"></span>Setting a specific Alpha model

Charon-AXP allows to specify an exact model of Alpha.

For example for AlphaServer ES40 family the "es40.cfg" sample configuration file contains the following options:

```
#============================================================================
#
# AlphaServer ES40 6/500
#
#----------------------------------------------------------------------------
#set ace cpu_architecture = EV6
#set rom dsrdb[0] = 1816 system_name = "AlphaServer ES40 6/500"
#set rom version[1] = 1.98-4 version[2] = 1.92-5
#============================================================================
#
# AlphaServer ES40 6/667
#
#----------------------------------------------------------------------------
set ace cpu architecture = EV67
set rom dsrdb[0] = 1820 system_name = "AlphaServer ES40 6/667"
```
Just uncomment the provided lines to apply a certain model (It is "AlphaServer ES40 6/667" in the example above).

The full description of the parameters, with other models that can be also configured, is available in the ["Configuration details"](#page-102-0) chapter of this User's Guide.

Do not change the basic Alpha model ("DS10", "DS20", "ES40", "ES45", etc). You should always start with the appropriate configuration template file for the model you wish to emulate in /opt/charon/cfg/.

## <span id="page-34-1"></span>Configuring the number of emulated CPUs

If the number of emulated CPUs is not specified, the emulator will try to create the maximum number of CPUs as determined by the Alpha model being emulated. See the Software Product Description to determine the maximum number of CPUs possible for a particular Alpha model.

If you wish to emulate fewer CPUs that the maximum, for example because the Charon host does not contain enough CPUs to emulate the maximum number of CPUs provided by a certain Alpha model, it is possible to specify the number of emulated Alpha CPUs in the configuration:

set session n\_of\_cpus=1

This parameter can also be used to avoid warning messages in the log if the number of CPUs allowed by the license is less than the default number of CPUs of the emulated Alpha model. For example, the default number of CPUs for an Alpha DS20 is 2. Many DS20 installations have only 1CPU and are licensed that way. To avoid any warning messages, the use of the command above would be advised. Please note that the warning message is just that and will not cause any problems or issues.

## <span id="page-35-0"></span>Setting system serial number

This parameter is used to set a specific system serial number instead of the default one:

set rom system\_serial\_number = SN01234567

## <span id="page-35-1"></span>TOY and ROM containers

The next objects to be configured are TOY and ROM containers (their presence depends on the Alpha model). It is always recommended to enable them. If a container file of the given name does not exist, Charon-AXP will create it. It is recommended to specify the path for each file so that time and console parameters will be kept whatever the current directory is when starting the guest.

TOY means "Time of Year"; its container records time, date and some console parameters while Charon-AXP is not running. To enable the TOY, uncomment the following line:

set toy container="clipper.dat"

The ROM container stores an intermediate state of the Flash ROM and some console parameters. It is highly recommended to define its location:

set rom container="clipper.bin"
# Emulated memory (RAM) size

The next parameter defines the amount of host memory the chosen CHARON-AXP model reserves for the emulation.

#### **Example**:

```
#set ram size=4096
set ram size=32768
```
The amount of RAM is specified in MB. It cannot exceed or be lower than certain values specific for each Alpha model. It is very important to keep the listed predefined increment between possible memory values.

The following table lists all the parameters per model:

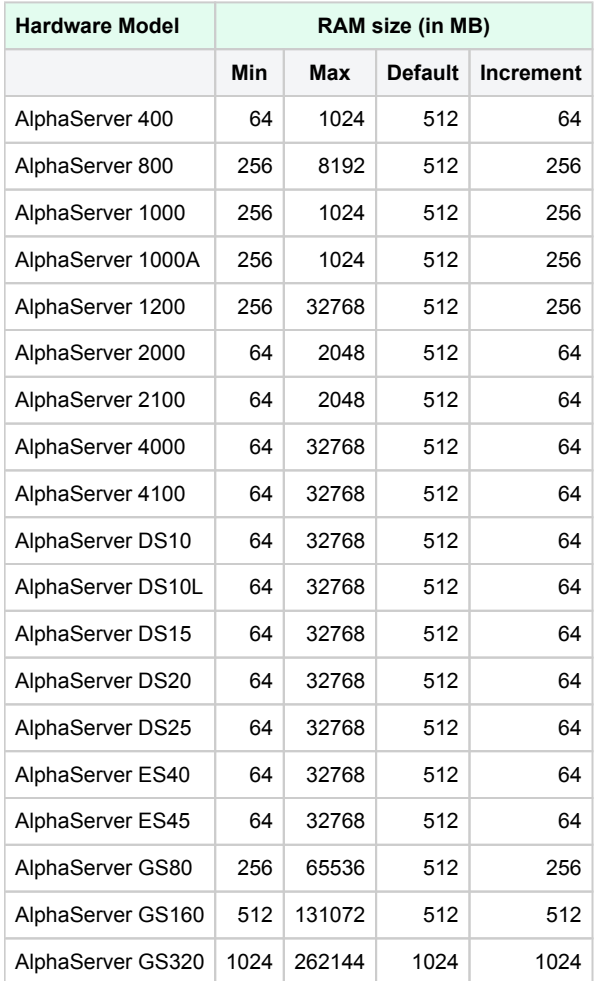

It is possible to leave the RAM line commented out. In this case the model's default RAM amount is used.

Note that in some particular orders your license may restrict the maximum RAM amount of each Alpha model.

# **Console**

## Mapping to system resources

The next step is the specification of the Alpha console (OPA0) serial line.

#### **Example**:

```
#set OPA0 line = "/dev/ttyN"
#set OPA0 port = 10003
#set OPA0 port = 10003 application = "xterm -title OPA0 -e telnet 127.0.0.1 10003"
#set OPA0 port = 10003 application = "xterm -title OPA0 -e chterm -h 127.0.0.1:10003"
set OPA0 line = (console)
```
The goal of this configuration step is to tell Charon-AXP what host device to use as the virtual system console. The following options are available:

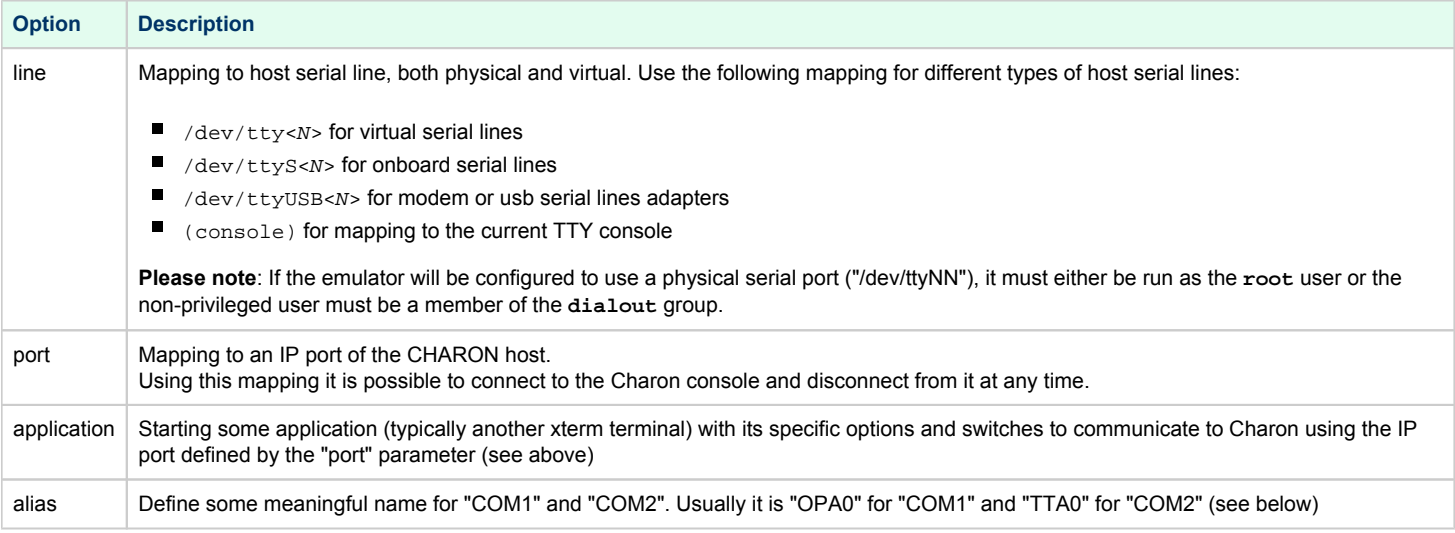

The default setting for OPA0 is "line = (console)".

The second serial line "COM2"/"TTA0" can be also optionally configured for all Alpha models ("TTA0" is a predefined alias for "COM2"):

```
#set TTA0 line = "/dev/ttyN"
#set TTA0 port = 10000
 set TTA0 port = 10000 application = "xterm -title TTA0 -e telnet 127.0.0.1 10000"
#set TTA0 port = 10000 application = "xterm -title TTA0 -e chterm -h 127.0.0.1:10000"
```
There are a number of additional parameters for Charon-AXP serial lines configuration. Follow [this link](#page-119-0) for details.

## Exit on pressing F6 key

Charon-AXP can be exited by issuing the "power off" command on the SRM console. It is also possible to configure a hot key to immediately terminate the emulator from the console:

set OPA0 stop\_on = F6

This line configures the "**F6**" key to send the emulator the signal to immediately stop itself. Unless you have no choice, you should never stop the emulator if the guest is still running.

## Improve granularity of emulated timer

The next configuration option can be applied for improving granularity of emulated CHARON-AXP timer:

```
#set isa clock_period=1000
```
Do not uncomment this parameter unless there are some problems with system time or system clock intervals in guest OS.

### **Networking**

Charon-AXP supports DE435, DE450, DE500AA, DE500BA, DE602 and DE602AA virtual network adapters.

All of them are configured in a similar way:

```
load DE500BA/dec21x4x EWA interface=EWA0
load packet_port/chnetwrk EWA0 interface="eth0"
load DE602/i8255x EIA interface=EIA0
load packet_port/chnetwrk EIA0 interface="eth0"
```
In the examples above the first line loads DE500BA/DE602 virtual adapter with a name "EWA"/"EIA" (note that "/i8255x" syntax must be used only in case of DE602 and DE602AA adapters); the following line maps it to host network interface "eth0". Note that the mapping is performed in 2 steps:

- 1. A mapping object "packet\_port" with a name "EWA0"/"EIA0" is loaded and connected to host interface "eth0", so Charon-AXP will use this interface for its networking
- 2. The loaded virtual adapter "EWA"/"EIA" is connected to the "packet\_port" object "EWA0"/"EIA0"

It is possible to load several DE435, DE450, DE500AA, DE500BA or DE602 controllers, for example (for DE500BA):

```
load DE500BA/dec21x4x EWA interface=EWA0
load packet port/chnetwrk EWA0 interface="eth0"
load DE500BA/dec21x4x EWB interface=EWB0
load packet_port/chnetwrk EWB0 interface="eth1"
```
Some network adapters available in Charon-AXP are preloaded (for example, an AlphaServer DS15 contains 2 preloaded adapters EWA and EWB), so their configuration is even more simple:

```
load packet_port/chnetwrk EWA0 interface = "eth0"
load packet_port/chnetwrk EWB0 interface = "eth1"
```
Charon supports VLAN adapters. If used, proceed with their installation and configuration according to the network adapter vendor User's Guide and then use the resulting VLAN interface the same way as the regular network interface.

#### **Please note**:

The AlphaServer DS15 and DS25 contain two built-in PCI Ethernet adapters. Models and names (EI\* or EW\*) of them depend on configuration addon. Choose one of the two or none, but not both. The first instantiates onboard network interfaces as EIA and EWA. While the second - EWA and EWB (enabled by default for backward compatibility)

#### **Example**:

```
#include ds25-onboard-nics.icfg
include ds25-onboard-nics-ew.icfg
```
It could be necessary to specify the path to the .icfg file if you use your own configuration file using the "include /opt/charon/cfg/ds25onboard-nics-ew.icfg" syntax.

Follow [this link](#page-210-0) for more details of CHARON-AXP network controllers configuration.

# Disk/tape subsystem

The next step is configuration of the disk/tape subsystem and mapping it to system resources using the samples given in the template configuration files.

Charon-AXP supports KZPBA and KGPSA-CA adapters.

# KZPBA PCI SCSI disk/tape controller

Below is the typical configuration options for KZPBA PCI SCSI disk/tape controller:

```
load KZPBA PKA scsi_id = 7
# Disks
#set PKA container[0] = "<file-name>.vdisk"
#set PKA container[100] = "/dev/sd<L>"
# Unknown SCSI device
#set PKA container[200] = "/dev/sg<N>"
# CD-ROM
#set PKA container[300] = "/dev/cdrom"
#set PKA container[300] = "/dev/cdrom1"
#set PKA container[300] = "/dev/cdrom<N>"
#set PKA container[300] = "/dev/sr0"
#set PKA container[300] = "/dev/sr<N>"
# CD-ROM image
#set PKA container[400] = "<file-name>.iso"
# Tape
#set PKA container[500] = "/dev/sg<N>"
#set PKA container[600] = "<file-name>.vtape"
```
The first line ("load KZPBA PKA") loads disk controller KZPBA with name "PKA", followed by 8 group of lines showing different ways of mapping to the host resources:

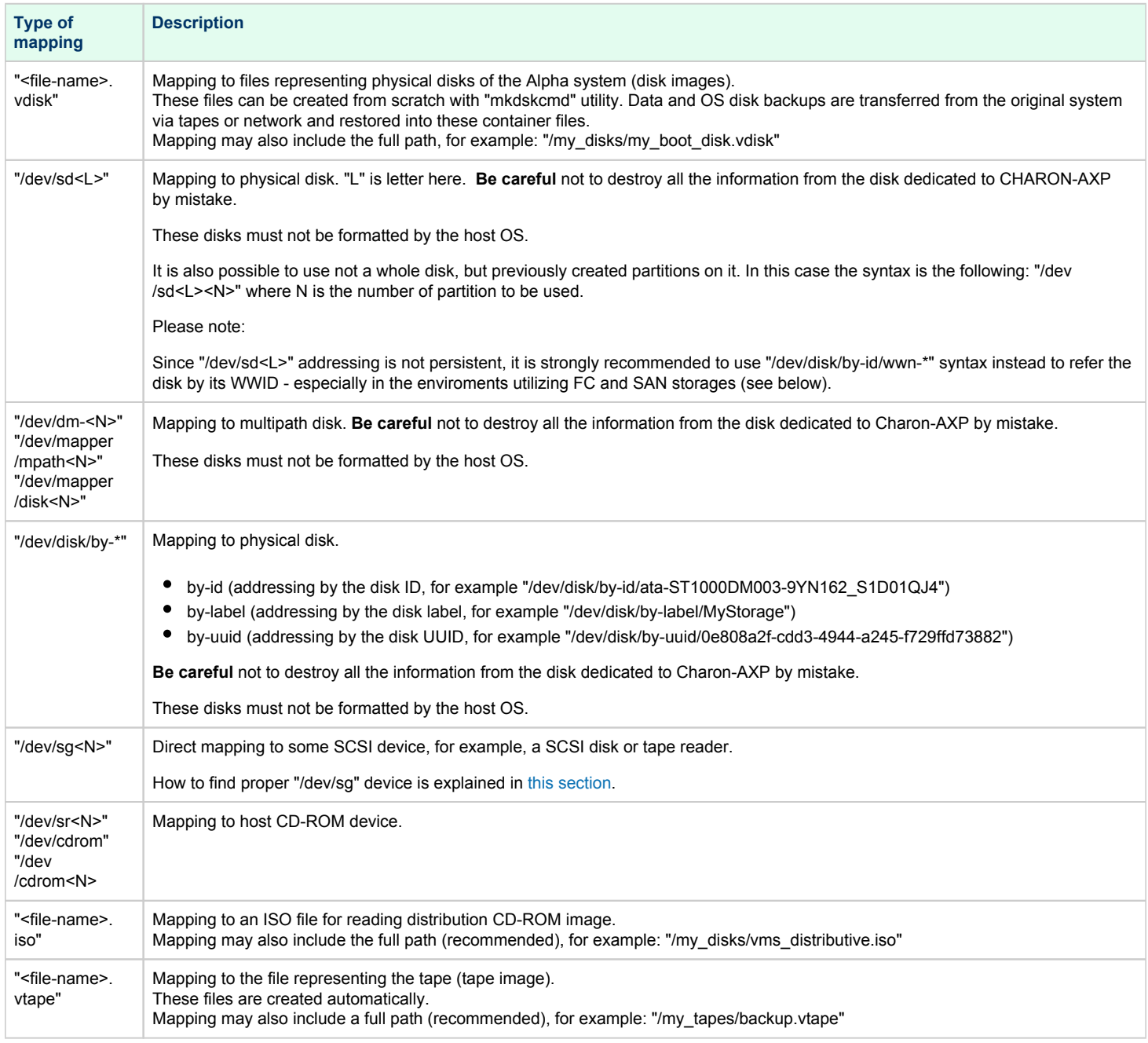

Additionally it is possible to specify a parameter "media\_type" to assign the type of the attached media explicitly.

#### **Example:**

set PKA media\_type[600]="RX23"

Numbers in the square brackets represent SCSI addresses and LUNs associated with each container of the KZBPA controller. They have the following structure:

#### **[XXYY]**, where

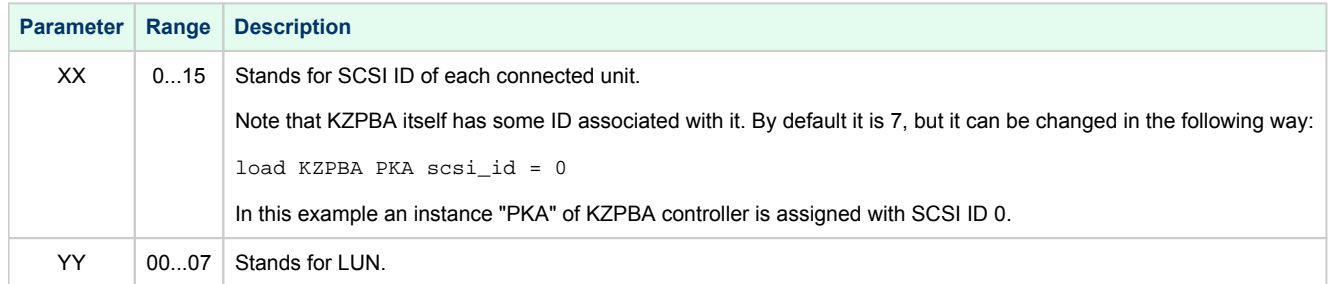

It is possible to load several KZPBA controllers: DKB, DKC, etc. by configuring specific placement for them on the PCI bus. It is discussed in details in the ["Configuration details](#page-131-0)" chapter of this Guide.

Some Alpha systems emulated by CHARON-AXP have already had one or two KZPBA controllers preloaded. If the system has only one preloaded controller, the template configuration file usually provides some sample line on how to add another one, for example:

load KZPBA PKA bus=pci\_1 device=1 function=0 irq\_bus=isa irq=24

Follow [this link](#page-169-0) for details of KZPBA controllers configuration.

# KGPSA-CA PCI FC disk controller

Optionally it is possible to configure KGPSA-CA FC disk controller.

It can be configured in 2 modes:

- [CHARON-AXP for Linux configuration#KGPSA-CA mapping to the host resources](https://stromasys.atlassian.net/wiki/pages/resumedraft.action?draftId=18401789411492#CHARON-AXPforLinuxconfiguration-KGPSA-CAmappingtothehostresources)
- [CHARON-AXP for Linux configuration#KGPSA-CA pass through mode](https://stromasys.atlassian.net/wiki/pages/resumedraft.action?draftId=18401789411492#CHARON-AXPforLinuxconfiguration-KGPSA-CApassthroughmode)

Below is an example of KGPSA-CA controller loading:

load KGPSA FGA

Optionally another KGPSA-CA adapter can be loaded similar way:

load KGPSA FGB

Follow [this link](#page-178-0) for details of KGPSA-CA controllers configuration.

### KGPSA-CA mapping to the host resources

Below is the typical configuration options for KGPSA-CA PCI FC disk controller, mapped to the host resources ("L" is letter here):

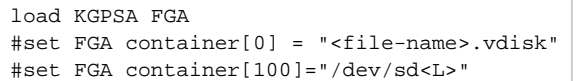

The first line ("load KGPSA FGA") loads disk controller KGPSA with name "FGA", followed by 2 groups of lines showing different ways of mapping to the host resources:

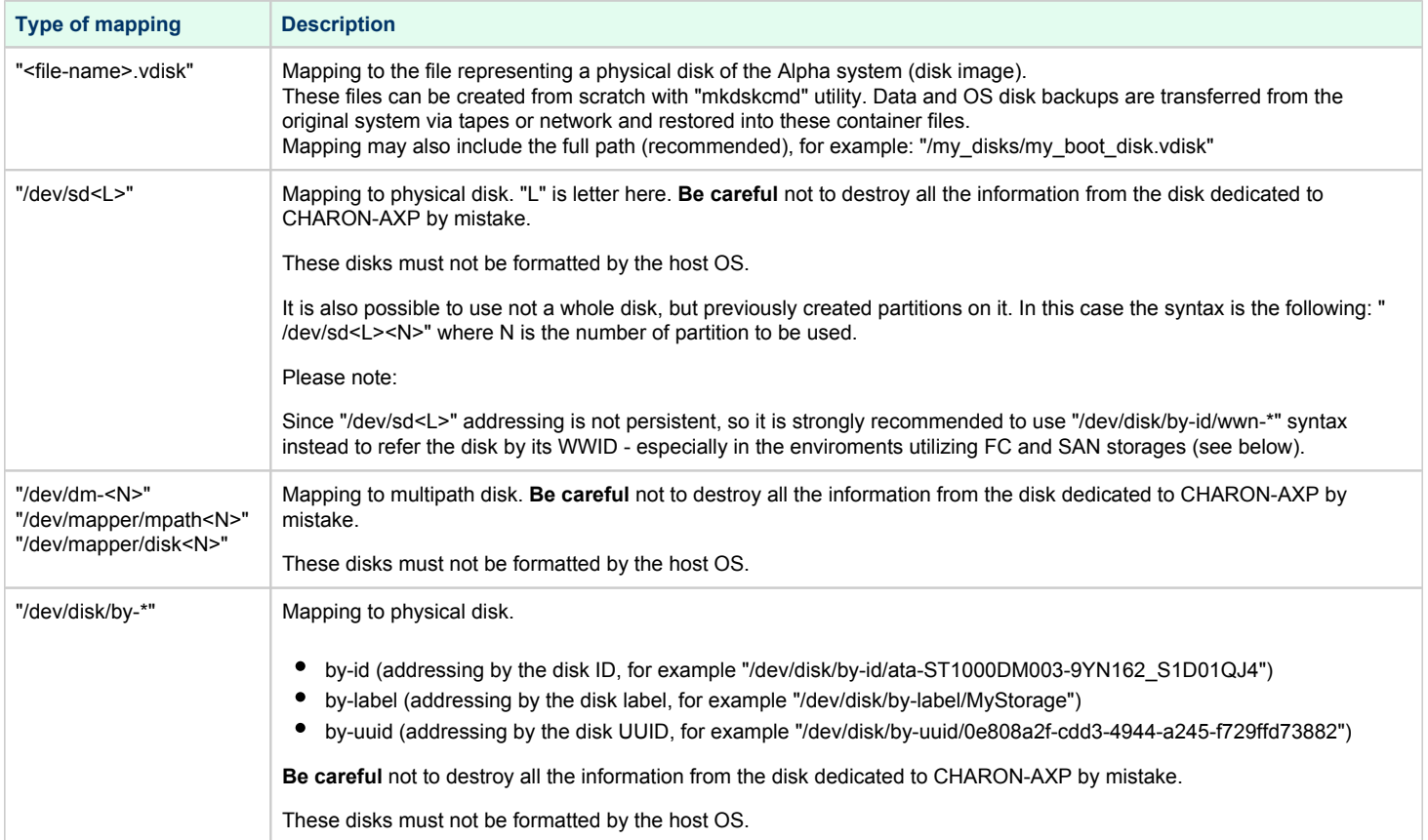

Numbers in the square brackets represent KGPSA-CA units. They can be in the range 0..32766, but no more than 255 units can be configured on a single controller.

### KGPSA-CA pass through mode

It is also possible to use the emulated KGPSA-CA in "pass through" mode to address a physical EMULEX LightPulse PCI/PCI-X/PCIe FC adapter plugged into the host's PCI/PCI-X/PCIe slot.

The sample configuration file provides a template for this type of mapping:

```
#set FGA host_bus_location = "/dev/kgpsaX"
#set FGB host_bus_location = "/dev/kgpsaY"
```
Follow [this link](#page-178-0) for detailed description of building and installation of an EMULEX LightPulse PCI/PCI-X/PCIe FC adapter driver.

# Auto boot

Charon-AXP can be configured to automatically boot an operating system at start up by specifying the default boot device and setting the 'auto action' parameter to 'restart' from the console.

**Example:** dka0 is defined as the default boot device

```
P00>>>set bootdef_dev dka0
P00>>>set auto_action restart
```
# Network boot

Charon-AXP can be configured to boot on network if the legacy operating system allows it via MOP. MOPv3 (DECnet) and MOPv4 (LANCP) are supported.

#### **Usage/example**:

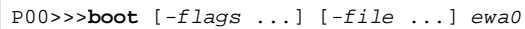

Both EW and EI adapters are supported for MOP network boot.

# **Migration to CHARON-AXP for Linux**

# Table of Contents

- $\bullet$ [Introduction](#page-44-0)
- [Collecting information about the source Alpha system](#page-44-1)
- [Creation of Charon-AXP configuration file](#page-48-0)
- $\bullet$ [Making disk images](#page-49-0)
- [Installation of Alpha operating system](#page-49-1)
- [Making remote backups](#page-50-0)
- [Restore backups to Charon-AXP disks](#page-51-0)
- [Alternative ways of data transfer](#page-51-1)

## <span id="page-44-0"></span>**Introduction**

This section describes how to migrate your Alpha system to Charon-AXP. We will use a sample AlphaServer ES40 system running OpenVMS to demonstrate the migration procedure. This chapter also contains some instructions for Tru64 UNIX, but it mainly concentrates on how to migrate OpenVMS hosts. The process is similar for all Charon-AXP models.

# <span id="page-44-1"></span>Collecting information about the source Alpha system

The first step is to determine the exact configuration of your Alpha hardware in order to create the Charon-AXP configuration file that will accurately mimic the hardware.

Turn on your source Alpha system. At the ">>>" prompt, issue a "show device" command:

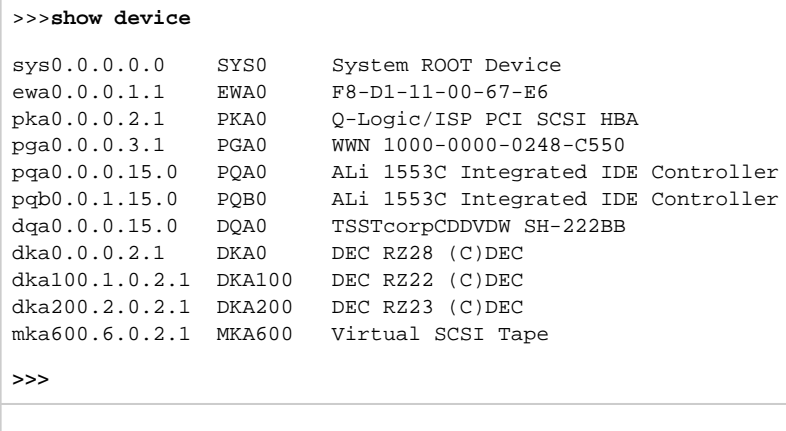

To get more detailed information, boot OpenVMS and issue a "show device /full" command:

```
$ show device /full
Disk PFCAXP$DKA0:, device type RZ28, is online, mounted, file-oriented device,
 shareable, available to cluster, error logging is enabled.
...
Disk PFCAXP$DKA100:, device type RZ22, is online, file-oriented device,
 shareable, available to cluster, error logging is enabled.
...
Disk PFCAXP$DKA200:, device type RZ23, is online, file-oriented device,
 shareable, available to cluster, error logging is enabled.
...
Disk PFCAXP$DQA0:, device type TSSTcorpCDDVDW SH-222BB, is online, file-
oriented
 device, shareable, available to cluster, error logging is enabled.
...
Disk $1$DGA0: (PFCAXP), device type RZ24, is online, file-oriented device,
 shareable, available to cluster, error logging is enabled.
...
Magtape PFCAXP$MKA600:, device type Virtual SCSI Tape, is online, file-oriented
 device, available to cluster, error logging is enabled, device supports
 fastskip (per_io).
...
Terminal OPA0:, device type VT102, is online, record-oriented device, carriage
 control.
...
Device EWA0:, device type DE500, is online, network device, device is a 
template
 only.
...
Device FGA0:, device type KGPSA Fibre Channel, is online, shareable, error
 logging is enabled.
...
Device PGA0:, device type SCSI FCP, is online, error logging is enabled.
...
Device PKA0:, device type Qlogic ISP1020 SCSI port, is online, error logging is
 enabled.
...
Device $1$GGA32767:, device type Generic SCSI device, is online, shareable.
$
```
In case of Tru64 UNIX V5 running on the host system it is recommended to use the following commands to get information on the host ന configuration:

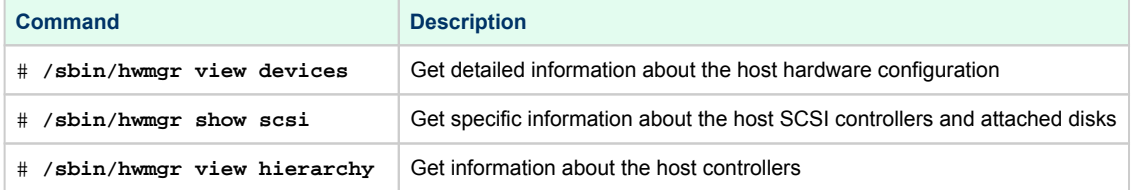

Please reference to the Tru64 UNIX User's Guide for more details.

The source Alpha peripheral configuration in this example is:

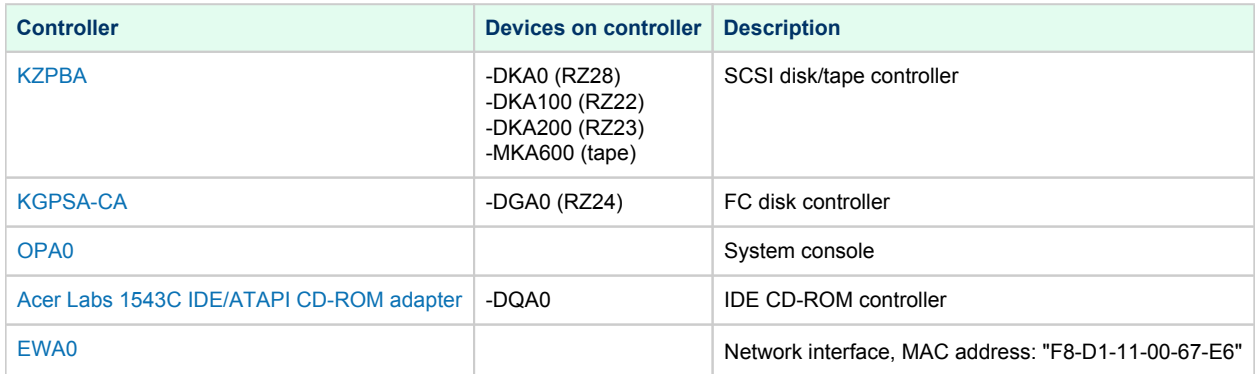

Now collect some general information about the AlphaServer ES40 system:

```
>>>show cpu /full
System: PFCAXP, AlphaServer ES40 6/667
SMP execlet = 3 : Enabled : Streamlined.
Config tree = None
Primary CPU = 0
HWRPB CPUs = 4
Page Size = 8192
Revision Code =
Serial Number = SN01234567
Default CPU Capabilities:
System: QUORUM RUN
Default Process Capabilities:
System: QUORUM RUN
....
>>>
>>>show mem
```
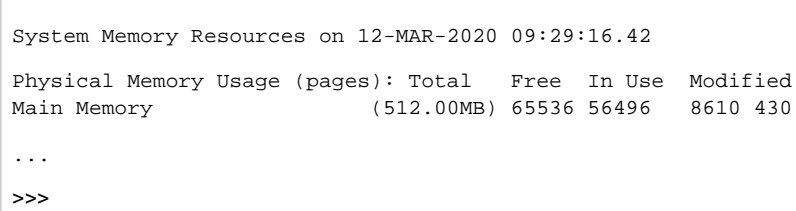

So the collected information about the AlphaServer ES40 system is:

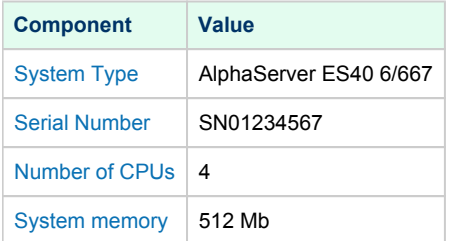

In some particular situations it is also important to know the exact placement of all the peripheral devices on Alpha PCI bus. To get that ⋒ information issue a "show config" command at ">>>" prompt of Alpha console, for example:

```
>>>show config
...
PCI Bus
Bus 00 Slot 03: DECchip 21142 Network Controller
ewa0.0.0.3.0 00-00-F8-03-9A-6D
Bus 00 Slot 07: Cypress PCI Peripheral Controller
Bus 00 Slot 07: Function 1: PCI IDE
Bus 00 Slot 07: Function 2: PCI IDE
Bus 00 Slot 07: PCI USB
Bus 00 Slot 08: DECchip 21052 PCI to PCI Bridge
Bus 01 Slot 08: ISP1040 Scsi Controller
pka0.7.0.1008.0 SCSI Bus ID 7
dka0.0.0.1008.0 RZ2DD-KS
dka400.4.0.1008.0 RRD45
>>>
```
The "show config" command collects the following information of placement of peripheral devices on PCI bus:

- Bus number
- Slot number
- Function number

To find out the exact types of controllers and other useful information refer to the source Alpha system documentation.

# <span id="page-48-0"></span>Creation of Charon-AXP configuration file

Using the above information, the following configuration can be created:

```
#
# AlphaServer model: AlphaServer ES40 6/667
#
set session hw_model = AlphaServer_ES40
set ace cpu_architecture = EV67
set rom dsrdb[0] = 1820 system_name = "AlphaServer ES40 6/667"
...
#
# Override default System Serial Number, set it to "SN01234567"
#
set rom system_serial_number = SN01234567
#
# Specify RAM size: 512 Mb
#
set ram size=512
#
# Map OPA0 console to the xtem from which CHARON-AXP runs
#
set COM1 alias=OPA0 line=(console)
#
# Connect the emulator's DQA0 to the host's ATAPI CD/DVD-ROM drive.
#
set ide container="/dev/cdrom"
#
# Load optional DE500BA PCI Ethernet Adapter (EWA0) and map it to the "eth1" host network interface
#
load DE500BA/dec21x4x EWA interface=EWA0
load packet_port/chnetwrk EWA0 interface="eth1"
#
# Load DEC-KZPBA SCSI controller and map it to 3 disk containers and 1 tape container
#
load KZPBA PKA scsi_id = 7
set PKA container[0] = "/my_disks/bootable.vdisk"
set PKA container[100] = "/my_disks/RZ22.vdisk"
set PKA container[200] = "/my_disks/RZ23.vdisk"
set PKA container[600] = "/my_tapes/my_tape.vtape" 
#
# Load DEC-KGPSA-CA PCI FC adapter and map it to a disk container
#
load KGPSA FGA
set FGA container[0] = "/my_disks/RZ24.vdisk"
...
```
# <span id="page-49-0"></span>Making disk images

In our example, possible mappings of the [KZPBA SCSI controller](#page-169-0) include disk and tape images. Tape images do not have to be manually created whereas you have to provision disk images, as described below.

The example below creates disk images of the original physical type. You should avoid the temptation to create identically-sized virtual disks, and regard the migration as an opportunity to create larger virtual disks than the original disks, if needed. Of course, if you increase the size of the disks, you will have to migrate a *logical* backup ("VMS Backup") of the filesystem, as opposed to a physical backup of the original disk.

Create special directories for storing disk and tape images, as needed. These directories are referenced in the sample configuration file above.

```
$ mkdir /my_disks
$ mkdir /my_tapes
```
Next, create the disk images using the ["mkdskcmd](#page-70-0)" utility:

```
$ mkdskcmd -d rz24 -o /my_disks/rz24.vdisk
Please wait...
100% done
Success.
$ mkdskcmd -d rz23 -o /my_disks/rz23.vdisk
Please wait...
100% done
Success.
$ mkdskcmd -d rz22 -o /my_disks/rz22.vdisk
Please wait...
100% done
Success.
$ mkdskcmd -d rz28 -o /my_disks/bootable.vdisk
Please wait...100% done
Success.
```
# <span id="page-49-1"></span>Installation of Alpha operating system

The next step is to transfer the data from the source Alpha system to Charon-AXP. The easiest way to do this is via backups over the network. For this operation we need a bootable, network-enabled operating system on a Charon-AXP disk image or physical disk.

The example configures the Charon-AXP AlphaServer ES40 system for installation of OpenVMS from a distribution CD-ROM (usually it is "/dev/cdrom" if the host has only one CD-ROM drive):

```
#
# DEC-KZPBA SCSI controller is mapped to 5 disk containers; one of them (DKA300) - for migration purposes;
# another one (DKA400) - for installation of fresh OpenVMS system from distributive
#
load KZPBA PKA scsi_id = 7
set PKA container[0] = "C:\my_disks\bootable.vdisk"
set PKA container[100] = "C:\my_disks\RZ22.vdisk"
set PKA container[200] = "C:\my_disks\RZ23.vdisk"
set PKA container[300] = "C:\my_disks\migration.vdisk"
set PKA container[400] = "C:\my_disks\fresh_openvms.vdisk"
#
# CD-ROM for OpenVMS installation (DQA0)
#
set ide container="/dev/cdrom"
```
DKA300 will be the disk where all the source disks will be copied so its size needs to be large enough to store all the disk backup images.

Create an empty disk image for installation of OpenVMS and another one for storing backups from the source Alpha system as it is shown in the section above.

Run Charon-AXP and boot from the CDROM named "dqa0" ("migration.cfg" is the configuration file we use in this example):

```
$ es40.exe migration.cfg
initializing ...
polling for units on kzpba0, slot 2, bus 0, hose 1 ...
pka0.0.0.2.1 PKA0 Q-Logic/ISP PCI SCSI HBA
... enter console
CHARON-AXP/ES40 for Linux (AlphaServer ES40 6/667), Version 4.11.20403
(C) 2009-2020 STROMASYS SA.
All rights reserved.
P00>>>boot dqa0
```
Install Alpha/VMS including DECnet on "dka400". The DECnet address must belong to the same area as the source Alpha system.

Login to the newly installed OpenVMS system and initialize the disk intended for backups storage. Let's assume it's prompt is "newvms\$".

Note: The qualifier /NOHIGH is used here since highwater marking is no generally required for these operations as the disk will be overwritten by the savesets. This will speed up the process significantly.

```
newvms$ INIT/NOHIGH DKA300: SCRATCH
newvms$ MOUNT/SYSTEM/NOASSIST DKA300: SCRATCH
```
## <span id="page-50-0"></span>Making remote backups

Now we are ready to create disk backups from the source Alpha system to Charon-AXP.

Boot the Charon-AXP virtual machine and make sure that the source Alpha system is reachable via DECnet.

Login to the source Alpha system, stop all the batch queues, kick off the users, stop all applications and close databases if any. The commands listed in the SYS\$MANAGER:SYSHUTDWN.COM file may be helpful. The goal is to close as many files as possible. The system disk will have several files opened (pagefile, swapfile, etc.), this is a normal situation.

**The use of the "SHOW DEVICE /FILES" command would be of help to know files opened on a disk** 

Let's assume the Charon-AXP system is node 1.400 in this example. Issue then the following commands from the source Alpha whose prompt is set to "s ource\$ ":

```
source$ BACKUP/IMAGE/IGNORE=INTERLOCK DKA0: 1.400"username password"::DKA300:[000000]DKA0.BCK/SAVE
source$ BACKUP/IMAGE/IGNORE=INTERLOCK DKA100: 1.400"username password"::DKA300:[000000]DKA100.BCK/SAVE
source$ BACKUP/IMAGE/IGNORE=INTERLOCK DKA200: 1.400"username password"::DKA300:[000000]DKA200.BCK/SAVE
```
When the backup procedure will be completed, the disk "DKA300" of the Charon-AXP virtual machine will contain 3 savesets: "DKA0.BCK", "DKA100. BCK" and "DKA200.BCK"

# <span id="page-51-0"></span>Restore backups to Charon-AXP disks

Next, restore the new savesets to their corresponding virtual disks. Login to Charon-AXP and issue this sequence of commands to restore all the savesets created in the previous step:

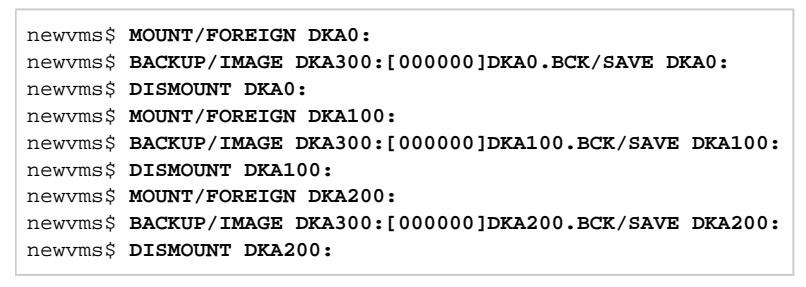

If you are going to have the Charon-AXP and the original physical Alpha on the network at the same time, you must change the network identity of one (usually the Charon-AXP).

The easiest way is to boot the Charon-AXP virtualized system on the restored system disk with the network disabled and to configure new addresses, as needed.

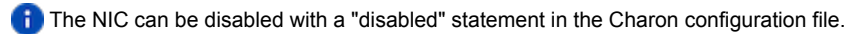

Then Enable the network and reboot.

# <span id="page-51-1"></span>Alternative ways of data transfer

Some alternative methods of data transfer are also possible. For example:

- Connect a SCSI tape drive to the Charon-AXP host via a PCI card
	- Map the tape drive in the Charon-AXP configuration file
		- a. Restore the source Alpha system backups from tape to disk images via OpenVMS running on Charon-AXP.
		- b. Boot from standalone backups and restore the content to Charon-AXP virtual disks.
	- Dump the source Alpha system backups to tape images with the "[mtd](#page-70-0)" utility and: a. Boot from the freshly installed OpenVMS system and restore the tape images to Charon-AXP virtual disks.
		- b. Boot from standalone backups and restore the content to Charon-AXP virtual disks.
- Create a network cluster between the source Alpha system and Charon-AXP (it is possible to use the source system as a boot server) then perform backups from one disk to another:

**\$ BACKUP/IMAGE/IGNORE=INTERLOCK REAL\$DKA0: DKA0:**

# **CHARON-AXP for Linux virtual network**

# Table of Contents

- $\bullet$ [General description](#page-52-0)
- [Using "ncu" utility to establish Charon virtual network](#page-52-1)
- [Usage of the virtual interface in Charon-AXP configuration](#page-53-0)

# <span id="page-52-0"></span>General description

It is strongly recommended to use only physical network adapters for Charon-AXP networking to gain maximum performances. In situations where the host has only one network adapter, you can use Linux virtual network Interfaces ("TUN/TAP") and map individual Charon-AXP instances to their own virtual interfaces. This can be done using the [ncu](#page-79-0) utility.

It is also possible to perform the operations manually. Refer to your Operating System Network Administration guide for details.

#### **Please note**:

On Red Hat Enterprise Linux 7 and CentOS 7, the following packages are needed:

- bridge-utils optional
- tunctl optional, need only if command 'ip tuntap' not worked
- ethtool mandatory
- vconfig optional, if VLAN is needed

On Red Hat Enterprise Linux 8 and 9 (and derivatives), the following package is needed:

 $\bullet$  ethtool - mandatory

# <span id="page-52-1"></span>Using "ncu" utility to establish Charon virtual network

Login as root and start the [ncu](#page-79-0) utility:

```
# ncu
CHARON Network Configuration Utility, STROMASYS (c) 2020 Version 
1.7
Interfaces Dedicated to State 
---------- ------------ ----- 
eth0 host connected to host 
eth1 host disconnected from host 
lo host unmanaged from host 
================================================================= 
bridge name bridge id STP enabled interfaces 
========================== VLAN 
================================= 
================================================================= 
 select action: 
1 - Dedicate to CHARON 
2 - Release to host 
3 - Create Bridge with TAPs 
4 - Remove Bridge 
5 - Add VLAN 
6 - Remove VLAN 
7 - Print status 
8 - Exit
:> 3
```
Enter "3" to create a bridge between the host physical network adapter and the Linux virtual network interfaces (TAP) and specify the physical network interface ("eth1" in our example) and the number of virtual network interfaces to be created (2 in our example):

```
Specify the interface to be used for BRIDGE:eth1
How many tap should be created:2
Forming the bridge: ..1..2..3..4..5.. addif tap0 .. addif tap1 ..7..8 done!
Formed bridge br0_eth1 attached over eth1...
 select action: 
1 - Dedicate to CHARON 
2 - Release to host 
3 - Create Bridge with TAPs 
4 - Remove Bridge 
5 - Add VLAN 
6 - Remove VLAN 
7 - Print status 
8 - Exit
:> 7
```
Now enter "7" to see the created virtual interfaces:

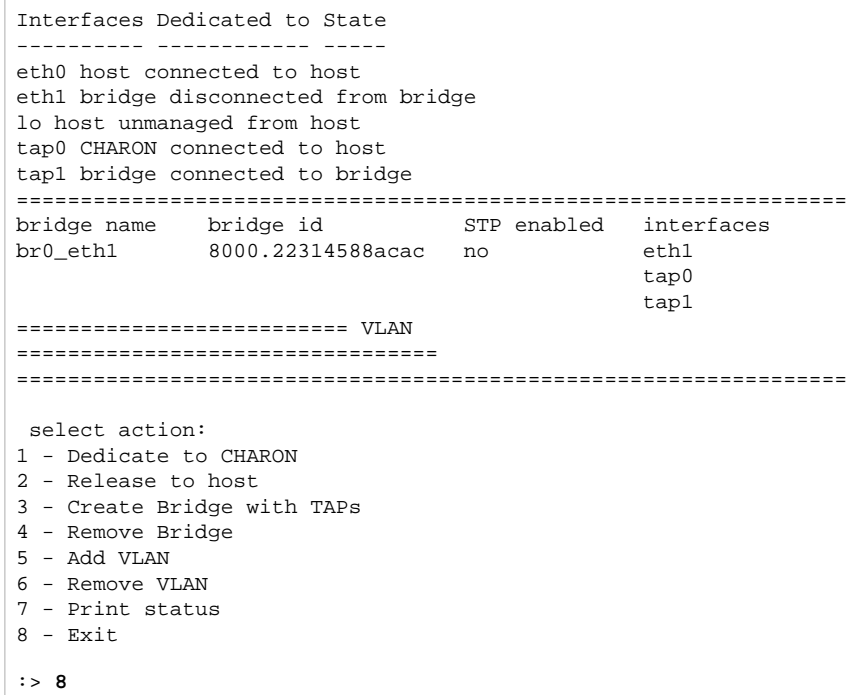

In the example above we see 2 virtual network interfaces, "tap0" and "tap1", connected to the created bridge. The physical network interface "eth1" is used for the bridge to the virtual network interfaces.

The interfaces "tap0" and "tap1" are ready to be used in Charon configurations, they do not need to be additionally dedicated to Charon.

Enter "8" to quit the "ncu" utility.

# <span id="page-53-0"></span>Usage of the virtual interface in Charon-AXP configuration

Once the "*tap<N>*" interfaces have been created, the load command maps those interfaces to Charon-AXP:

```
...
load tap_port/chnetwrk XQA0 interface="tap<N>"
...
```
# **CHARON-AXP for Linux Licensing**

Charon emulators require a product license to run. There are two licensing options that are described in the following sections:

- Sentinel HASP licensing
- Virtual Environment (VE) licensing

# CHARON-AXP for Linux HASP licensing

# Table of Contents

- [General description](#page-55-0)
- [Parameters defined by CHARON-AXP license](#page-56-0)
- [CHARON-AXP licensing models](#page-56-1)
	- [Regular Sentinel HASP keys](#page-56-2)
	- [Network Sentinel HASP keys](#page-57-0)
	- [Software licenses](#page-57-1)
- [Multiple licenses configuration](#page-58-0)
- [License installation](#page-59-0)
	- **[Installation of Regular and Network license keys](#page-59-1)**
	- **[Installation and update of CHARON-AXP Software or Hardware License](#page-60-0)**
- [License management](#page-61-0)
	- [Sentinel Admin Control Center](#page-61-1)
		- **[General Description](#page-61-2)**
		- [Disable remote keys access](#page-61-3)
		- [Accessing Sentinel Admin Control Center from remote hosts](#page-62-0)
	- [License management utilities](#page-63-0)
	- [Removing CHARON-AXP software licenses](#page-63-1)
- [License deinstallation](#page-64-0)
- [Special "backup" license keys](#page-64-1)
- <span id="page-55-0"></span>[Emulator Behavior](#page-64-2)

# General description

The CHARON-AXP products are protected by licenses, issued by STROMASYS for each customer individually. The CHARON-AXP license defines a set of Alpha emulators allowed to run.

The license is implemented in the form of a hardware dongle (a Sentinel HASP key) or a software license bound to the hardware. Please be careful with your license key. In case of loss or damage, CHARON-AXP will not run or start unless the license key is replaced. For extra protection, STROMASYS recommends the use of a backup license key (purchased separately) that can replace the main license key for a restricted period of time. It is possible to specify the backup license in the CHARON-AXP configuration file to prevent CHARON-AXP from stopping in case its main license is no longer accessible.

The CHARON-AXP license is read upon the start of each instance of CHARON-AXP and at a specified interval (defined by the license content) during the emulated system execution. If CHARON-AXP detects the absence (or malfunction) of the license key / software license, CHARON will try to use a backup license (if specified in the configuration file). If the license is not available / not specified, CHARON displays a warning message in the log file requesting license key reconnection or software license reactivation. If the license is not reconnected within 12 hours, CHARON-AXP exits. For more, see the *Emulator Behavior* chapter further down on this page.

Note that if the time-restricted license is used and it expires, CHARON-AXP tries to find its replacement automatically and, if found, CHARON-AXP proceeds using the replacement license.

#### **Please note**:

- The CHARON-AXP software license is not distributed in case of Proof-of-Concept and evaluation installations. Only hardware dongles are used in this case.
- Hardware dongles, apart from HL-MAX dongles, are equipped with a **battery** and a clock, which makes them independent of the host clock. The battery is not rechargeable. However, the dongle can use the power provided by the host system while it is plugged in. By doing this, the depletion of the battery can be slowed down. Check the dongle at regular intervals if it is not permanently connected to a system. If the battery becomes completely depleted, the dongle will be permanently unusable and must be replaced. See also: [How long does the license USB dongle battery last](https://stromasys.atlassian.net/wiki/spaces/KBP/pages/54395096/How+long+does+the+license+USB+dongle+battery+last+upon+a+full+charge)  [upon a full charge](https://stromasys.atlassian.net/wiki/spaces/KBP/pages/54395096/How+long+does+the+license+USB+dongle+battery+last+upon+a+full+charge).

Update of the CHARON-AXP license can be performed on the fly without stopping CHARON-AXP. At the next license check, CHARON-AXP will use the updated license normally.

The following sections list all the main parameters of the CHARON-AXP licensing mechanism.

# Parameters defined by CHARON-AXP license

<span id="page-56-0"></span>The following table represents all the parameters defined by CHARON-AXP license:

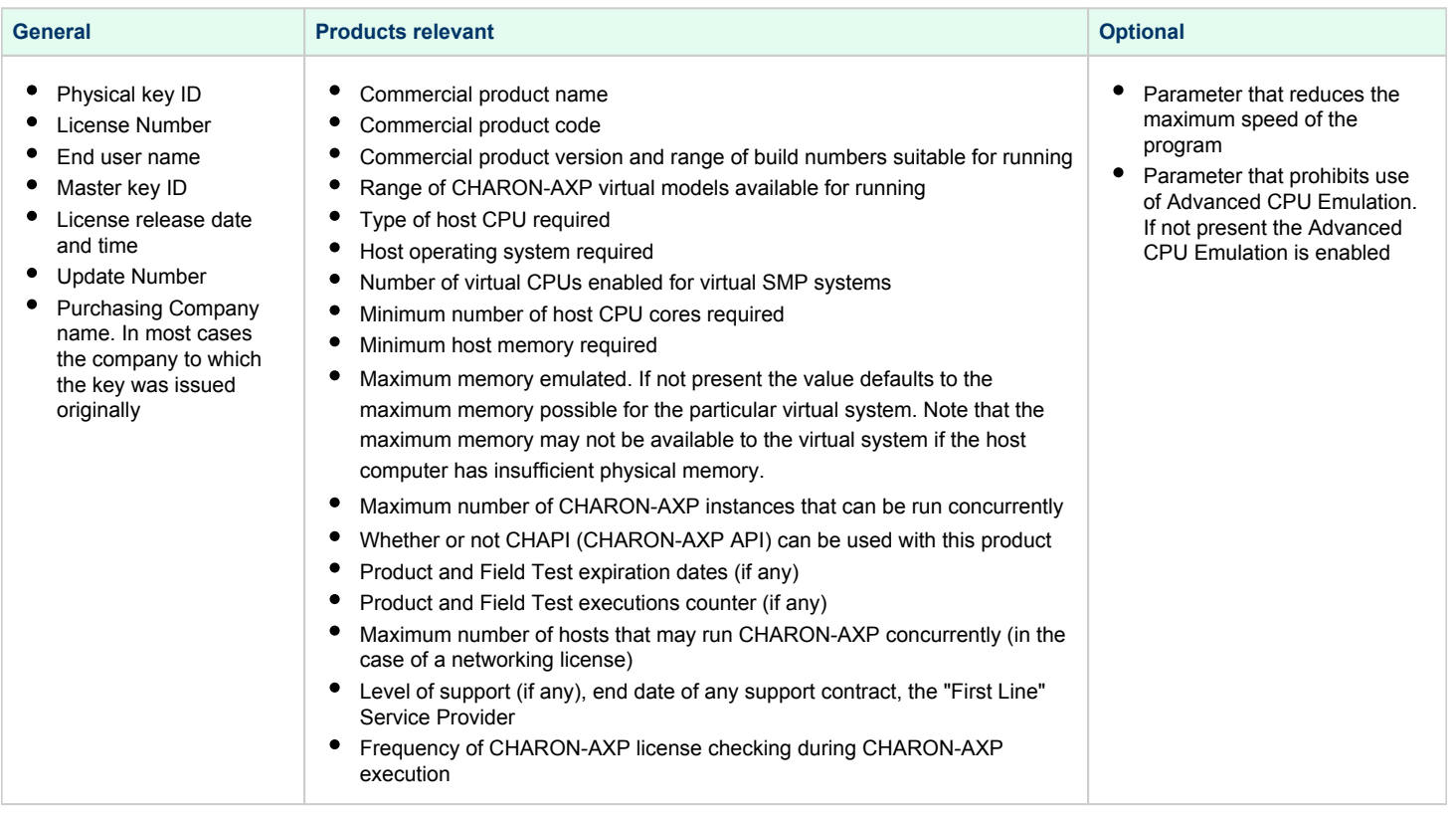

# CHARON-AXP licensing models

<span id="page-56-2"></span><span id="page-56-1"></span>CHARON-AXP licensing models are divided in 3 groups:

### Regular Sentinel HASP keys

This is most common way of CHARON-AXP licensing, the CHARON-AXP license is embedded in a Sentinel HASP dongle. This license is available only on the host where the dongle is physically installed.

The CHARON-AXP installation procedure takes care of the Sentinel HASP run-time (driver) installation. Once the CHARON-AXP product has been installed, it is possible to plug-in the regular license key and proceed with CHARON-AXP usage without additional configuration steps.

The number of CHARON-AXP instances allowed to run on a particular host may be restricted by the license content (see above).

### Network Sentinel HASP keys

<span id="page-57-0"></span>The Network Sentinel HASP key (red dongle) can be shared between several hosts running CHARON-AXP including the host on which the network license is installed.

If CHARON-AXP is installed on the host where the network key is connected, no additional steps are required. The Sentinel driver is activated as part of the CHARON-AXP installation. If the host does not have CHARON-AXP installed, the host can still distribute the connected network license to CHARON-AXP instances running on other hosts. In this case the Sentinel driver must be installed on the host manually.

The Sentinel run-time driver is distributed as a separate RPM package in the CHARON-AXP kit. Please see the "[CHARON-AXP for Linux HASP](https://stromasys.atlassian.net/wiki/pages/resumedraft.action?draftId=18401789411483#CHARON-AXPforLinuxHASPlicensing-Licenseinstallation)  [licensing#License installation"](https://stromasys.atlassian.net/wiki/pages/resumedraft.action?draftId=18401789411483#CHARON-AXPforLinuxHASPlicensing-Licenseinstallation) section of this chapter for details.

Once the Sentinel run-time driver is installed and the network license is connected, CHARON-AXP can be started on any appropriate host on the LAN network segment. In the current CHARON-AXP/VAX versions, a network license controls the maximum overall number of active instances, which can be distributed across client host systems according to the preference of the customer.

### Software licenses

<span id="page-57-1"></span>The CHARON-AXP Software License is a "virtual" key with exactly the same functionality as the hardware dongle.

The CHARON-AXP Software license does not require any hardware but it requires the installation of the Sentinel run-time environment.

#### **Please note**:

Software licenses are best suited for stable environments, because their correct function depends on certain characteristics of the host system. Changing any of these characteristics will invalidate the license.

- If the CHARON host runs on real hardware, the software licenses are by default **tightly bound to the hardware** for which they were issued. If major hardware characteristics of the system are changed, the license will be disabled.
- If the CHARON host runs in a **virtual environment** (e.g. VMware), the software licenses are normally bound to the virtual machine ID and a set of additional characteristics of the virtual machine. If any of these parameters are changed, the license will be disabled.

For a more detailed description of the restrictions, please refer to the [Software Licensing restrictions](https://stromasys.atlassian.net/wiki/display/KBP/Software+Licensing+restrictions) article or contact your Stromasys representative.

Software licenses are always network-wide on Linux so they behave the same way as Network HASP keys.

## <span id="page-58-0"></span>Multiple licenses configuration

For any type of licensing, CHARON-AXP can use **only one valid ("active") license (of given vendor code) at a time**.

The ["hasp\\_srm\\_view"](#page-76-0) utility displays the "active" license by default and is able to display all available licenses with the "-all" parameter. It is also possible to check some specific license by its number using the "-key" parameter.

The utility provides the license number and ID / IP address of the host where the active license is installed.

The general recommendation is to avoid usage of multiple keys in one network segment. Use only one locally installed license per host or one network license per local network segment containing several CHARON-AXP hosts.

When needed, it is possible to use a special parameter in the CHARON-AXP configuration file to specify exactly which license must be used by each particular instance of CHARON-AXP:

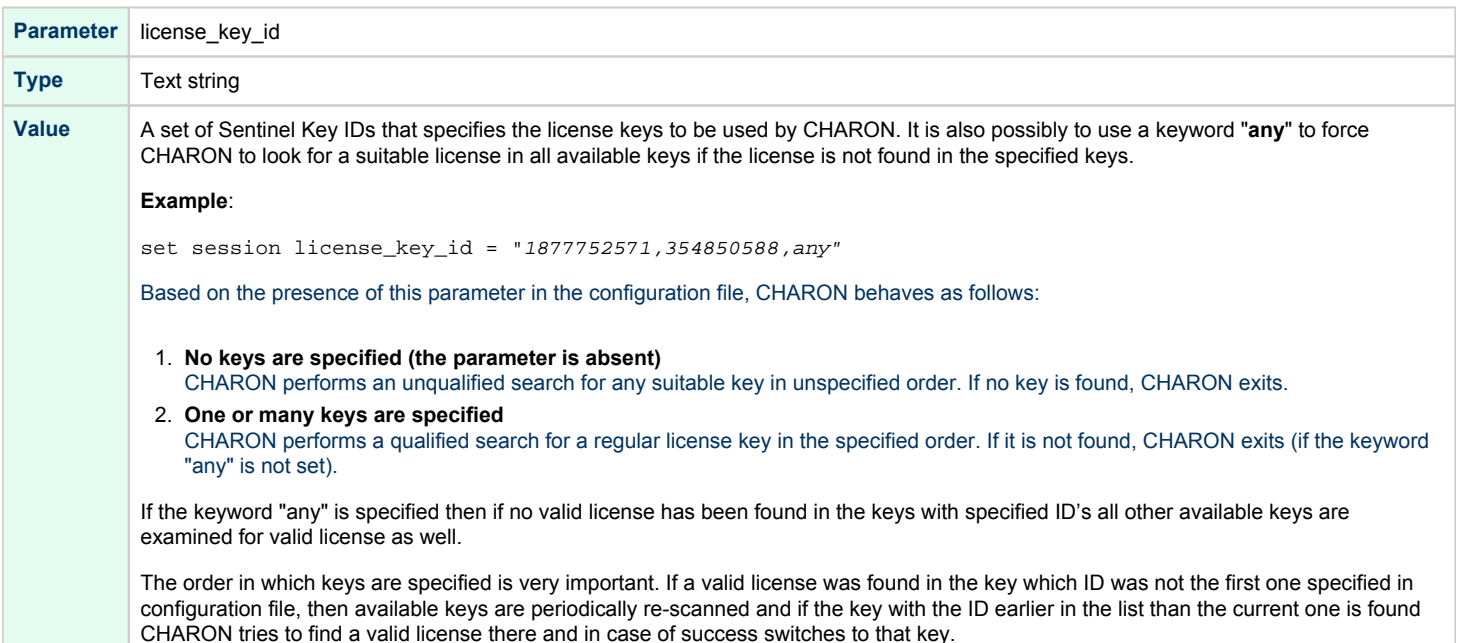

## <span id="page-59-0"></span>License installation

### Installation of Regular and Network license keys

<span id="page-59-1"></span>Installation of CHARON-AXP regular and network licenses consists of:

- 1. Installation of the Sentinel run-time environment on the CHARON-AXP host (regular and network keys) or on the host that will distribute CHARON-AXP licenses over a local network segment (network key only). The Sentinel software (the "aksusbd" RPM package) is installed automatically by CHARON-AXP for Linux.
- 2. Physical connection of the HASP license dongle to the CHARON-AXP host or to the host distributing the CHARON-AXP license over the local network segment.

When manual installation of Sentinel run-time is required (in the case of the network license server that does not have CHARON-AXP installed), open the CHARON-AXP kit folder and proceed the following way:

**# rpm--nodeps-ihv**aksusbd-7.63-1.i386.**rpm** charon-license-4.10-20200.el74.x86\_64**.rpm**

#### **In case of network-wide license (red dongle) do the following**:

- *On the server side (where the network license will reside)*: open port 1947 for both TCP and UDP
- *On the client side*, if broadcast search for remote licenses is to be used, UDP traffic from port 1947 of the license server to ports 30000-65535 of the client must be permitted.
- *Both on server and client sides*: setup default gateway

Please consult with your Linux User's Guide on details.

If stricter firewall rules are required, it is possible to open the ports 30000-65535 and 1947 only for the "/usr/sbin/hasplmd" daemon.

Some additional packages may be needed in certain cases, for example "glibc.i686"

#### Replacement of currently installed Sentinel run-time

Replacement of currently installed Sentinel Run-time may be needed in case of:

- Upgrade to a newer version of CHARON-AXP
- $\bullet$  Installation of a specific CHARON-AXP license Run-time provided by STROMASYS

Run-time replacement is a two step process:

Remove the current run-time (and the package "charon-license-<...>**.**rpm" containing the run-time customization) with the command

```
# rpm --nodeps -e aksusbd charon-license-<...>
```
Change to the directory where the new run-time RPM resides (along with the corresponding "charon-license-<...>**.**rpm" customization package) and issue the command:

**# rpm --nodeps -ihv** aksusbd<…>.rpm charon-license-<...>**.**rpm

### Installation and update of CHARON-AXP Software or Hardware License

<span id="page-60-0"></span>CHARON-AXP Software Licenses (SL) can be installed / updated according to the procedure described below.

- Install CHARON-AXP together with Sentinel run-time (Sentinel run-time is an essential part of CHARON-AXP for Linux distribution)
- $\bullet$ Reboot the host system
- Connect the HASP dongle to the host system (in case of update of a license in a dongle)
- Collect the CHARON-AXP host fingerprint file (".c2v") in case of first installation of a Software License:

**# hasp\_srm\_view -fgp** my\_host.c2v

or collect the ".c2v" file in case a Software License is already installed or the connected HL/HASP dongle needs updating:

**# hasp\_srm\_view -c2v** current\_license.c2v

- Send the ".c2v" file ("*my\_host.c2v*" / "current\_license*.c2v*" in the examples above) to STROMASYS
- $\bullet$ Receive a ".v2c" file in return and put it somewhere on the CHARON-AXP host.
- Start any web browser on this system and go to [http://localhost:1947](http://localhost:1947/) to access the "Sentinel HASP Admin Control Center" (ACC) or configure ACC for remote access (see the details below).
- In ACC, under the Options menu, select Update/Attach, "Browse" for the "\*.v2c" file and then "Apply File".
- ٠ Ensure that the license appears in the "Sentinel Keys" menu.

Alternatively it is also possible to use "[hasp\\_update"](#page-78-0) command line utility for applying the ".v2c" file.

The content of the installed software license is not shown by the Sentinel HASP Admin Control Center. To see it please run the ["hasp\\_srm\\_view"](#page-76-0) utility from the local console or configure remote access according to the instructions given in the ["hasp\\_srm\\_view"](#page-76-0) utility section.

#### **In case of network-wide software license do the following**:

- *On the server side (where the network license will reside)*: open port 1947 for both TCP and UDP
- *On the client side*, if broadcast search for remote licenses is to be used, UDP traffic from port 1947 of the license server to ports 30000-65535 of the client must be permitted.
- *Both on server and client sides*: setup default gateway

Please consult with your Linux User's Guide on details.

If stricter firewall rules are required, it is possible to open the ports 30000-65535 and 1947 only for the "/usr/sbin/hasplmd" daemon.

### License management

<span id="page-61-1"></span><span id="page-61-0"></span>CHARON-AXP license management is performed by the Sentinel Admin Control Center and specific utilities. They are described in the sub-sections below.

### Sentinel Admin Control Center

### General Description

<span id="page-61-2"></span>The Sentinel Admin Control Center (ACC) is the web-interface to the Sentinel run-time environment. It allows viewing/managing available keys, enabling and disabling them, controlling usage of remote keys etc.

To access the ACC, start any web browser and open the [http://localhost:1947](http://localhost:1947/) page.

The Sentinel Admin Control Center is not able to display CHARON-AXP licenses - to view key contents, use the ["hasp\\_srm\\_view"](#page-76-0) utility.

To access the Sentinel Admin Control Center start any web browser, open the [http://localhost:1947](http://localhost:1947/) page. The web interface of the Sentinel Admin Control Center will appear.

The screenshot below gives an example:

# gemalto<sup>\*</sup>

# **Sentinel Admin Control Center**

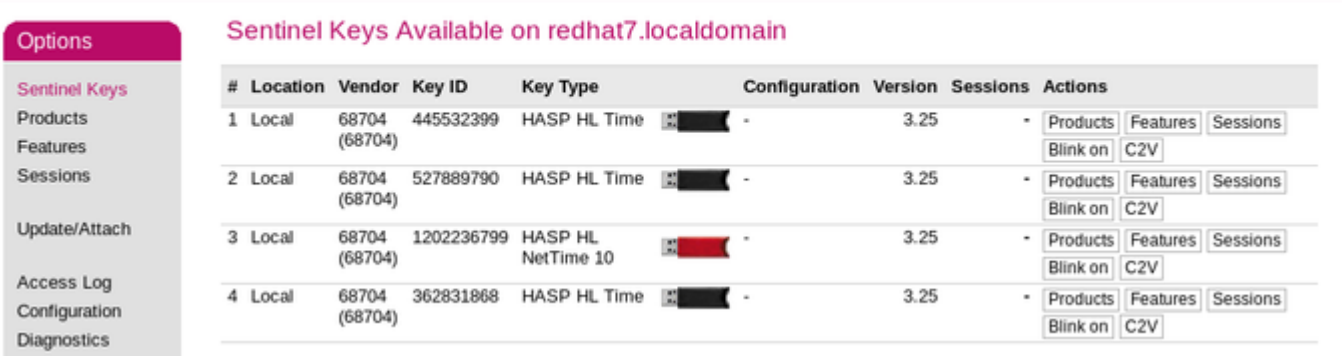

This example demonstrates that 4 license keys are available:

- 1. A network key ("*HASP-HL NetTime*") on the host "XEON4WAYW7"
- 2. A network key installed locally
- 3. An HASP-HL installed locally
- 4. A network-wide software license on the host "RH64"

The Sentinel Admin Control Center reports that there is one opened session on key #4. The other keys are not being used at the moment.

<span id="page-61-3"></span>Using the Sentinel Admin Control Center it is possible to check the available keys, verify the hosts on which they reside, verify the opened sessions, etc. For a more detailed description of the Sentinel Admin Control Center, please refer to its "Help" section.

#### Disable remote keys access

A helpful feature of the Sentinel Admin Control Center is the ability to disable access to remote keys. If the network key is installed locally, access to the key from remote hosts can be disabled. The following examples demonstrate how this can be done.

To disable access to remote keys, switch to the "Access to Remote License managers" tab, uncheck the "Allow Access to Remote Licenses" checkbox and press the "Submit" button to apply this setting:

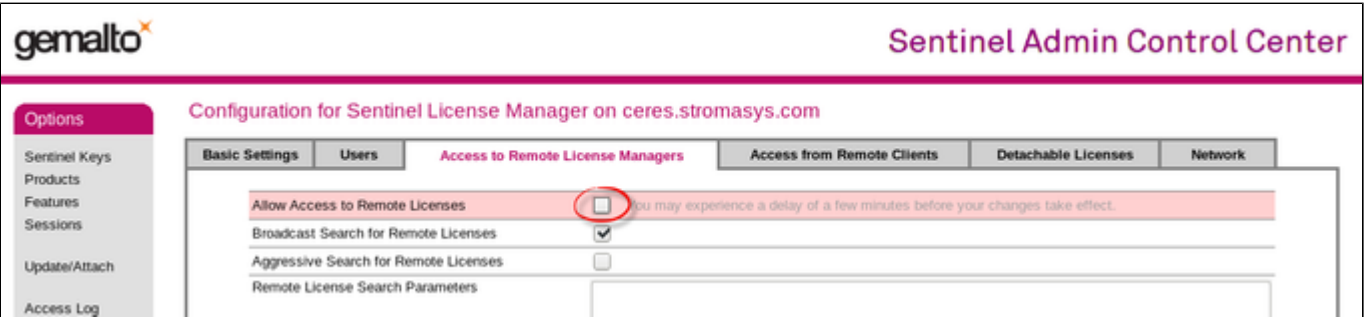

To disable access to the locally installed license key from remote hosts, switch to the "Access from Remote Clients" tab, uncheck the "Allow Access from Remote Clients" checkbox and press the "Submit" button to apply this setting:

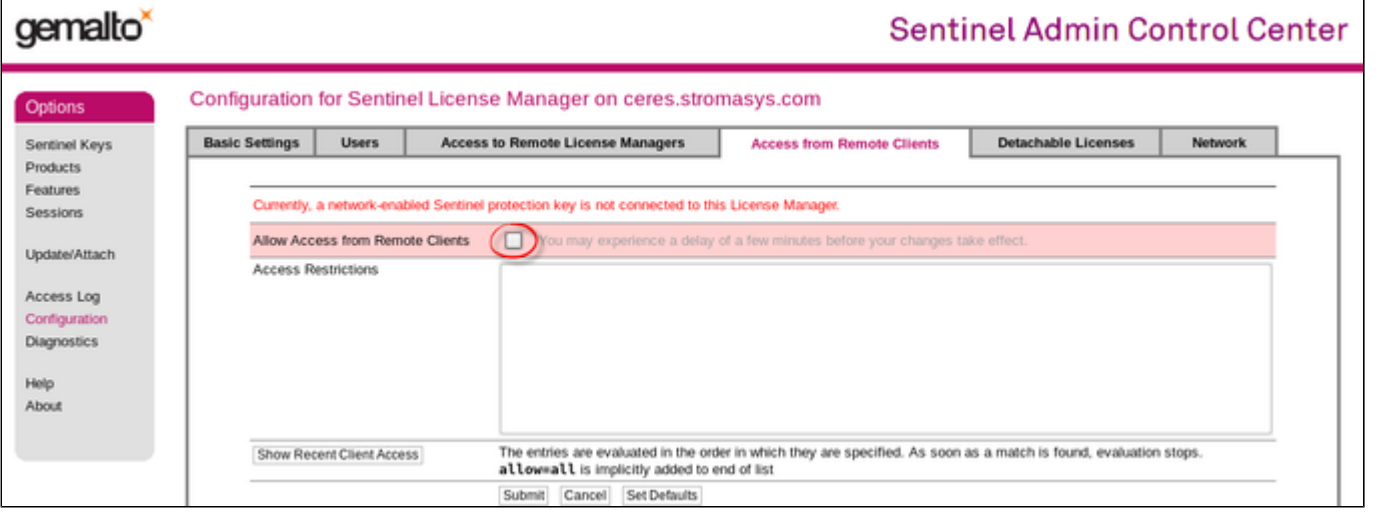

#### Accessing Sentinel Admin Control Center from remote hosts

<span id="page-62-0"></span>By default, the Sentinel Admin Control Center forbids accessing its web interface from remote machines.

To allow access, configure the ACC for remote management:

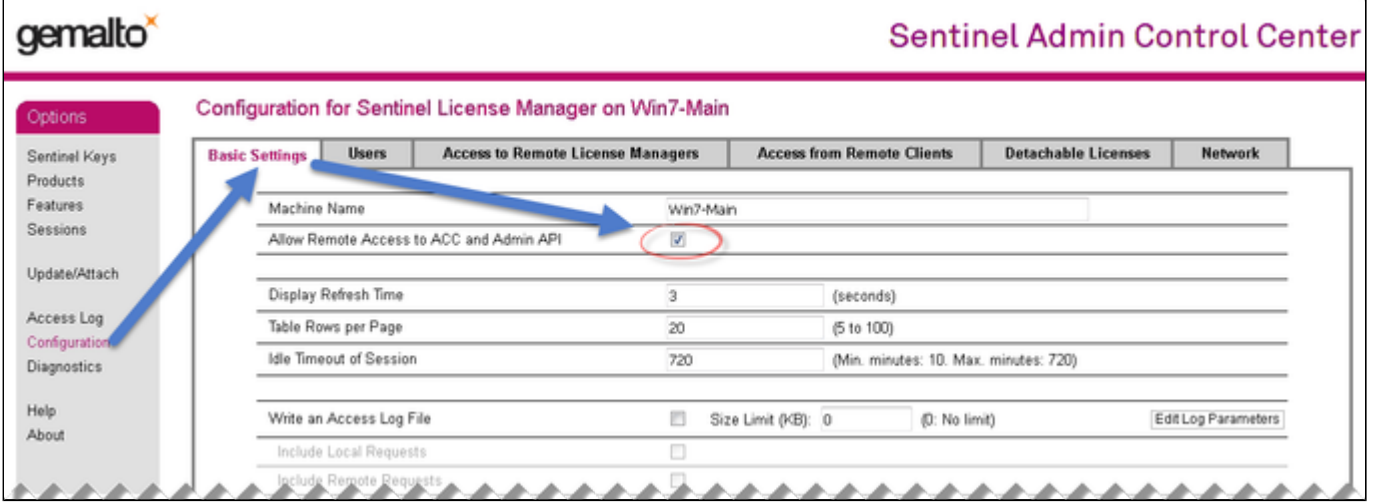

In this cannot be done using the WEB interface, edit the "hasplm.ini" file:

**# vi /etc/hasplm/hasplm.ini**

If the file does not exist, please refer to this article: [How-to enable remote connection to Sentinel Admin Control Center without GUI](https://stromasys.atlassian.net/wiki/spaces/KBP/pages/522190879/How-to+enable+remote+connection+to+Sentinel+Admin+Control+Center+without+GUI)

Allow remote access by changing the "ACCremote" parameter from "0" to "1", make sure the parameter "bind\_local\_only" is set to 0 (the value 1 means localhost-only) then restart the Sentinel Admin Control Center run-time:

```
# systemctl restart aksusbd
```
#### (or for RHEL 6.x: # **service aksusbd restart**)

If the CHARON-AXP host firewall is blocking remote access to the Sentinel Admin Control Center, please configure the firewall to open the port 1947 (TCP protocol). Refer to the Linux documentation for details on how to configure the firewall. It is also possible to use SSH port forwarding with the following command (replace "*CHARON\_MACHINE*" by the real CHARON-VAX host name):

```
# ssh -L8080:CHARON_MACHINE:1947 root@CHARON_MACHINE
```
<span id="page-63-0"></span>This will expose the Sentinel Admin Control Center on port 8080 to any computer, and it will believe commands are coming from the local host.

#### License management utilities

CHARON-AXP for Linux provides a specific utility for license management - ["hasp\\_srm\\_view"](#page-76-0). This utility is used to display the license(-s) content, to collect the key(s) status information and host fingerprint (C2V) files.

Applying updates (".v2c" files) is typically done using the Sentinel Admin Control Center (see above) but alternatively it is also possible to use the specific ["hasp\\_update"](#page-78-0) utility. Please refer to the [Utilities](#page-70-0) section of this Guide for more details.

### Removing CHARON-AXP software licenses

<span id="page-63-1"></span>The following procedure must be applied to remove software license:

- 1. Using your web browser, open the [http://localhost:1947](http://localhost:1947/) page to access the "Sentinel HASP Admin Control Center" (ACC).
- 2. In the "Sentinel HASP Admin Control Center" (ACC), locate the target "Sentinel SL AdminMode" license.
- 3. Press the "Certificates" button at the right side of the SL description:

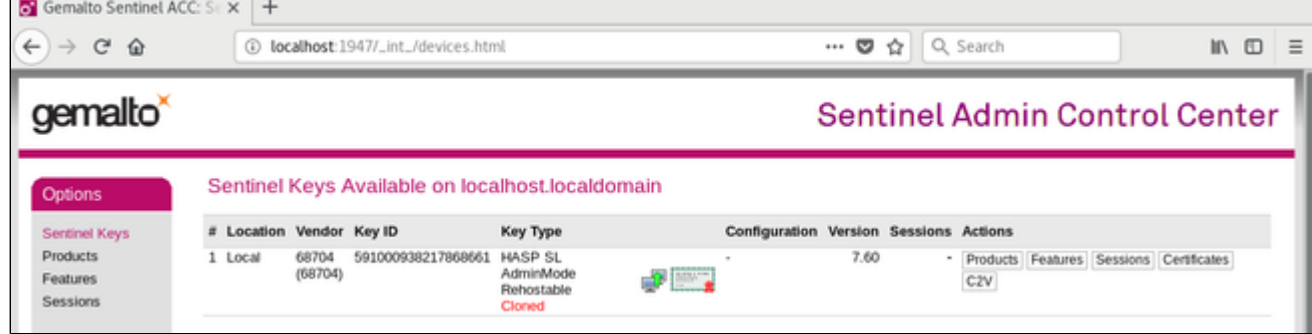

- 4. Note the name of the corresponding certificate and path to the certificates base in the "Certificates" section.
- 5. Remove the target certificate file from the specified directory, in most cases: "/var/hasplm/installed/68704/".
- 6. Restart the aksusbd service (# systemctl restart aksusbd or # service aksusbd restart) or reboot the CHARON host.
- 7. Start the "Sentinel HASP Admin Control Center" (ACC) again to ensure that the SL has been removed.

### License deinstallation

<span id="page-64-0"></span>To completely remove a CHARON-AXP license from a host, it is enough to remove the Sentinel run-time daemon (and the package "charon-license-<...>**.**r pm" containing the run-time customization)using the following command:

**# rpm --nodeps -e** aksusbd charon-license-<...>

<span id="page-64-1"></span>Then just physically disconnect the license key (in the case of protection by dongles).

## Special "backup" license keys

Backup keys are provided by STROMASYS along with standard license dongles. It is strongly recommended to order a backup key to recover immediately from damage or loss of the main license key. Backup keys use a counter (integer) value hardcoded inside the key. This integer value is a number of hours CHARON-AXP is allowed to run. Each time CHARON-AXP checks the license (every hour), the value is decreased (by 1 hour). Please note that backup keys have restricted functionality:

- CHARON run time is typically limited to 720 hours (30 days). This should be more than enough time to get a replacement key from STROMASYS.
- <span id="page-64-2"></span>A backup license may be valid only until a certain date. Please check with STROMASYS management.

### Emulator Behavior

Charon products **check the availability of a valid license** under several conditions:

#### **1. At startup:**

- If no valid license is found, an error message will be written to the emulator log file and the emulator will not start.
- $\blacksquare$ In some emulator products it is possible to configure the number of retries and the waiting time between them by adding parameters to the emulator configuration file. Please refer to chapter [General Settings/license\\_key\\_lookup\\_retry](#page-92-0) the details.

**2. At regular intervals** during the runtime of the emulator (the default license check period of 1 hour can be changed by Stromasys using the appropriate license parameters):

- If the previously used valid license has been removed, has disappeared, is defect, or has become invalid, the emulator will report the loss of the license in the log file and continue operation for a limited amount of time as described below.
- If there is another valid license, for example a backup license defined in the configuration file, it will be used.
- Е Charon allows for a grace period of 12 hours during which the software checks for the presence of a valid license every 10 minutes until a valid license is found. If no valid license is found after the grace period has expired, the emulator will stop.
- $\blacksquare$ If a time-restricted license is used and it expires, the Charon instance tries to find its replacement automatically and, if found, proceeds using the replacement license

# CHARON-AXP for Linux VE Licensing

The Charon emulator kit itself does not include VE license management tools. The following actions **must be performed on the VE license server**. However, the VE license server can be on the same system as the Charon emulator.

#### **Please note**:

- If you have not installed the license server yet (and for any more in-depth information), please refer to the VE license server user's guide  $\bullet$ (see [Licensing Documentation](https://stromasys.atlassian.net/wiki/spaces/KBP/pages/126615689/Licensing+Documentation)).
- The information below shows the **command-line tools** for license management. Starting with version 1.1.16 of the VE license server, these activities can also be performed using a **web-based management GUI**. Please refer to the appropriate VE license server user's guide (see chapter *VE License Server Web-based Management GUI* in the VE license server documentation under [Licensing Documentation\)](https://stromasys.atlassian.net/wiki/spaces/KBP/pages/126615689/Licensing+Documentation).
- For Charon-AXP/VAX, VE license support is only available for the Linux-based products.

This section describes some important aspects of a VE licensing environment:

- [VE License Server Certificates Overview](#page-65-0)
- $\bullet$ [Firewall Considerations](#page-66-0)
	- [Creating a C2V File on a VE License Server](#page-66-1)
	- [Running esxi\\_bind before First C2V Creation on VMware](#page-66-2)
	- [Creating a VE C2V File and Sending it to Stromasys](#page-67-0)
- [Installing a VE V2C File on a VE License Server](#page-68-0)
- [Viewing the License on a VE License Server](#page-68-1)
- [Charon-AXP/VAX Emulator License Configuration](#page-68-2)
- <span id="page-65-0"></span>[Updating an Existing License](#page-69-0)

### VE License Server Certificates Overview

#### **Custom certificate support for VE licensing is planned for Charon-AXP version 4.12 or later.**

This section provides a short overview of the certificates used by the VE license server and Charon-AXP/VAX. Please refer to the VE license server documentation for details.

The VE license server uses certificates for different purposes:

- License server operation: encrypted communication between license server and license clients (emulators).
	- New certificate support in the VE license server started with version 2.1.3. Changed certificate names starting with VE license server 2.2.2.
	- New certificate support for Charon-AXP/VAX is planned for version 4.12 or later (only new certificate names will be applicable).
- Web-based management GUI: encrypted (HTTPS) communication between the integrated license server web server and web browsers. Starting with VE license server version 2.1.4, the name of the certificate and its management changed. Please refer to the VE license server documentation.

Important information:

- General VE license server configuration:
	- $\bullet$ The VE license server will – by default – use the old certificates. Therefore, compatibility with existing Charon clients will be maintained during an upgrade of the license server.
	- If the new certificates (using pre-defined names) are present in */opt/license-server/certs,* these will be used and clients will have to use matching certificates. Please refer to the VE license server documentation for information how to activate the new certificates and, if desired, create custom certificates.
- Checking if the new certificates are enabled in a Charon-AXP/VAX installation:
- Certificate location: */opt/charon/bin/certs*
- Sample certificate names: *ca.crt.sample*, *charon.crt.sample*, and *charon.key.sample*
- If the directory contains the above files without the *.sample* suffix (e.g., *ca.crt*, *charon.crt*, *charon.key*), the new certificates have been enabled. On the license server, the sample files (for root CA and license server) are in */opt/license\_server/certs.* Please see the *VE License Server guide* in [Lice](https://stromasys.atlassian.net/wiki/spaces/KBP/pages/126615689/Licensing+Documentation) [nse Documentation](https://stromasys.atlassian.net/wiki/spaces/KBP/pages/126615689/Licensing+Documentation) for more information.
- **Make sure you understand the implications and possible side-effects before changing the certificate configuration**. Incorrect configurations can lead to the loss of license access and interruptions in operation.

### Firewall Considerations

<span id="page-66-0"></span>If the VE license server is not installed on the same system as the emulator, any intermediate firewall must allow at least the port on which the license is served. Optionally, the firewalls must allow the port on which the web-based GUI is available. These ports are **configurable** on the VE license server. The default values are the following:

- Default port on which licenses are served by the VE license server: TCP 8083.
- <span id="page-66-1"></span>Default port on which the web-based GUI runs: TCP 8084.

### Creating a C2V File on a VE License Server

#### Running esxi\_bind before First C2V Creation on VMware

#### <span id="page-66-2"></span>**Only required if the license server is to be run on VMware!**

The **esxi bind** command sets up the necessary communication connection between the VE license server and the ESXi host / the vCenter Server.

It must be run on the license server (and the backup license server, if applicable):

- **once** before the first license is requested, **and**
- **again** should the user credentials, the password, or the address data for the access to the ESXi host / the vCenter Server change. Please make sure that the password of the selected user account does not automatically expire after a certain time period. This would cause disruptions in the license server operation and make it impossible for clients to receive their license.

#### **Perform the following steps**:

- 1. Use **ssh** to log in on the license server instance (assuming that username/password login is possible for an on-premises VMware installation). **# ssh** <user>@<license-server-ip> where
	- a. *<user>* is the user for interactive login associated with your license server system
	- b. *<license-server-ip>* is the ip address of your license server system
- 2. Become the privileged user on the license server and run the **esxi\_bind** program.
	- a. Become the root user: **# sudo -i**
	- b. Run the **esxi\_bind** program:
		- **# /opt/license-server/esxi\_bind -a** <address> **-u** <username> **-p** <password> where
		- i. *<address>* is the IP address of the ESXi host or vCenter Server
		- ii. *<username>* is a user on the ESXi host or vCenter Server (**see notes below**).
		- iii. *<password>* is the password of the user
- 3. If the command is successful, it will create the file */opt/license-server/config.ini* containing the connection data (the password is encrypted).

#### **Important notes regarding the user on the ESXi host or the vCenter Server:**

- 1. The **username on the vCenter Server** can take different forms:
	- Simple username
	- esxi\_bind parameter example: **-u** myusername
	- Username includes a domain name in one of the following two formats:
	- *<domain>\<username>* esxi\_bind parameter example (quotes are mandatory): **-u '**mydomain**\**myusername**'**
	- *<username>@<domain>* esxi\_bind parameter example: **-u** myusername@mydomain
- 2. The user must have at least the following **global permissions** (i.e. the permissions cannot be limited to a specific VM):
	- Datastore > Allocate Space
	- VirtualMachine > Config > AddNewDisk
	- VirtualMachine > Config > RemoveDisk

**Please note**: if username and/or password contain Unix shell meta-characters, these characters must be escaped (enclose the string in single quotes, or add a backslash character in front of the meta-character).

### Creating a VE C2V File and Sending it to Stromasys

<span id="page-67-0"></span>The fingerprint is collected on the license server using the **c2v** utility.

Perform the following steps to collect the fingerprint on the license server and (if applicable) the backup license server:

- 1. Use **ssh** to log in on the license server instance. **# ssh -i ~/.ssh/***<mykey> <user>@<license-server-ip>* where
	- a. *<mykey>* is the private key of the key-pair you associated with your cloud instance (for an on-premises VMware installation where login with username/password is allowed, it is not needed)
	- b. *<user>* is the user for interactive login associated with your license server instance (e.g., *opc* on OCI, *centos* for a CentOS instance on AWS, or the custom user on your VMware virtual machine or physical server; for an instance installed from a prepackaged Charon VE marketplace image, use *centos*)
	- c. *<license-server-ip>* is the ip address of your license server system
- 2. Become the privileged user and run the **c2v** program.
	- a. Become the root user: **# sudo -i**
	- b. Run the c2v program: **# /opt/license-server/c2v --filename** *<my-file>*.**c2v --platform** *<my-platform>* where
		- i. *<my-file>.c2v* is the path and name under which you want to store the fingerprint. The file type is C2V (customer-to-vendor)
		- ii. *<my-platform>* indicates the platform on which the license server runs (possible values: **physical**, **aws**, **oci, gcp, azure**, **ibm**, **nutanix**, or **es xi**).
- 3. Copy the resulting C2V file to your local system (unless you can send email from the license server system).
- 4. Send the C2V file to the Stromasys orders department (email address will be provided by Stromasys).

## Installing a VE V2C File on a VE License Server

<span id="page-68-0"></span>In response to the C2V file, Stromasys will send you a V2C file. This file contains the license data and is installed on the license server using the **v2c** utility.

Perform the following steps to install the license on the license server:

- 1. Copy the V2C file to the license server (e.g., with SFTP).
- 2. Use **ssh** to log in on the license server instance. **# ssh -i ~/.ssh/***<mykey> <user>@<license-server-ip>*
	- where
	- a. *<mykey>* is the private key of the key-pair you associated with your license server instance (for an on-premises VMware installation where login with username/password is allowed, it is not needed)
	- b. *<user>* is the user for interactive login associated with your license server instance (e.g., *opc* on OCI, *centos* for a CentOS instance on AWS, or the custom user on your VMware virtual machine or your physical server; for an instance installed from a prepackaged Charon VE marketplace image, use *centos*)
	- c. *<license-server-ip>* is the ip address of your license server system
- 3. Become the privileged user and run the **v2c** program.
	- a. Become the root user: **# sudo -i**
	- b. Run the v2c program: **# /opt/license-server/v2c -f** *<my-file>*.**v2c**
	- where *<my-file>.v2c* is the path and name under which you want to store the fingerprint. The file type is V2C (vendor-to-customer).

<span id="page-68-1"></span>After the installation of the V2C file, the license server will be restarted.

### Viewing the License on a VE License Server

The license data can be viewed via the web-based GUI of the VE license server (see [Licensing Documentation\)](https://stromasys.atlassian.net/wiki/spaces/KBP/pages/126615689/Licensing+Documentation). It can also be viewed with the **license\_ viewer** program using the following steps:

- 1. Use **ssh** to log in on the license server instance.
	- **# ssh -i ~/.ssh/***<mykey> <user>@<license-server-ip>* where
	- a. *<mykey>* is the private key of the key-pair you associated with your license server instance (for an on-premises VMware installation where login with username/password is allowed, it is not needed)
	- b. *<user>* is the user for interactive login associated with your license server instance (e.g., *opc* on OCI, *centos* for a CentOS instance on AWS, or the custom user on your VMware virtual machine or your physical server; for an instance installed from a prepackaged Charon VE marketplace image, use *centos*)
	- c. *<license-server-ip>* is the ip address of your license server system
- 2. Become the privileged user and run the **license\_viewer** program.
	- a. Become the root user: **# sudo -i**
	- b. Run the license\_viewer program: **# /opt/license-server/license\_viewer**

## Charon-AXP/VAX Emulator License Configuration

<span id="page-68-2"></span>The license server must be added to the Charon emulator configuration.

#### Relevant parameter:

```
set session license_key_id = "VE://<license-server-IP>[:<port>]/[<passphrase>/]"
```
Where the following parameters are used:

- *<license-server-IP>*: the IP address of the VE license server (127.0.0.1 if the VE license server is on the same host).
- *<port>:* the TCP port on which the license is served (if not specified, the default port 8083 will be used).
- *<passphrase>*: the passphrase of the correct product section on the license (optional). The parameter may be required for the emulator in some cases to identify the correct section.

To configure a **backup license server,** add the backup license server information to the same line after the primary license server information:

 $s$ et session license\_key\_id = "VE://<primary-licserv-IP>[:<port>]/<passphrase>/, VE://<br/>backup-licserv-IP>[: <port>]**/**<passphrase>/**"**

Only **one** backup server can be configured. The backup server typically provides a license limited to a certain number of runtime hours should the primary server become unavailable. If all valid licenses are lost or removed while an emulator is running, there is a grace period (configured on the license; default: 2 hours). The grace period is the time period during which the emulator continues to run after its license has been lost or removed. If there is no valid license after the grace period ends, the emulator will stop (this could cause data loss for a running guest system).

### Updating an Existing License

<span id="page-69-0"></span>If you need to update an **existing license**, for example because the time limit on the license has expired or to upgrade to a new product versions, perform the following tasks:

- 1. Generate the C2V file for the existing license. This Customer-to-Vendor (C2V) file contains the license characteristics necessary for creating the license update.
- 2. Send the C2V file to Stromasys. Stromasys will use the data to create the necessary license update. You will receive a V2C file (the Vendor-to-Customer file).
- 3. Apply the license data from the V2C file(s) on the license server. This will install and activate the update for your license.

# <span id="page-70-0"></span>**CHARON-AXP for Linux utilities**

#### CHARON-AXP provides the following set of utilities:

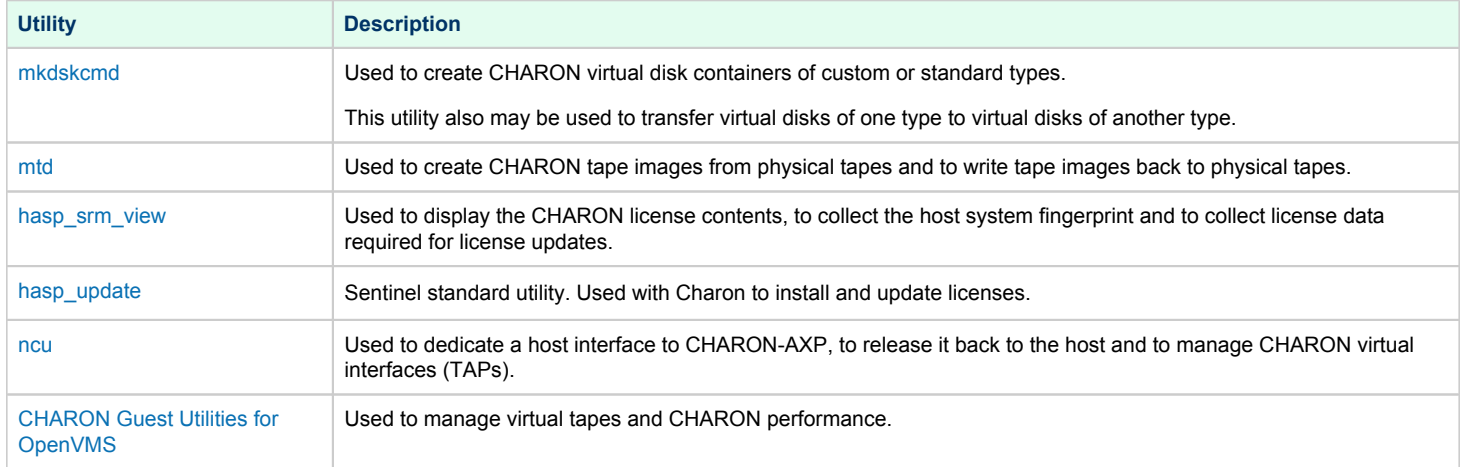

All these utilities (except for CHARON Guest Utilities for OpenVMS) are invoked from the Linux console command line.

# <span id="page-71-0"></span>mkdskcmd

## Table of Contents

- $\bullet$ **[Description](#page-71-1)**
- $\bullet$ [Creating disk images](#page-71-2)
- <span id="page-71-1"></span>[Resizing disk images](#page-73-0)  $\bullet$

### **Description**

The "mkdskcmd" utility:

- Creates empty disk images of a given standard disk type or a custom disk size
- <span id="page-71-2"></span> $\bullet$ Transfers existing disk images of one type to disk images of another type.

### Creating disk images

The first step is to obtain the name of the disk that needs to be created:

```
$ mkdskcmd --list
```
This command results in a list of all supported disk types.

Choose the desired disk (for example "RZ22"), then use the "mkdskcmd" command to create the virtual disk image as shown below:

```
$ mkdskcmd --disk rz22 --output rz22.vdisk
```
A disk container "rz22.vdisk" will be created in the current directory.

A file "rz22.avdisk" will also be created. This file helps CHARON accurately recognize a specific disk image type. It is recommended to put the ".  $\odot$ avdisk" file in the same directory as the created disk image.

It is also possible to create custom disk images using "--blcount" (blocks count) and "--blsize" (blocks size) switches.
To get all the available parameters please use the "–help"switch:

```
mkdisk for CHARON utility v. 1.16
Copyright (c) 2009-2019 STROMASYS. All rights reserved.
Usage:
   mkdskcmd [Options]
Options:
  -h, --help - display help screen
   -o, --output <file> - specify output file name
   -d, --disk <name> - specify the disk name from Disk table
  -z, --blsize <value> - specify the block size in bytes (custom disk image)
    -c, --blcount <value> - specify number of the blocks (custom disk image)
   -a, --avtable <file> - specify AVDISK table file
   -r, --resize <file> [<disk-name>]
                         - resize the disk image
      <file> - file name of the disk image to be resized
      <disk-name> - name of the disk from the Disk table
      <file> will either have the specified number of blocks added to the
      end or be truncated at the new smaller size.
      To specify a custom disk size, use the following parameters:
      --resize <file> --blsize <value> --blcount <value>
   -s, --shrink - mandatory parameter when resizing to smaller disk
   -1, --list - to display AVDISK table
   -q, --quiet - run in quiet mode
Return value:
  0 - Success
   Non zero - Failure
Examples:
   mkdskcmd -h
   mkdskcmd -l
   mkdskcmd -a /opt/charon/bin/mkdsk.vtable -o rk07.vdisk -d rk07
   mkdskcmd -o custom.vdisk -z 512 -c 16384
   mkdskcmd -r rz22.vdisk rz25 -a /opt/charon/bin/mkdsk.vtable
   mkdskcmd -r rz22.vdisk rz25 -a /opt/charon/bin/mkdsk.vtable -z 512 -c 32768
```
The "--avtable" parameter is used to work with an alternative disk specification database (or to point to the standard database ("mkdsk.vtable") if it is in a location other than the current directory).

The "--blcount" (blocks count) and "--blsize" (blocks size) switches are used to create custom disk images.

### Resizing disk images

The "mkdskcmd" utility is able to resize disk images of one type to a disk image of another type.

This operation is needed, for example, to obtain more free space on a disk image that already contains data.

#### **Notes**:

- It is not possible to add more free space dynamically. The virtual machine must be stopped before performing this operation.
- Resizing a disk image requires the operating system running on the Charon virtual machine to be able to handle Dynamic Volume Expansion. Please refer to the documentation of your operating system version. If this is not supported, please create a new virtual disk then backup and restore the existing data.

If a source disk image is larger than the target disk image, the extra data is lost. If the source disk image is smaller, it will be extended and O padded with null bytes ('\0').

An example of the syntax follows:

```
$ mkdskcmd --resize <source disk file name> <source disk parameters> [--shrink]
```
where:

- <source disk file name> a file name of the disk image to be transferred
- $\bullet$ <source disk parameters> - the name of the disk from the list provided by the "mkdskcmd --list" command execution or the disk geometry specification (see below).
- $\bullet$ --shrink or -s - used in the case where the target disk is transferred to a smaller disk.

#### **Example**:

```
$ mkdskcmd --resize /etc/rz22.vdisk rz25
```
It is also possible to specify the disk parameters manually with "--blcount / -c" (blocks count) and "--blsize / -z" (blocks size) switches:

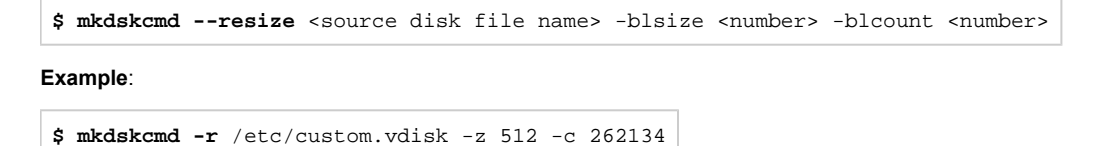

There is a certain delay between the moment when the utility reports that a disk image has been transferred and its actual availability to ⊕ CHARON. This delay can reach to several minutes in case of very big disks transfers. It happens because the host operating systems needs some time for actual allocation of the enlarged file on HDD.

### mtd

### Table of Contents

- [Description](#page-74-0)
- [Tape container to physical tape transfer](#page-75-0)
- <span id="page-74-0"></span>• [Tape container formats transfer](#page-75-1)

### **Description**

The "mtd" utility is used to:

- Create a CHARON tape image from a physical tape
- Write a tape image to a physical tape.

Usage is the following:

**\$ mtd [options]** <tape device name> <tape container name>

#### Parameters:

```
MTD - CHARON Magnetic Tape Dump & Restore utility, Version 2.7 (Build 20403)
Copyright (C) 2009-2020 STROMASYS SA. All rights reserved.
Usage: mtd [options] <tape-drive-name> <file-name> - dump tape content to file
       mtd -//- <file-name> <tape-drive-name> - restore dump to tape
        mtd -//- <file-name> <file-name> - convert formats
Usage for diagnostic purposes:
       mtd -//- <tape-drive-name> - examine tape content
       mtd -//- <file-name> - examine tape dump and check integrity
         <tape-drive-name> - tape drive
               <file-name> - name of tape container file (.mtd or .vtape)
Options: -l <file-name> - log file name (.log)
            -n - do not rewind tape
            -r <number> - number of attempts to retry failing tape reads
            -i - ignore failing tape reads (implies -r 0)
            -p - disable progress reporting
            -v - enable verbose trace of data transfer (implies -p)
            -s - write tape image in SMA format
            -g - gather statistics and print upon completion
            -a - do not print logo
```
#### **Example**:

**\$ mtd -l** tape1.txt **-r** 10 /dev/st5 /charon/tapes/tape1.vtape

## <span id="page-75-0"></span>Tape container to physical tape transfer

Use the following syntax to write the content of a tape container to a physical tape:

**\$ mtd** <tape container name> <tape device name>

#### **Example**:

<span id="page-75-1"></span>**\$ mtd** /charon/tapes/tape1.vtape /dev/st5

### Tape container formats transfer

Use the following syntax to transfer the CHARON-SMA tape container format to the CHARON-AXP/VAX/PDP one:

**\$ mtd** <SMA tape container name> <AXP/VAX/PDP tape container name>

#### **Example**:

**\$ mtd** /charon/tapes/sma\_tape.vtape /charon/tapes/axp\_tape.vtape

Use the following syntax to transfer the CHARON-AXP/VAX/PDP tape container format to the CHARON-SMA one:

**\$ mtd -s** <AXP/VAX/PDP tape container name> <SMA tape container name>

#### **Example**:

**\$ mtd -s** /charon/tapes/axp\_tape.vtape /charon/tapes/sma\_tape.vtape

## hasp\_srm\_view

## Table of Contents

- **[Description](#page-76-0)**
- <span id="page-76-0"></span>[Remote collection of status information](#page-77-0)

### **Description**

The "hasp\_srm\_view" utility displays the Charon HASP licenses content. Do not use it if you are using VE licensing.

Run the utility with one of the following parameters to see the license(-s) details:

- "-l" (or without parameters) CHARON HASP default license details
- "-all" all available CHARON HASP licenses details
- "-key <key number>" specific CHARON HASP license (defined by its "key number") details

The "hasp\_srm\_view" utility is used to:

- Display the HASP licenses details. It is possible to view all available license or some specific one.
- Collecting HASP license status information
- Collecting HASP host fingerprint information

Run the utility without any options to display the HASP license details.

#### # **hasp\_srm\_view -help**

```
CHARON Sentinel HASP utility
Copyright (c) 2009-2019 STROMASYS. All rights reserved.
Options:
 -? or -h or -help - to see help screen
  -1 - to see CHARON license details (for default key)
 -all - to see CHARON license details (for all available keys)
 -key <a><br />
- to see CHARON license details (for specific key)<br />
-
  -c2v <C2V file> - to collect the key status information (C2V file)
 -c2v <C2V file> -key <key number> - to collect C2V file for specific local key
  -fgp <C2V file> - to collect the host fingerprint information (C2V file)
```
The specific type of Charon HASP license defines what switches may be used in each case.

Collecting the "c2v" file can be done only from the Charon host console (the console of the system on which the emulator runs).

## Remote collection of status information

<span id="page-77-0"></span>For remote collection of HASP status information it is recommended to use "ssh" as shown in the following examples:

**# ssh** root@CHARON\_HOST **/opt/charon/bin/hasp\_srm\_view -c2v** /opt/charon/bin/my\_hasp\_key.c2v **# ssh** root@CHARON\_HOST **/opt/charon/bin/hasp\_srm\_view -fgp** /opt/charon/bin/my\_host\_fingerprint.c2v

To see the license text on the console:

**# ssh** root@localhost **/opt/charon/bin/hasp\_srm\_view**

To collect HASP license text to an output file on host server:

**# ssh** root@localhost **/opt/charon/bin/hasp\_srm\_view** > /opt/charon/bin/hasp\_srm\_view.txt

The "hasp\_srm\_view" utility always reports the ID and IP address of the host(s) where active HASP licenses are found.

## hasp\_update

## Table of Contents

- [Description](#page-78-0)
- <span id="page-78-0"></span> $\bullet$ [Usage](#page-78-1)

### **Description**

The "hasp\_update" is a Sentinel standard utility for HASP license management included in the Charon kit.

To invoke the "hasp\_update" utility login as "root" and use the following syntax:

**# hasp\_update** <option> <filename>

#### where:

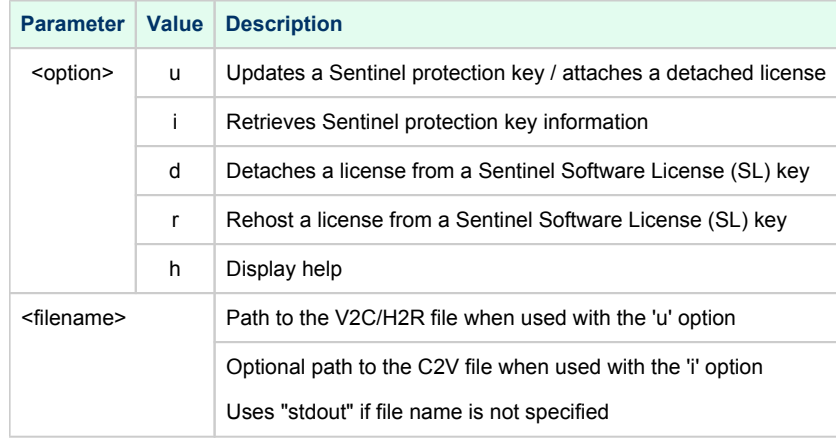

**Example**:

**# hasp\_update u** license\_update.v2c

### Usage

<span id="page-78-1"></span>We recommend to use this tool only for "Update a Sentinel protection key / attach a detached license" function ("u" option). For the rest use "hasp\_srm\_vi ew" utility.

 Dongle (hardware) license updates always include two files, one with the format "<name>\_fmt.v2c" and one with "<name>.c2v". Install the "<name>\_fmt.v2c" (format) file first then the "<name>.v2c" file.

#### ncu

# Table of Contents

- $\bullet$ [Note](#page-79-0)
- $\bullet$ **[Description](#page-79-1)**
- [Dedication of a host physical interface to CHARON](#page-79-2)
- $\bullet$ [Release of a host physical interface back to host](#page-80-0)
- [Creation of a virtual network](#page-82-0)
- [Removal of a virtual network](#page-84-0)
- [Adding VLAN interface](#page-85-0)
- <span id="page-79-0"></span>[Removing VLAN interface](#page-86-0)

#### **Note**

The ncu utility depends on the NetworkManager service and cannot be used if the NetworkManager service is not installed and running. If you Ж do not wish to enable the NetworkManager service, please see section ["Manual configuration of CHARON networking](https://stromasys.atlassian.net/wiki/display/DocCHAXPv412L/CHARON-AXP+for+Linux+installation#CHARON-AXPforLinuxinstallation-ManualConfiguration)" of the [Installation chapter](https://stromasys.atlassian.net/wiki/display/DocCHAXPv412L/CHARON-AXP+for+Linux+installation) of this Guide for instructions on configuring the network manually.

#### **Description**

<span id="page-79-1"></span>The "ncu" ("Network Control Utility") is used to dedicate a host interface to CHARON, to release it back to the host and to manage CHARON virtual interfaces (TAPs).

The utility allocates chosen network interfaces (both physical and virtual) and configures the offload parameters.

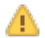

#### **On Red Hat Enterprise Linux 6 & 7 and CentOS 7**

Package "vconfig" must be installed to enable NCU VLAN configuration functionality. Otherwise NCU will display the status "disabled, because vlan control package is not found"

### Dedication of a host physical interface to CHARON

<span id="page-79-2"></span>Login as root and enter "ncu". The following menu will appear:

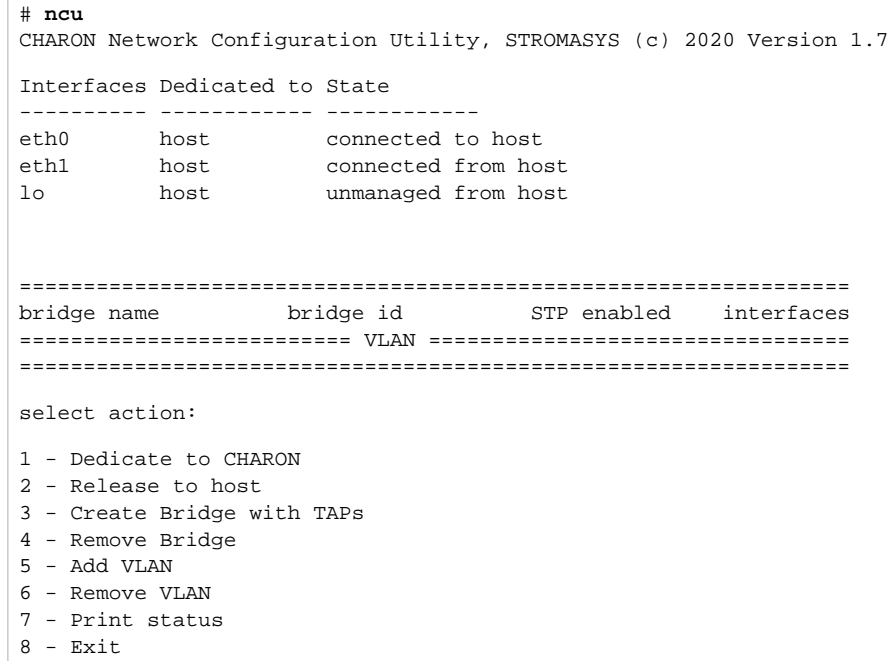

:> **8**

The utility lists available network interfaces (both physical and virtual) and indicates whether they are dedicated to the host or to CHARON and whether they are currently in use by host operating system.

"ncu" offers several options:

- 1. Dedicate interface to CHARON
- 2. Release interface to host
- 3. Create a bridge between a chosen physical network interface and the Linux virtual network and create a number of virtual network interfaces
- 4. Remove the Linux virtual network and all the created virtual network interfaces
- 5. Add VLAN interface
- 6. Remove VLAN interface
- 7. Print status use it to display status of network interfaces and the menu shown above

8. Exit

In the example above we see 2 network interfaces - "eth0" and "eth1", both of them are dedicated to host, but host uses only the interface "eth0".

Let's dedicate the interface "eth1" to CHARON. Enter "1", type "eth1" and press Enter:

```
Specify the interface to dedicate to CHARON:eth1
Turning off offloading for eth1.. Please wait
select action:
1 - Dedicate to CHARON 
2 - Release to host 
3 - Create Bridge with TAPs 
4 - Remove Bridge 
5 - Add VLAN 
6 - Remove VLAN 
7 - Print status 
8 - Exit
:> 7
```
Now the interface "eth1" is dedicated to CHARON:

```
Interfaces Dedicated to State
---------- ------------ ------------
eth0 host connected to host
eth1 CHARON disconnected from host<br>10 host unmanaged from host
lo host unmanaged from host
================================================================= 
bridge name bridge id STP enabled 
interfaces 
========================== VLAN ================================= 
=================================================================
select action:
1 - Dedicate to CHARON 
2 - Release to host 
3 - Create Bridge with TAPs 
4 - Remove Bridge 
5 - Add VLAN 
6 - Remove VLAN 
7 - Print status 
8 - Exit
```
Enter "8" to return to console prompt.

<span id="page-80-0"></span>Now "eth1" can be used by CHARON.

Release of a host physical interface back to host

Login as root and enter "ncu". The following menu will appear:

```
# ncu
CHARON Network Configuration Utility, STROMASYS (c) 2020 Version 1.7
Interfaces Dedicated to State
---------- ------------ ------------
eth0 host connected to host
eth1 CHARON disconnected from host
lo host unmanaged from host
================================================================= 
bridge name bridge id STP enabled 
interfaces 
========================== VLAN ================================= 
=================================================================
select action:
1 - Dedicate to CHARON 
2 - Release to host 
3 - Create Bridge with TAPs 
4 - Remove Bridge 
5 - Add VLAN 
6 - Remove VLAN 
7 - Print status 
8 - Exit
:> 2
```
Let's say that we want to return the interface "eth1" (currently dedicated to CHARON) back to host. To do that enter "2" then "eth1":

Specify the interface to release to HOST:**eth1** Connection successfully activated (D-Bus active path: /org/freedesktop/NetworkManager/ActiveConnection/3) select action: 1 - Dedicate to CHARON 2 - Release to host 3 - Create Bridge with TAPs 4 - Remove Bridge 5 - Add VLAN 6 - Remove VLAN 7 - Print status  $8 - Exit$ :> **8**

Enter "8" to quit the "ncu" utility.

The interface "eth1" is released back to host system now.

### Creation of a virtual network

<span id="page-82-0"></span>Login as root and enter "ncu":

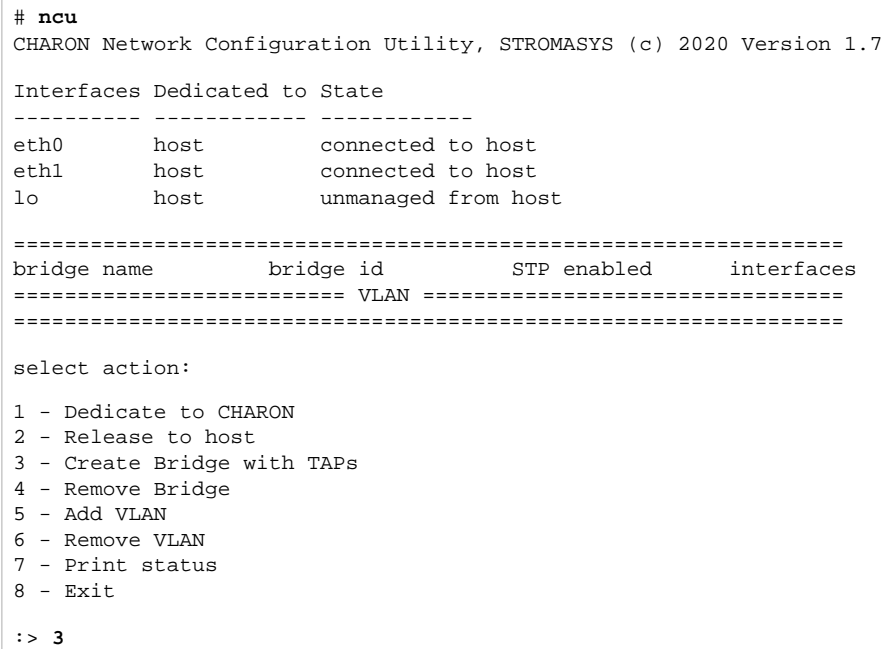

Enter "3" to create a bridge between the host physical network adapter and the LINUX virtual network interfaces (TAP) and specify the physical network interface ("eth1" in our example) and the number of virtual network interfaces to be created (2 in our example):

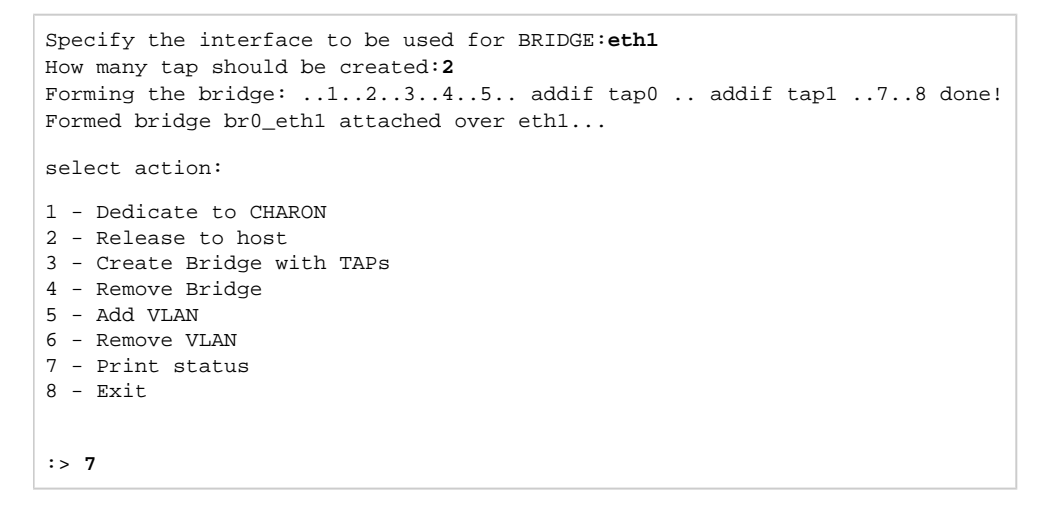

Now enter "7" to see the created virtual interfaces:

```
Interfaces Dedicated to State
---------- ------------ ------------
eth0 host connected to host 
eth1 bridge connected to bridge
lo host unmanaged from host 
tap0 CHARON connected to host 
tap1 bridge connected to bridge 
================================================================= 
bridge name bridge id STP enabled 
interfaces 
br0_eth1 8000.768e1ea091d9 no eth1 
\tan \thetatap1 and the state of the state of the state of the state of the state of the state of the state of the state o
========================== VLAN ================================= 
=================================================================
select action:
1 - Dedicate to CHARON 
2 - Release to host 
3 - Create Bridge with TAPs 
4 - Remove Bridge 
5 - Add VLAN 
6 - Remove VLAN 
7 - Print status 
8 - Exit:> 8
```
In the example above we see 2 virtual network Interfaces "tap0" and "tap1" connected to the created bridge. The physical network interface "eth1" is used for the bridge to the virtual network interfaces.

The interfaces "tap0" and "tap1" are ready to be used in CHARON configurations - they do not need to be additionally dedicated to CHARON.

Enter "8" to quit "ncu" utility.

### Removal of a virtual network

<span id="page-84-0"></span>Login a root. Start "ncu" utility:

```
# ncu
CHARON Network Configuration Utility, STROMASYS (c) 2020 Version 1.7
Interfaces Dedicated to State
---------- ------------ ------------
eth0 host connected to host<br>eth1 host connected to brid
eth1 bridge connected to bridge<br>10 host unmanaged from host<br>tap0 CHARON connected to host
lo host unmanaged from host 
tap0 CHARON connected to host 
tap1 bridge connected to bridge
================================================================= 
bridge name bridge id STP enabled
interfaces 
br0_eth1 8000.768e1ea091d9 no eth1 
\tan \thetatap1
========================== VLAN ================================= 
=================================================================
select action:
1 - Dedicate to CHARON 
2 - Release to host 
3 - Create Bridge with TAPs 
4 - Remove Bridge 
5 - Add VLAN 
6 - Remove VLAN 
7 - Print status 
8 - Exit
```
:> **4**

Enter "4" then enter the interface name that is a bridge to the Linux virtual network on this host ("eth1" in our example):

```
Specify the phys interface used for BRIDGE:eth1
Cleanup bridge br0_eth1 with ip over eth1...
Removing the bridge: ..1..2 delif eth1 
delif tap0 
delif tap1 
..5..6..7..8 done!
select action:
1 - Dedicate to CHARON 
2 - Release to host 
3 - Create Bridge with TAPs 
4 - Remove Bridge 
5 - Add VLAN 
6 - Remove VLAN 
7 - Print status 
8 - Exit
:> 8
```
Enter "8" to quit "ncu" utility.

## <span id="page-85-0"></span>Adding VLAN interface

If VLAN is going to be used for CHARON (See: [More information on VLAN](https://en.wikipedia.org/wiki/Virtual_LAN)) proceed with the following instruction:

Login a root. Start "ncu" utility:

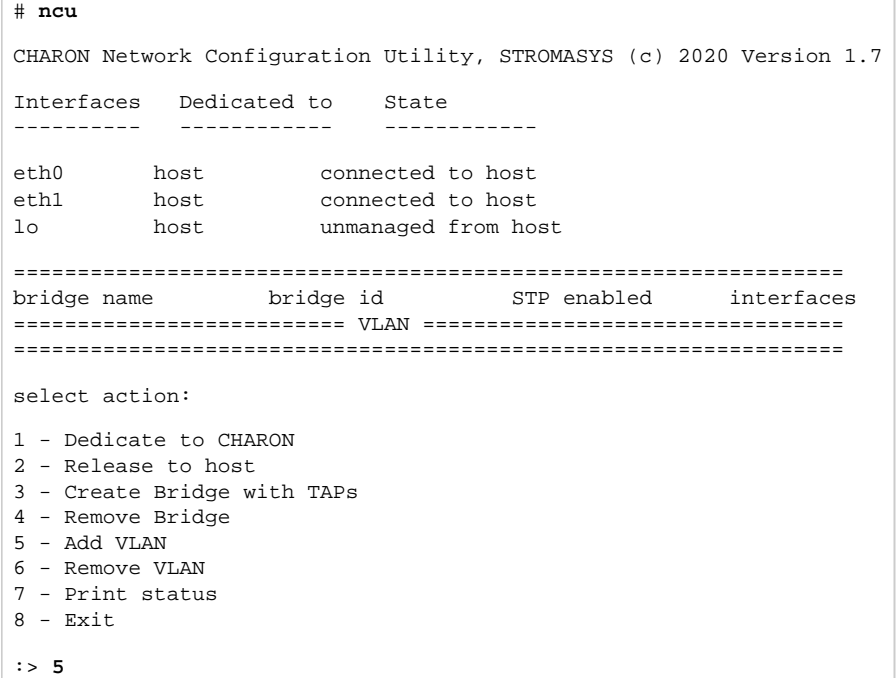

Enter "5" then enter:

- 1. The phisical interface name to be used for creating VLAN
- 2. The ID of the VLAN device
- 3. IP address of the VLAN device. Skip this step if no IP is required
- 4. Network mask of the VLAN device. Enter for no network mask.

```
Specify the phys interface used for VLAN:eth1 
Specify the id of VLAN device (<4095):111 
Specify the ip address of VLAN device or empty string for no ip address: 192.168.1.100
Specify the netmask address of VLAN device or empty string for no netmask: 
225.225.225.0
select action:
1 - Dedicate to CHARON 
2 - Release to host 
3 - Create Bridge with TAPs 
4 - Remove Bridge 
5 - Add VLAN 
6 - Remove VLAN 
7 - Print status 
8 - Exit
:> 8
```
Enter "8" to quit "ncu" utility.

# Removing VLAN interface

<span id="page-86-0"></span>Login a root. Start "ncu" utility:

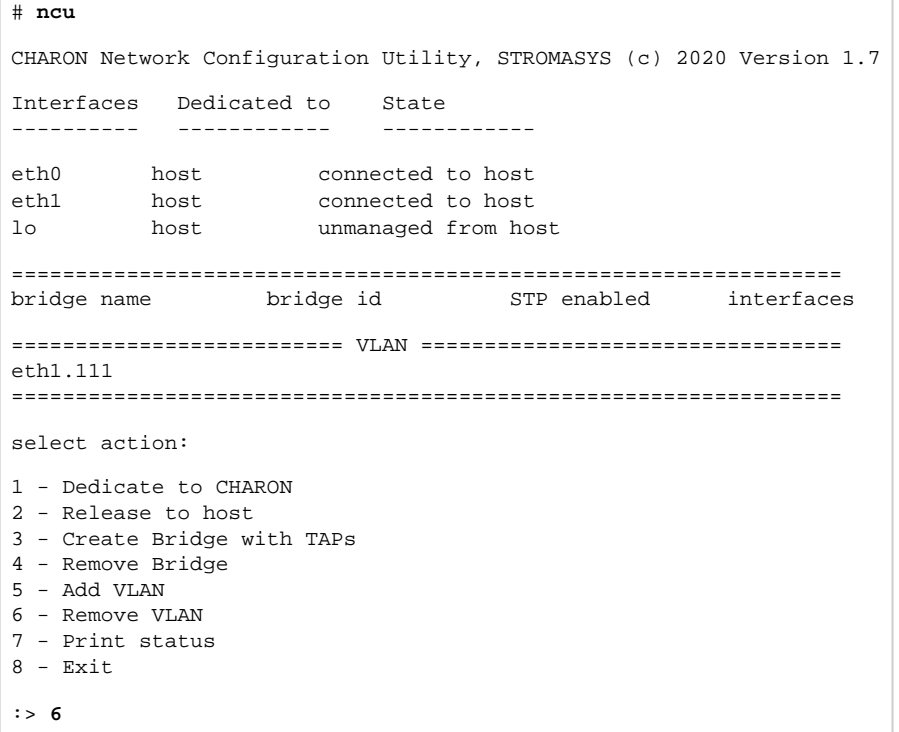

Enter "6" then enter the VLAN interface for remove:

```
Specify the VLAN interface, which be removed: eth1.
111 
Removed VLAN -: eth1.111:-
select action:
1 - Dedicate to CHARON 
2 - Release to host 
3 - Create Bridge with TAPs 
4 - Remove Bridge 
5 - Add VLAN 
6 - Remove VLAN 
7 - Print status 
8 - Exit
:> 8
```
Enter "8" to quit "ncu" utility.

# CHARON Guest Utilities for OpenVMS

## Table of Contents

- **[Description](#page-87-0)**
- [Installation](#page-87-1)
- [Performance optimization](#page-88-0)
- [Virtual tapes management](#page-89-0)
- [Defining keys](#page-90-0)
- <span id="page-87-0"></span>[Displaying version](#page-90-1)

## **Description**

The "CHARON Guest Utilities for OpenVMS" (CHARONCP) package contains several utilities for managing virtual tapes, changing the emulator speed and creating useful definitions for that operations.

This set of utilities is located in the "CHARONCP013. vdisk" disk file in the "/opt/charon/disks" folder.

**Supported OpenVMS versions** (depending on platform support): OpenVMS 6.1 and above.

<span id="page-87-1"></span>**In the case of OpenVMS upgrade, CHARONCP will have to be re-installed.** 

## Installation

Specify this image in the CHARON configuration file, boot from the system disk and mount the disk with the following OpenVMS command:

```
$ MOUNT <device name> /OVERRIDE=IDENTIFICATION
```
Issue the following commands to install the package (example given for OpenVMS V8.4):

```
$ @SYS$UPDATE:VMSINSTAL
...
* Are you satisfied with the backup of your system disk [YES]? YES
* Where will the distribution volumes be mounted: <device name>:[CHARONCP013.KIT]
Enter the products to be processed from the first distribution volume set.
* Products: CHARONCP013
* Enter installation options you wish to use (none): <press enter>
...
Do you want to install this product [NO]? YES
...
* Where should the CHARONCP root directory be located ? [SYS$YSDEVICE: [CHARONCP]]: <press enter>
...
* Do you want to purge files replaced by this installation [YES]? <press enter>
```
#### Select all the components included to the package:

```
 Component Selection
Select the CHARONCP components you wish to install from the menu below.
An asterisk appears next to the packages that have already been
selected. You can remove a package from the list by selecting it
again. You may enter more than one selection by separating your
choices with commas.
1. [*] CHARONCP Guest Utility (REQUIRED)
2. [*] Compatability Utilities
3. [*] Install DCL Commands & Help
4. Exit
* Your choice [4]: 1,2,3
...
* Your choice [4]: 4
...
* Is this correct [YES]: <press enter>
...
* Products: <press enter>
         VMSINSTAL procedure done at hh:mn
\boldsymbol{\mathsf{S}}
```
Proceed with installation using all the default options.

Once the installation is completed, add the following line to the "SYS\$STARTUP:SYSTARTUP\_VMS.COM" ("SYS\$STARTUP:SYSTARTUP\_V5.COM" for VMS 5.5) file for the package to be loaded automatically at system startup:

- \$ **@SYS\$STARTUP:CHARONCP\_STARTUP**
- \$ **CHARONCP SET IDLE /ENABLE**

<span id="page-88-0"></span>After that the package will be loaded automatically on startup.

#### Performance optimization

CHARON takes 100% of host CPU even in case of idle state of guest OpenVMS operating system. To get rid of such resources consumption there is a specific option provided by CHARON Guest Utilities - "idle" mode.

To load the OpenVMS idle loop detection software, use:

\$ **CHARONCP SET IDLE /ENABLE**

This allows CHARON to detect when the emulated CPU(s) are idle and use the host power saving instructions to reduce power usage.

To unload the OpenVMS idle loop detection software, use:

\$ **CHARONCP SET IDLE /DISABLE**

### Virtual tapes management

<span id="page-89-0"></span>Specify mapping to tape container in the following way in the CHARON configuration file:

```
set <adapter name> container[<unit name>] = ".vtape" removable[<unit name>] = true
```
- It is mandatory to set the "removable" parameter to "true"
	- The container name must be ".vtape", no name and path must be specified, only extension.

#### **Example**:

```
set PKA container[600] = ".vtape" removable[600] = true
```
Once it is done using the following commands it is possible to manage virtual tapes attached to CHARON.

To create the specified host-file (if it does not already exist) and attach it to the specified virtual tape device, use:

```
$ CHARONCP SET MAGTAPE <device> /LOAD="<filename>.vtape"
```
The container name specified in the /LOAD parameter must not be more than 255 characters

#### **Example**:

\$ **CHARONCP SET MAGTAPE MKA600: /LOAD="/charon/tapes/backup\_01.vtape"**

To detach any file currently attached to te specified virtual tape device, use:

```
$ CHARONCP SET MAGTAPE <device> /UNLOAD
```
#### **Example**:

```
$ CHARONCP SET MAGTAPE MKA600: /UNLOAD
```
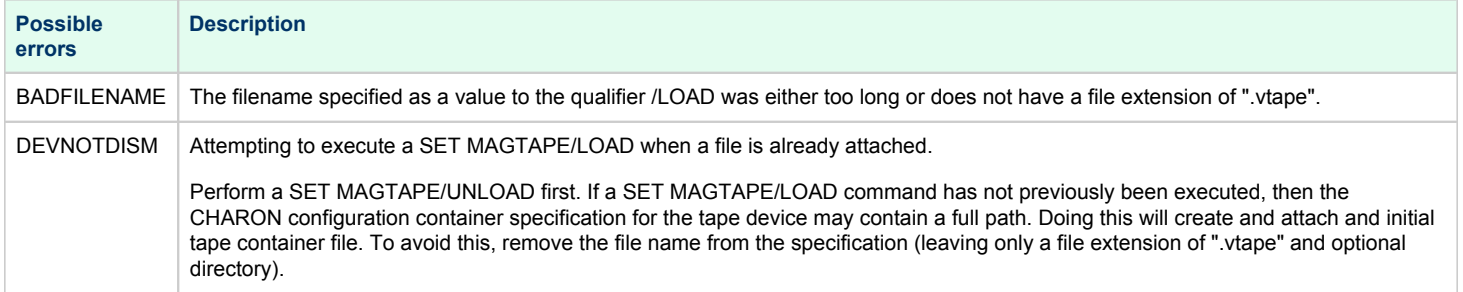

If some tape container has been already specified in the CHARON configuration file use the command "CHARONCP SET MAGTAPE <device> /UNLOAD" to unload it first.

## Defining keys

<span id="page-90-0"></span>It is possible to define certain keys on the terminal keyboard for fast access to the CHARONCP functionality while you are in CHARONCP.

To define an equivalence string and a set of attributes with a key on the terminal keyboard, use:

```
$ CHARONCP
CHARONCP> DEFINE / KEY <key-name> <equivalence-string>
```
You can have a set of keys defined automatically for use with the CHARONCP utility by placing DEFINE/KEY commands in the file SYS\$LOGIN: CHARONCP\_KEYDEFS.INI.

#### **Example**:

```
$ CHARONCP
CHARONCP> DEFINE /KEY F1 "SET MAGTAPE MKA600: /UNLOAD"
```
To display key definitions created with the DEFINE/KEY command. Refer to the DCL help entry for SHOW KEY for further information, use:

```
$ CHARONCP
CHARONCP> SHOW KEY <key-name>
```
#### **Example**:

```
$ CHARONCP
CHARONCP> SHOW KEY F1
DEFAULT key state definitions:
F1 = "set magtape mka600: /unload"
CHARONCP>
```
<span id="page-90-1"></span>For more information refer to the OpenVMS DCL Dictionary (DEFINE/KEY section).

### Displaying version

To display the CHARONCP package version number and architecture, use:

```
$ CHARONCP SHOW VERSION
```
This can be useful for customers reporting issues with the CHARONCP software.

#### **Example**:

```
$ CHARONCP SHOW VERSION
CHARONCP version id is: V1.3
```
# **CHARON-AXP for Linux configuration Details**

# Introduction

This chapter describes, in detail, all of the configuration parameters of the devices emulated by CHARON-AXP for Linux, with corresponding examples and parameters.

Emulated devices are loaded with the "load" command and parameters are made active with the "set" command. Some parameters can be specified directly in the "load" command.

# CHARON-AXP configuration

- $\bullet$ [General Settings](#page-92-0)
- $\bullet$ [Core Devices](#page-102-0)
- **[Console](#page-119-0)**
- [Remote Management Console \(RMC\)](#page-127-0)
- [Placement of peripheral devices on PCI bus](#page-131-0)
- [Disks and tapes](#page-168-0)
	- [KZPBA PCI SCSI adapter](#page-169-0)
	- [KGPSA-CA PCI Fibre Channel adapter](#page-178-0)
	- [Acer Labs 1543C IDE/ATAPI CD-ROM adapter](#page-201-0)
	- [PCI I/O Bypass controller](#page-202-0)
	- [Finding the target "/dev/sg" device](#page-208-0)
- [Networking](#page-210-0)
- [PBXDA PCI serial lines adapter](#page-218-0)
- [AlphaStation Sound Card \(AD1848\) emulation](#page-222-0)
- [PBXGA graphics card](#page-223-0)
- [Sample configuration files](#page-228-0)

# <span id="page-92-0"></span>General Settings

## Table of Contents

- [Session](#page-92-1)
	- [hw\\_model](#page-93-0)
	- [configuration\\_name](#page-93-1)
	- [log](#page-94-0)
	- [log\\_method](#page-95-0)
	- [log\\_file\\_size](#page-95-1)
	- [log\\_rotation\\_period](#page-96-0)
	- [log\\_flush\\_period](#page-96-1)
	- [license\\_key\\_id](#page-97-0)
	- [license\\_id](#page-98-0)
	- [license\\_key\\_lookup\\_retry](#page-98-1)
	- [affinity](#page-99-0)
	- [n\\_of\\_cpus](#page-100-0)
	- [n\\_of\\_io\\_cpus](#page-101-0)
- <span id="page-92-1"></span>• [File inclusion](#page-101-1)

### **Session**

General settings that control the execution of CHARON-AXP belong to an object called the "session". It is a preloaded object; therefore, only "set" commands apply.

#### **Example**:

```
set session <parameter> =< value>
```
The following sections describe all available "session" parameters, their meaning and examples of their usage:

## hw\_model

<span id="page-93-0"></span>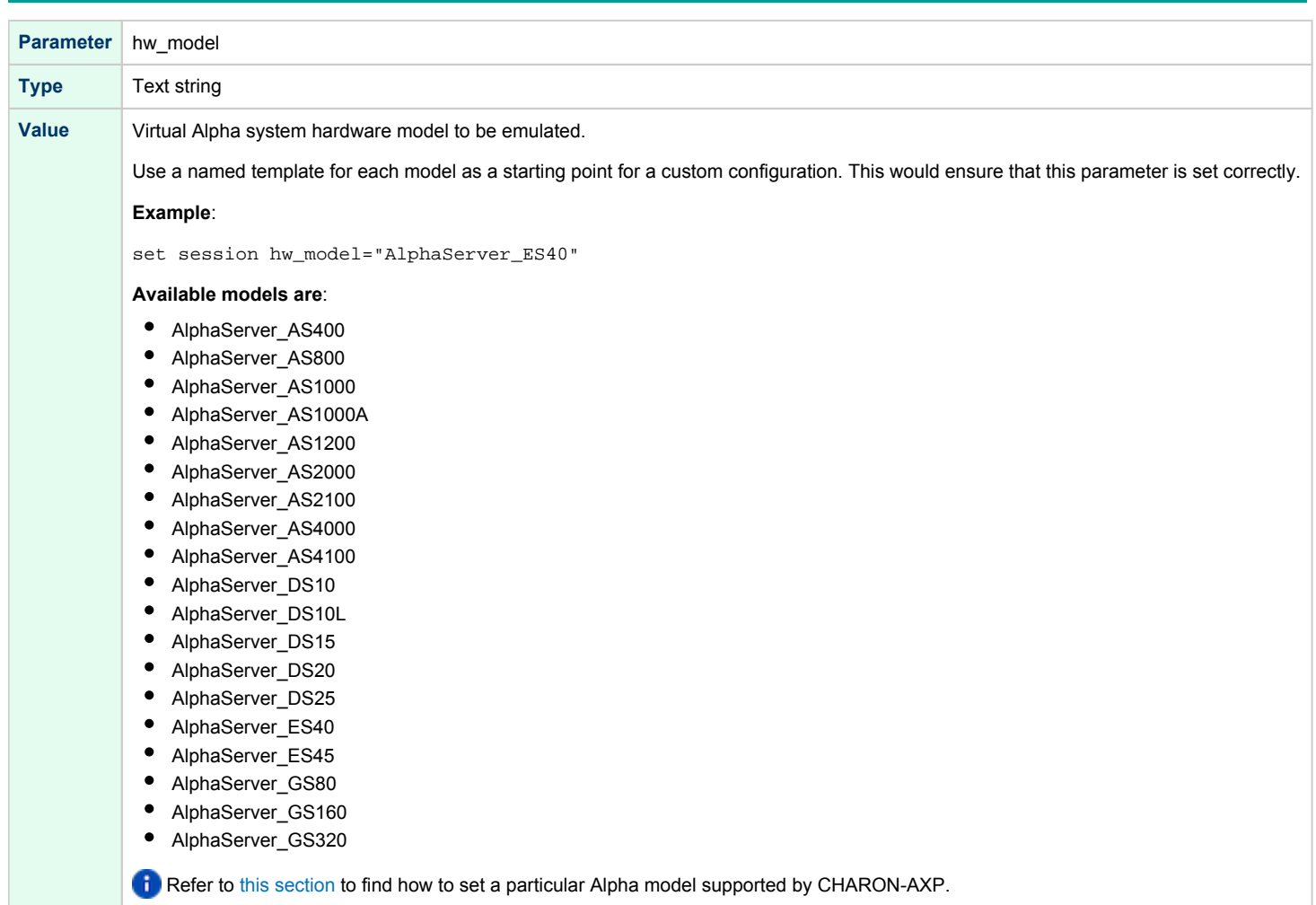

## configuration\_name

<span id="page-93-1"></span>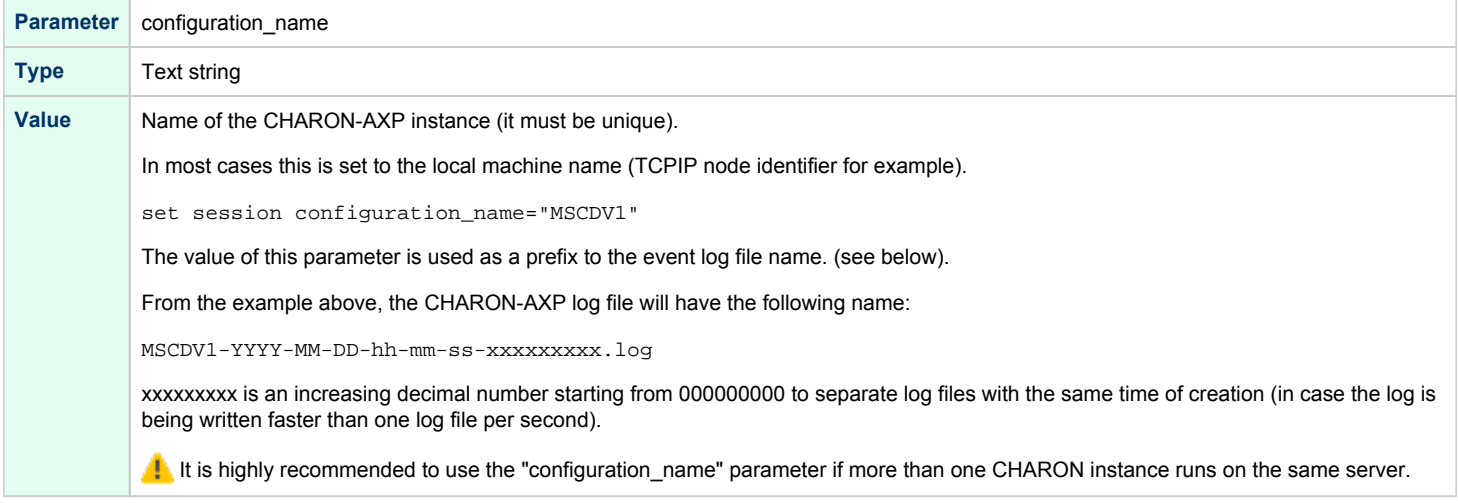

<span id="page-94-0"></span>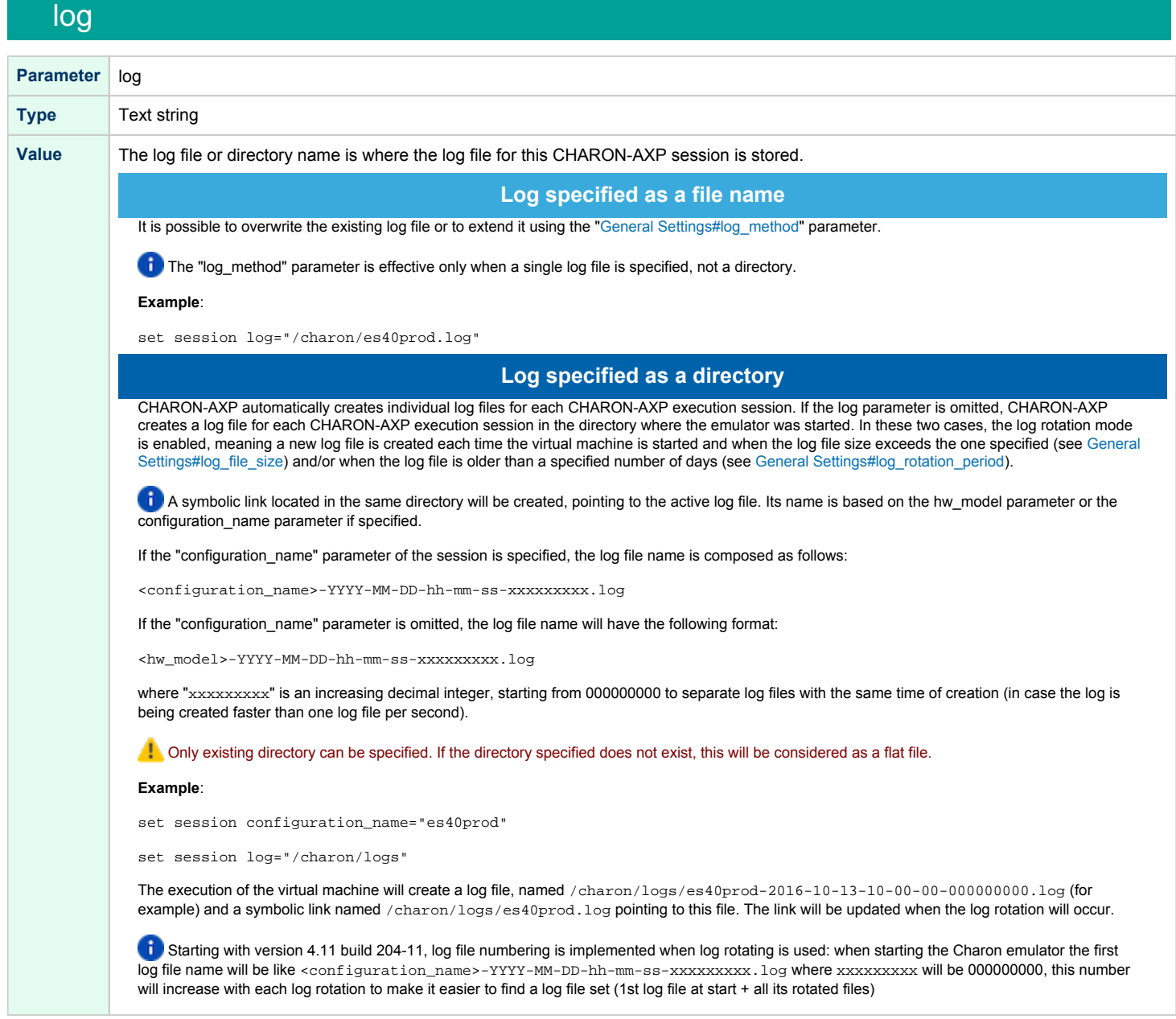

# log\_method

<span id="page-95-0"></span>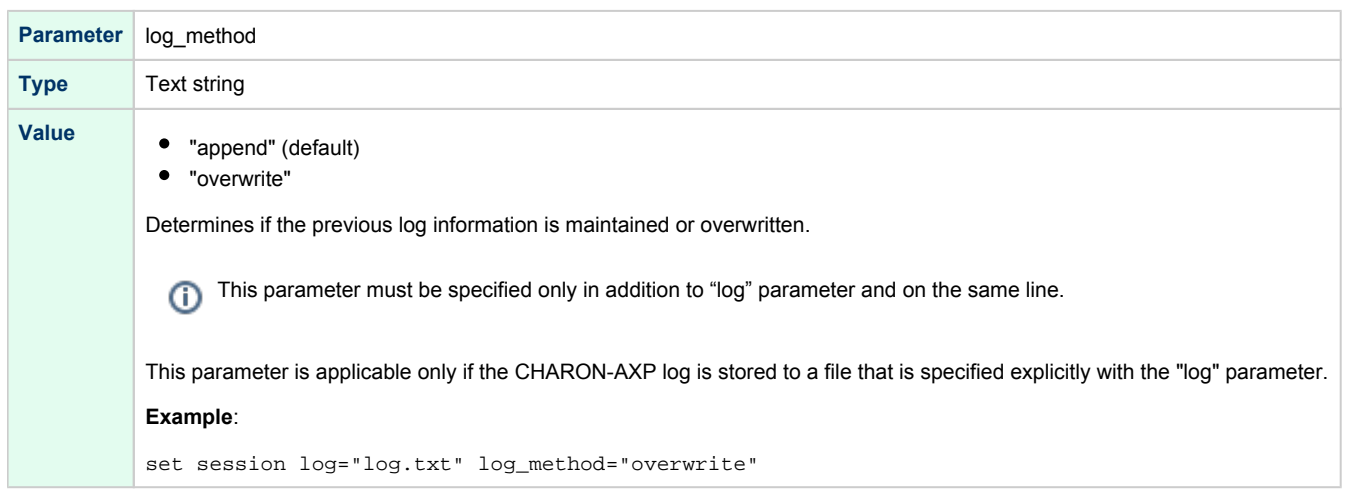

## log\_file\_size

<span id="page-95-1"></span>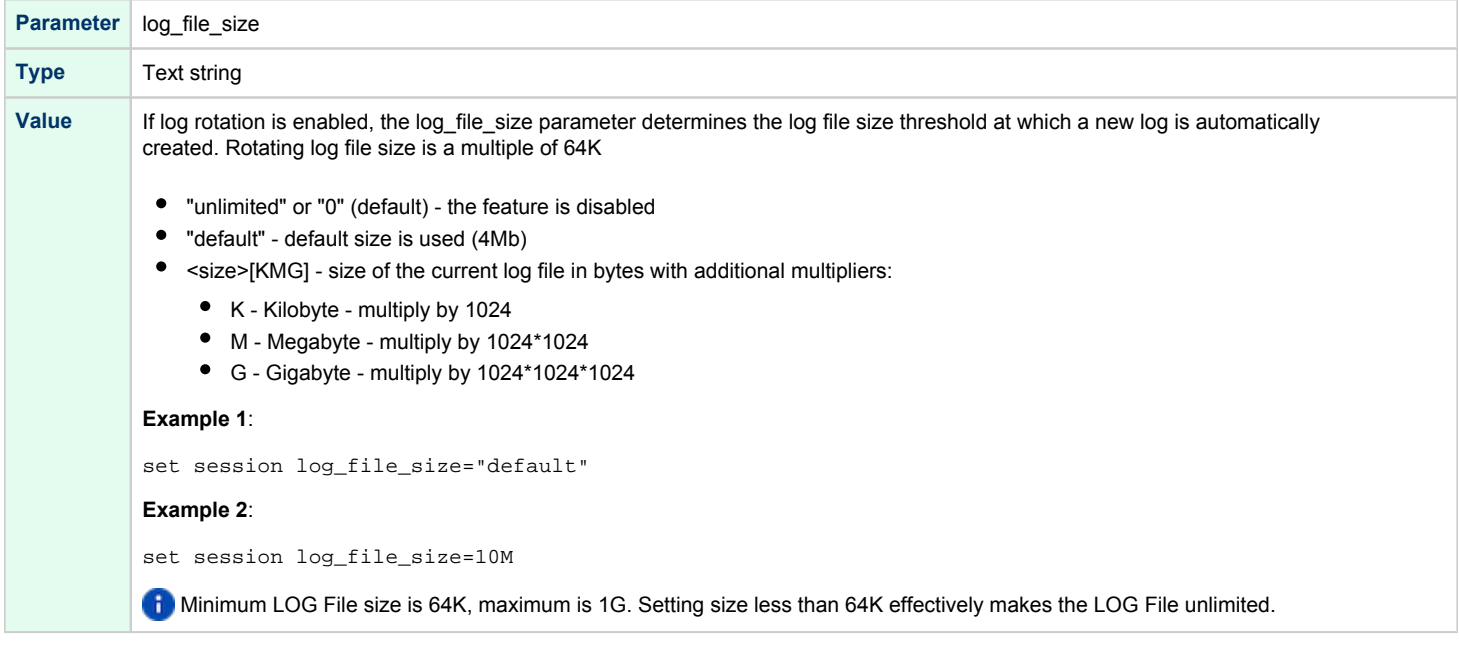

## log\_rotation\_period

<span id="page-96-0"></span>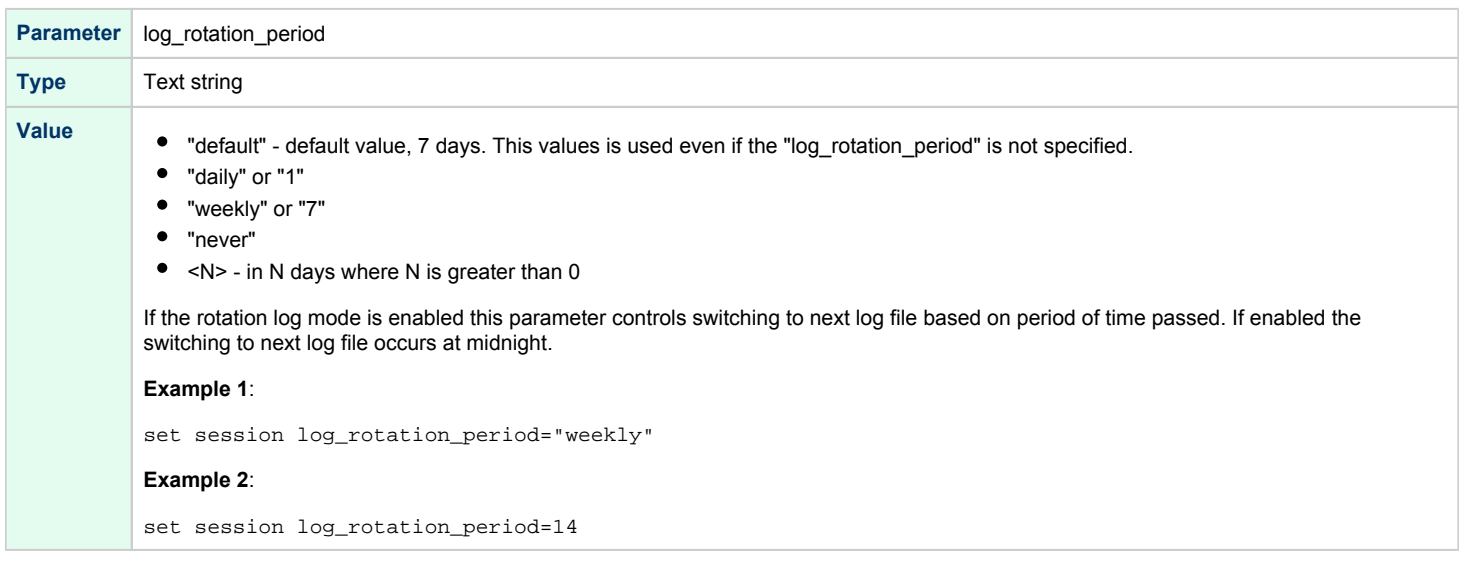

# log\_flush\_period

<span id="page-96-1"></span>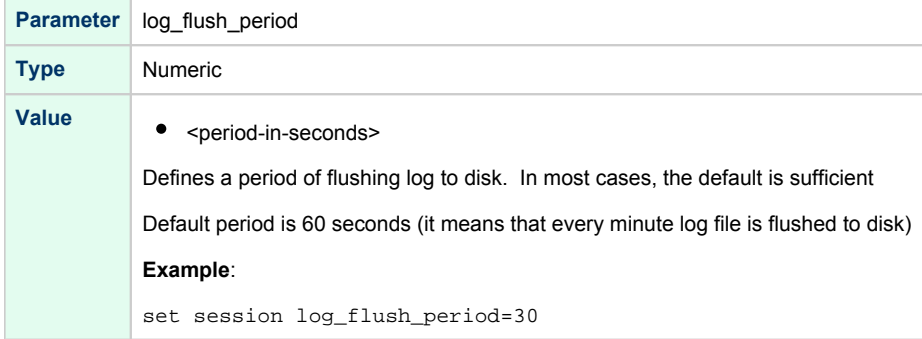

# license\_key\_id

<span id="page-97-0"></span>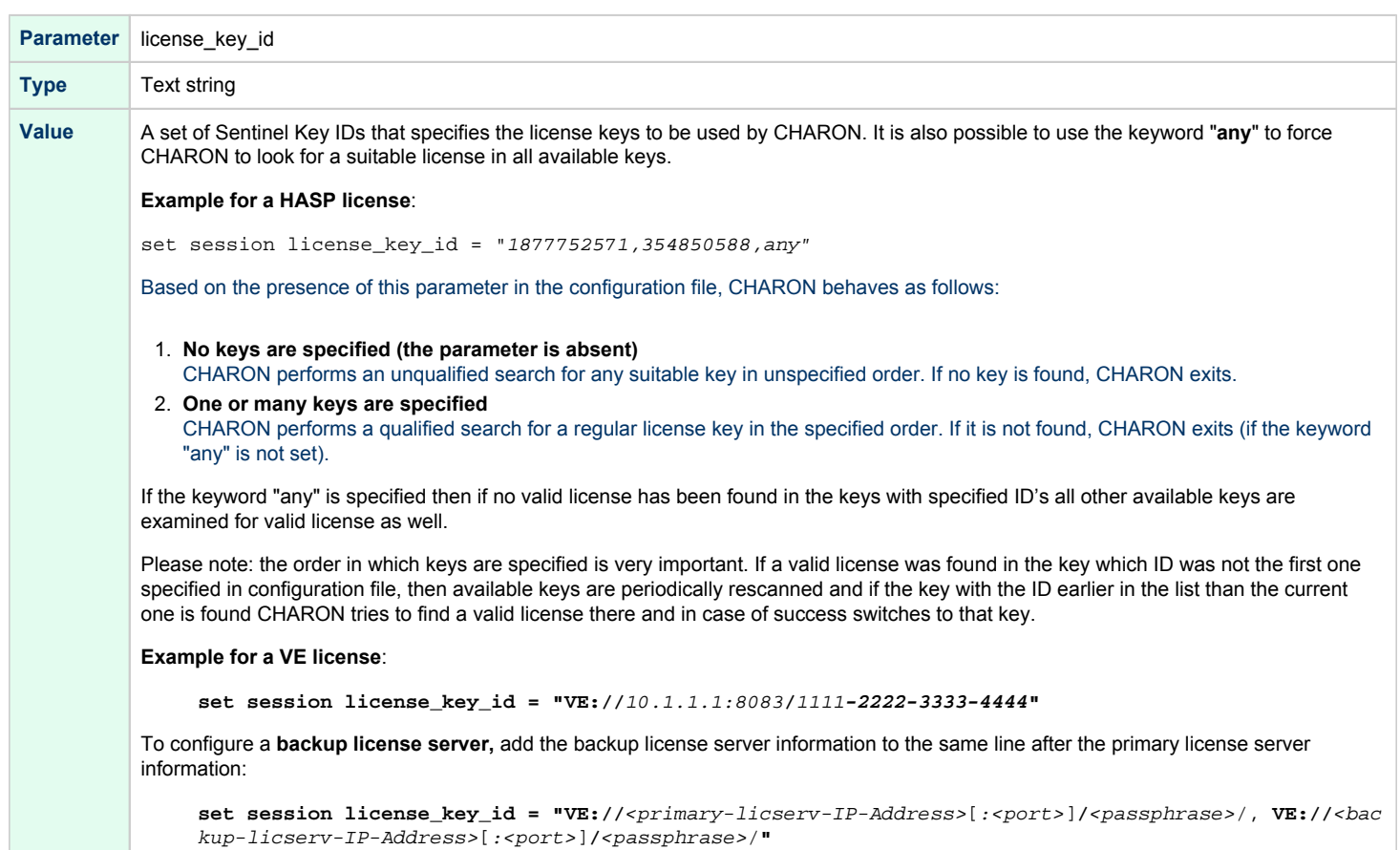

© Stromasys 1999-2024 98 / 241

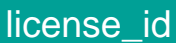

<span id="page-98-0"></span>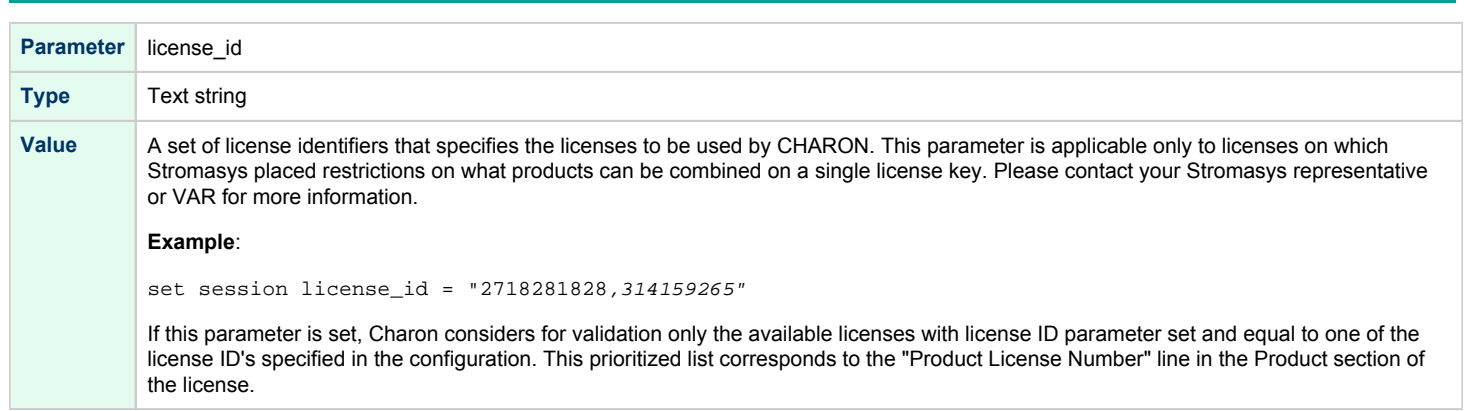

# license\_key\_lookup\_retry

<span id="page-98-1"></span>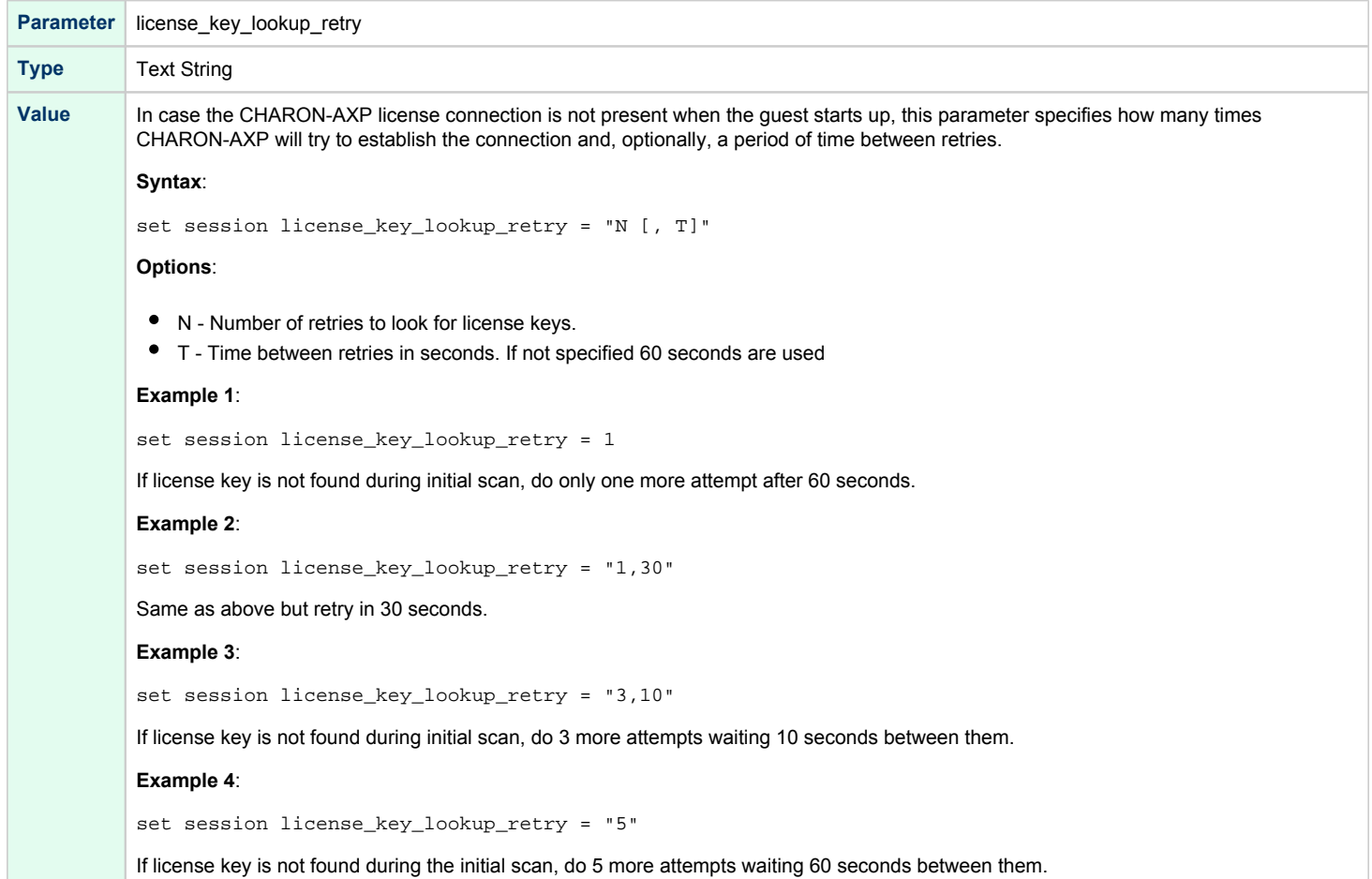

## affinity

<span id="page-99-0"></span>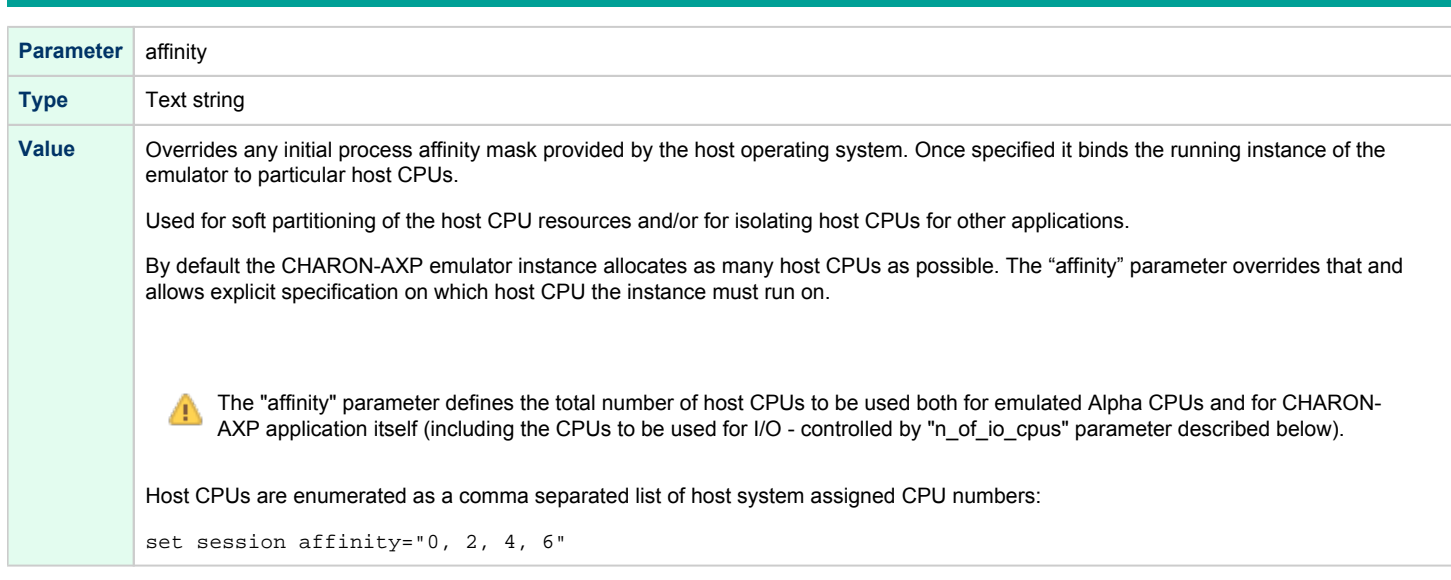

restrictions. See table below.

# n\_of\_cpus

<span id="page-100-0"></span>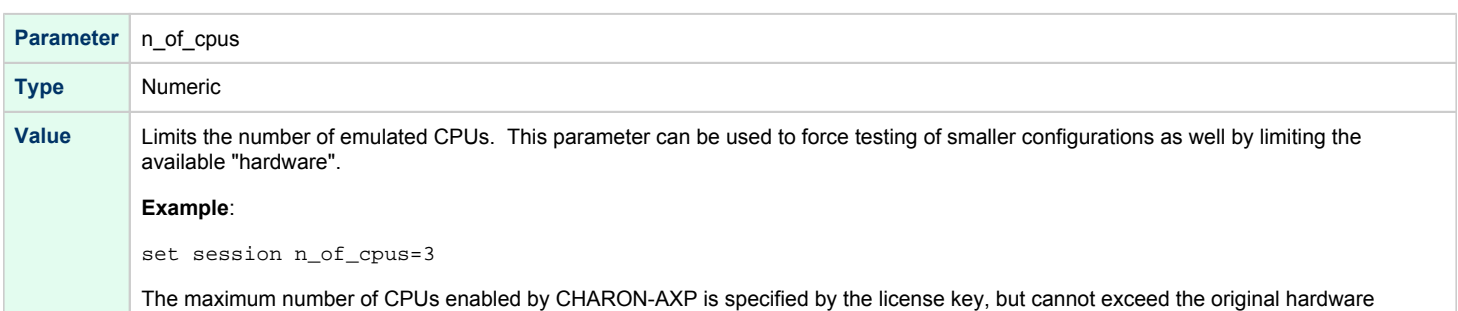

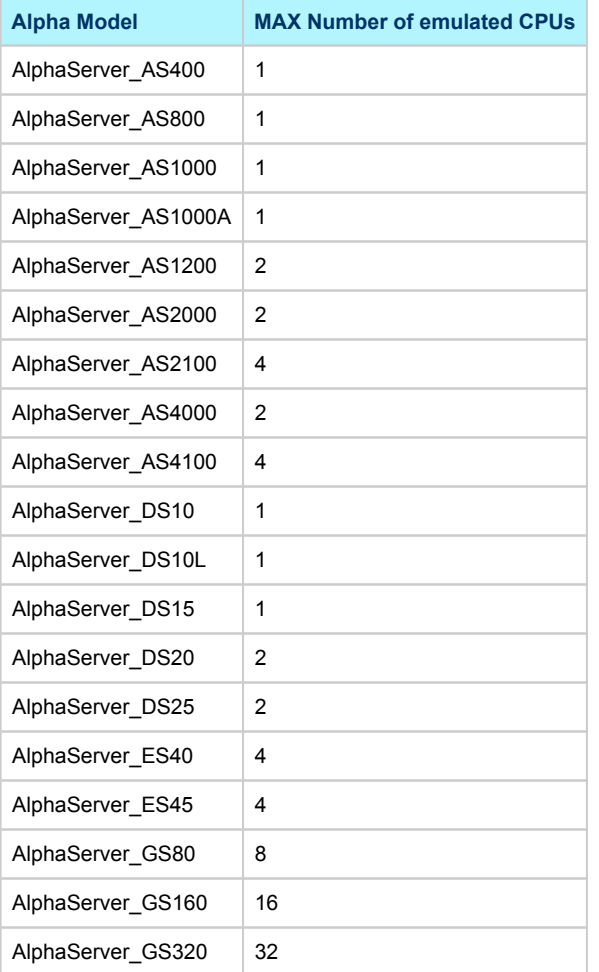

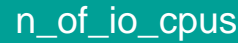

<span id="page-101-0"></span>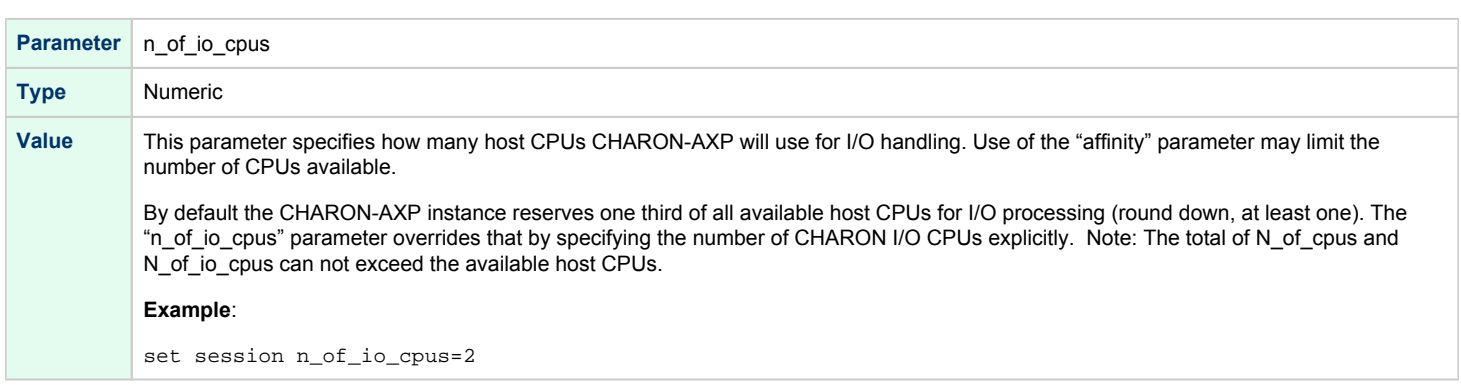

# File inclusion

<span id="page-101-1"></span>It is possible to include a configuration file into an existing one using the "include" command. The file extension is usually .icfg.

This method is most helpful when large numbers of disks are configured across multiple Charon instances.

#### **Format**:

include "file.icfg"

#### **Example**:

include "/charon/commonpart.icfg"

## <span id="page-102-0"></span>Core Devices

## Table of Contents

- $\bullet$  [CPU](#page-103-0)
	- [enabled](#page-103-1)
	- $\bullet$ [cpu\\_architecture](#page-103-2)
	- [cache\\_size](#page-103-3)
	- [num\\_translators](#page-104-0)
	- [host\\_options](#page-104-1)
	- [Enabling the old style performance optimization](#page-104-2)
		- [Enlarging ACE cache size](#page-104-3)
		- $\bullet$ [Setting specific ACE host options](#page-105-0)
- $\bullet$ [RAM](#page-105-1)
	- [size](#page-105-2)
- **[TOY](#page-107-0)** 
	- [container](#page-107-1)
	- [sync\\_to\\_host](#page-107-2)
- [ROM](#page-108-0)
	- [container](#page-108-1)
	- [system\\_name](#page-108-2)
	- $\bullet$ [system\\_serial\\_number](#page-108-3)
	- $\bullet$ [dsrdb](#page-109-0)
	- [version](#page-109-1)
- $\bullet$ [Virtual Alpha interval timer](#page-110-0)
- $\bullet$ [Setting of a particular Alpha model](#page-111-0)
	- [AlphaStation 200 400](#page-111-1)
	- [AlphaServer 600 800](#page-111-2)
	- $\bullet$ [AlphaServer 1000](#page-112-0)
	- [AlphaServer 1000A](#page-112-1)
	- [AlphaServer 1200 and AlphaStation 1200](#page-112-2)
	- [AlphaServer 2000](#page-113-0)
	- $\bullet$ [AlphaServer 2100](#page-113-1)
	- [AlphaServer 4000](#page-113-2)
	- [AlphaServer 4100](#page-114-0)
	- [AlphaServer/AlphaStation DS10 and AlphaServer DS10L](#page-115-0)
	- [AlphaServer DS15 and AlphaStation DS15](#page-115-1)
	- [AlphaServer DS20 and AlphaStation DS20](#page-116-0)
	- [AlphaServer DS25 and AlphaStation DS25](#page-116-1)
	- $\bullet$ [AlphaServer ES40 and AlphaStation ES40](#page-116-2)
	- $\bullet$ [AlphaServer ES45](#page-116-3)
	- $\bullet$ [AlphaServer GS80](#page-118-0)
	- [AlphaServer GS160](#page-118-1)
	- $\bullet$ [AlphaServer GS320](#page-118-2)
- $\bullet$ [Auto Boot](#page-118-3)
	- [auto\\_action restart](#page-118-4)
- [Setting System Marketing Model \(SMM\)](#page-118-5) $\bullet$

## **CPU**

<span id="page-103-1"></span><span id="page-103-0"></span>The CHARON-AXP CPU can be calibrated with "set ace" directive and the following parameters:

#### enabled

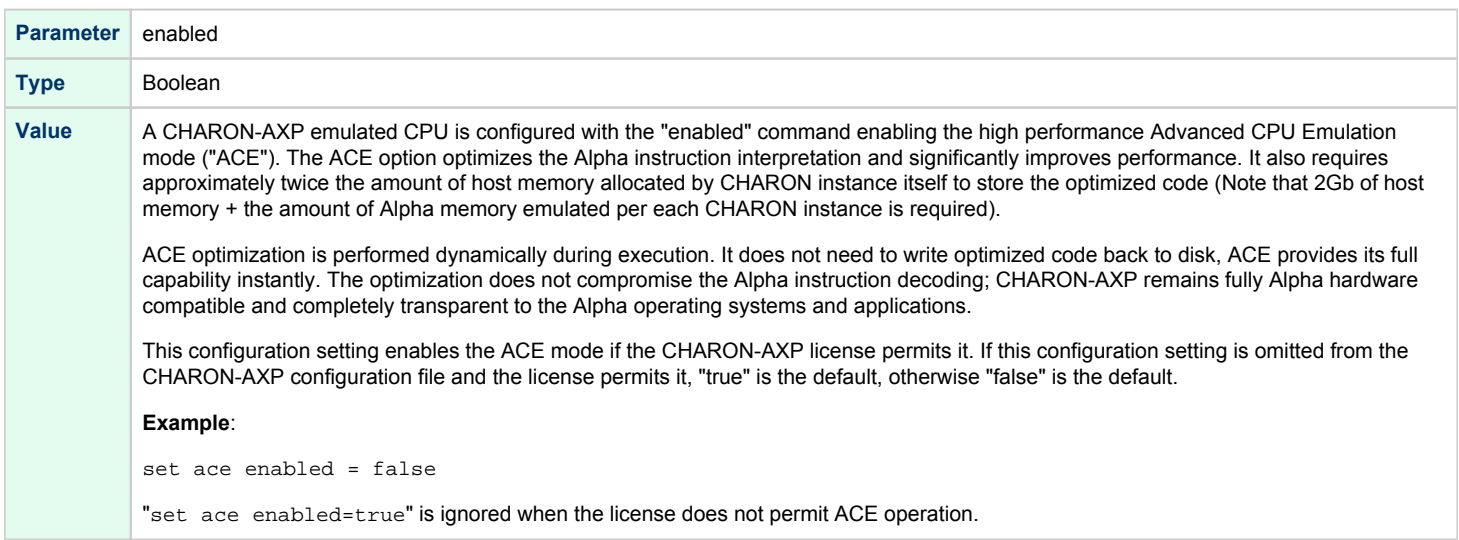

## cpu\_architecture

<span id="page-103-2"></span>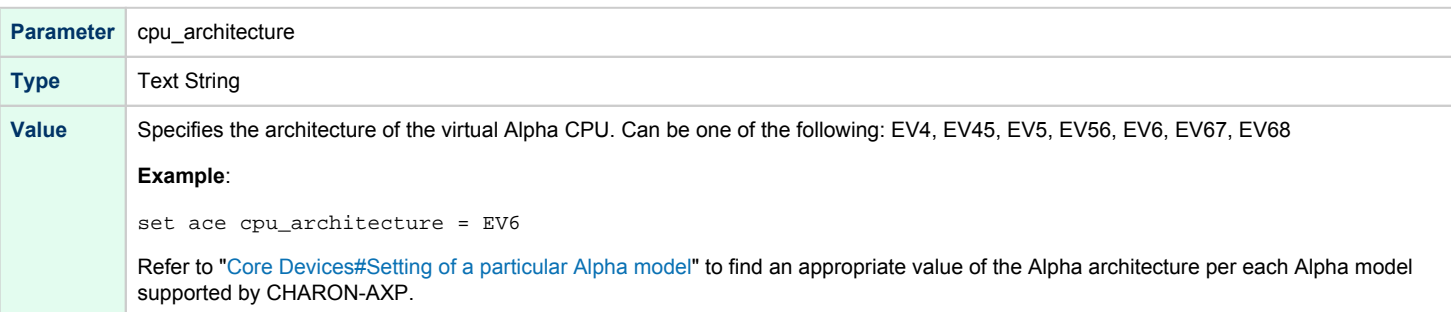

#### cache\_size

<span id="page-103-3"></span>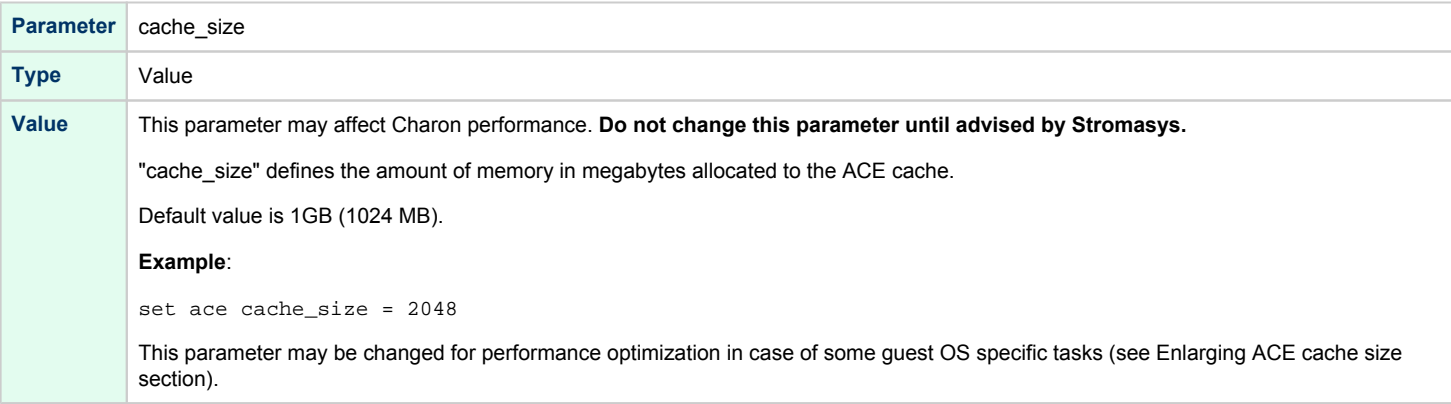

#### num\_translators

<span id="page-104-0"></span>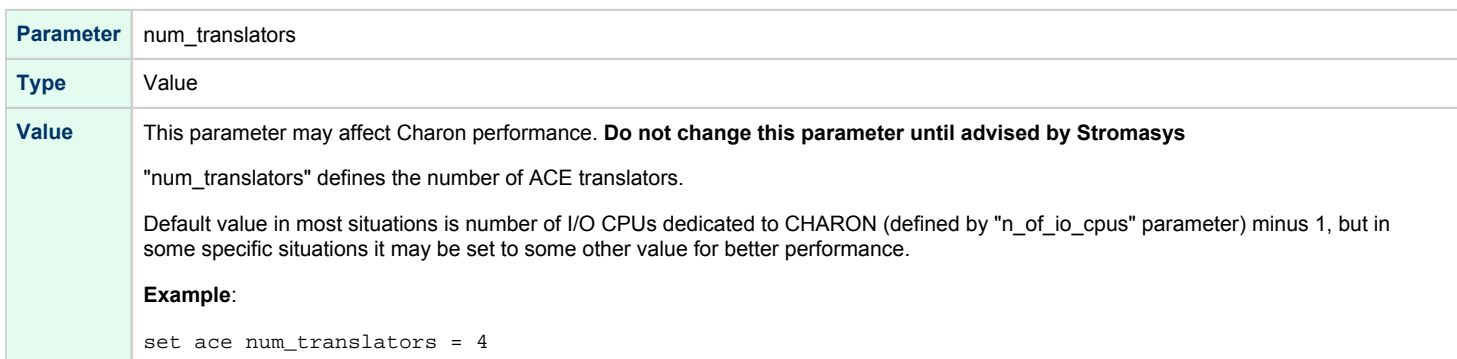

#### host\_options

<span id="page-104-1"></span>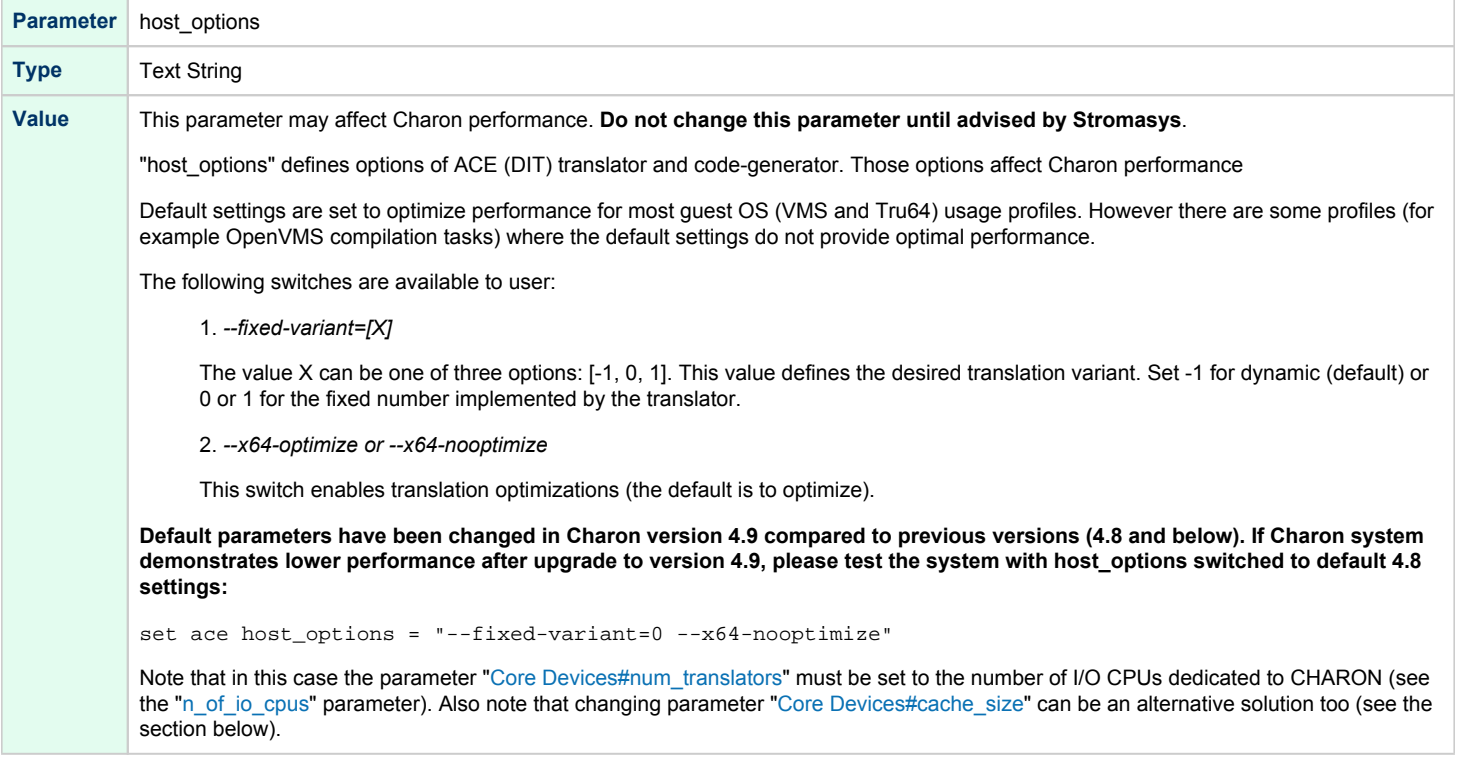

### Enabling the old style performance optimization

<span id="page-104-2"></span>Despite the fact that CHARON is already optimized for wide range of the guest OS tasks, there may be some situations (for example OpenVMS compilation tasks) when performance degradation may reach about 50% of the version 4.8.

<span id="page-104-3"></span>In this case the following solutions can be applied:

#### Enlarging ACE cache size

Try this solution first. It is recommended to enlarge the ACE cache size at least in 2 times as it is shown in the following example:

set ace cache\_size = 2048

If this solution does not work for the specific guest OS tasks, apply also the next solution.

#### Setting specific ACE host options

<span id="page-105-0"></span>Set the following set of options in the configuration file:

```
set session n_of_io_cpus = <N>
set ace num_translators = <N>
set ace host_options = "--fixed-variant=0 --x64-nooptimize"
```
<span id="page-105-1"></span>where <N> is number of the I/O CPUs dedicated to CHARON. If this value is not set (the default value is used) it is recommended to specify it explicitly.

#### RAM

<span id="page-105-2"></span>The CHARON-AXP memory subsystem is permanently loaded and has the logical name "ram".

#### size

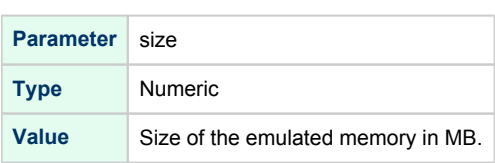

#### **Example**:

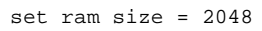

The amount of memory is capped at a maximum, this is defined in the CHARON license key. If the host system cannot allocate enough memory to map the requested emulated memory, CHARON-AXP generates an error message in the log file and reduces its effective memory size.

The following table lists the values of emulated RAM for various hardware models of virtual Alpha systems:

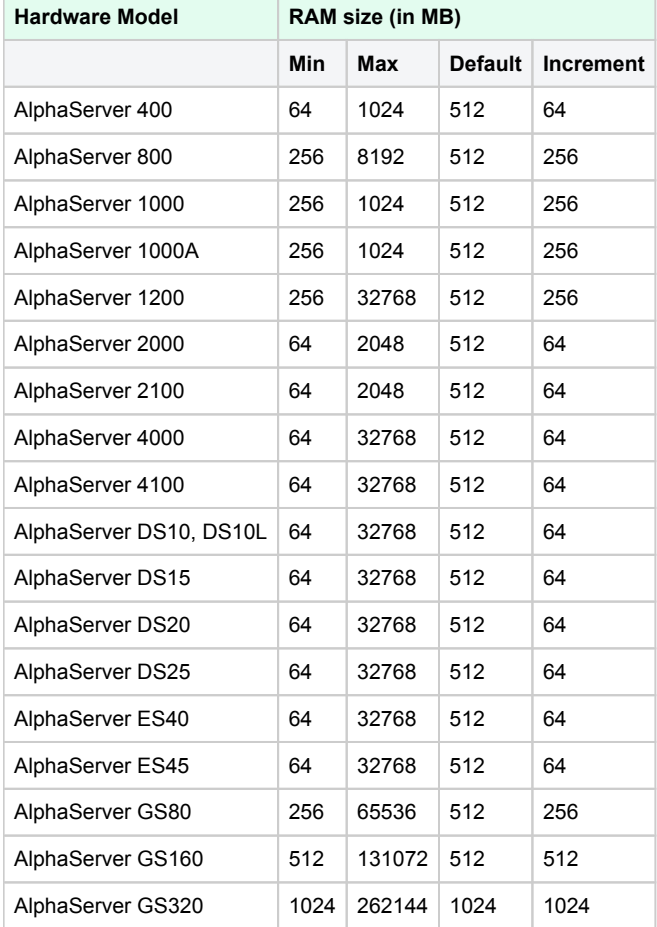

# <span id="page-107-0"></span>**TOY**

CHARON-AXP maintains its time and date using the "toy" (time-of-year) component. In order to preserve the time and date while a virtual system is not running, the TOY component uses a binary file on the host system to store the date and time relevant data. The name of the file is specified by the "container" option of the "toy" component.

#### container

<span id="page-107-1"></span>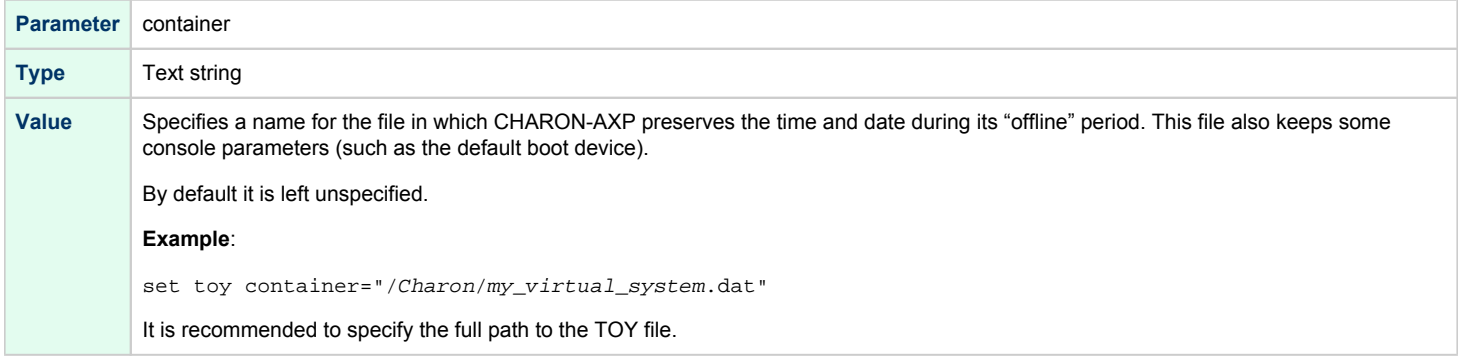

### sync\_to\_host

<span id="page-107-2"></span>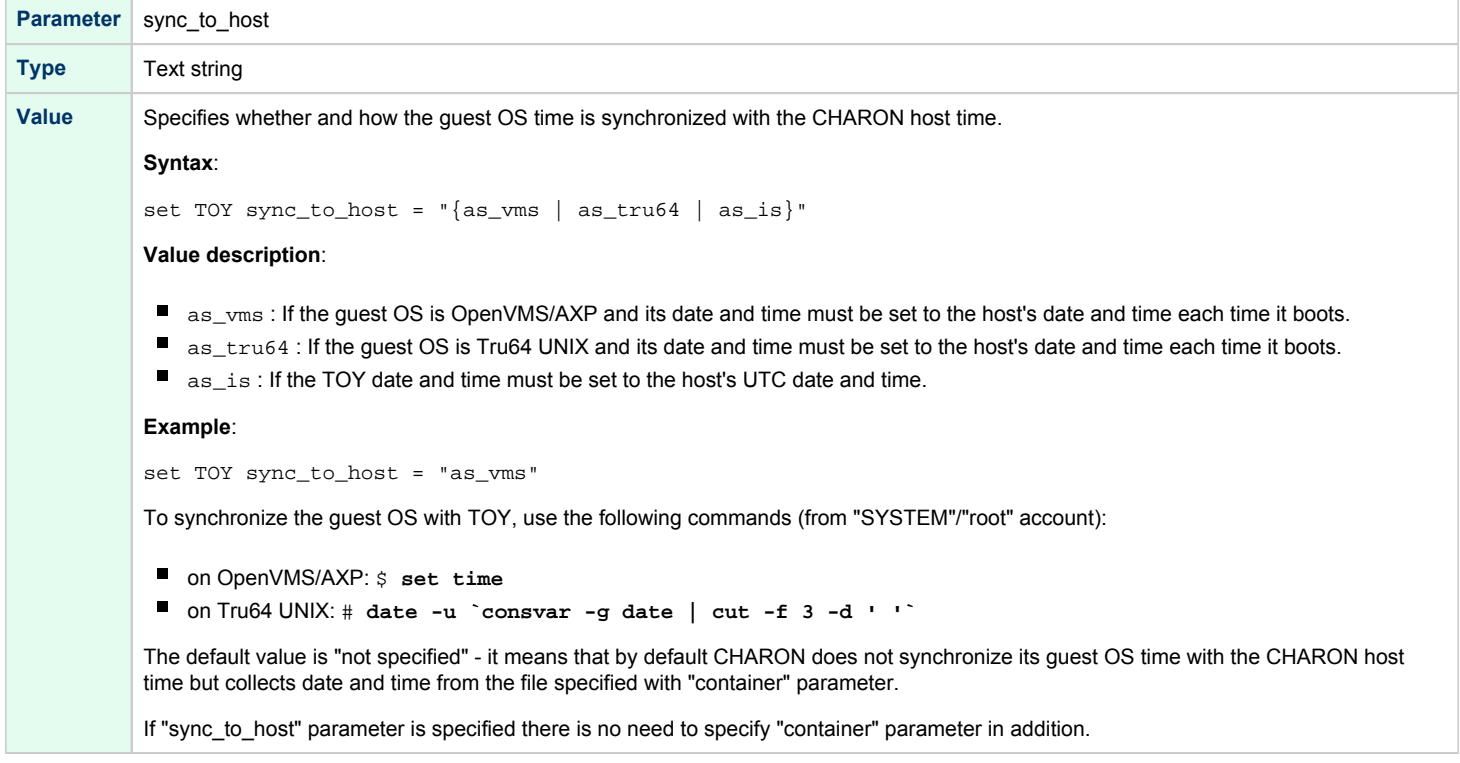

The CHARON-AXP time zone may be different from that of the host system. Correct CHARON time relies on the correctness of the host system time to calculate the duration of any CHARON "offline" periods. (i.e. while the virtual system is not running). Every time CHARON comes on line it calculates a Delta time (the system time is used if there is no TOY file). Therefore, if the host system time is changed while CHARON is not running, the CHARON time may be incorrect when CHARON is restarted and the CHARON time must be set manually.
## ROM

The System Flash ROM file conserves specific parameters between reboots.

### container

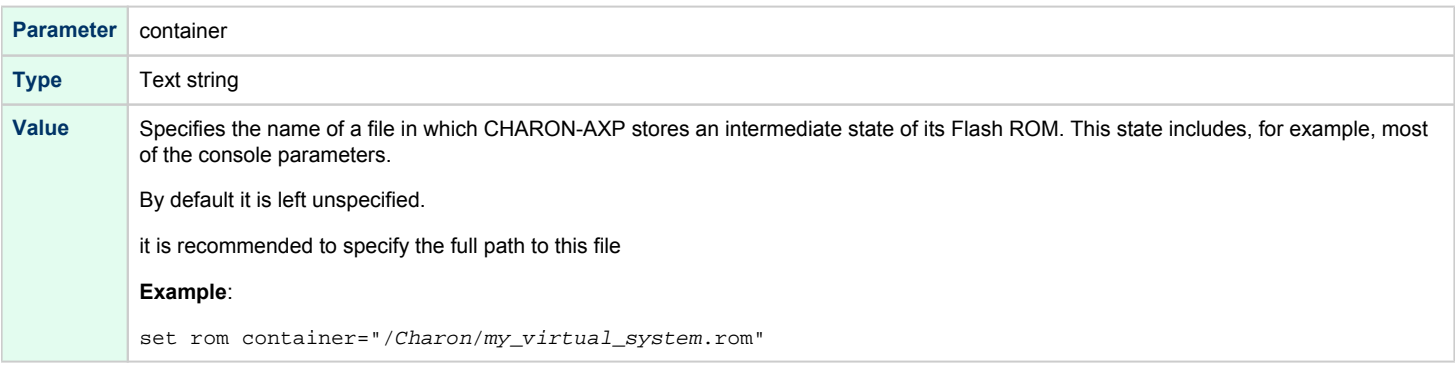

#### system\_name

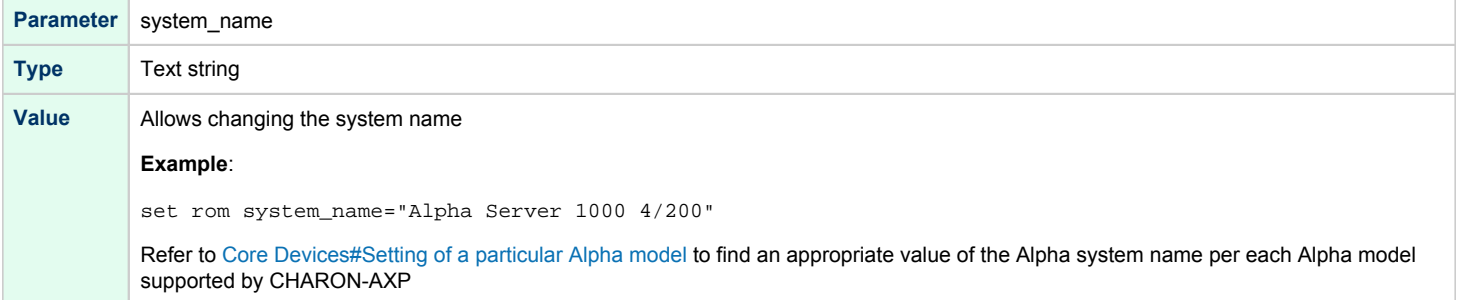

## system\_serial\_number

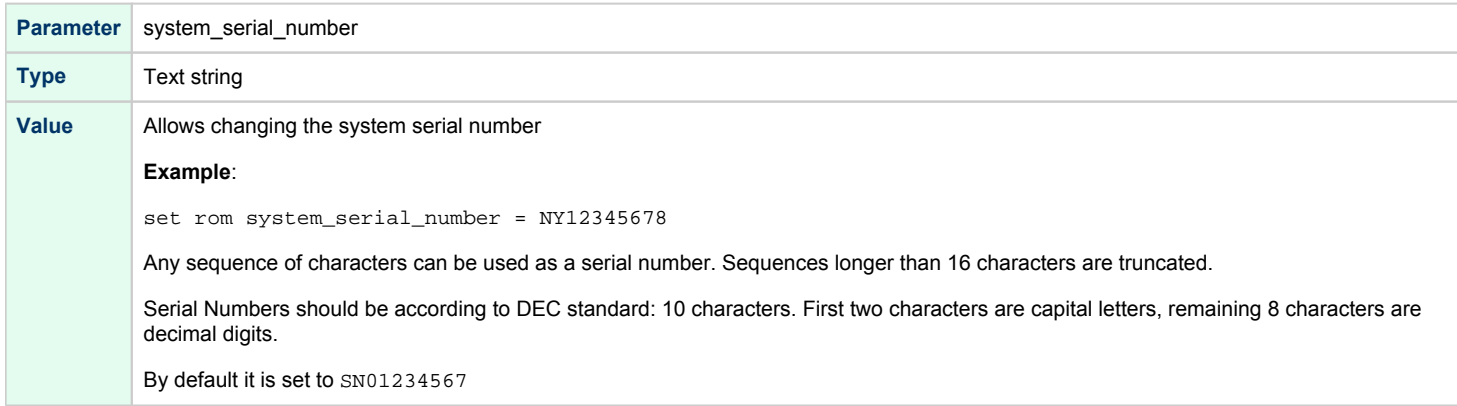

## dsrdb

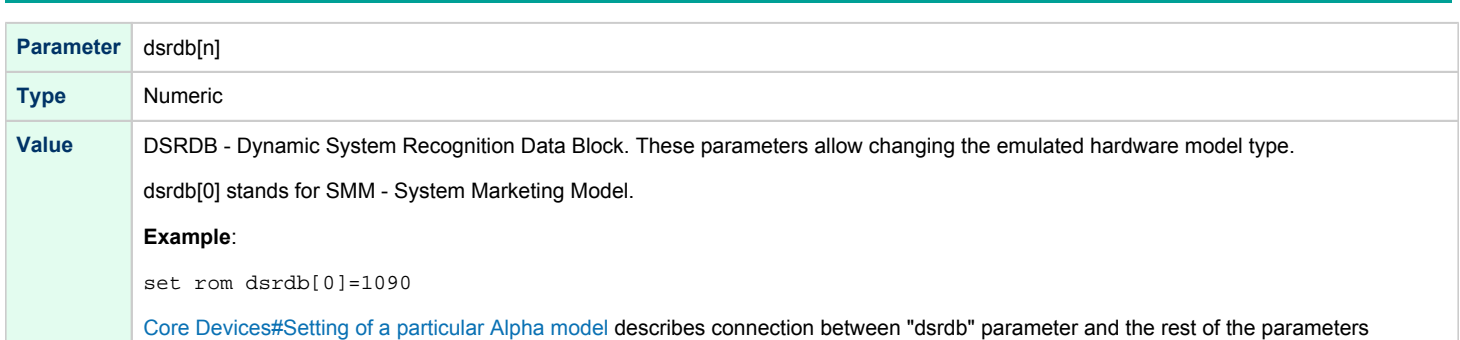

#### defining an exact Alpha model - including SMM.

### version

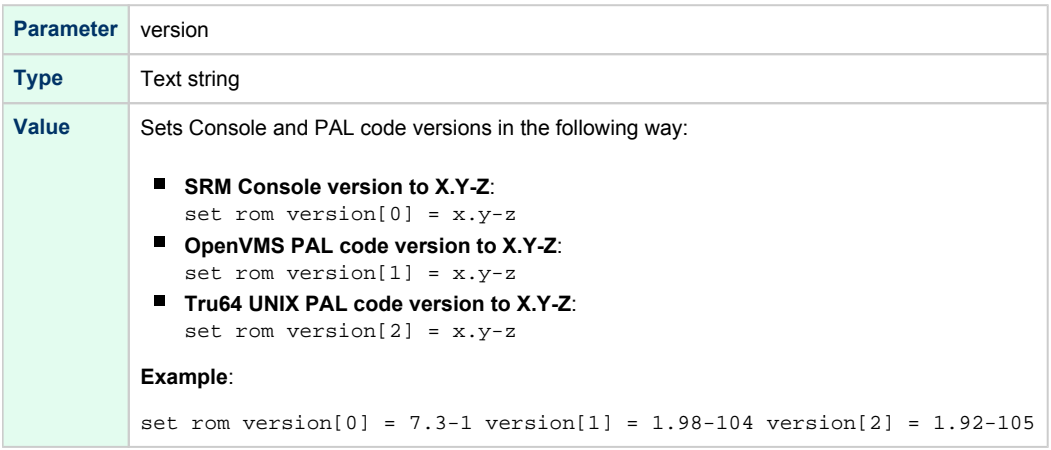

# Virtual Alpha interval timer

The CHARON-AXP provides interval timer interrupts to virtual Alpha CPU(s) at frequency 100Hz (100 interrupts a second).

This is default behavior which may be changed through "clock\_period" configuration parameter of virtual ISA or EISA bus, depending on emulated hardware model of virtual Alpha system.

Value of the parameter is interval timer period in microseconds. By default it is set to 10000. By changing it to 1000 frequency of virtual interval timer interrupts may be increased to 1000Hz (1000 interrupts per second).

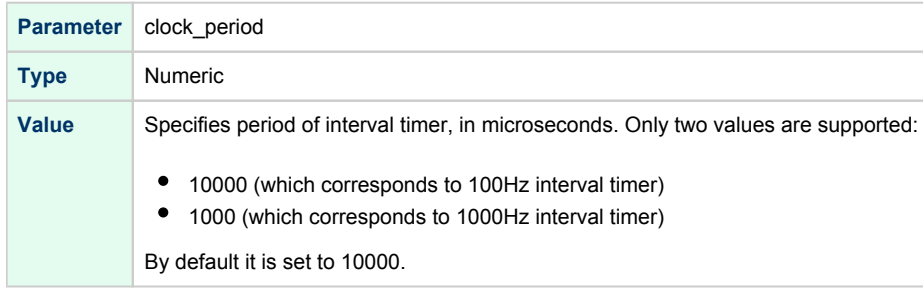

#### **Example for AlphaServer 400, DS, ES, GS**:

set ISA clock\_period=1000

#### **Example for AlphaServer 800, 1000, 1000A, 1200, 2000, 2100, 4000, 4100**:

set EISA clock\_period=1000

Higher interval timer frequency creates higher load for virtual Alpha CPU which may cause degradation of overall virtual system performance.

## Setting of a particular Alpha model

It is important to have the "system\_name", "hw\_model", "cpu\_architecture" and "dsrdb[n]" (DSRDB - Dynamic System Recognition Data Block) parameters in sync. (see above for details) to configure CHARON-AXP for emulation of a particular Alpha model.

The following tables illustrate how to synchronize those values:

## AlphaStation 200 - 400

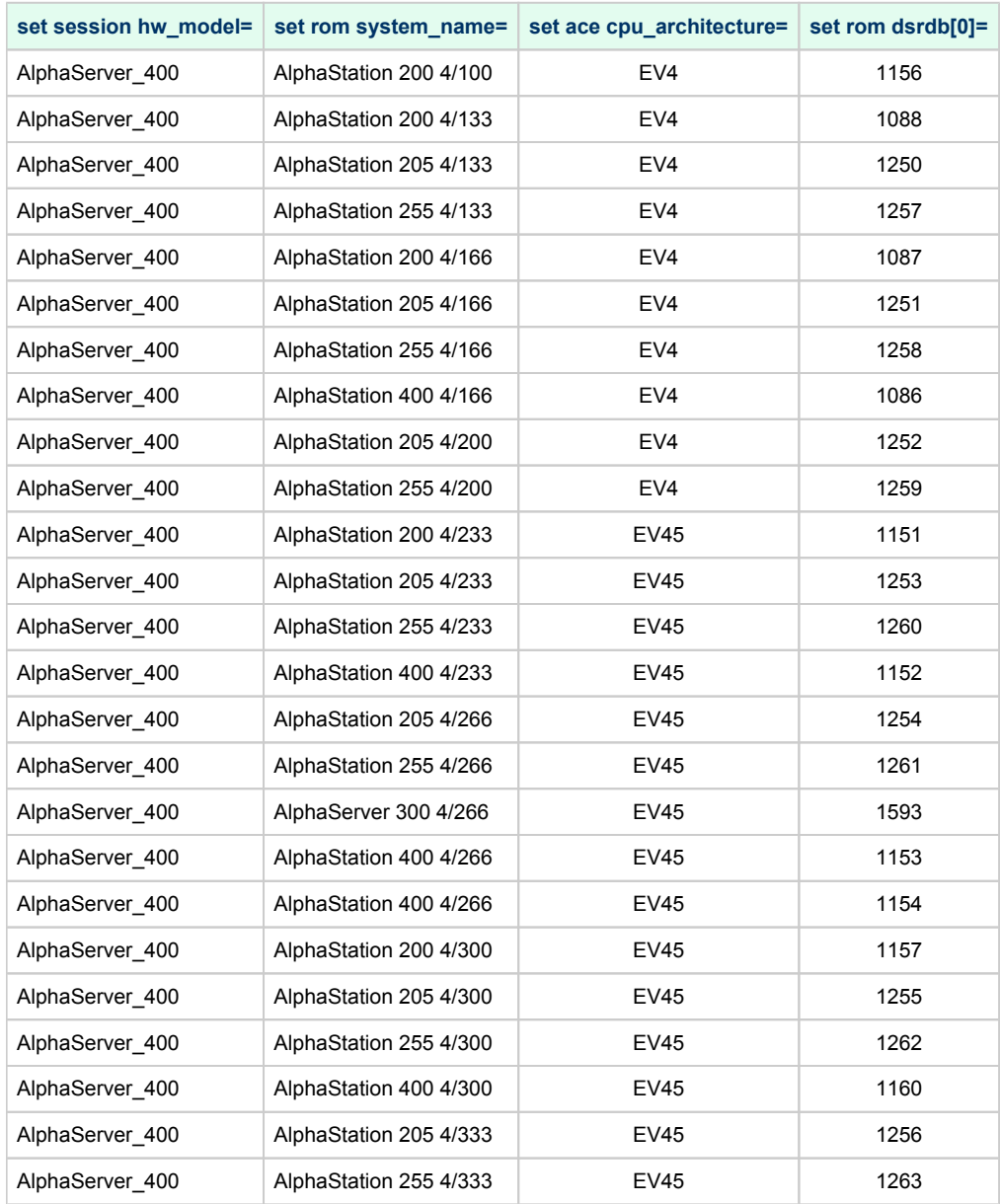

## AlphaServer 600 - 800

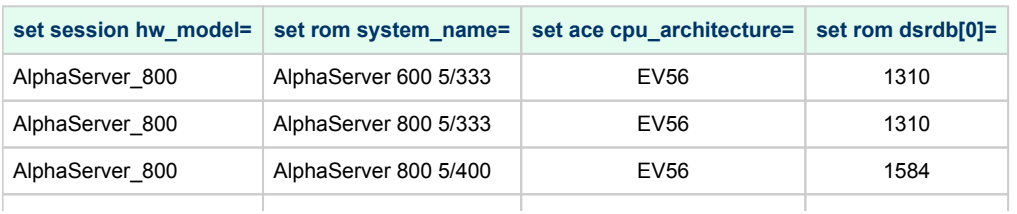

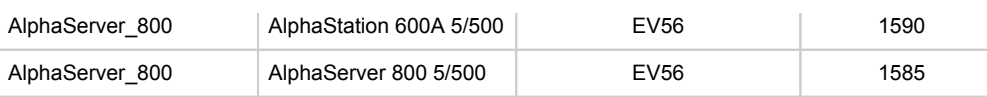

## AlphaServer 1000

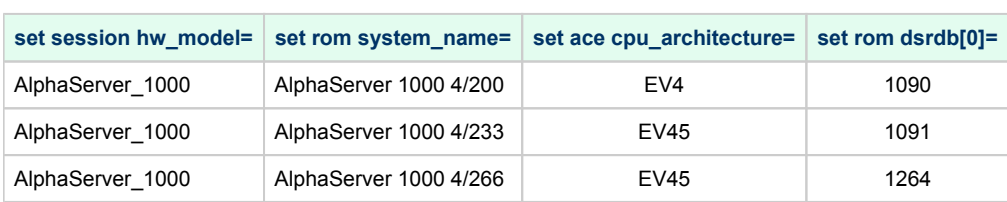

## AlphaServer 1000A

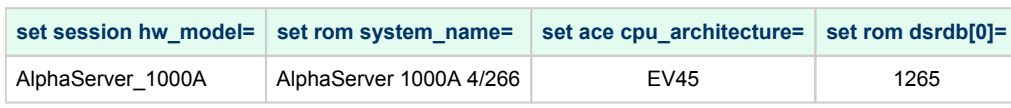

# AlphaServer 1200 and AlphaStation 1200

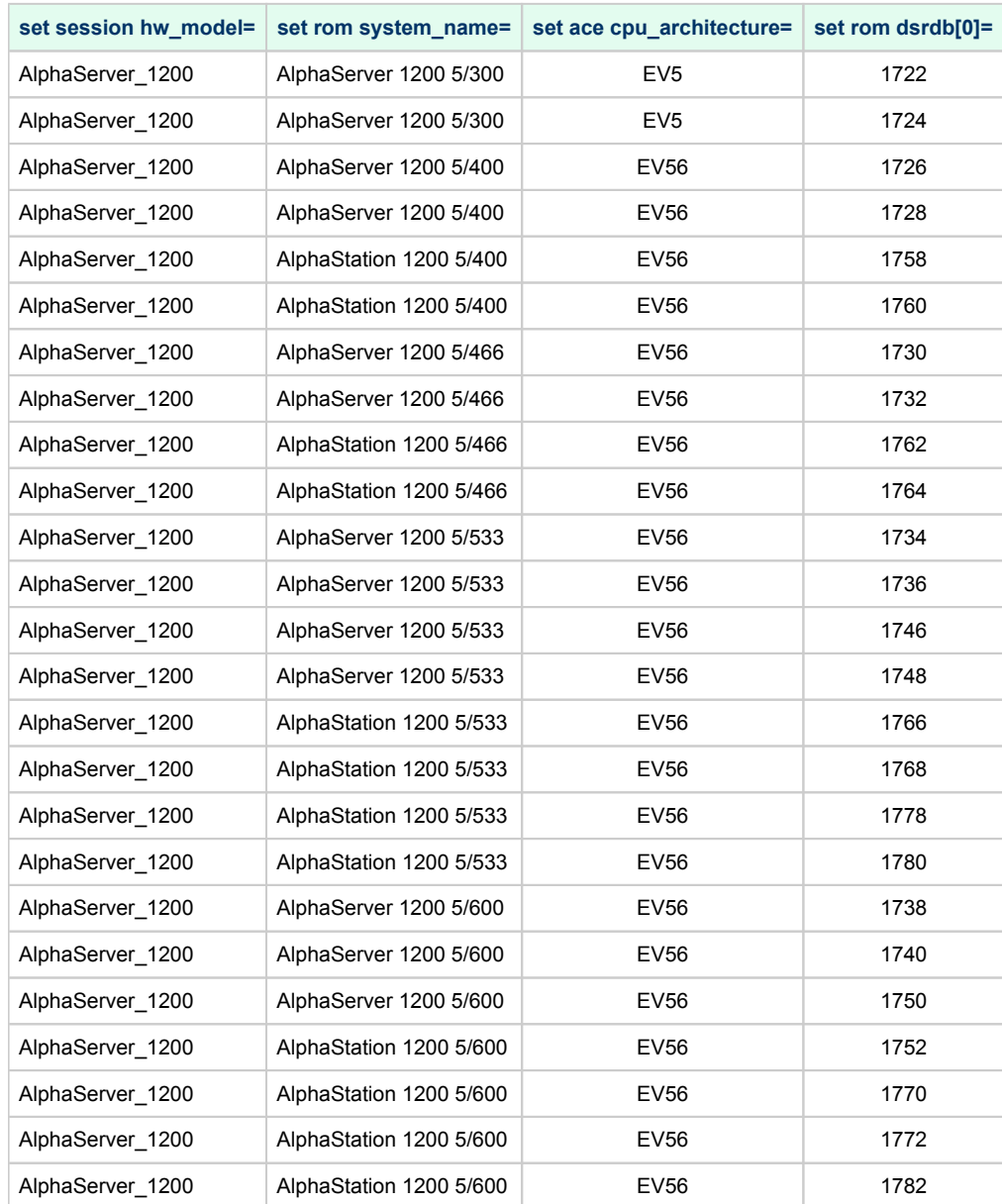

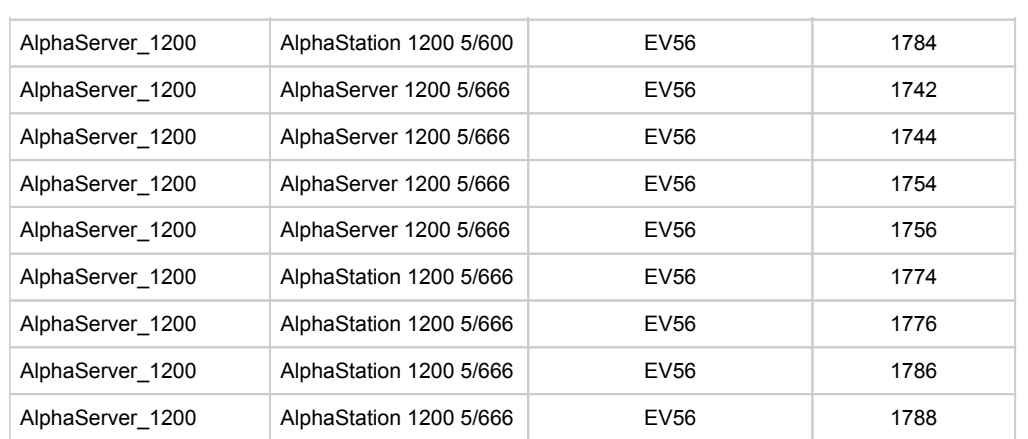

## AlphaServer 2000

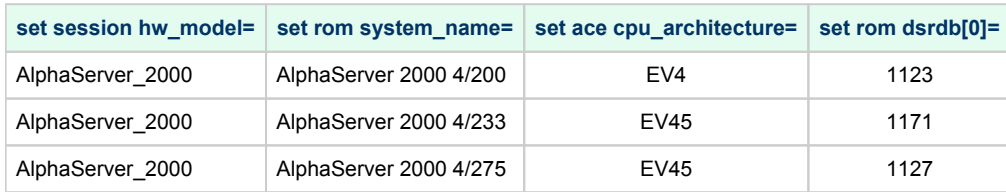

# AlphaServer 2100

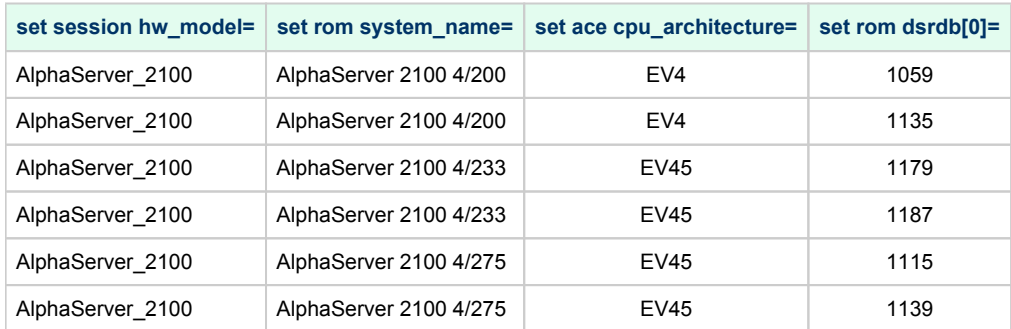

## AlphaServer 4000

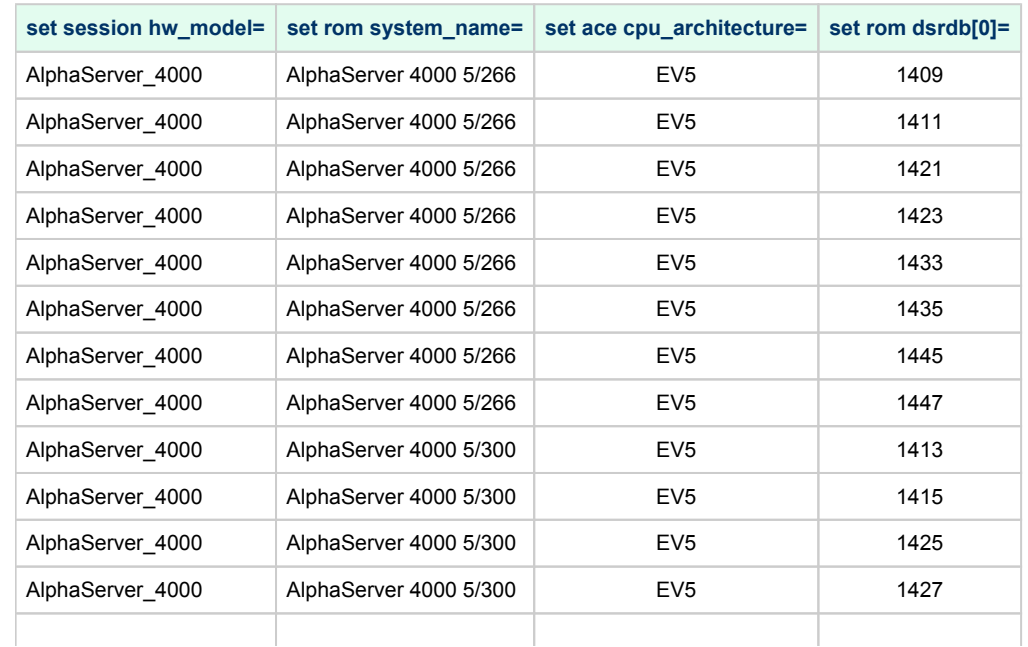

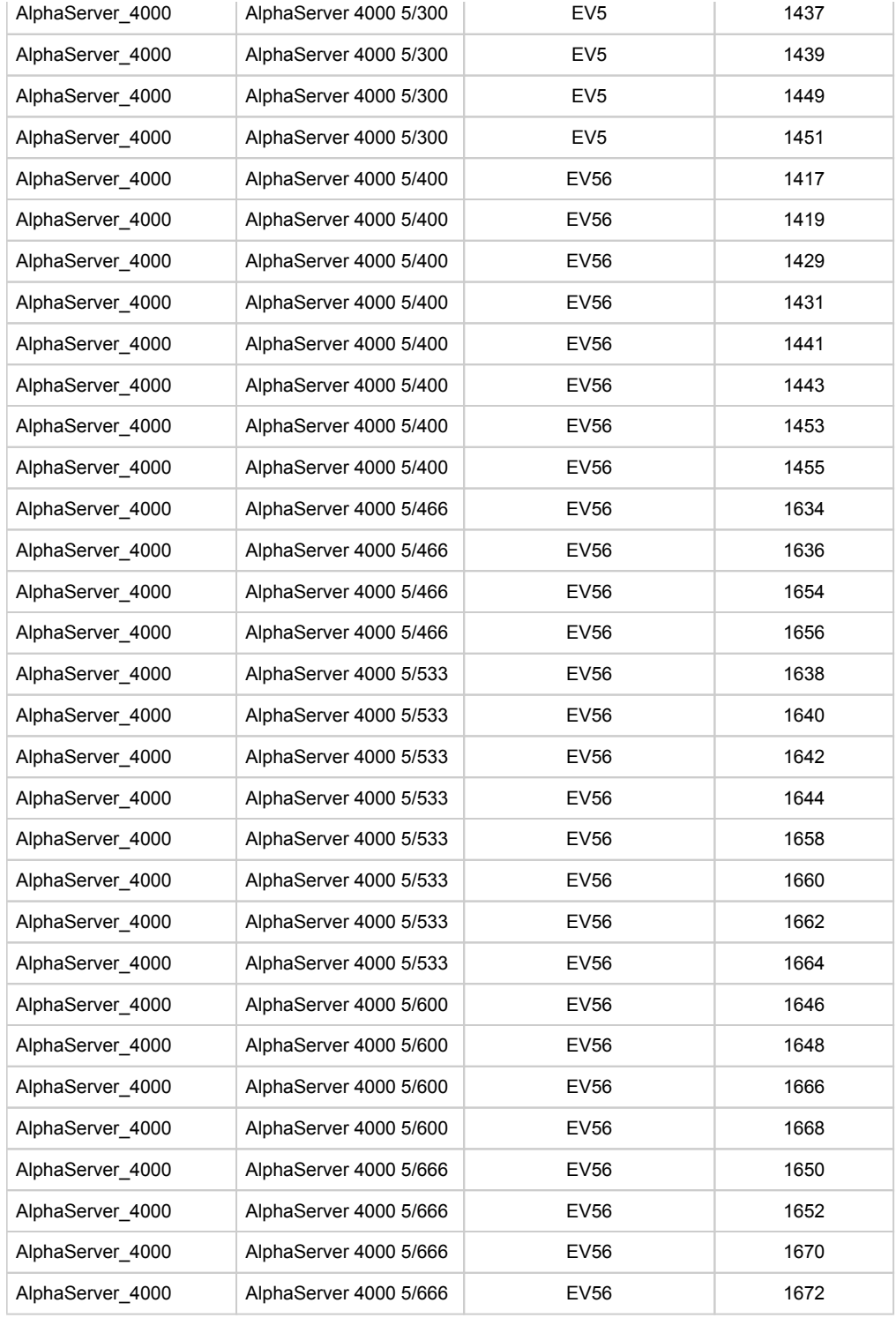

## AlphaServer 4100

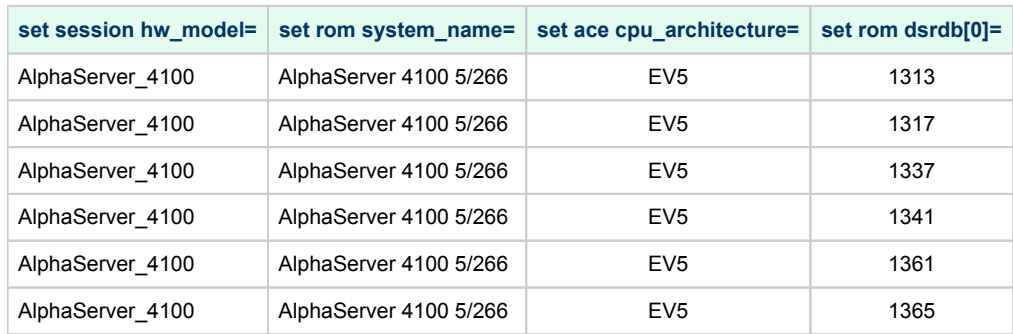

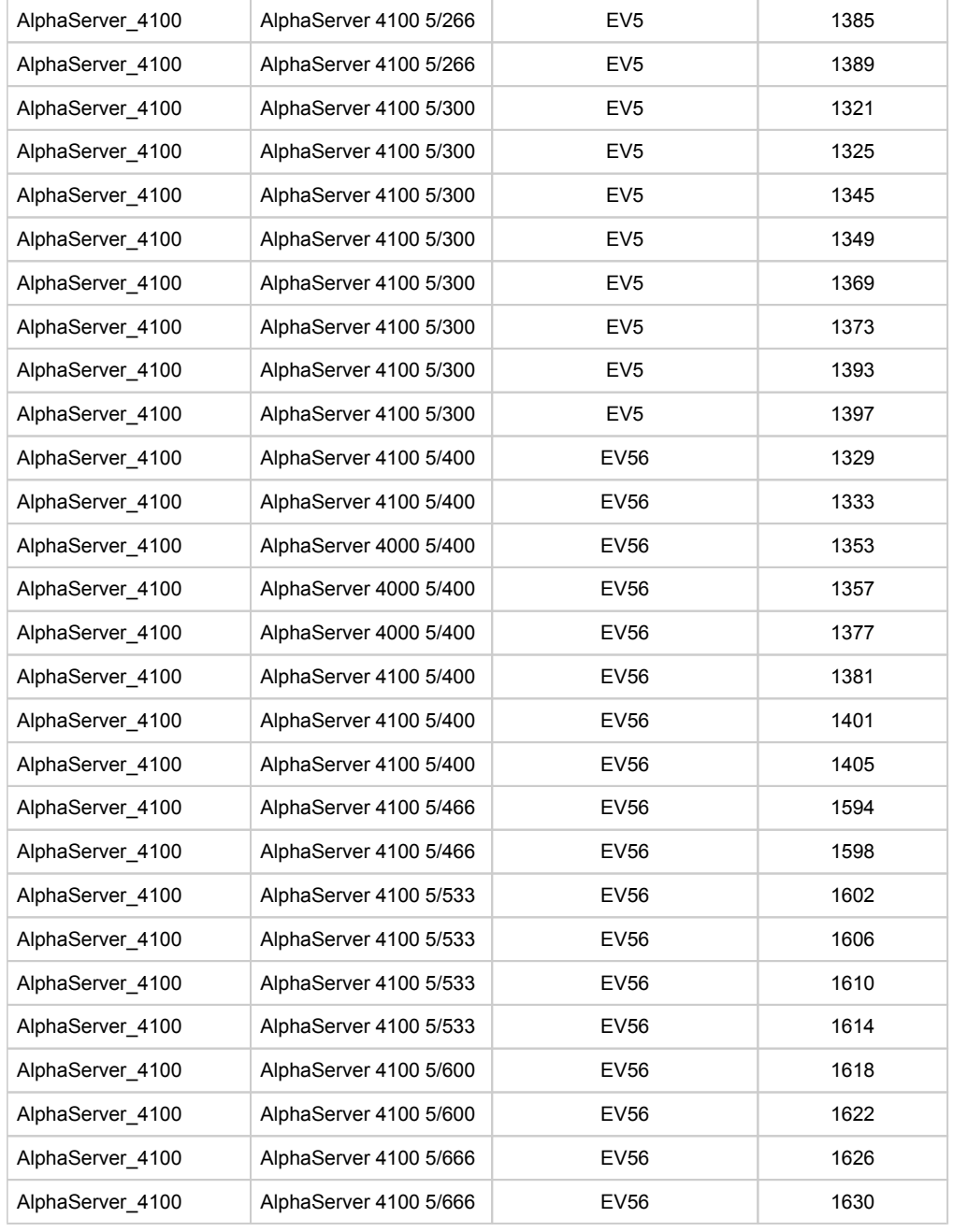

## AlphaServer/AlphaStation DS10 and AlphaServer DS10L

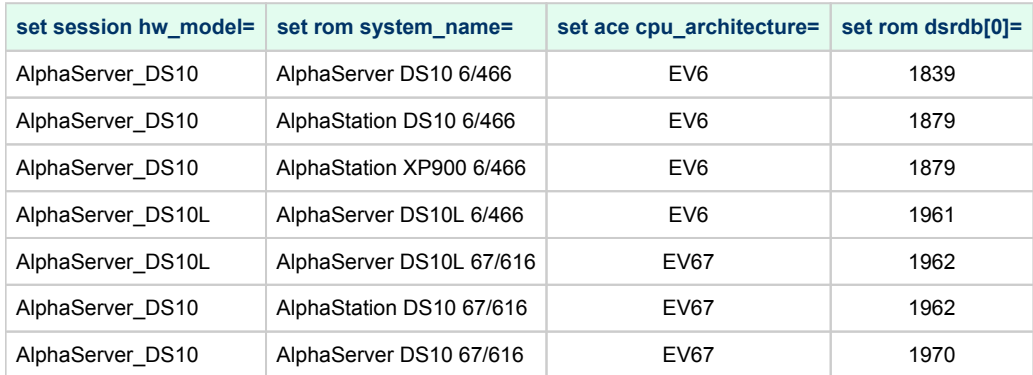

an parti

 $\mathcal{L}_{\mathcal{A}}$ 

## AlphaServer DS15 and AlphaStation DS15

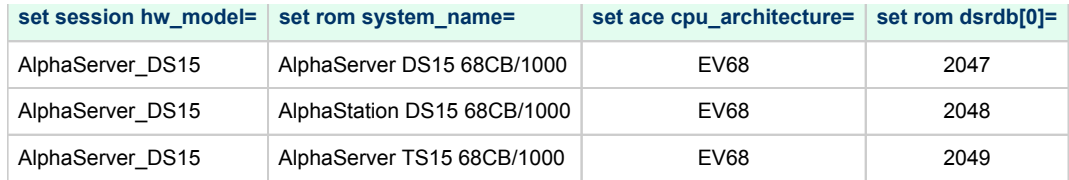

## AlphaServer DS20 and AlphaStation DS20

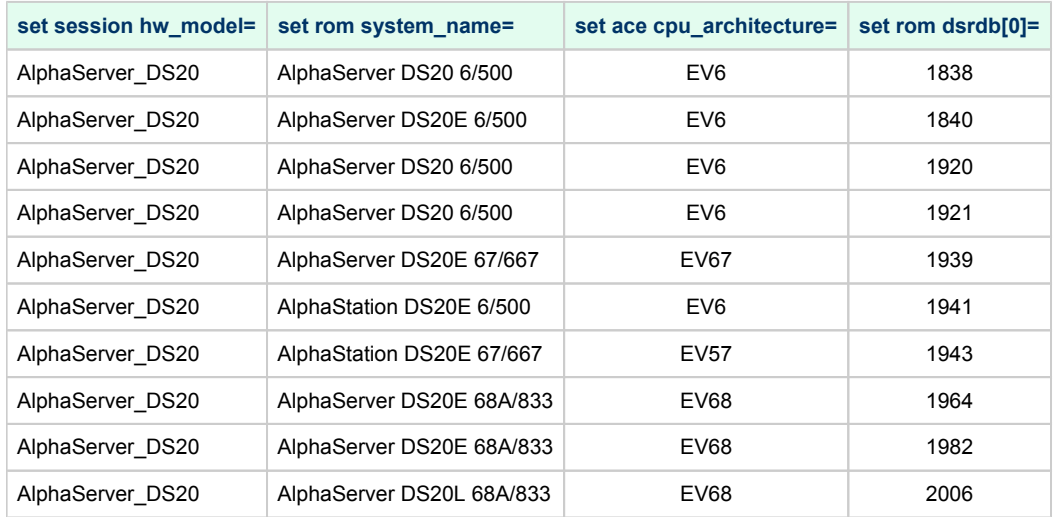

## AlphaServer DS25 and AlphaStation DS25

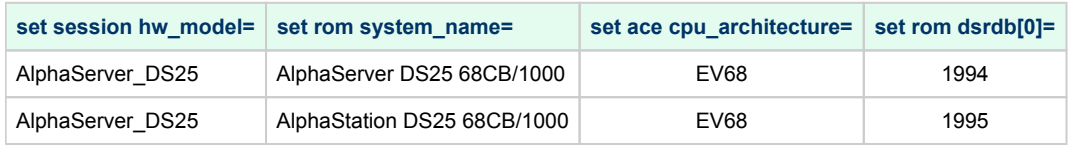

## AlphaServer ES40 and AlphaStation ES40

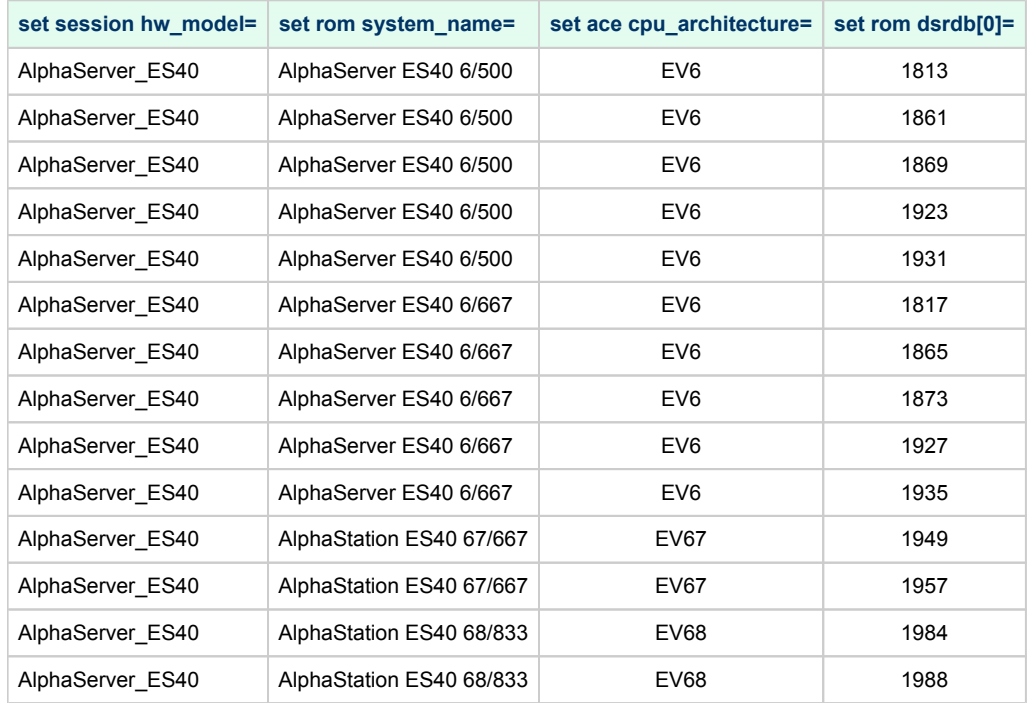

# AlphaServer ES45

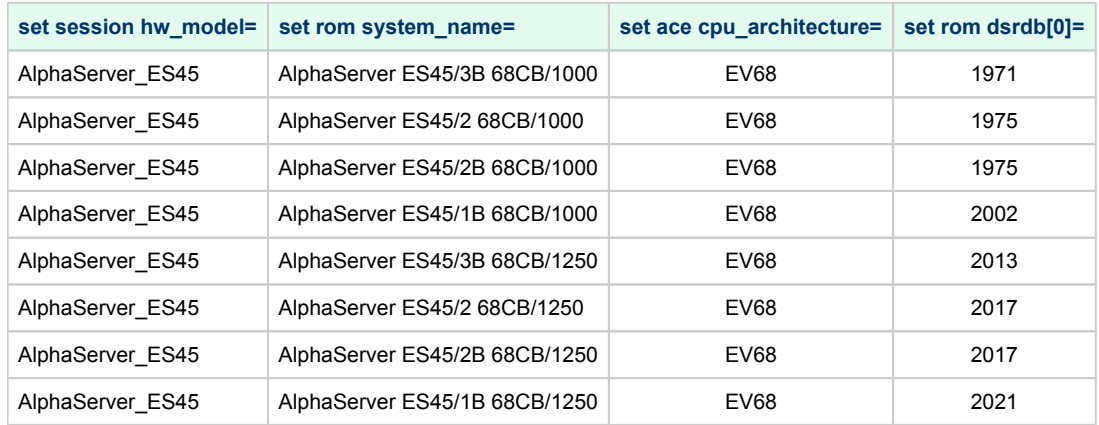

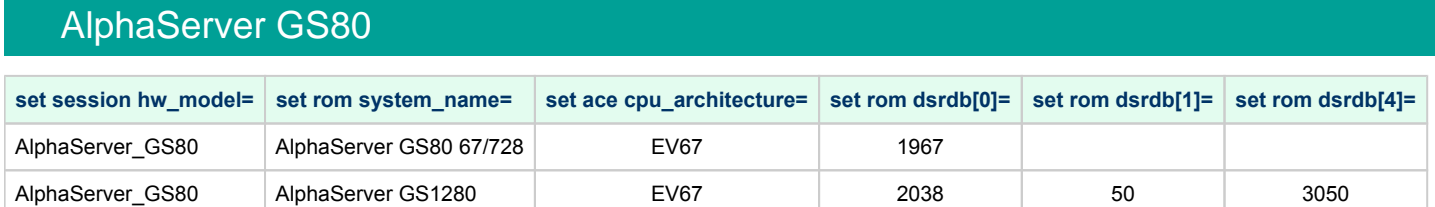

### AlphaServer GS160

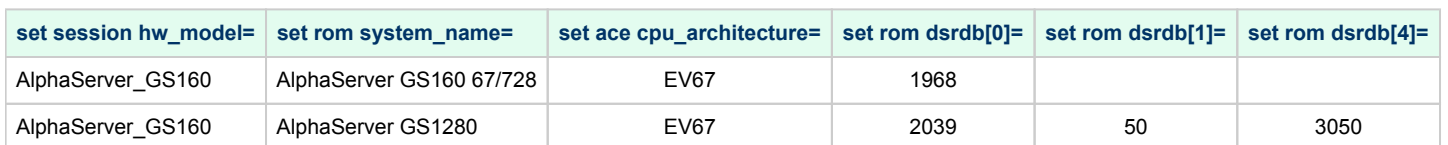

### AlphaServer GS320

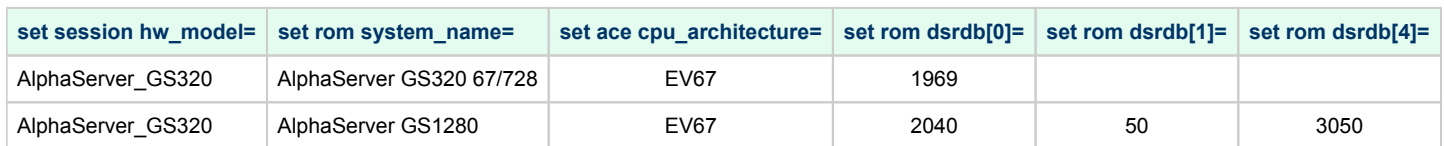

## Auto Boot

CHARON-AXP systems can be configured to boot the operating system automatically at start up.

### auto\_action restart

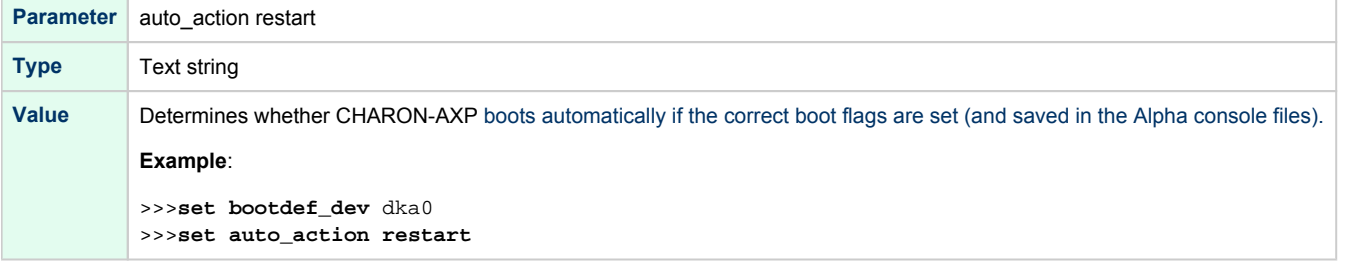

## Setting System Marketing Model (SMM)

CHARON-AXP allows to set an exact System Marketing Model (SMM) for a given model of Alpha, for example:

set rom dsrdb[0]=1090

Refer to [Core Devices#Setting of a particular Alpha model](https://stromasys.atlassian.net/wiki/pages/resumedraft.action?draftId=18401789411445#CoreDevices-SettingofaparticularHPAlphamodel) to find allowed values of SMM per each Alpha model supported by CHARON-AXP.

## **Console**

## Table of Contents

- $\bullet$ [General Description](#page-119-0)
- [General parameters](#page-120-0)
	- [alias](#page-120-1)
	- $\bullet$ [communication](#page-121-0)
	- [baud](#page-121-1)
	- [break\\_on](#page-121-2)
	- [stop\\_on](#page-122-0)
	- [log](#page-122-1)
	- [log\\_file\\_size](#page-123-0)
	- [log\\_flush\\_period](#page-123-1)
	- [port](#page-123-2)
	- [application](#page-124-0)
	- [connection\\_override](#page-124-1)
	- [access\\_control](#page-124-2)
	- [Notes on "port" and "application" parameters](#page-125-0)
- $\bullet$ [Mapping Serial line controllers to system resources](#page-125-1)
	- $\bullet$  [line](#page-125-2)
	- ["ttyY" notation specifics](#page-126-0)
- [OPA0 console configuration examples](#page-126-1)
	- [Using legacy syntax \(not recommended\)](#page-126-2)
	- [Using new syntax \(recommended\)](#page-126-3)

## General Description

<span id="page-119-0"></span>CHARON-AXP offers two-port serial console on all supported AXP models.

#### **Example for OPA0 console ("COM1" port)**:

set COM1 alias=OPA0

**Starting with Charon-AXP V4.12 build 204-13, the line above is optional. OPA0 is mapped by default to COM1.** 

**Example when using the TTA0 console ("COM2" port)**:

```
set COM2 alias=TTA0
```
Refer to [Mapping Serial line controllers to system resources](#page-125-1) for details of mapping.

## General parameters

<span id="page-120-0"></span>CHARON-AXP console lines COM1 and COM2 have the following parameters:

All the values in the following tables are case insensitive.

# <span id="page-120-1"></span>alias

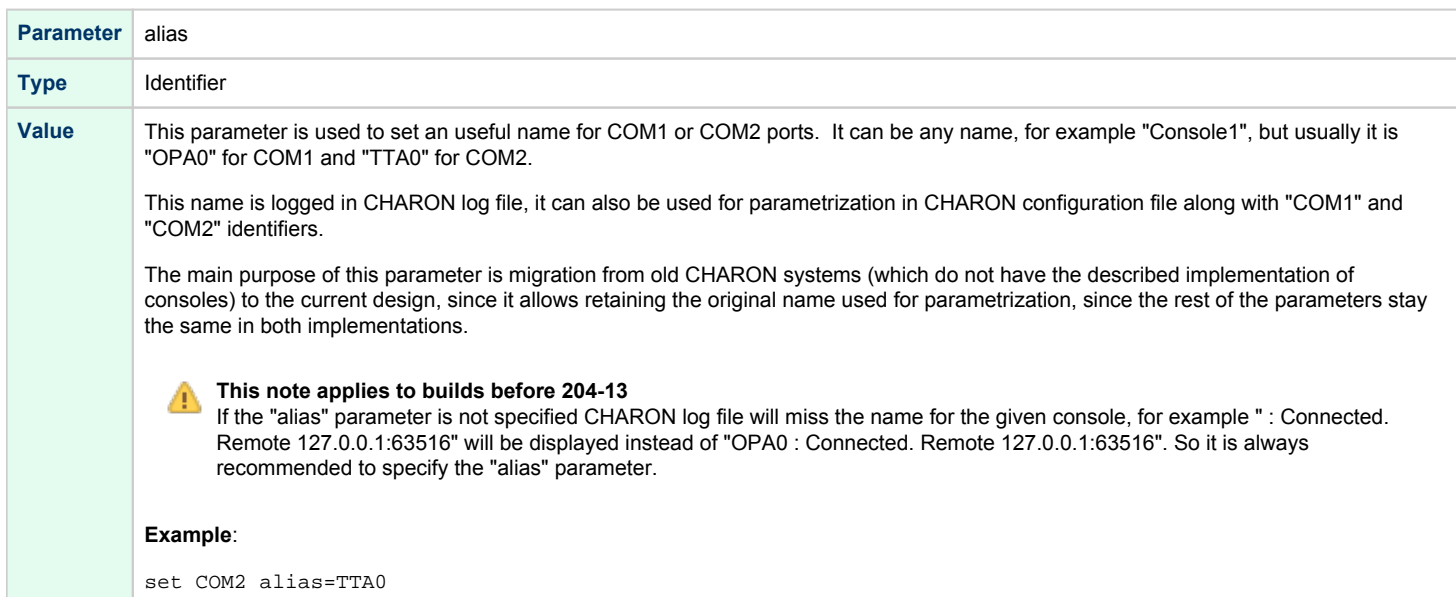

### communication

<span id="page-121-0"></span>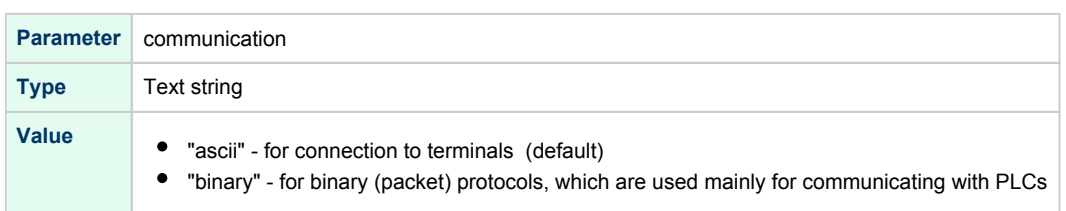

### baud

<span id="page-121-1"></span>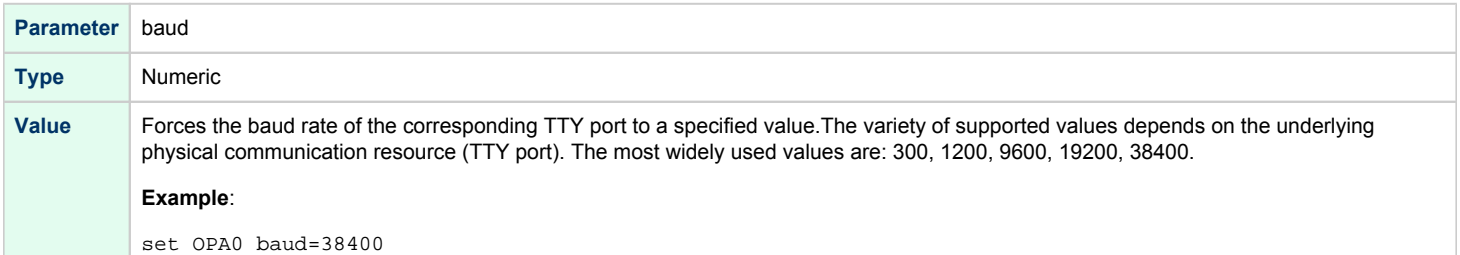

## break\_on

<span id="page-121-2"></span>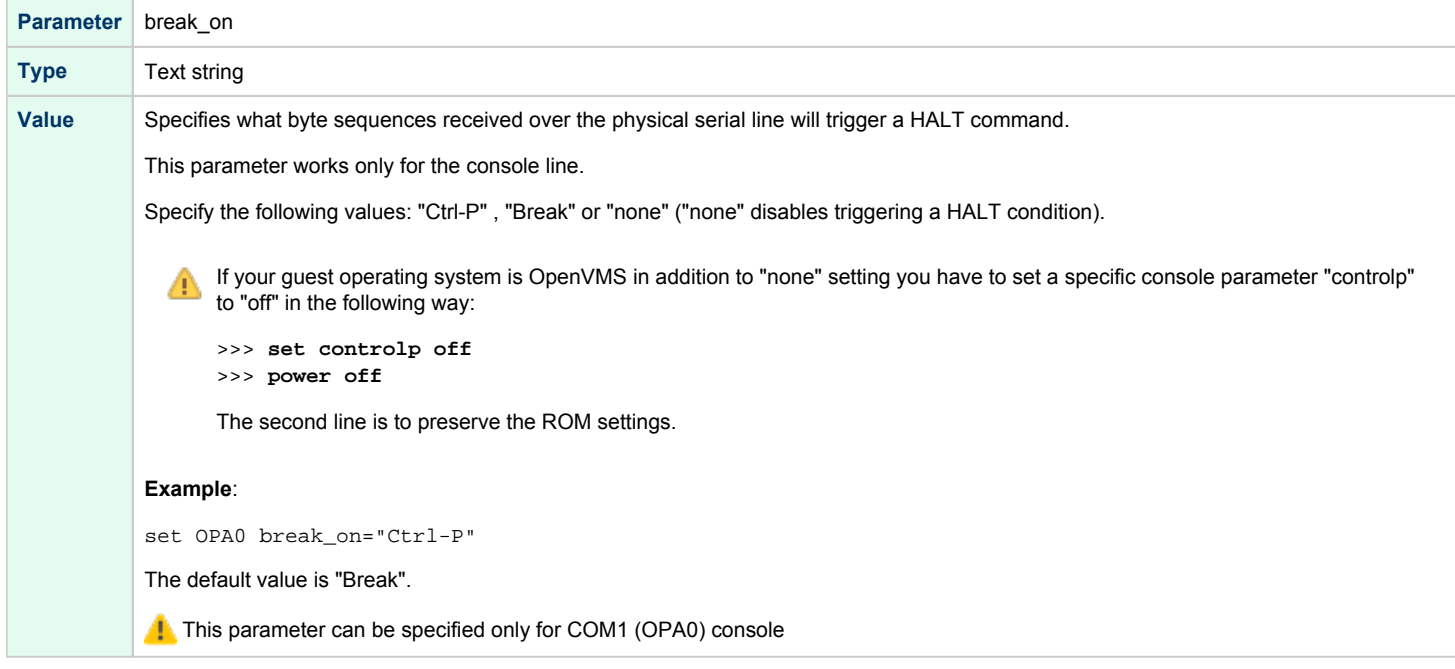

### stop\_on

<span id="page-122-0"></span>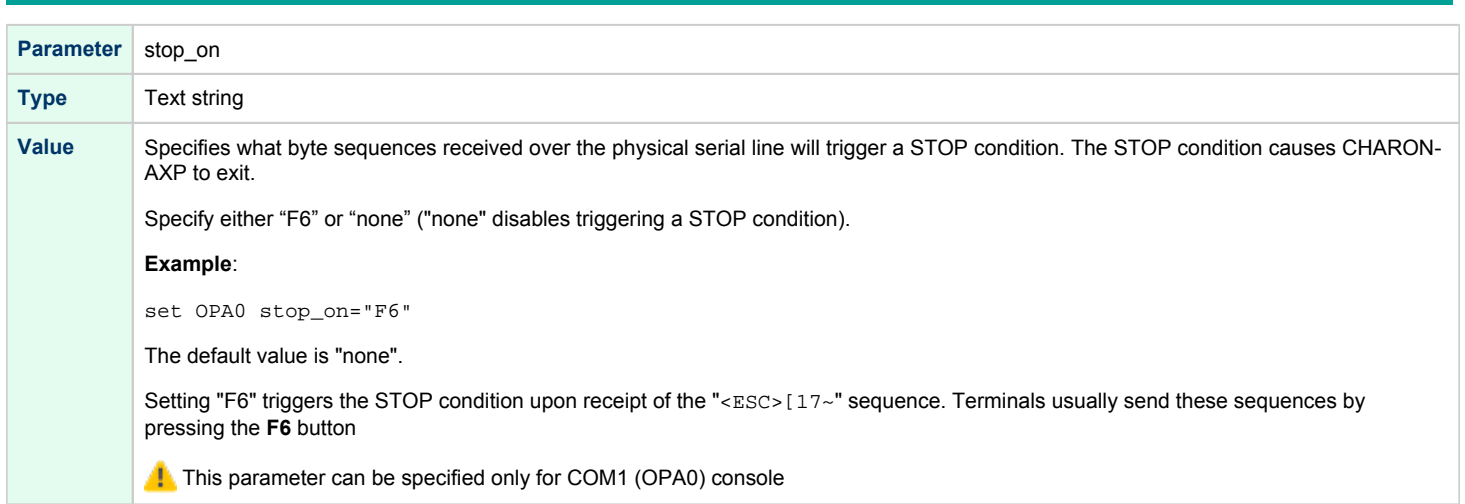

<span id="page-122-1"></span>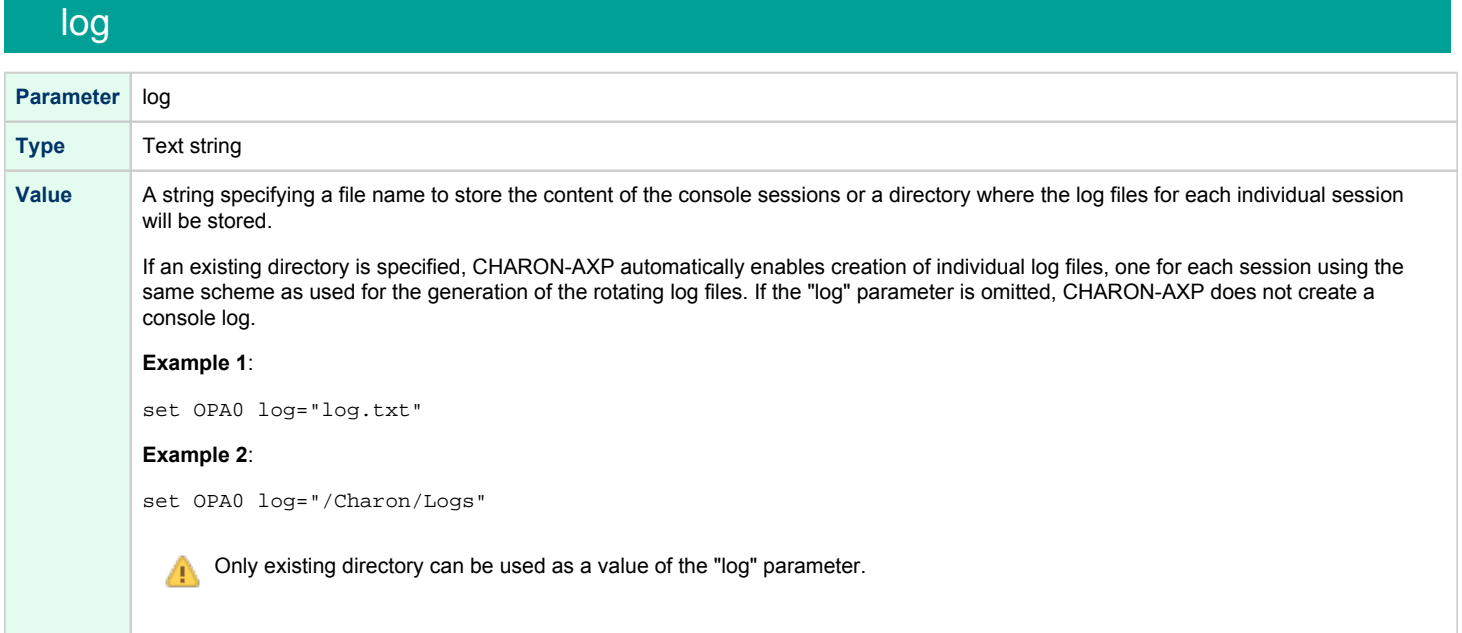

# log\_file\_size

<span id="page-123-0"></span>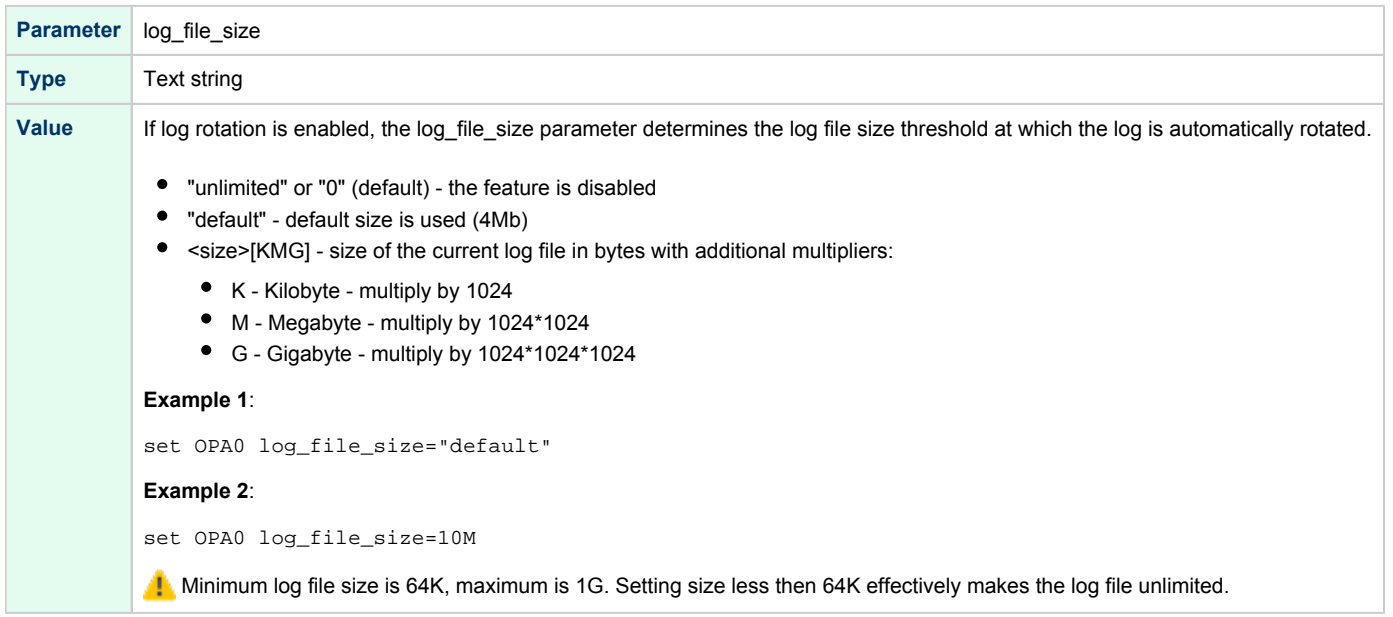

## log\_flush\_period

<span id="page-123-1"></span>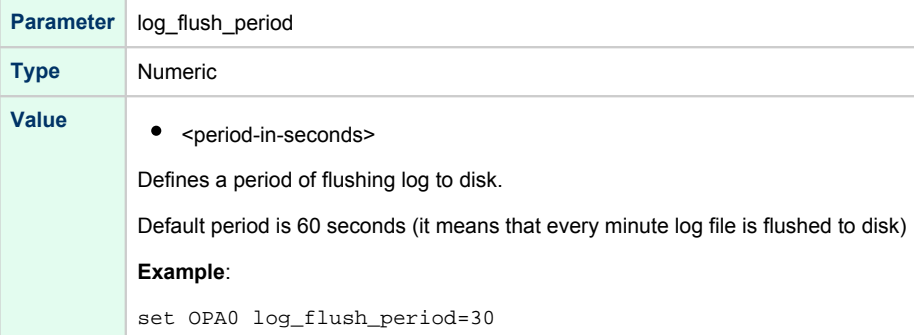

### port

<span id="page-123-2"></span>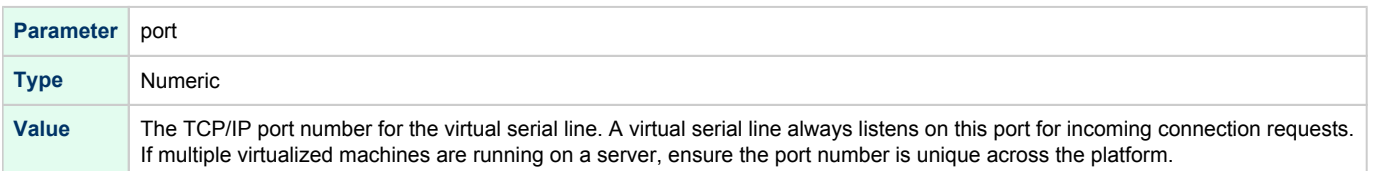

## application

<span id="page-124-0"></span>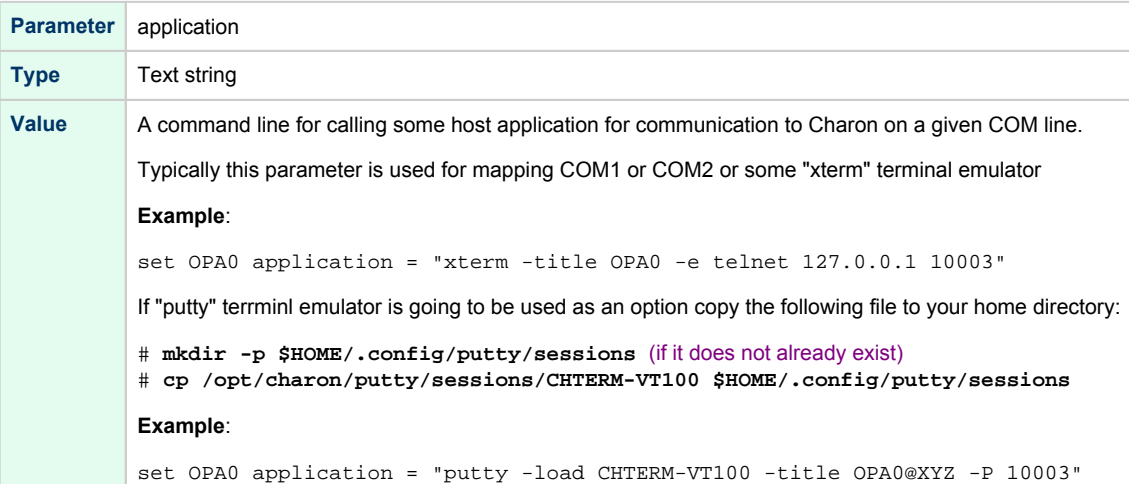

## connection\_override

<span id="page-124-1"></span>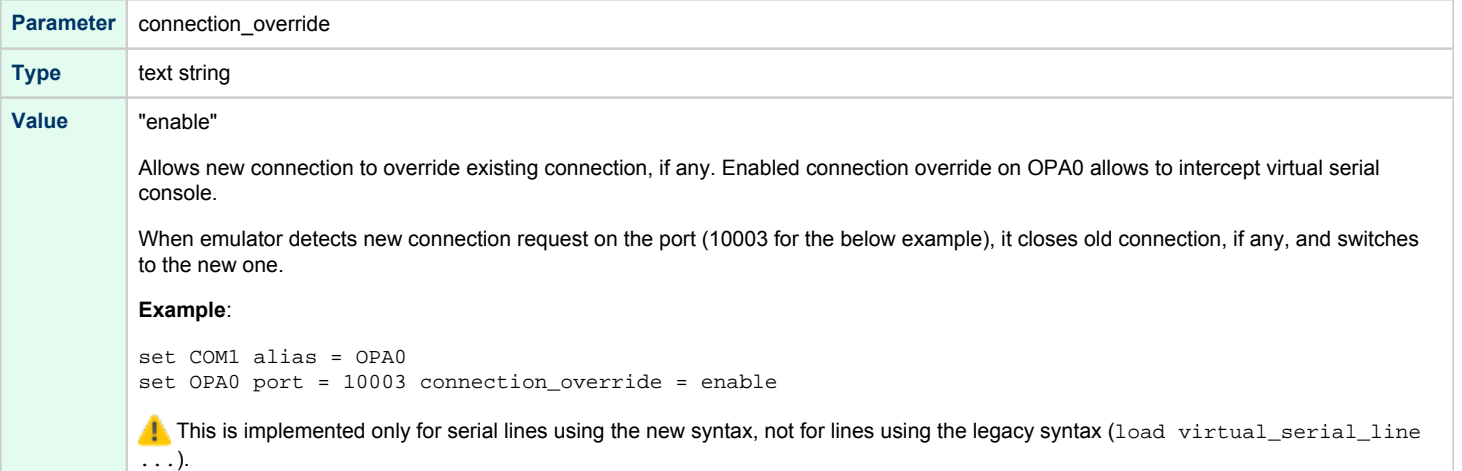

### access\_control

<span id="page-124-2"></span>n.

#### **Available only since build 204-13**

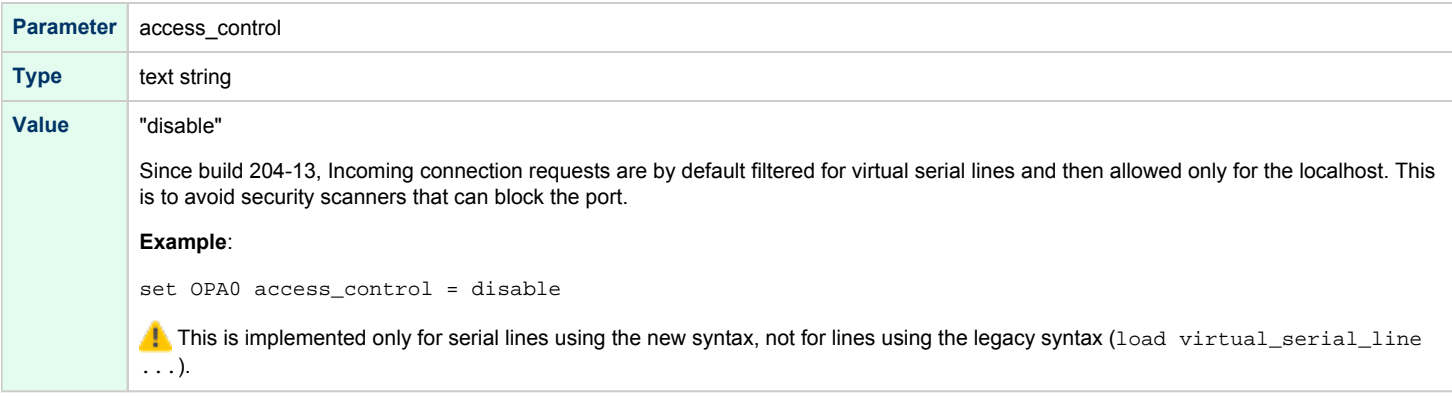

### Notes on "port" and "application" parameters

<span id="page-125-0"></span>Use the combination of "port" and "application" parameters as follows to connect a 3rd party terminal emulator or similar program.

```
set COM1 alias=OPA0 port=10003 application="xterm -title OPA0 -e chterm -h 127.0.0.1:10003"
```
In this example CHARON-AXP OPA0 console connects to port 10003 of localhost ("127.0.0.1") and at the same time it starts "xterm" with parameters " -title OPA0 -e chterm -h 127.0.0.1:10003", instructs it to connect to the port 10003 of the host with TCP/IP address "127.0.0.1" (localhost)

## <span id="page-125-1"></span>Mapping Serial line controllers to system resources

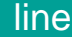

<span id="page-125-2"></span>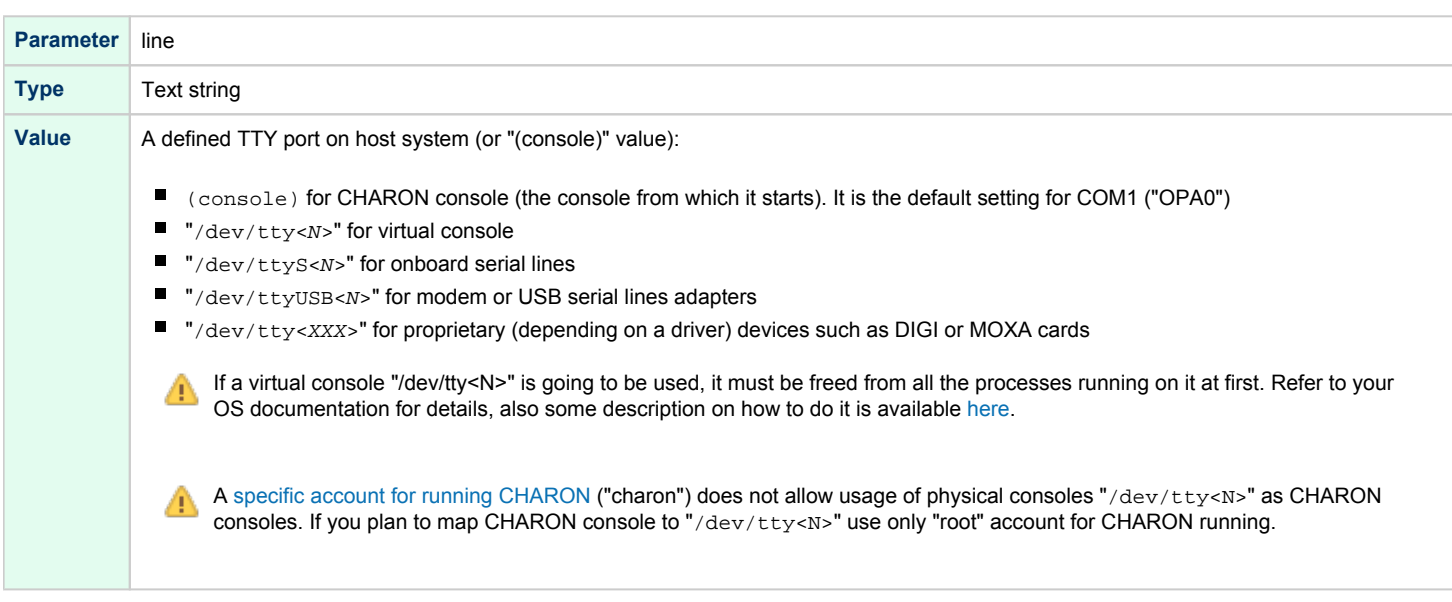

### "ttyY" notation specifics

<span id="page-126-0"></span>Note that the " $ttyY$ " notation can have different forms depending on the nature of the device used:

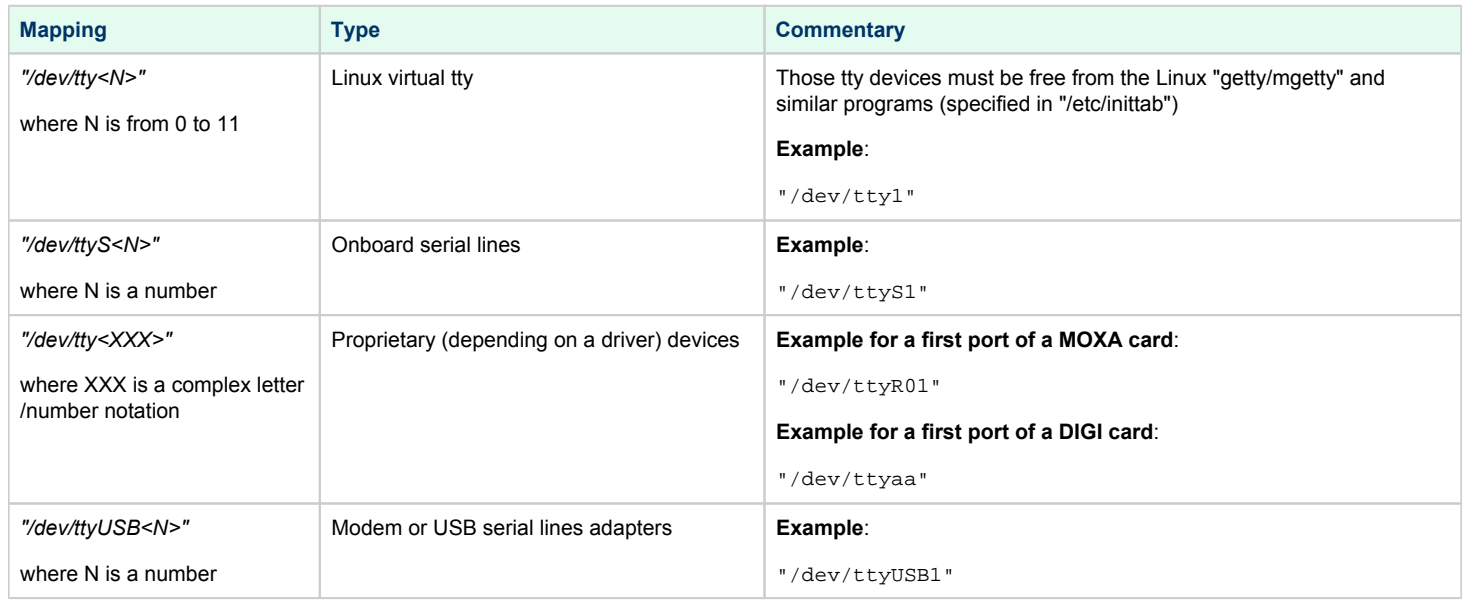

## <span id="page-126-1"></span>OPA0 console configuration examples

### Using legacy syntax (not recommended)

<span id="page-126-2"></span>This example maps OPA0 to port 10003, enable F6 key (emulator stop) and logs the console input/output to a rotating log file in /charon/myaxp/logs folder:

```
load virtual_serial_line OPA0
set OPA0 port=10003
set OPA0 stop_on="F6"
set OPA0 log="/charon/myaxp/logs"
```
### Using new syntax (recommended)

<span id="page-126-3"></span>This example maps OPA0 to port 10003, enable F6 key (emulator stop), logs the console input/output to a rotating log file in /charon/myaxp/logs folder and enables the connection\_override feature:

```
set COM1 alias=OPA0 (optional starting with build 204-13)
set OPA0 port=10003
set OPA0 stop_on="F6"
set OPA0 log="/charon/myaxp/logs"
set OPA0 connection_override=enable
```
# Remote Management Console (RMC)

## Table of Contents

- [General Description](#page-127-0)
	- [Parameter](#page-128-0)
	- **[Examples](#page-128-1)**
- [Connection](#page-128-2)
- <span id="page-127-0"></span>[Available commands](#page-129-0)

# General Description

The purpose of the Remote Management Console is to let the emulator trigger actions on the Charon host to properly unload and save a vtape container while the guest operating system is running.

Originally, the tape **offline** state in Charon-VAX and Charon-AXP was not persistent. An automatic, periodic loading function will bring the tape device **onli ne** again using the same container. That means that subsequent operations might overwrite the tape container.

To improve this behavior, an initially persistent **offline** state was introduced that could be configured by providing an "empty tape drive" using a name of **. vtape**. With this improvement, a virtual tape device will remain **offline**, until a valid name is provided during the runtime of the emulator. This name can be provided in two ways:

- CHARONCP: SCSI devices on OpenVMS only (see "Charon Guest Utilities for OpenVMS" chapter)
- Remote Management Console (this section)

However, this first improvement did not allow to return to an "empty tape drive" once a valid name had been provided. Hence, the automatic loading process would once again create the problem of possibly overwriting an existing container. This problem triggered an improvement that will allow a **persis tent offline state**. The persistent offline state is configured on platforms where it is supported by adding a new keyword to the removable parameter as shown in the example below from a configuration file:

#### **set PKA container[0] = ".vtape" removable = "noauto"**

With this configuration, a tape device in Charon behaves as follows. When the tape device is put into status **offline**, it clears the runtime value of the associated container turning it into an "empty tape drive". Any further operations on this tape device are only possible after changing value of the container to a meaningful value and loading the tape. This behavior makes the runtime **offline** state persistent.

To load the Remote Management Console use the following syntax:

load remote\_management\_console RMC

**Cill Only one Remote Management Console can be set per Charon instance.** 

#### Parameter

<span id="page-128-0"></span>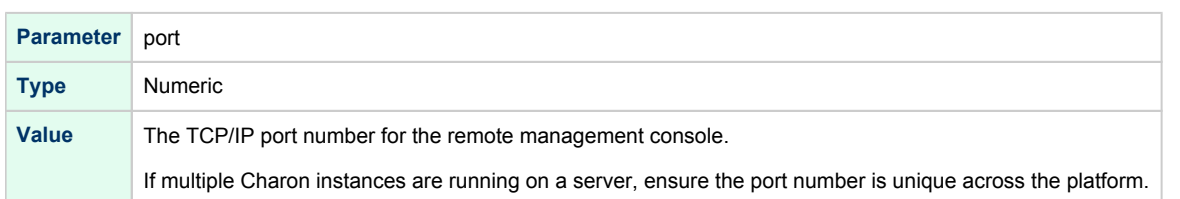

#### **Examples**

#### <span id="page-128-1"></span>**Example 1**:

```
load remote_management_console RMC port=13000
```
#### **Example 2**:

```
load remote_management_console RMC
set RMC port=13000
```
### **Connection**

<span id="page-128-2"></span>The RMC is reachable via the configured TCP port using (for example) a **telnet** client.

#### **Notes**:

- Line mode has to be used (default) and not character mode during telnet connection. If necessary, use the "-c" parameter to get rid of any defined . telnetrc file or press the escape character and enter "mode line" at the telnet prompt.
- $\blacksquare$ If you use 'putty' to access the RMC, use "Raw" connection type and not "Telnet" and ensure the "Implicit CR in every LF" option in the "Terminal" settings is checked.
- If you access from a remote location to the RMC port, please define appropriate firewall rules if necessary.

#### **Example**:

```
# telnet -c localhost 13000
Trying ::1...
telnet: connect to address ::1: Connection refused
Trying 127.0.0.1...
Connected to localhost.
Escape character is '^]'.
1, Ok
help
hello
help
set <name> {<parameter> = <value>}*
show removable [media]
acquire <name> <unit-no>
release <name> <unit-no>
show virtual [serial lines]
disconnect <name> <unit-no>
bye
1, Ok
bye
Connection closed by foreign host.
```
# Available commands

#### <span id="page-129-0"></span>Short description of the available commands:

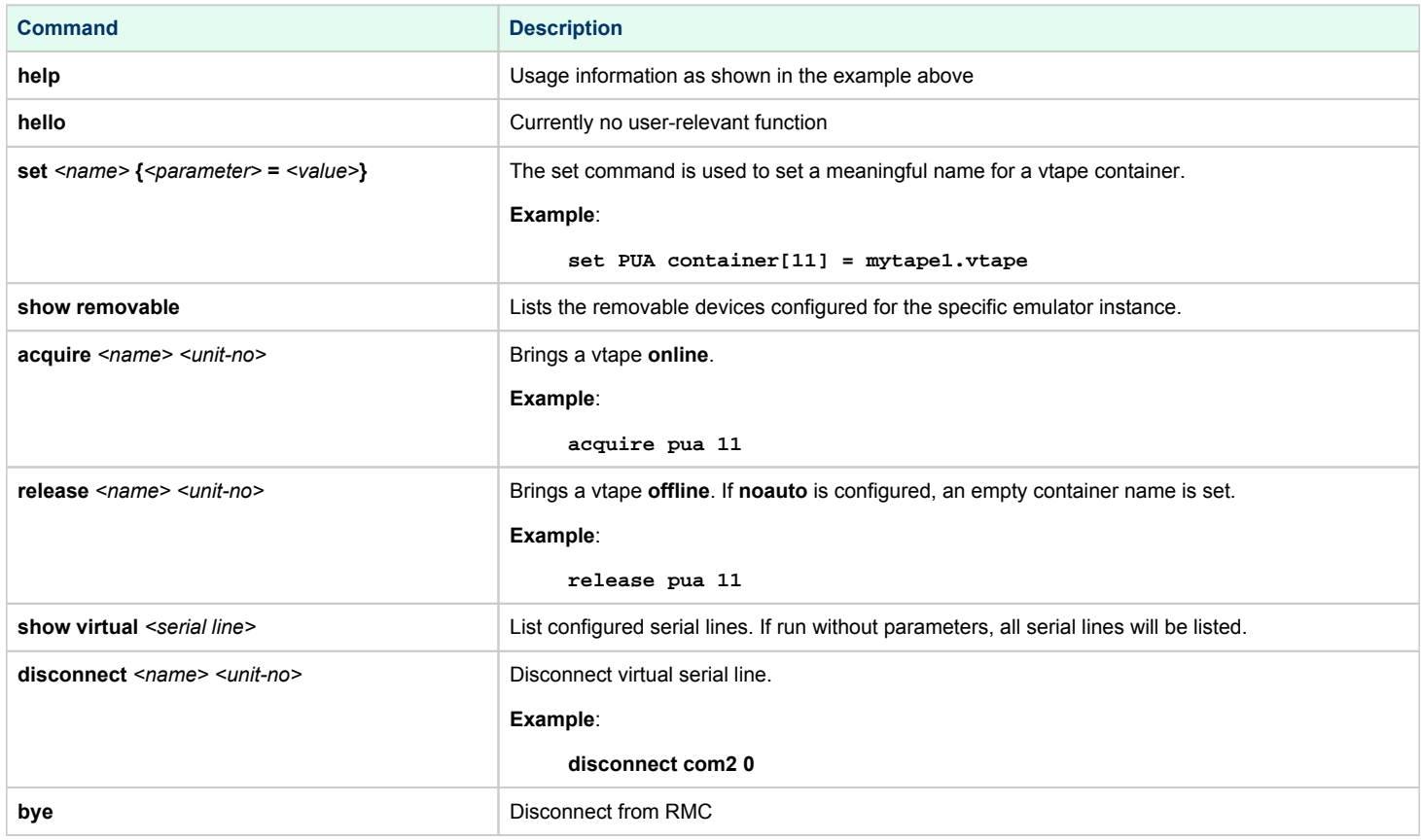

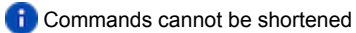

#### **Example**:

```
# telnet -c localhost 13000
Trying ::1...
telnet: connect to address ::1: Connection refused
Trying 127.0.0.1...
Connected to localhost.
Escape character is '^]'.
1, Ok
show removable
PUA, 11, offline, ".vtape"
PUA, 12, offline, ".vtape"
1, Ok
set PUA container[11] = xxx.vtape
1, Ok
show removable
PUA, 11, offline, "xxx.vtape"
PUA, 12, offline, ".vtape"
1, Ok
acquire pua 11
1, Ok
show removable
PUA, 11, available, "xxx.vtape"
PUA, 12, offline, ".vtape"
1, Ok
release pua 11
1, Ok
show removable
PUA, 11, offline, "xxx.vtape"
PUA, 12, offline, ".vtape"
1, Ok
bye
Connection closed by foreign host.
```
Future versions may contain additional features to support the automation of the functionality that the Remote Management Console provides. Currently, if you need support for an automation project, please contact your Stromasys representative or your Stromasys VAR.

ന

e

Current connection can be closed disregard to connection\_override settings.

# Placement of peripheral devices on PCI bus

## Table of Contents

- [General Description](#page-132-0)
	- $\bullet$ [bus](#page-132-1)
	- $\bullet$ [device](#page-133-0)
	- $\bullet$ [function](#page-133-1)
	- [irq\\_bus](#page-133-2)
	- $\bullet$  [irq](#page-134-0)
- [Available PCI slots per each Alpha model emulated by CHARON-AXP](#page-134-1)
	- [AlphaServer 400 \(3 PCI slots\)](#page-134-2)
	- [AlphaServer 800 \(4 PCI slots\)](#page-135-0)  $\bullet$
	- $\bullet$ [AlphaServer 1000 \(3 PCI slots\)](#page-136-0)
	- [AlphaServer 1000A \(7 PCI slots\)](#page-137-0)
	- [AlphaServer 1200 \(6 PCI slots\)](#page-139-0)
	- [AlphaServer 2000 \(3 PCI slots\)](#page-141-0)
	- $\bullet$ [AlphaServer 2100 \(3 PCI slots\)](#page-142-0)
	- [AlphaServer 4000 \(16 PCI slots\)](#page-143-0)
	- $\bullet$ [AlphaServer 4100 \(8 PCI slots\)](#page-146-0)
	- [AlphaServer DS10 \(4 PCI slots\)](#page-148-0)
	- [AlphaServer DS10L \(1 PCI slot\)](#page-150-0)
	- [AlphaServer DS15 \(4 PCI slots\)](#page-151-0)
	- [AlphaServer DS20 \(6 PCI slots\)](#page-153-0)
	- [AlphaServer DS25 \(6 PCI slots\)](#page-155-0)
	- [AlphaServer ES40 \(10 PCI slots\)](#page-157-0)  $\bullet$
	- [AlphaServer ES45 \(10 PCI slots\)](#page-159-0)
	- [AlphaServer GS80 \(8 PCI busses\)](#page-160-0)
	- [AlphaServer GS160 \(16 PCI busses\)](#page-162-0)
	- [AlphaServer GS320 \(32 PCI busses\)](#page-164-0)

# General Description

<span id="page-132-0"></span>Each peripheral device of CHARON-AXP connects to an emulated PCI bus with the following configuration parameters:

#### bus

<span id="page-132-1"></span>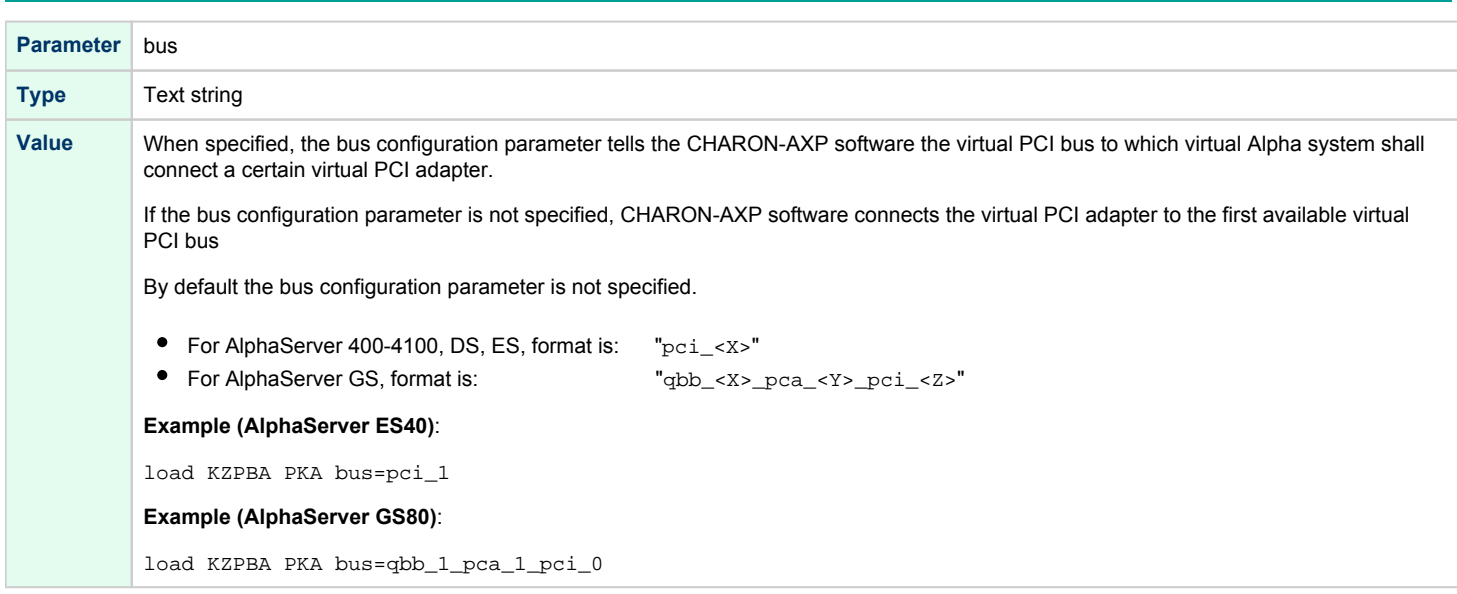

<span id="page-133-0"></span>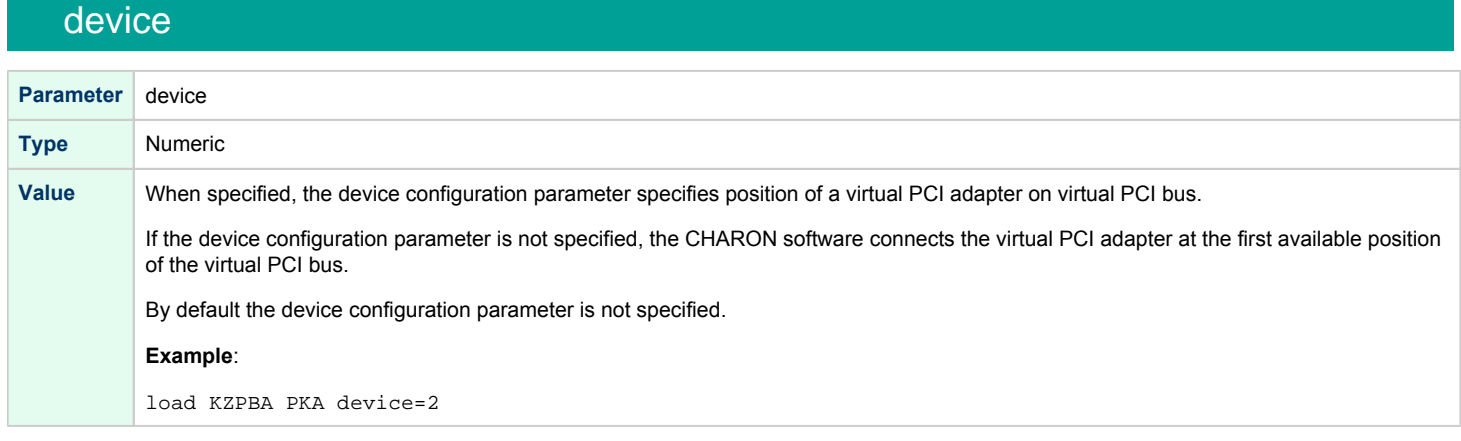

## function

<span id="page-133-1"></span>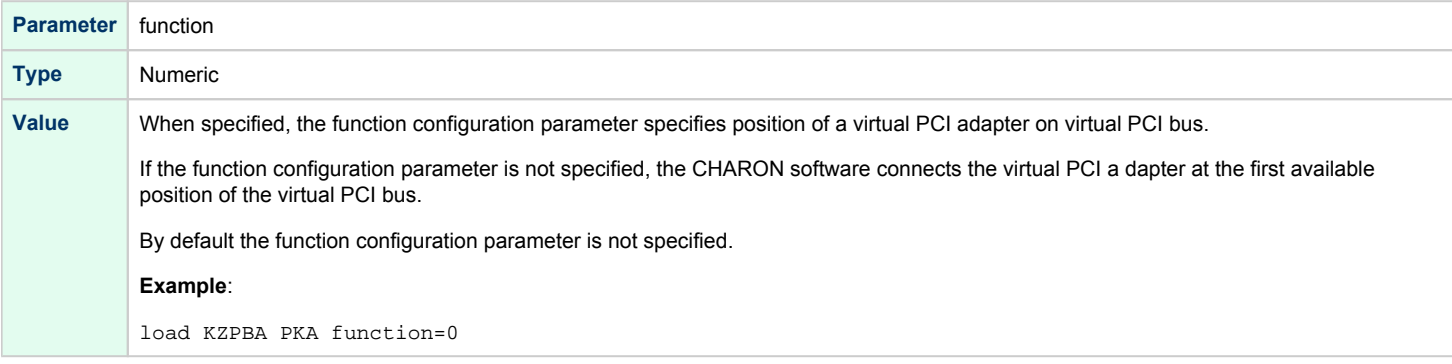

<span id="page-133-2"></span>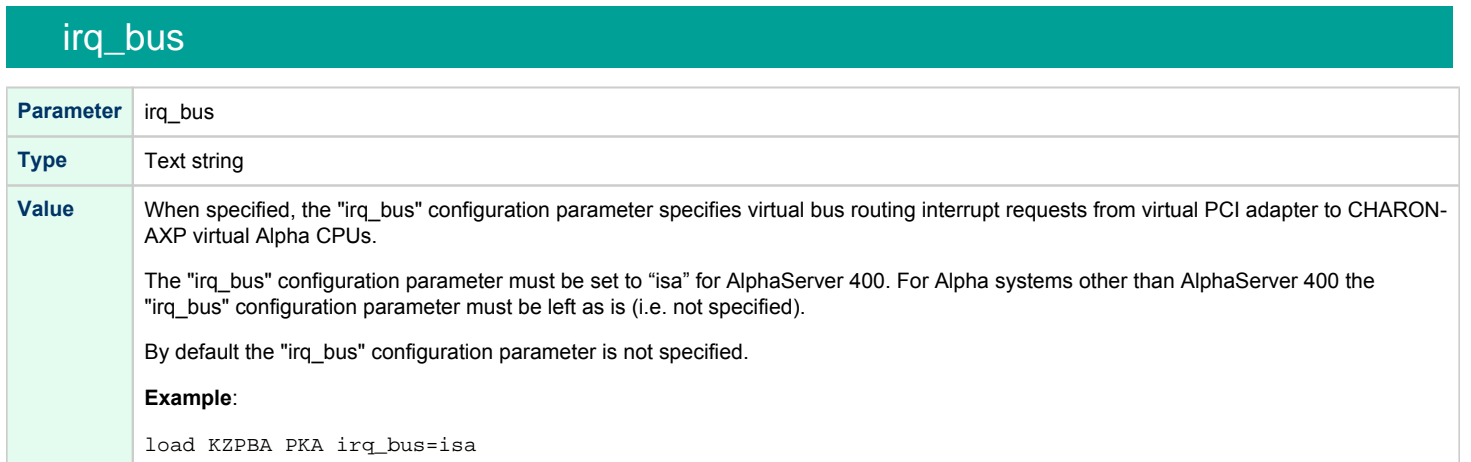

<span id="page-134-0"></span>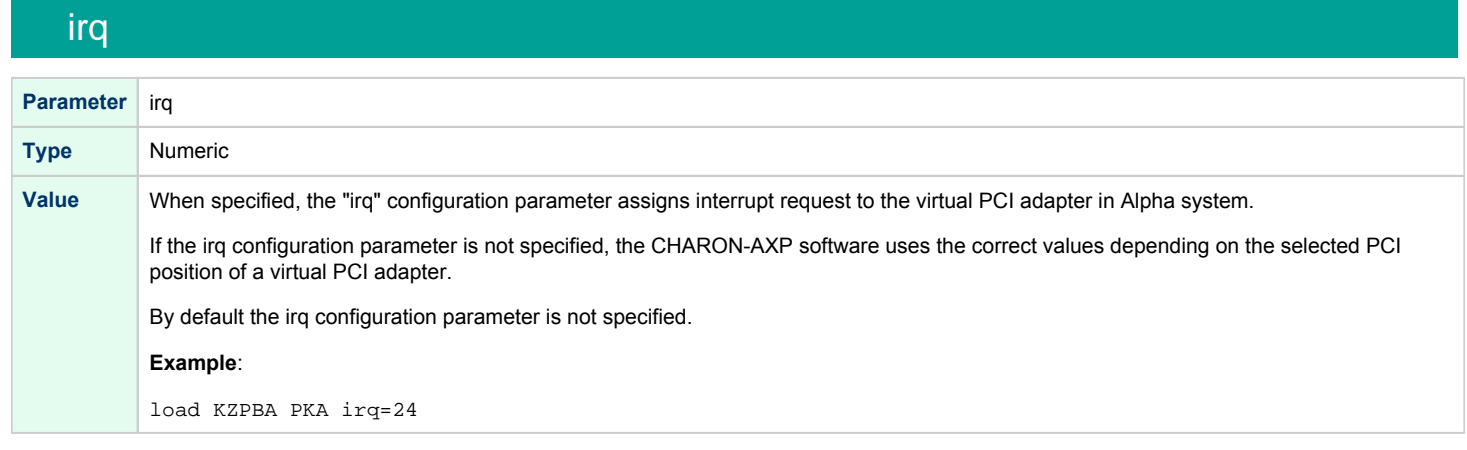

Note that typically all or some of those parameters are specified on loading of some PCI controller in the following way:

```
load KZPBA PKA bus=pci_1 device=1 function=0 irq_bus=isa irq=24
```
## Available PCI slots per each Alpha model emulated by CHARON-AXP

<span id="page-134-2"></span>The tables below specifies a map of preloaded devices and available slots for each Alpha models emulated by CHARON-AXP.

### AlphaServer 400 (3 PCI slots)

In addition to 3 PCI vacant slots there are 2 PCI positions occupied by on-board devices. All 5 PCI positions are listed in the following table in the order in which Alpha SRM console enumerates them.

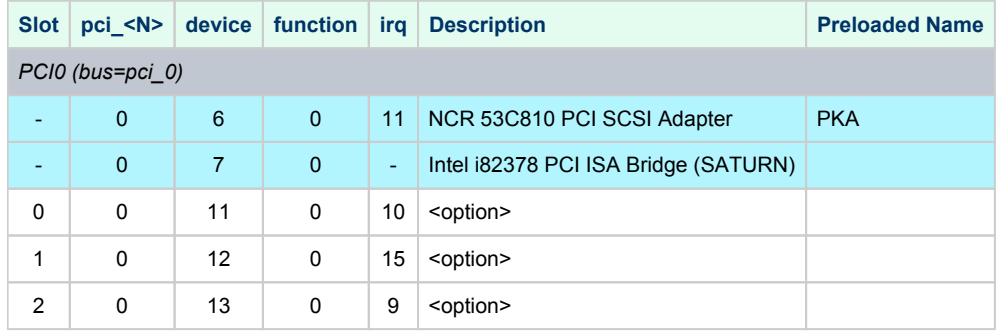

The IRQ stands for ISA IRQ Number because all interrupts are routed through the Intel i82378 PCI ISA Bridge (SATURN) resident cascade of Intel i8259 interrupt controllers.

So far the CHARON-AXP emulators do not support virtual NCR 53C810 PCI SCSI adapter. Instead, virtual QLOGIC ISP1040B PCI SCSI adapter is used.

**T No support for Multi-Function PCI devices in AlphaServer 400.** 

**Example**: Loading DE435 into slot 0

load DE435/dec21x4x EWA bus=pci\_0 device=11 function=0 irq\_bus=isa

The "irq\_bus=isa" setting is specific to AlphaServer 400 only.

## AlphaServer 800 (4 PCI slots)

<span id="page-135-0"></span>In addition to 4 PCI vacant slots there are 3 PCI positions occupied by on-board devices. All 7 PCI positions are listed in the following table in the order in which Alpha SRM console enumerates them.

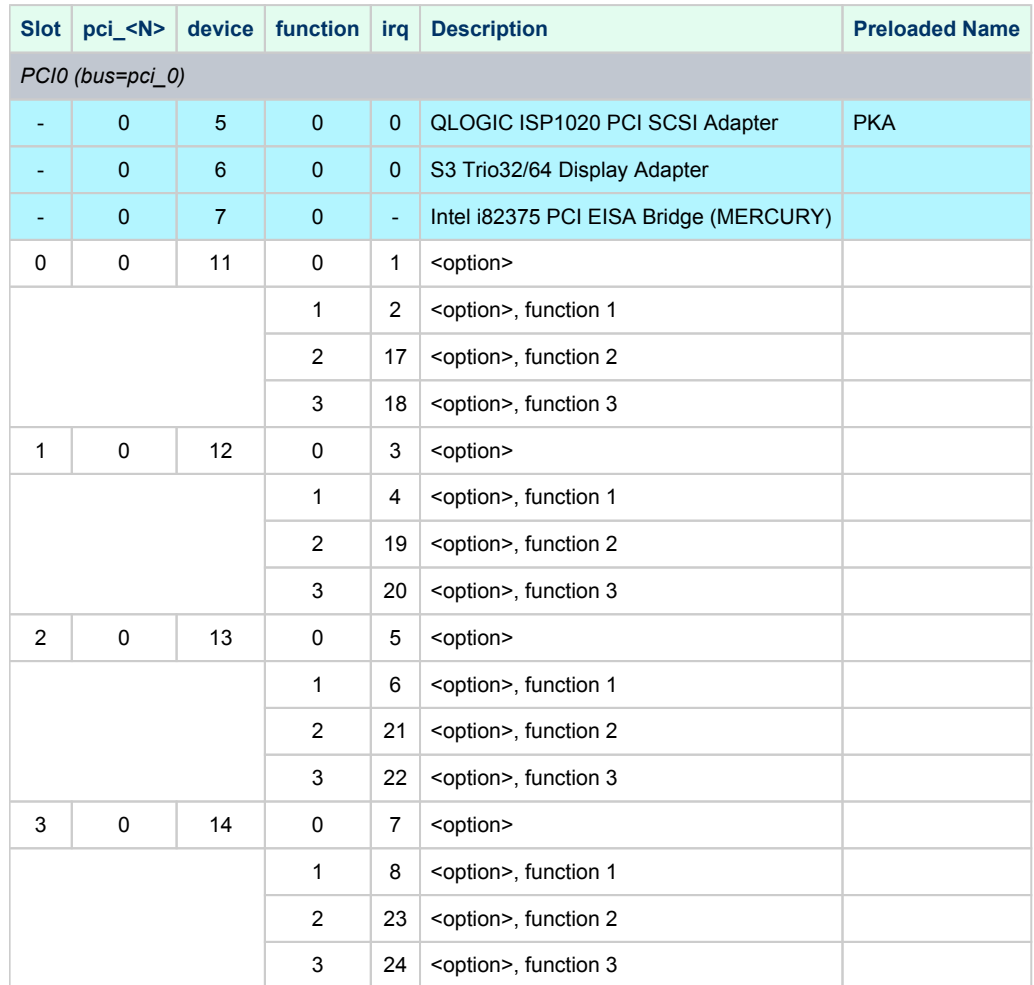

The IRQ stands for input line of ASIC interrupt controllers. It has nothing to do with "EISA" style interrupts. So far, the CHARON-AXP emulators do not emulate S3 Trio32/64 Display Adapter. So position of the device 6, function 0 on the PCI 0 remains empty.

#### **Example 1**: Loading DE500BA into slot 0

```
load DE500BA/dec21x4x EWA bus=pci_0 device=11 function=0
```
**Example 2**: Loading multiple DE500BA's into slot 3, populating all 4 functions (gives 4 Ethernet ports)

```
load DE500BA/dec21x4x EWA bus=pci_0 device=14 function=0
load DE500BA/dec21x4x EWB bus=pci_0 device=14 function=1
load DE500BA/dec21x4x EWC bus=pci_0 device=14 function=2
load DE500BA/dec21x4x EWD bus=pci_0 device=14 function=3
```
#### **Example 3**: Loading mixture of KZPBA and DE500BA into slot 1, populating 2 functions out of 4

load KZPBA PKB bus=pci\_0 device=12 function=0 load DE500BA/dec21x4x EWA bus=pci\_0 device=12 function=1

**In** In the above example device name is PKB as there is a built-in PK-like PCI SCSI Adapter located "closer" to CPU and therefore assigned name PKA.

## AlphaServer 1000 (3 PCI slots)

<span id="page-136-0"></span>In addition to 3 PCI vacant slots there are 2 PCI positions occupied by on-board devices. All 5 PCI positions are listed in the following table in the order in which Alpha SRM console enumerates them.

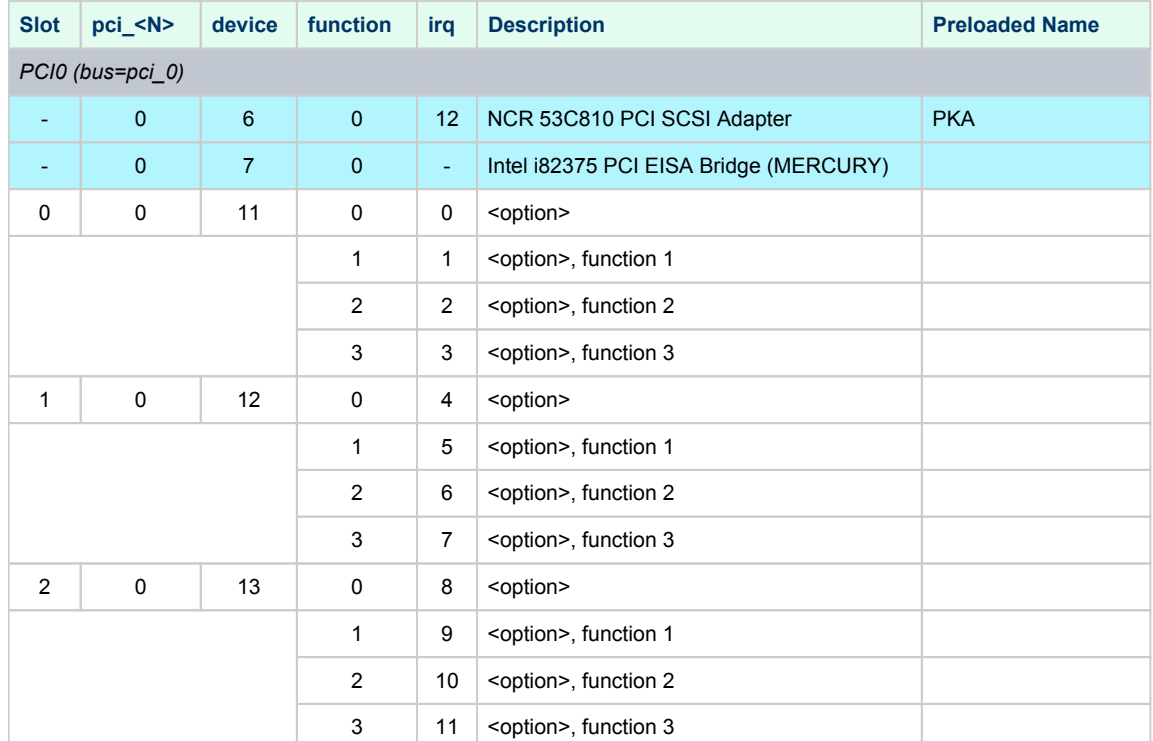

The IRQ stands for input line of ASIC interrupt controllers. It has nothing to do with "EISA" style interrupts. So far, the CHARON-AXP emulators do not emulate NCR 53C810 PCI SCSI adapter. Instead, emulation of QLOGIC ISP1040B PCI SCSI adapter is used.

**Example 1**: Loading DE500BA into slot 0

load DE500BA/dec21x4x EWA bus=pci\_0 device=11 function=0

**Example 2**: Loading multiple DE500BA's into slot 0, populating all 4 functions (gives 4 Ethernet ports)

```
load DE500BA/dec21x4x EWA bus=pci_0 device=11 function=0
load DE500BA/dec21x4x EWB bus=pci_0 device=11 function=1
load DE500BA/dec21x4x EWC bus=pci_0 device=11 function=2
load DE500BA/dec21x4x EWD bus=pci_0 device=11 function=3
```
**Example 3**: Loading mixture of KZPBA and DE500BA into slot 2, populating 2 functions out of 4

load KZPBA PKB bus=pci\_0 device=13 function=0 load DE500BA/dec21x4x EWA bus=pci\_0 device=13 function=1

**In** In the above example device name is PKB as there is a built-in PK-like PCI SCSI Adapter located "closer" to CPU and therefore assigned name PKA.

## AlphaServer 1000A (7 PCI slots)

<span id="page-137-0"></span>In addition to 7 PCI vacant slots there are 3 PCI positions occupied by on-board devices. All 10 PCI positions are listed in the following table in the order in which Alpha SRM console enumerates them.

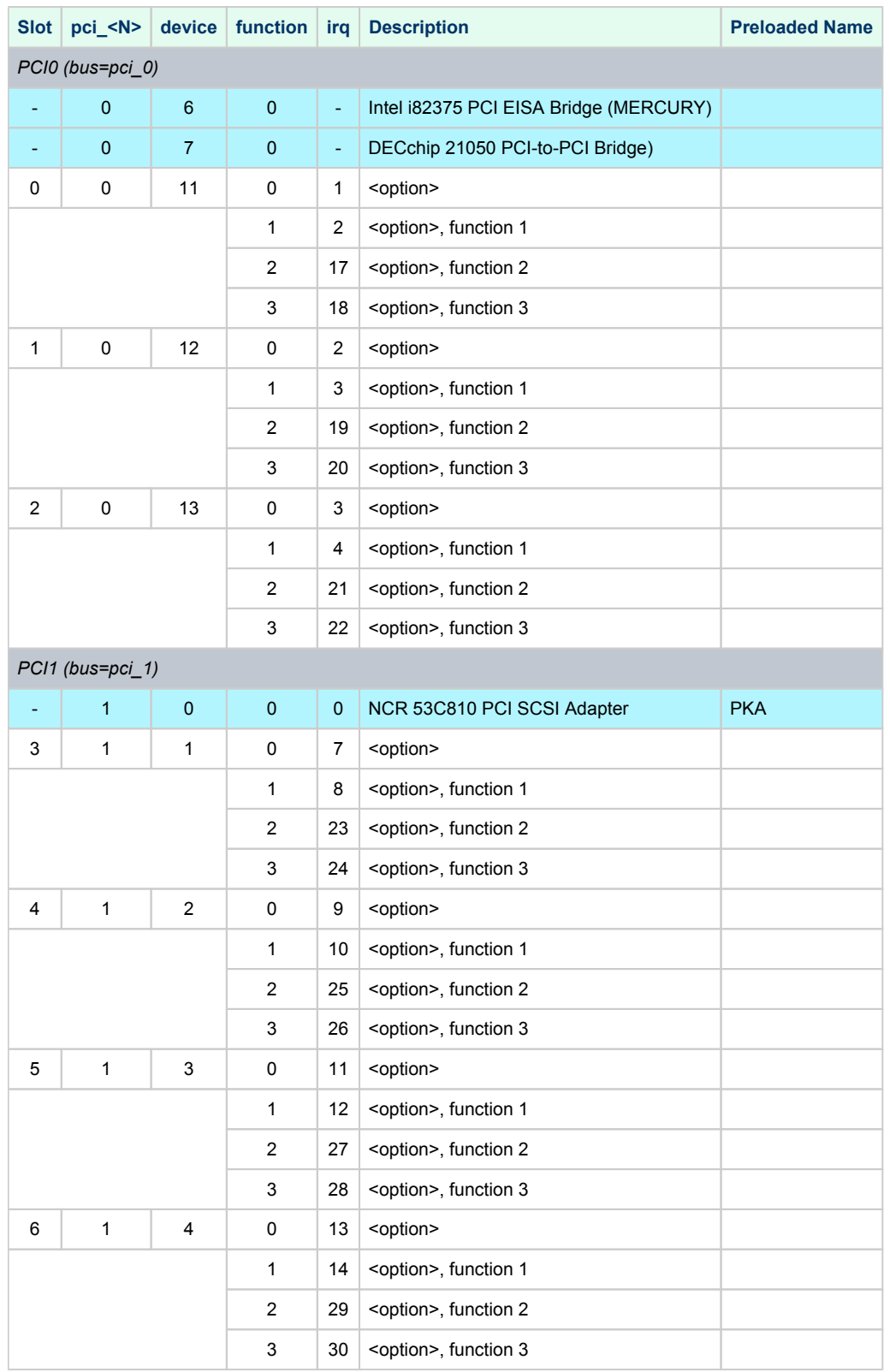

The IRQ stands for input line of ASIC interrupt controllers. It has nothing to do with "EISA" style interrupts. So far, the CHARON-AXP emulators do not emulate NCR 53C810 PCI SCSI adapter. Instead, emulation of QLOGIC ISP1040B PCI SCSI adapter is used.

**Example 1**: Loading DE500BA into slot 0

load DE500BA EWA bus=pci\_0 device=11 function=0

**Example 2**: Loading multiple DE500BA's into slot 0, populating all 4 functions (gives 4 Ethernet ports)

```
load DE500BA EWA bus=pci_0 device=11 function=0
load DE500BA EWB bus=pci_0 device=11 function=1
load DE500BA EWC bus=pci_0 device=11 function=2
load DE500BA EWD bus=pci_0 device=11 function=3
```
**Example 3**: Loading mixture of KZPBA and DE500BA into slot 3, populating 2 functions out of 4

```
load KZPBA PKB bus=pci_1 device=1 function=0
load DE500BA EWA bus=pci_1 device=1 function=1
```
In the above example device name is PKB as there is a built-in PK-like PCI SCSI Adapter located "closer" to CPU and therefore assigned name PKA.

## AlphaServer 1200 (6 PCI slots)

<span id="page-139-0"></span>In addition to 6 PCI vacant slots there are 2 PCI positions occupied by on-board devices. All 8 PCI positions are listed in the following table in the order in which Alpha SRM console enumerates them.

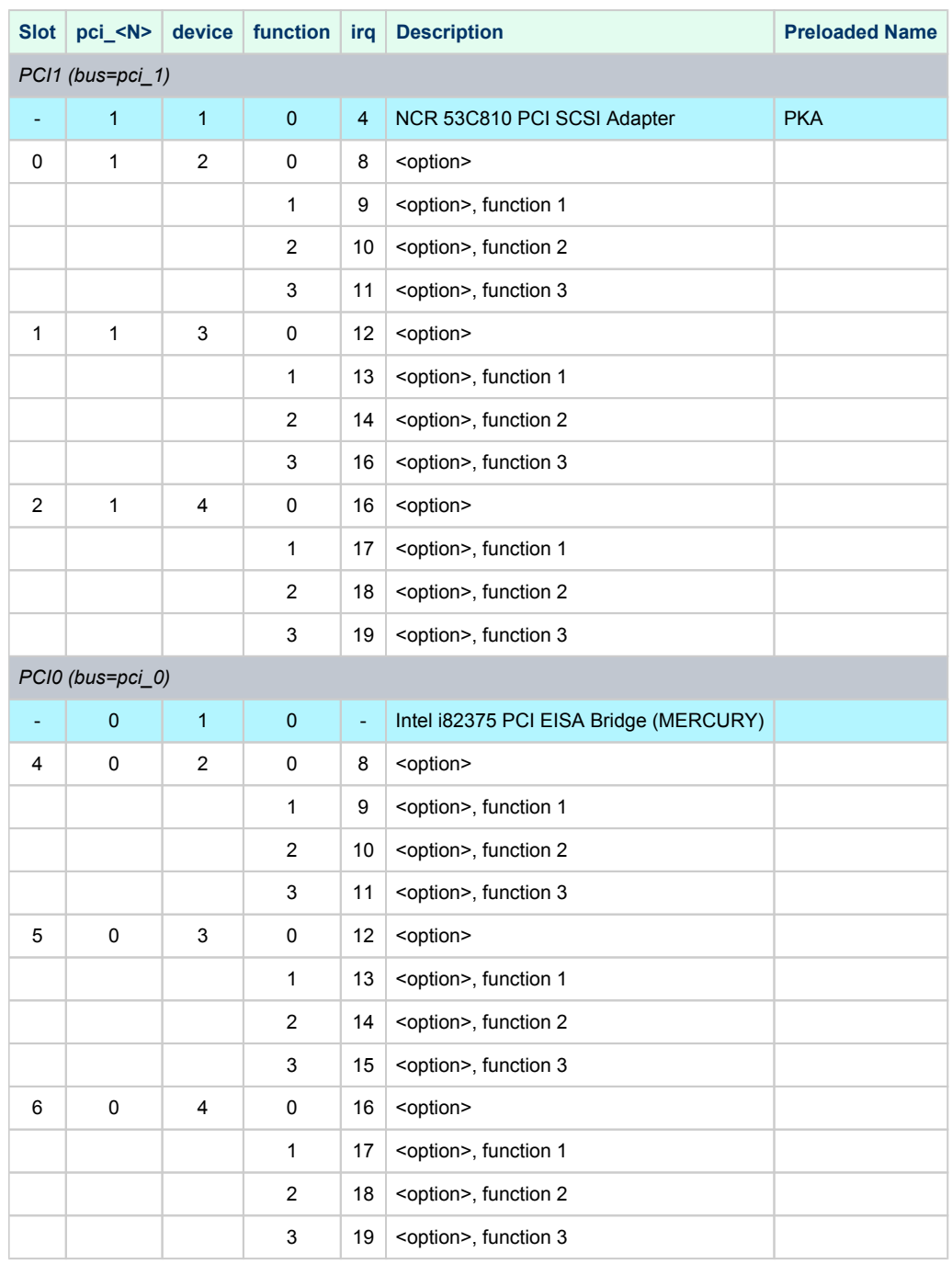

So far, the CHARON-AXP emulators do not emulate NCR 53C810 PCI SCSI adapter. Instead, emulation of QLOGIC ISP1040B PCI SCSI adapter is used.

**Example 1**: Loading DE500BA into slot 4

load DE500BA/dec21x4x EWA bus=pci\_0 device=2 function=0

**Example 2**: Loading multiple DE500BA's into slot 4, populating all 4 functions (gives 4 Ethernet ports)

```
load DE500BA/dec21x4x EWA bus=pci_0 device=2 function=0
load DE500BA/dec21x4x EWB bus=pci_0 device=2 function=1
load DE500BA/dec21x4x EWC bus=pci_0 device=2 function=2
load DE500BA/dec21x4x EWD bus=pci_0 device=2 function=3
```
**Example 3**: Loading mixture of KZPBA and DE500BA into slot 1, populating 2 functions out of 4

```
load KZPBA PKB bus=pci_1 device=2 function=0
load DE500BA/dec21x4x EWA bus=pci_1 device=2 function=1
```
In the above example device name is PKB as there is a built-in PK-like PCI SCSI Adapter located "closer" to CPU and therefore assigned name PKA.

### AlphaServer 2000 (3 PCI slots)

<span id="page-141-0"></span>In addition to 3 PCI vacant slots there are 3 PCI positions occupied by on-board devices. All 6 PCI positions are listed in the following table in the order in which Alpha SRM console enumerates them.

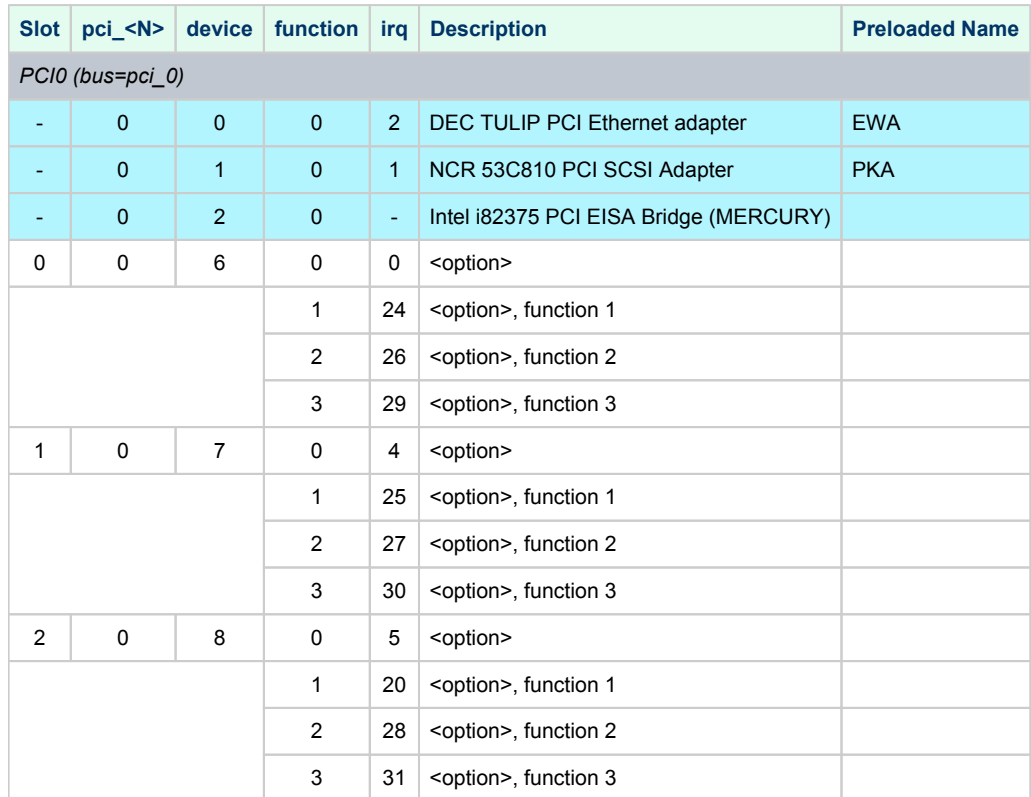

The IRQ stands for input line of T2 resident cascade of Intel i8259 interrupt controllers. It has nothing to do with "EISA" style interrupts.

So far the CHARON-AXP emulators do not support virtual NCR 53C810 PCI SCSI adapter. Instead, virtual QLOGIC ISP1040B PCI SCSI adapter is used.

**Example 1**: Loading DE500BA into slot 0

load DE500BA/dec21x4x EWB bus=pci\_0 device=6 function=0

**Example 2**: Loading multiple DE500BA's into slot 0, populating all 4 functions (gives 4 Ethernet ports)

```
load DE500BA/dec21x4x EWB bus=pci_0 device=6 function=0
load DE500BA/dec21x4x EWC bus=pci_0 device=6 function=1
load DE500BA/dec21x4x EWD bus=pci_0 device=6 function=2
load DE500BA/dec21x4x EWE bus=pci_0 device=6 function=3
```
In In the above examples device name is EWB as there is a built-in EW-like PCI Ethernet Adapter located "closer" to CPU and therefore assigned name EWA.

**Example 3**: Loading mixture of KZPBA and DE500BA into slot 1, populating 2 functions out of 4

```
load KZPBA PKB bus=pci_0 device=7 function=0
load DE500BA/dec21x4x EWB bus=pci_0 device=7 function=1
```
11 In the above example device name is PKB as there is a built-in PK-like PCI SCSI Adapter located "closer" to CPU and therefore assigned name PKA, and device name is EWB as there is a built-in EW-like PCI Ethernet Adapter located "closer" to CPU and therefore assigned name EWA.

## AlphaServer 2100 (3 PCI slots)

<span id="page-142-0"></span>In addition to 3 PCI vacant slots there are 3 PCI positions occupied by on-board devices. All 6 PCI positions are listed in the following table in the order in which Alpha SRM console enumerates them.

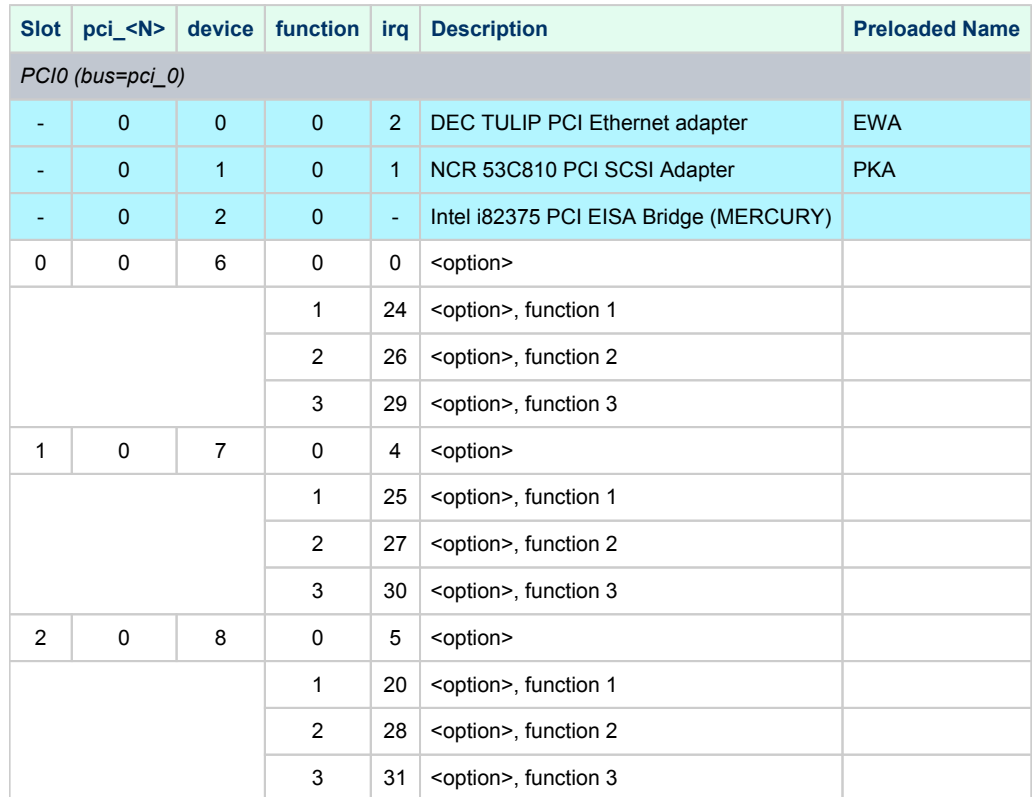

The IRQ stands for input line of T2 resident cascade of Intel i8259 interrupt controllers. It has nothing to do with "EISA" style interrupts.

So far the CHARON-AXP emulators do not support virtual NCR 53C810 PCI SCSI adapter. Instead, virtual QLOGIC ISP1040B PCI SCSI adapter is used.

**Example 1**: Loading DE500BA into slot 0

load DE500BA/dec21x4x EWB bus=pci\_0 device=6 function=0

**Example 2**: Loading multiple DE500BA's into slot 0, populating all 4 functions (gives 4 Ethernet ports)

```
load DE500BA/dec21x4x EWB bus=pci_0 device=6 function=0
load DE500BA/dec21x4x EWC bus=pci_0 device=6 function=1
load DE500BA/dec21x4x EWD bus=pci_0 device=6 function=2
load DE500BA/dec21x4x EWE bus=pci_0 device=6 function=3
```
In In the above examples device name is EWB as there is a built-in EW-like PCI Ethernet Adapter located "closer" to CPU and therefore assigned name EWA.

**Example 3**: Loading mixture of KZPBA and DE500BA into slot 1, populating 2 functions out of 4

```
load KZPBA PKB bus=pci_0 device=7 function=0
load DE500BA/dec21x4x EWB bus=pci_0 device=7 function=1
```
11 In the above example device name is PKB as there is a built-in PK-like PCI SCSI Adapter located "closer" to CPU and therefore assigned name PKA, and device name is EWB as there is a built-in EW-like PCI Ethernet Adapter located "closer" to CPU and therefore assigned name EWA.

## AlphaServer 4000 (16 PCI slots)

<span id="page-143-0"></span>In addition to 16 PCI vacant slots there are 2 PCI positions occupied by on-board devices. All 18 PCI positions are listed in the following table in the order in which Alpha SRM console enumerates them.

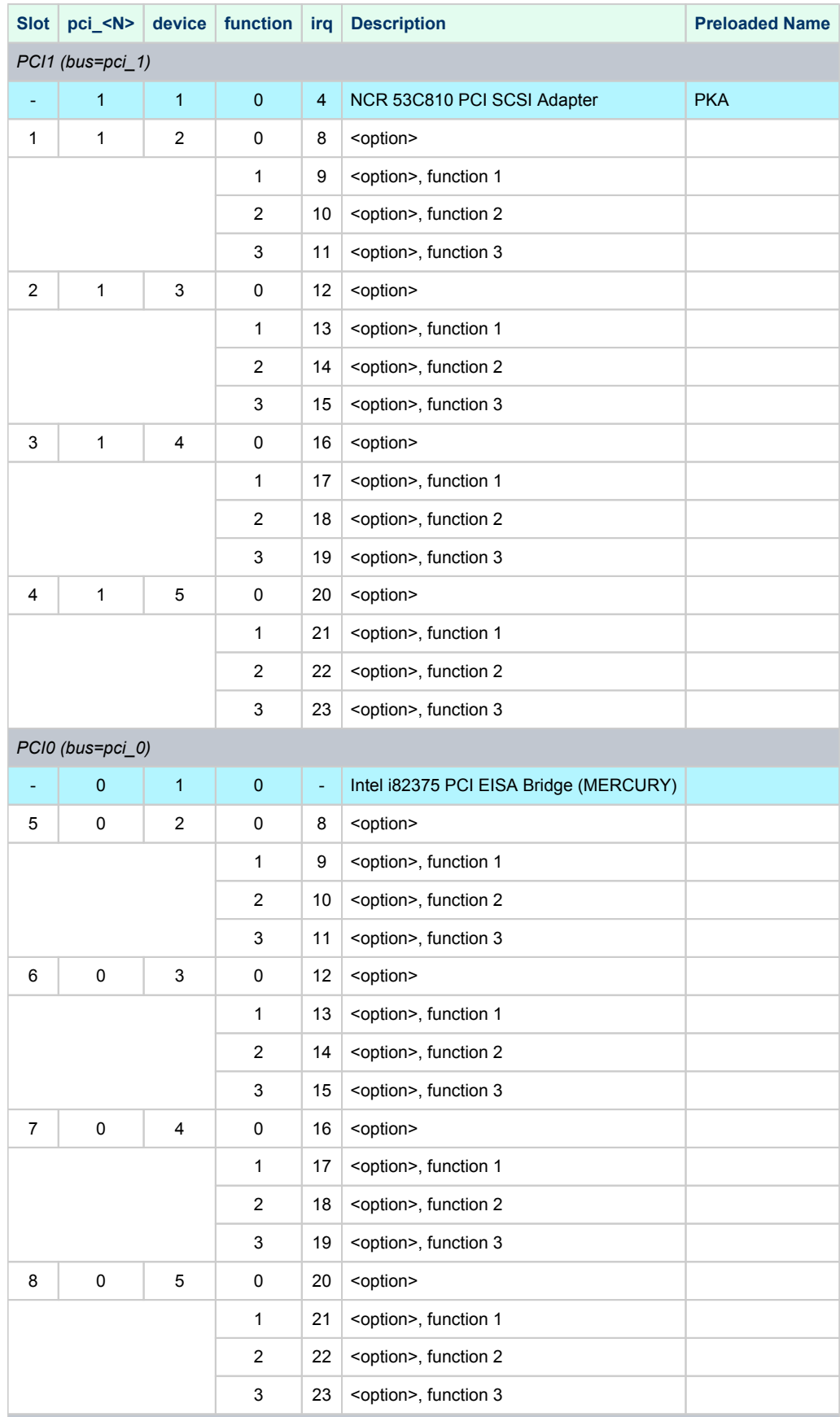
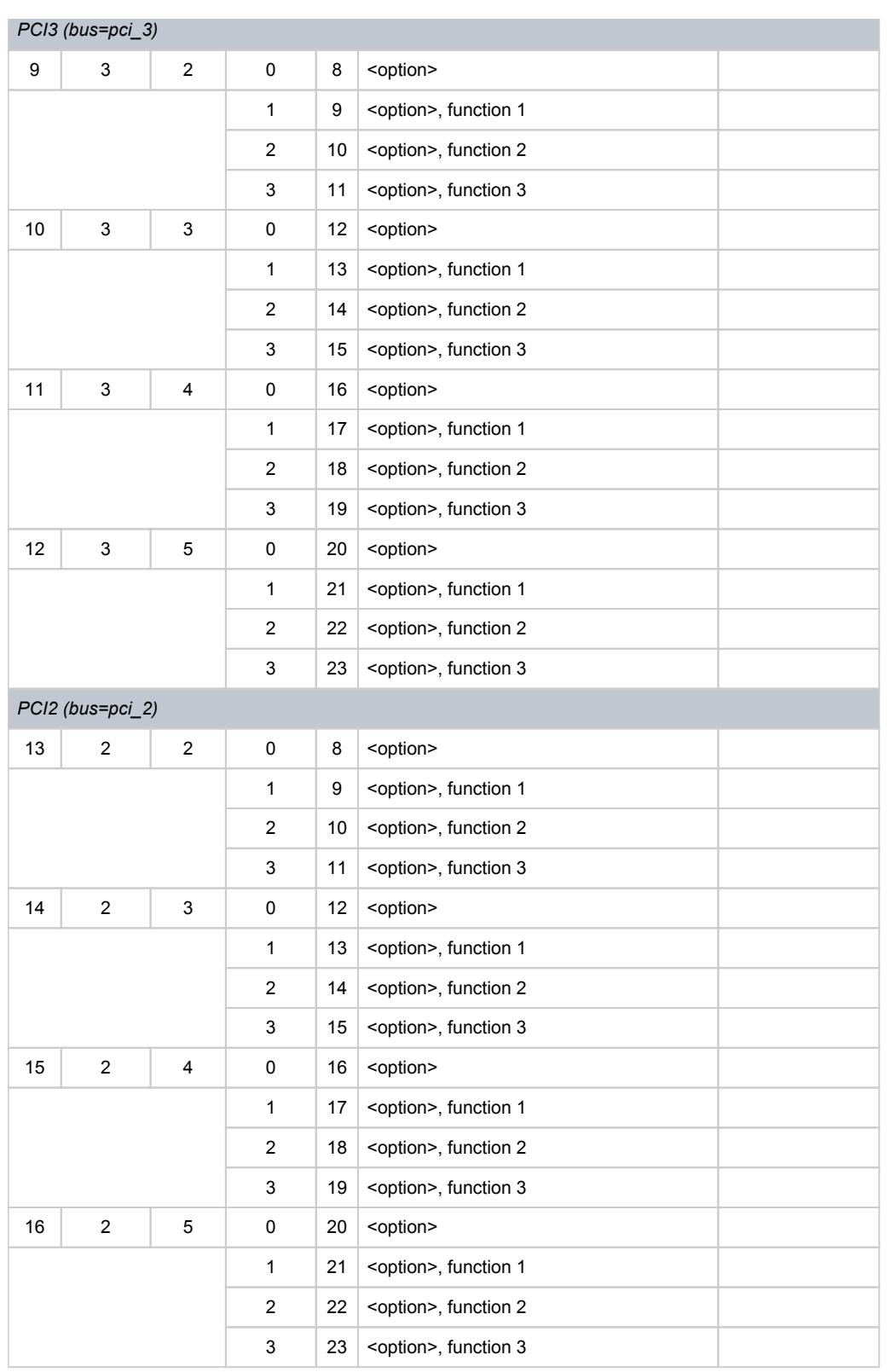

So far the CHARON-AXP emulators do not support virtual NCR 53C810 PCI SCSI adapter. Instead, virtual QLOGIC ISP1040B PCI SCSI adapter is used.

**Example 1**: Loading DE500BA into slot 4

load DE500BA/dec21x4x EWA bus=pci\_1 device=5 function=0

**Example 2**: Loading multiple DE500BA's into slot 4, populating all 4 functions (gives 4 Ethernet ports)

```
load DE500BA/dec21x4x EWA bus=pci_1 device=5 function=0
load DE500BA/dec21x4x EWB bus=pci_1 device=5 function=1
load DE500BA/dec21x4x EWC bus=pci_1 device=5 function=2
load DE500BA/dec21x4x EWD bus=pci_1 device=5 function=3
```
**Example 3**: Loading mixture of KZPBA and DE500BA into slot 1, populating 2 functions out of 4

```
load KZPBA PKB bus=pci_1 device=2 function=0
load DE500BA/dec21x4x EWA bus=pci_1 device=2 function=1
```
In the above example device name is PKB as there is a built-in PK-like PCI SCSI Adapter located "closer" to CPU and therefore assigned name PKA.

# AlphaServer 4100 (8 PCI slots)

In addition to 8 PCI vacant slots there are 2 PCI positions occupied by on-board devices. All 10 PCI positions are listed in the following table in the order in which Alpha SRM console enumerates them.

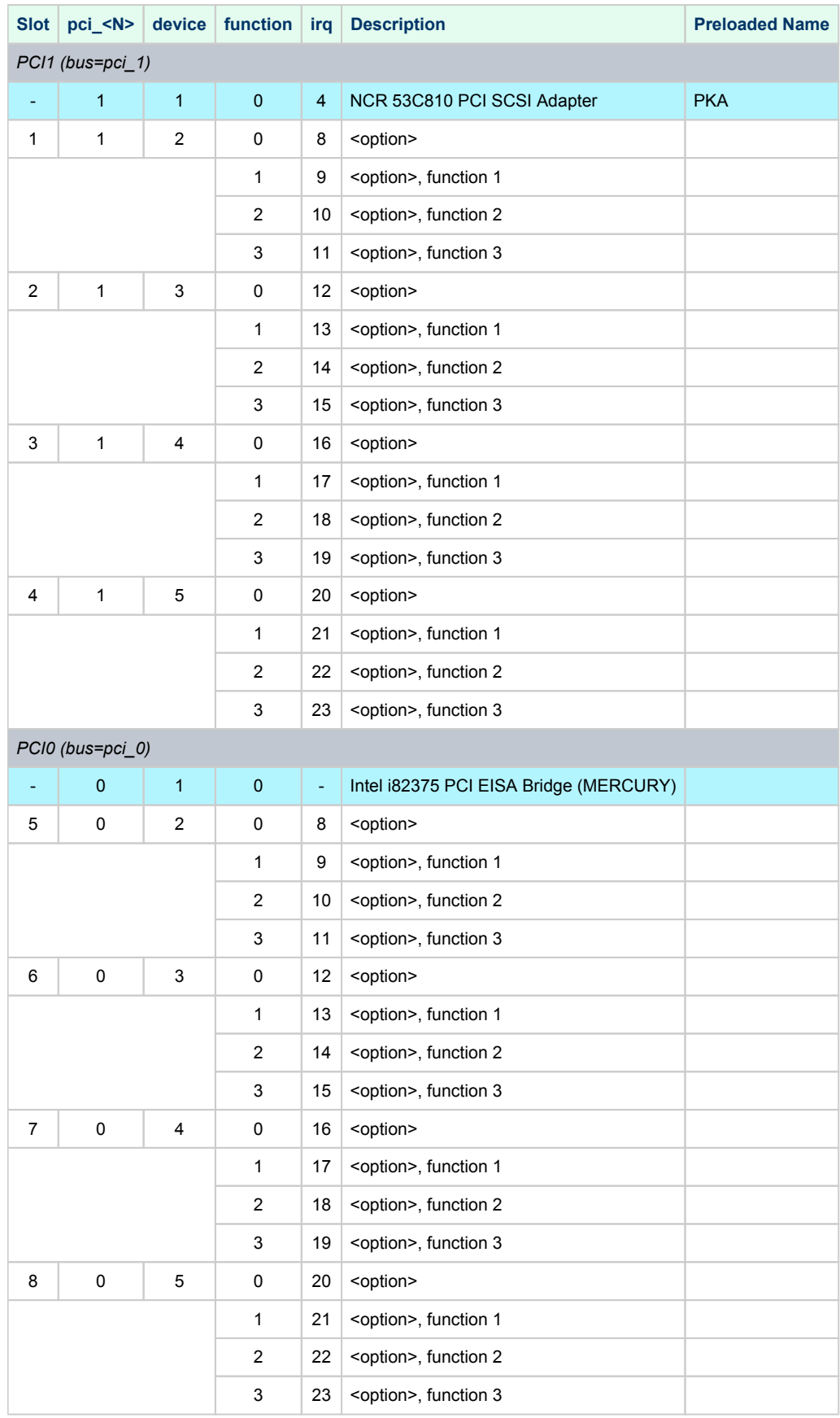

So far the CHARON-AXP emulators do not support virtual NCR 53C810 PCI SCSI adapter. Instead, virtual QLOGIC ISP1040B PCI SCSI adapter is used.

**Example 1**: Loading DE500BA into slot 4

load DE500BA/dec21x4x EWA bus=pci\_1 device=5 function=0

**Example 2**: Loading multiple DE500BA's into slot 4, populating all 4 functions (gives 4 Ethernet ports)

load DE500BA/dec21x4x EWA bus=pci\_1 device=5 function=0 load DE500BA/dec21x4x EWB bus=pci\_1 device=5 function=1 load DE500BA/dec21x4x EWC bus=pci\_1 device=5 function=2 load DE500BA/dec21x4x EWD bus=pci\_1 device=5 function=3

**Example 3**: Loading mixture of KZPBA and DE500BA into slot 1, populating 2 functions out of 4

```
load KZPBA PKB bus=pci_1 device=2 function=0
load DE500BA/dec21x4x EWA bus=pci_1 device=2 function=1
```
In the above example device name is PKB as there is a built-in PK-like PCI SCSI Adapter located "closer" to CPU and therefore assigned name PKA.

## AlphaServer DS10 (4 PCI slots)

In addition to 4 PCI vacant slots there are 5 PCI positions occupied by on-board devices. All 9 PCI positions are listed in the following table in the order in which Alpha SRM console enumerates them.

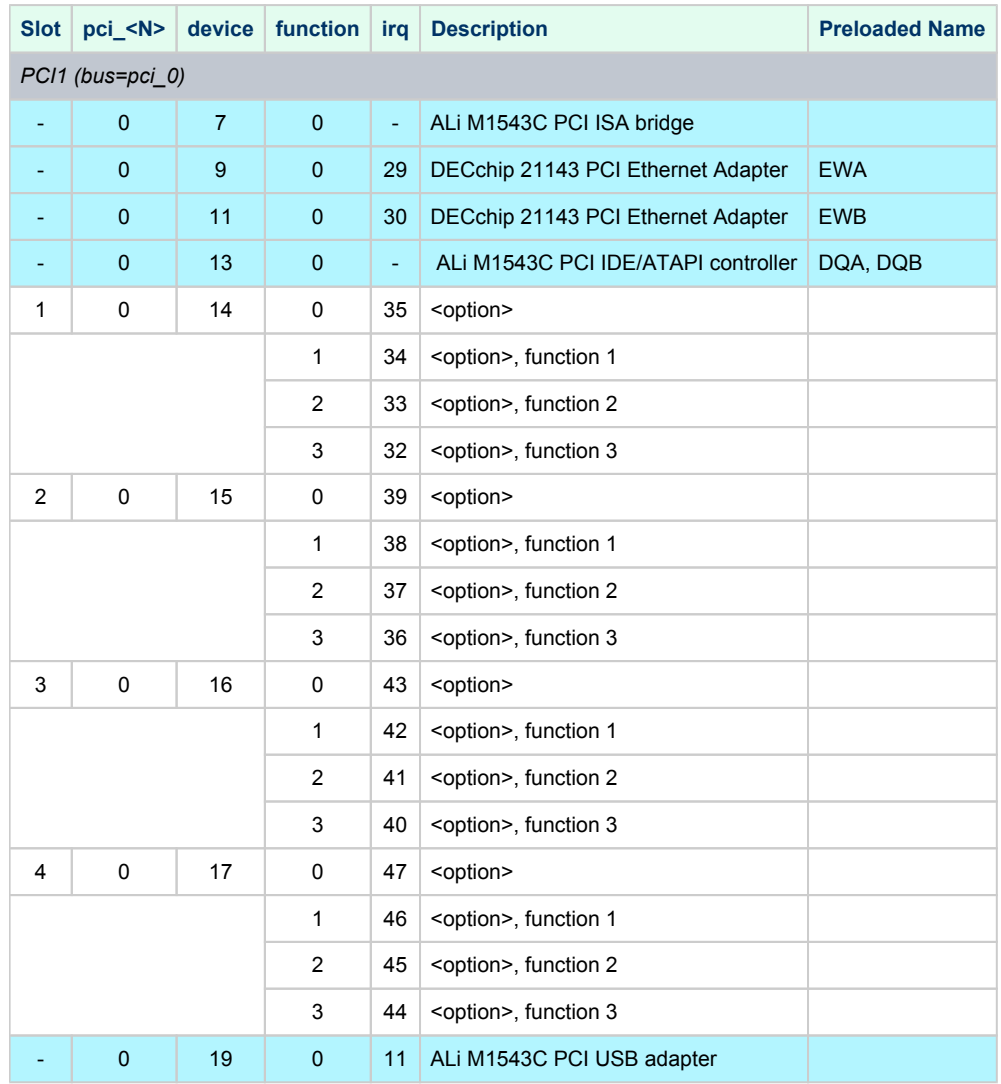

**Example 1**: Loading DE500BA into slot 1

load DE500BA/dec21x4x EWC bus=pci\_0 device=14 function=0

**Example 2**: Loading multiple DE500BA's into slot 1, populating all 4 functions (gives 4 Ethernet ports)

```
load DE500BA/dec21x4x EWC bus=pci_0 device=14 function=0
load DE500BA/dec21x4x EWD bus=pci_0 device=14 function=1
load DE500BA/dec21x4x EWE bus=pci_0 device=14 function=2
load DE500BA/dec21x4x EWF bus=pci_0 device=14 function=3
```
In the above examples device name is EWC as there are built-in EW-like PCI Ethernet Adapters located "closer" to CPU and therefore assigned names EWA and EWB.

**Example 3**: Loading mixture of KZPBA and DE500BA into slot 1, populating 2 functions out of 4

```
load KZPBA PKB bus=pci_0 device=14 function=0
load DE500BA/dec21x4x EWC bus=pci_0 device=14 function=1
```
11 In the above example device name is PKB as there is a built-in PK-like PCI SCSI Adapter located "closer" to CPU and therefore assigned name PKA, as there are two built-in EW-like PCI Ethernet Adapters located "closer" to CPU and therefore assigned names EWA and EWB.

## AlphaServer DS10L (1 PCI slot)

In addition to 1 PCI vacant slots there are 5 PCI positions occupied by on-board devices. All 6 PCI positions are listed in the following table in the order in which Alpha SRM console enumerates them.

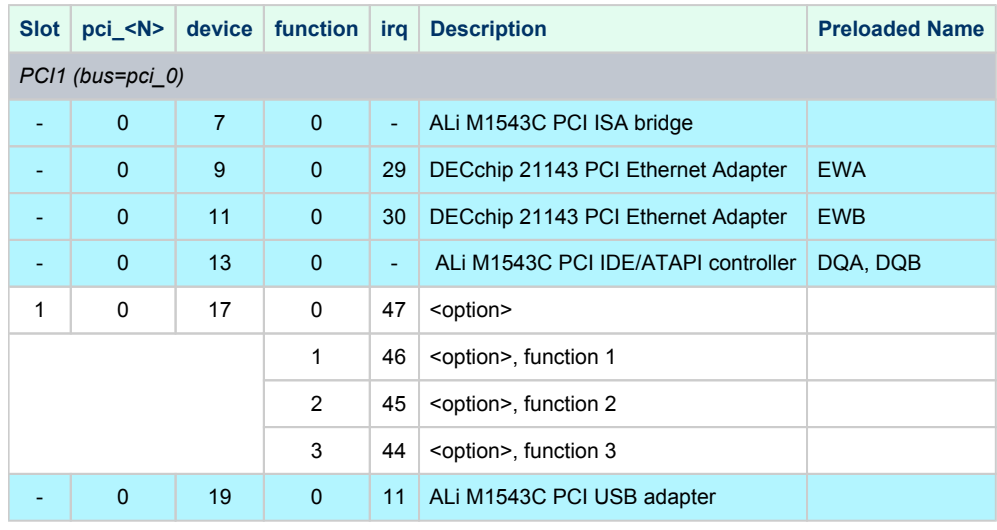

### **Example 1**: Loading DE500BA into slot 1

load DE500BA/dec21x4x EWC bus=pci\_0 device=17 function=0

**Example 2**: Loading multiple DE500BA's into slot 1, populating all 4 functions (gives 4 Ethernet ports)

```
load DE500BA/dec21x4x EWC bus=pci_0 device=17 function=0
load DE500BA/dec21x4x EWD bus=pci_0 device=17 function=1
load DE500BA/dec21x4x EWE bus=pci_0 device=17 function=2
load DE500BA/dec21x4x EWF bus=pci_0 device=17 function=3
```
In the above examples device name is EWC as there are built-in EW-like PCI Ethernet Adapters located "closer" to CPU and therefore assigned names EWA and EWB.

**Example 3**: Loading mixture of KZPBA and DE500BA into slot 1, populating 2 functions out of 4

```
load KZPBA PKB bus=pci_0 device=17 function=0
load DE500BA/dec21x4x EWC bus=pci_0 device=17 function=1
```
**In** In the above example device name is PKB as there is a built-in PK-like PCI SCSI Adapter located "closer" to CPU and therefore assigned name PKA, as there are two built-in EW-like PCI Ethernet Adapters located "closer" to CPU and therefore assigned names EWA and EWB

## AlphaServer DS15 (4 PCI slots)

In addition to 4 PCI vacant slots there are 7 PCI positions occupied by on-board devices. All 11 PCI positions are listed in the following table in the order in which Alpha SRM console enumerates them.

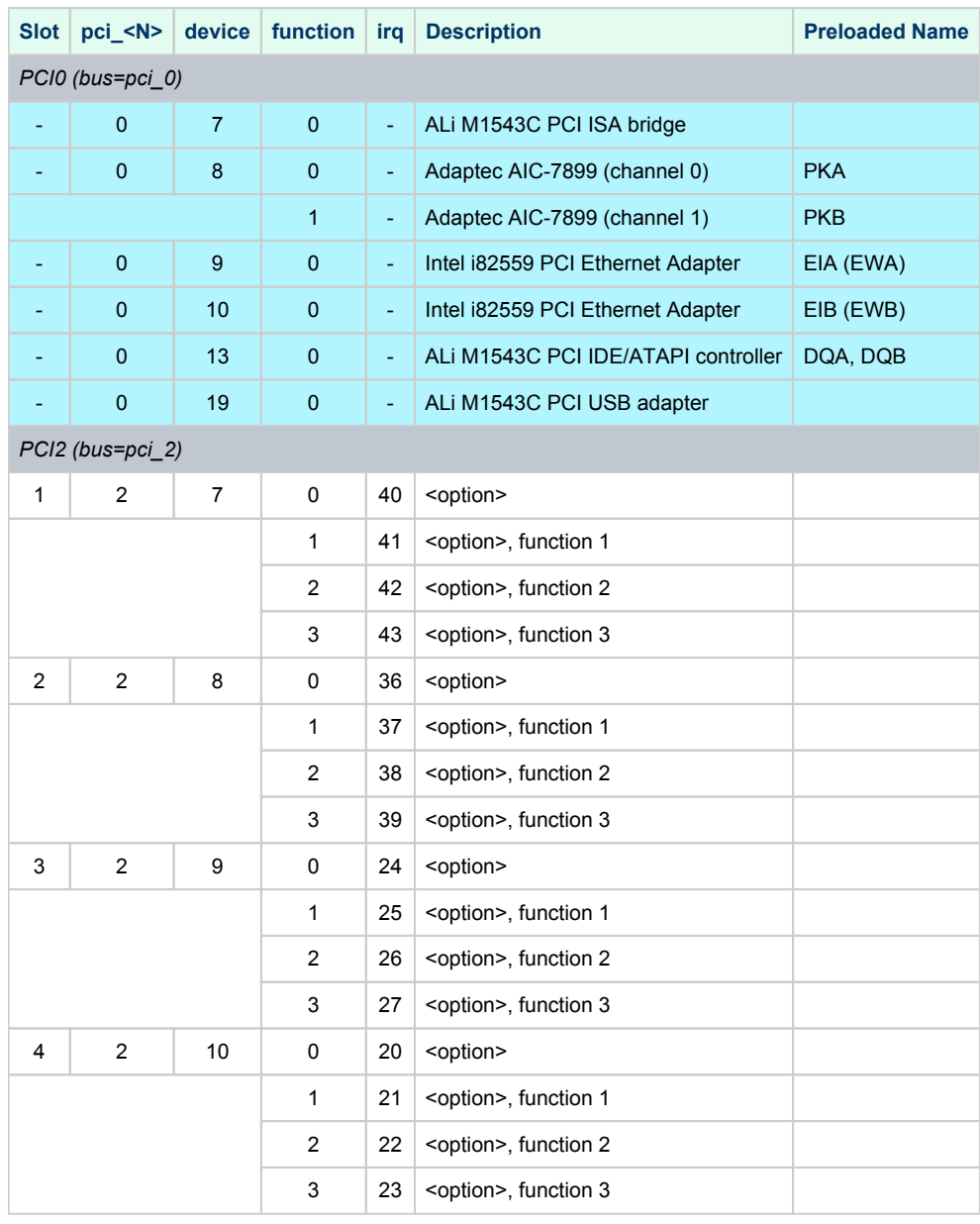

The IRQ stands for bit position in DRIR of TITAN chip. It has nothing to do with "ISA" style interrupts which are routed to IRQ 55 (including ALi M1543C PCI IDE/ATAPI controller).

So far the CHARON-AXP emulators do not emulate Adaptec AIC-7899. Instead, emulation of QLOGIC ISP1040B is used.

So far the CHARON-AXP emulators do not emulate Intel i82559. Instead, emulation of DECchip 21143 is used.

So far the CHARON-AXP emulators do not emulate ALi M1543C PCI USB adapter. So position of the device 19, function 0 on the PCI 0 remains empty.

**Example 1**: Loading DE500BA into slot 1

load DE500BA/dec21x4x EWC bus=pci\_2 device=7 function=0

**Example 2**: Loading multiple DE500BA's into slot 2, populating all 4 functions (gives 4 Ethernet ports)

```
load DE500BA/dec21x4x EWC bus=pci_2 device=8 function=0
load DE500BA/dec21x4x EWD bus=pci_2 device=8 function=1
load DE500BA/dec21x4x EWE bus=pci_2 device=8 function=2
load DE500BA/dec21x4x EWF bus=pci_2 device=8 function=3
```
In the above examples device name is EWC as there are built-in EW-like PCI Ethernet Adapters located "closer" to CPU and therefore assigned names EWA and EWB.

**Example 3**: Loading mixture of KZPBA and DE500BA into slot 3, populating 2 functions out of 4

```
load KZPBA PKC bus=pci_2 device=9 function=0
load DE500BA/dec21x4x EWC bus=pci_2 device=9 function=1
```
In the above example device name is PKC as there are 2 built-in PK-like PCI SCSI Adapter located "closer" to CPU and therefore assigned name PKA and PKB, as there are two built-in EW-like PCI Ethernet Adapters located "closer" to CPU and therefore assigned names EWA and EWB

## AlphaServer DS20 (6 PCI slots)

In addition to 6 PCI vacant slots there are 5 PCI positions occupied by on-board devices. All 11 PCI positions are listed in the following table in the order in which Alpha SRM console enumerates them.

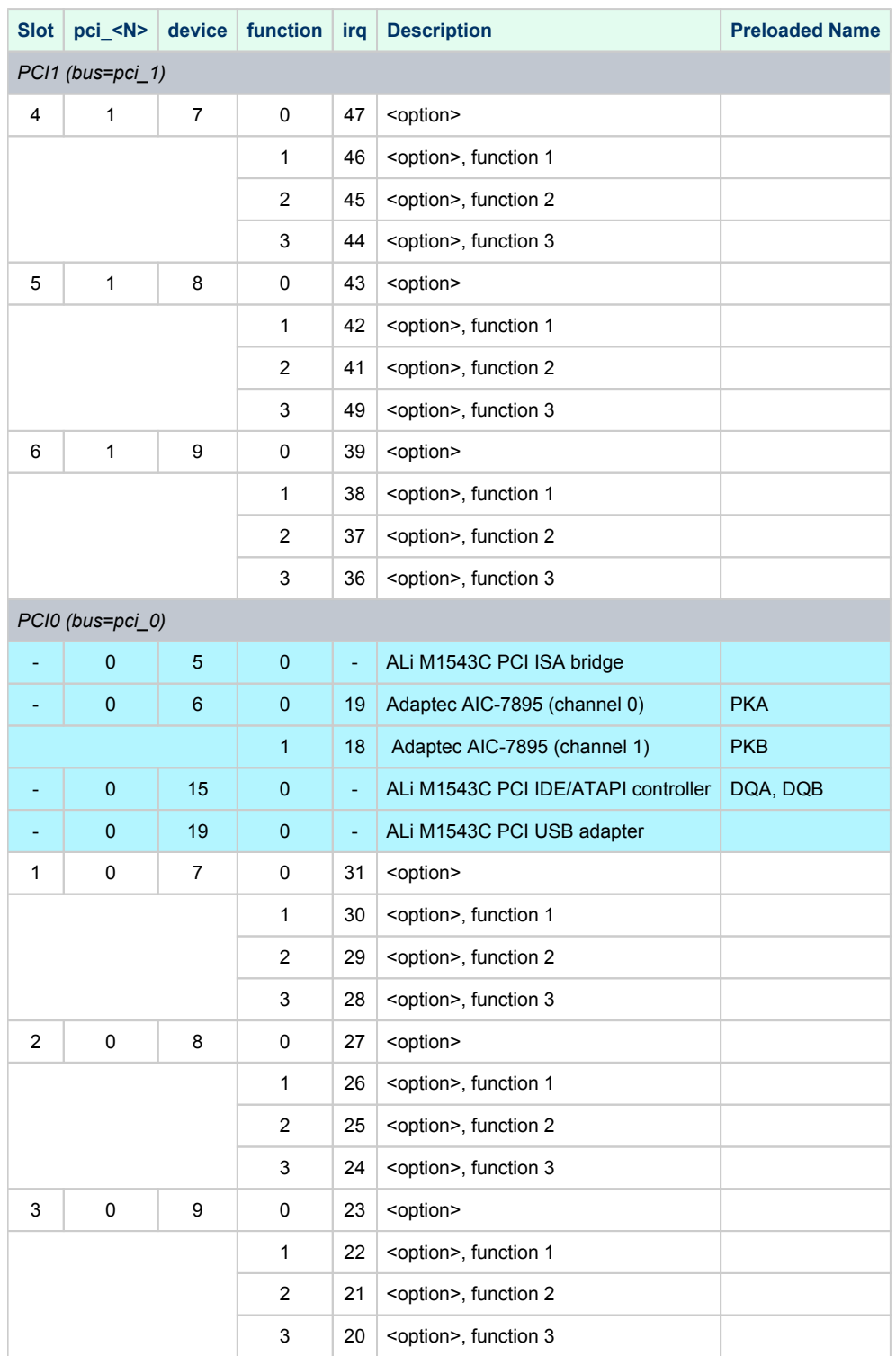

The IRQ stands for bit position in DRIR of Tsunami/Typhoon Chip. It has nothing to do with "ISA" style interrupts which are routed to IRQ 55 (including ALi M1543C PCI IDE/ATAPI controller).

Unless SCSI option is plugged into PCI slot 4, 5, or 6, the onboard SCSI controllers appear as PKA (pka7.0.0.6.0) and PKB (pkb7.0.0.106.0) respectively.

So far the CHARON-AXP emulators do not support virtual Adaptec AIC-7895 PCI SCSI adapter. Instead, virtual QLOGIC ISP1040B PCI SCSI adapter is used.

So far the CHARON-AXP emulators do not support virtual ALi M1543C PCI USB adapter. So position of the device 19, function 0 on the PCI 0 remains empty

**Example 1**: Loading DE500BA into slot 4

load DE500BA/dec21x4x EWA bus=pci\_1 device=7 function=0

**Example 2**: Loading multiple DE500BA's into slot 4, populating all 4 functions (gives 4 Ethernet ports)

load DE500BA/dec21x4x EWA bus=pci\_1 device=7 function=0 load DE500BA/dec21x4x EWB bus=pci\_1 device=7 function=1 load DE500BA/dec21x4x EWC bus=pci\_1 device=7 function=2 load DE500BA/dec21x4x EWD bus=pci\_1 device=7 function=3

**Example 3**: Loading mixture of KZPBA and DE500BA into slot 1, populating 2 functions out of 4

```
load KZPBA PKC bus=pci_0 device=7 function=0
load DE500BA/dec21x4x EWA bus=pci_0 device=7 function=1
```
11 In the above example device name is PKC as there are two built-in PK-like PCI SCSI Adapters located "closer" to CPU and therefore assigned names PKA and PKB.

# AlphaServer DS25 (6 PCI slots)

In addition to 6 PCI vacant slots there are 7 PCI positions occupied by on-board devices. All 13 PCI positions are listed in the following table in the order in which Alpha SRM console enumerates them.

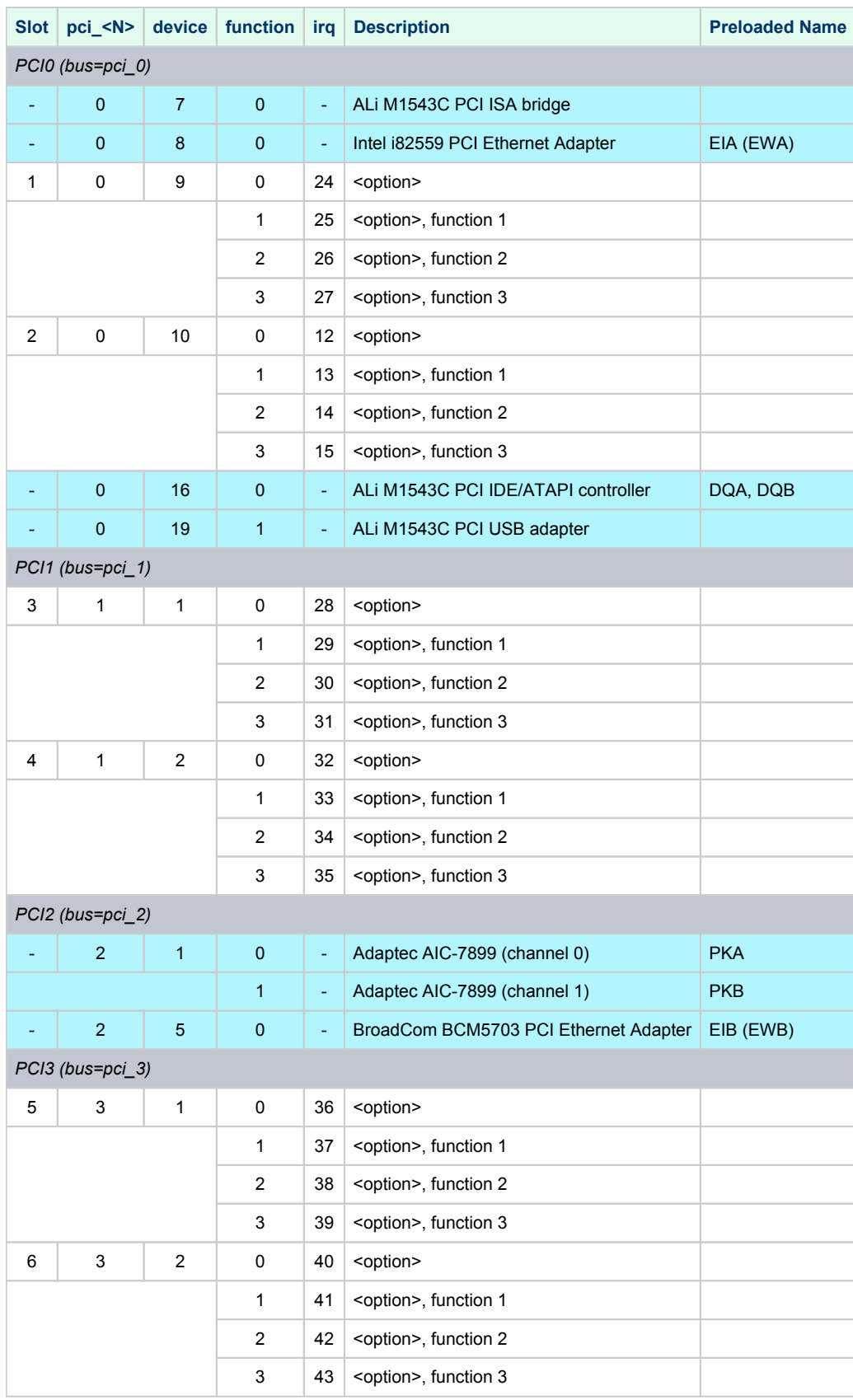

The IRQ stands for bit position in DRIR of TITAN Chip. It has nothing to do with "ISA" style interrupts which are routed to IRQ 55 (including ALi M1543C PCI IDE/ATAPI controller).

So far the CHARON-AXP emulators do not emulate Intel i82559. Instead, emulation of DECchip 21143 is used.

So far the CHARON-AXP emulators do not emulate ALi M1543C PCI USB adapter. So position of the device 19, function 0 on the PCI 0 remains empty.

Unless SCSI option is plugged into PCI slot 1, 2, 3, or 4, the onboard SCSI controllers appear as PKA (pka7.0.0.1.2) and PKB (pkb7.0.0.101.2) respectively.

So far the CHARON-AXP emulators do not emulate Adaptec AIC-7899. Instead, emulation of QLOGIC ISP1040B is used.

So far the CHARON-AXP emulators do not emulate BroadCom BCM5703. Instead, emulation of DECchip 21143 is used.

**Example 1**: Loading DE500BA into slot 5

load DE500BA/dec21x4x EWC bus=pci\_3 device=1 function=0

**Example 2**: Loading multiple DE500BA's into slot 5, populating all 4 functions (gives 4 Ethernet ports)

```
load DE500BA/dec21x4x EWC bus=pci_3 device=1 function=0
load DE500BA/dec21x4x EWD bus=pci_3 device=1 function=1
load DE500BA/dec21x4x EWE bus=pci_3 device=1 function=2
load DE500BA/dec21x4x EWF bus=pci_3 device=1 function=3
```
In the above examples device name is EWC as there are built-in EW-like PCI Ethernet Adapters located "closer" to CPU and therefore assigned names EWA and EWB.

**Example 3**: Loading mixture of KZPBA and DE500BA into slot 6, populating 2 functions out of 4

```
load KZPBA PKC bus=pci_3 device=2 function=0
load DE500BA/dec21x4x EWC bus=pci_3 device=2 function=1
```
In In the above example device name is PKB as there is a built-in PK-like PCI SCSI Adapter located "closer" to CPU and therefore assigned name PKA, as there are two built-in EW-like PCI Ethernet Adapters located "closer" to CPU and therefore assigned names EWA and EWB

# AlphaServer ES40 (10 PCI slots)

In addition to 10 PCI vacant slots there are 3 PCI positions occupied by on-board devices. All 13 PCI positions are listed in the following table in the order in which Alpha SRM console enumerates them.

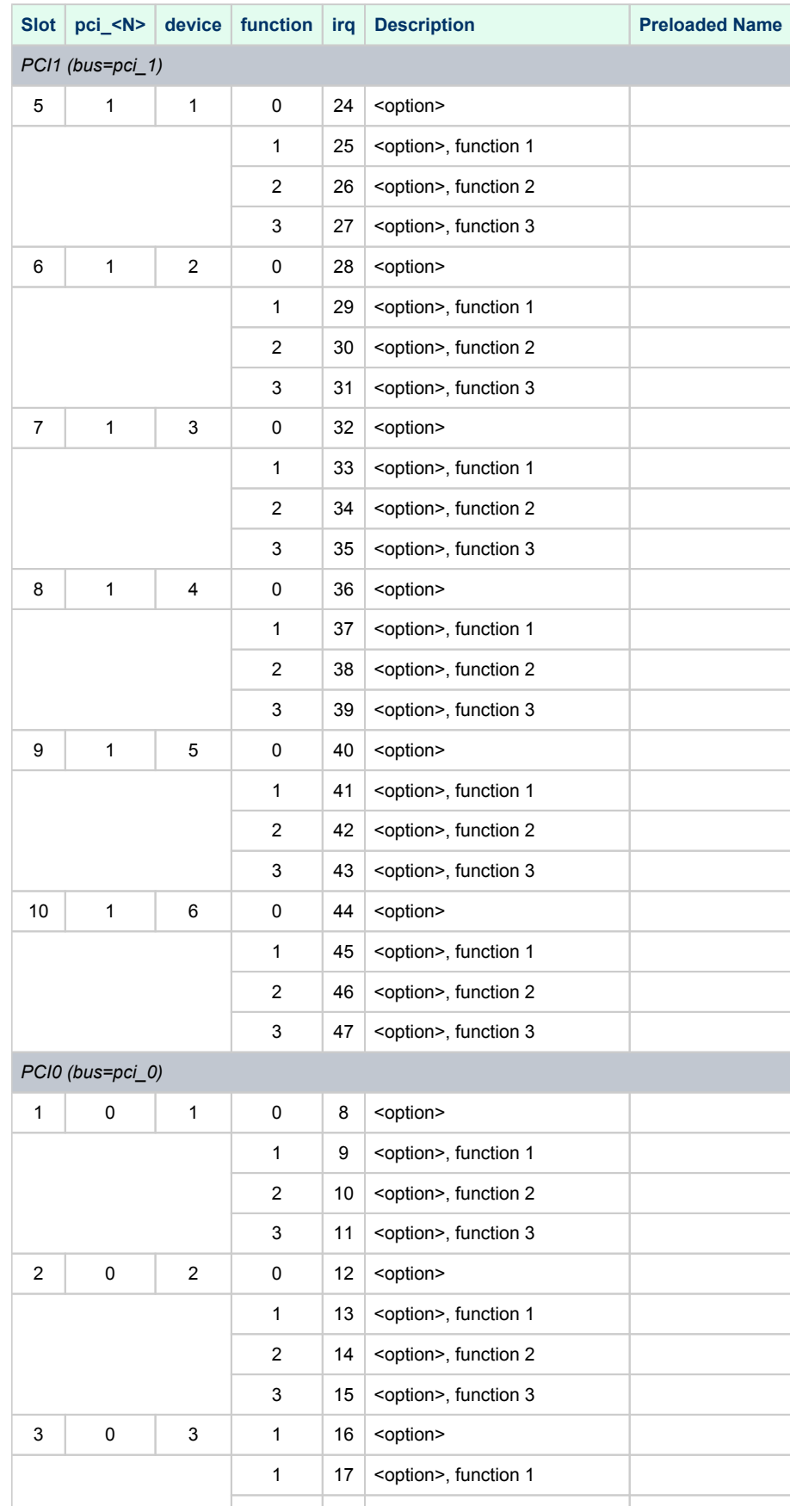

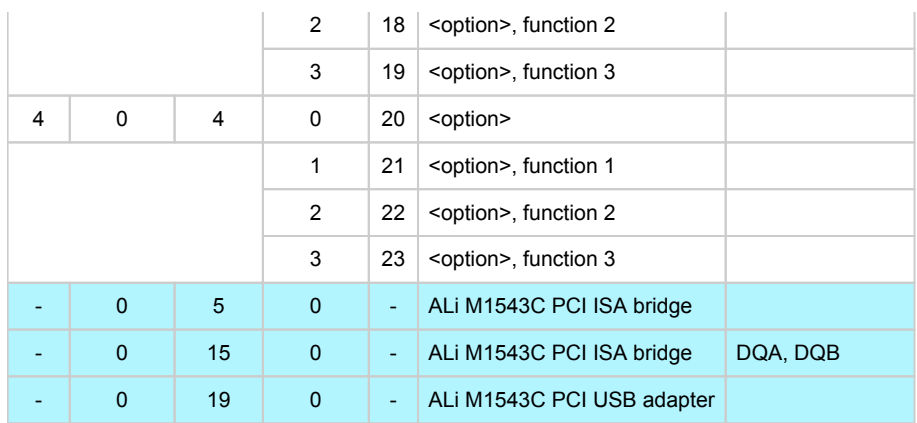

The IRQ stands for bit position in DRIR of Tsunami/Typhoon chip. It has nothing to do with "ISA" style interrupts which are routed to IRQ 55 (including ALi M1543C PCI IDE/ATAPI controller).

So far the CHARON-AXP emulators do not support virtual ALi M1543C PCI USB adapter. So position of the device 19, function 0 on the PCI 0 remains empty.

### **Example 1**: Loading DE500BA into slot 5

load DE500BA/dec21x4x EWA bus=pci\_1 device=1 function=0

**Example 2**: Loading multiple DE500BA's into slot 5, populating all 4 functions (gives 4 Ethernet ports)

```
load DE500BA/dec21x4x EWA bus=pci_1 device=1 function=0
load DE500BA/dec21x4x EWB bus=pci_1 device=1 function=1
load DE500BA/dec21x4x EWC bus=pci_1 device=1 function=2
load DE500BA/dec21x4x EWD bus=pci_1 device=1 function=3
```
**Example 3**: Loading mixture of KZPBA and DE500BA into slot 1, populating 2 functions out of 4

```
load KZPBA PKA bus=pci_0 device=1 function=0
load DE500BA/dec21x4x EWA bus=pci_0 device=1 function=1
```
# AlphaServer ES45 (10 PCI slots)

In addition to 10 PCI vacant slots there are 3 PCI positions occupied by on-board devices. All 13 PCI positions are listed in the following table in the order in which Alpha SRM console enumerates them.

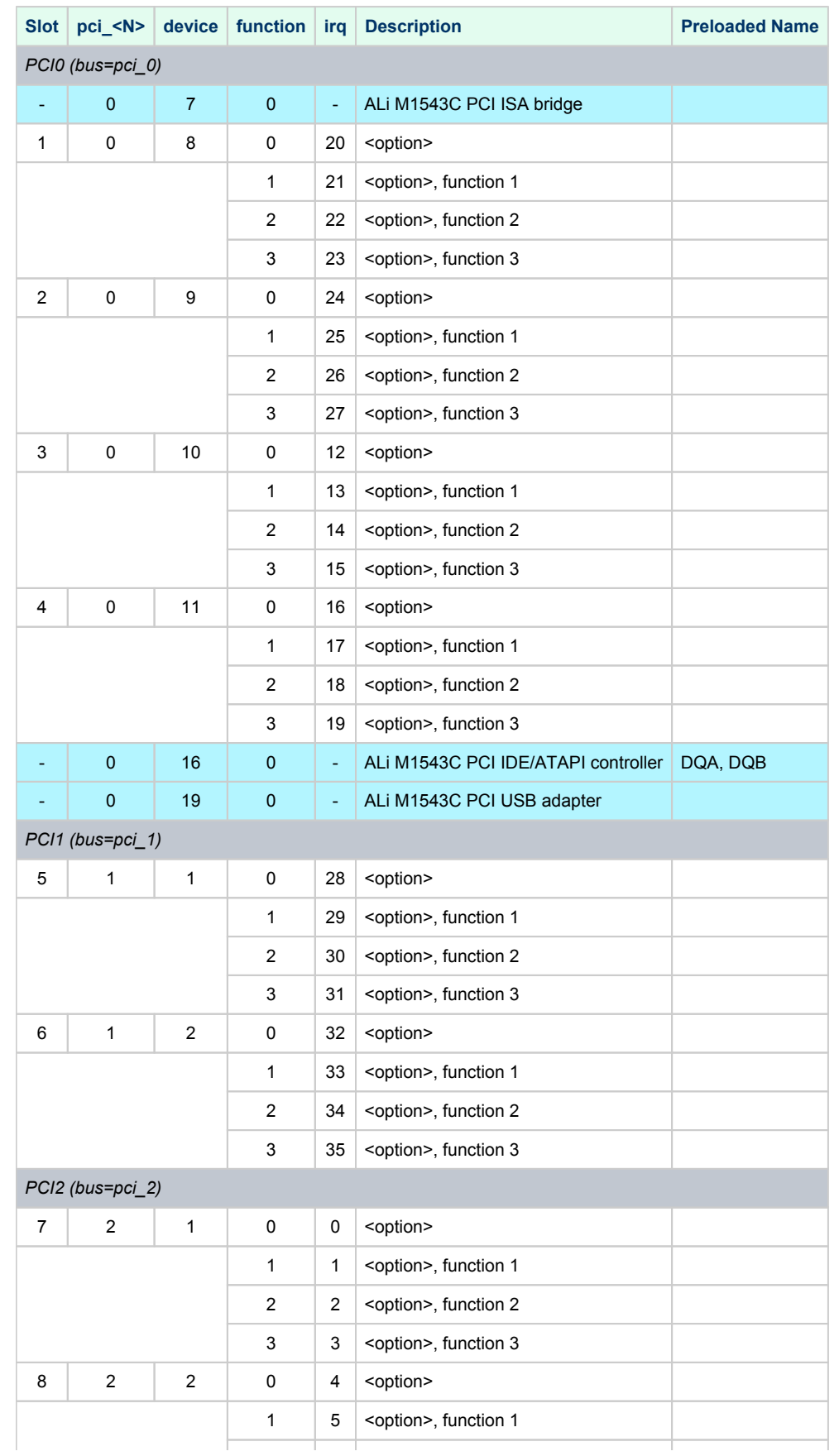

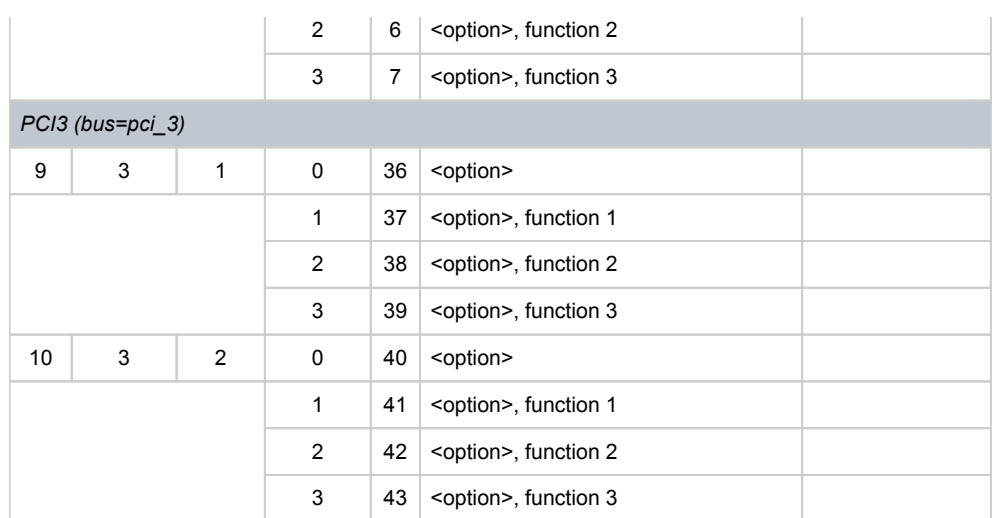

The IRQ stands for bit position in DRIR of TITAN chip. It has nothing to do with "ISA" style interrupts which are routed to IRQ 55 (including ALi M1543C PCI IDE/ATAPI controller).

So far the CHARON-AXP emulators do not support virtual ALi M1543C PCI USB adapter. So position of the device 19, function 0 on the PCI 0 remains empty.

### **Example 1**: Loading DE500BA into slot 5

load DE500BA/dec21x4x EWA bus=pci\_1 device=1 function=0

**Example 2**: Loading multiple DE500BA's into slot 5, populating all 4 functions (gives 4 Ethernet ports)

```
load DE500BA/dec21x4x EWA bus=pci_1 device=1 function=0
load DE500BA/dec21x4x EWB bus=pci_1 device=1 function=1
load DE500BA/dec21x4x EWC bus=pci_1 device=1 function=2
load DE500BA/dec21x4x EWD bus=pci_1 device=1 function=3
```
#### **Example 3**: Loading mixture of KZPBA and DE500BA into slot 1, populating 2 functions out of 4

load KZPBA PKA bus=pci\_0 device=8 function=0 load DE500BA/dec21x4x EWA bus=pci\_0 device=8 function=1

### AlphaServer GS80 (8 PCI busses)

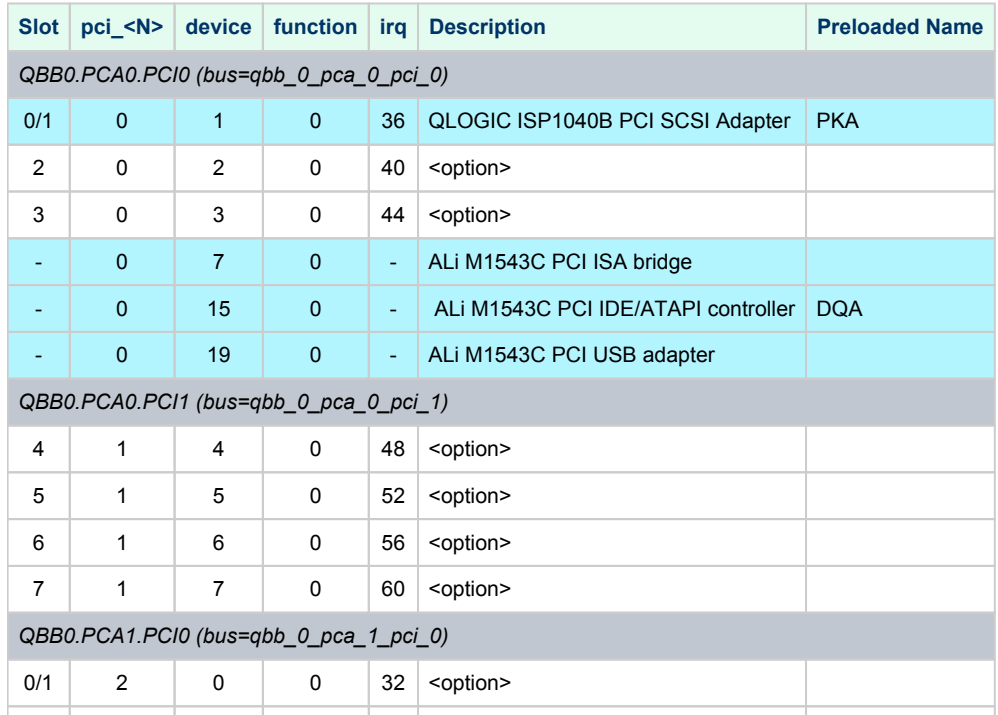

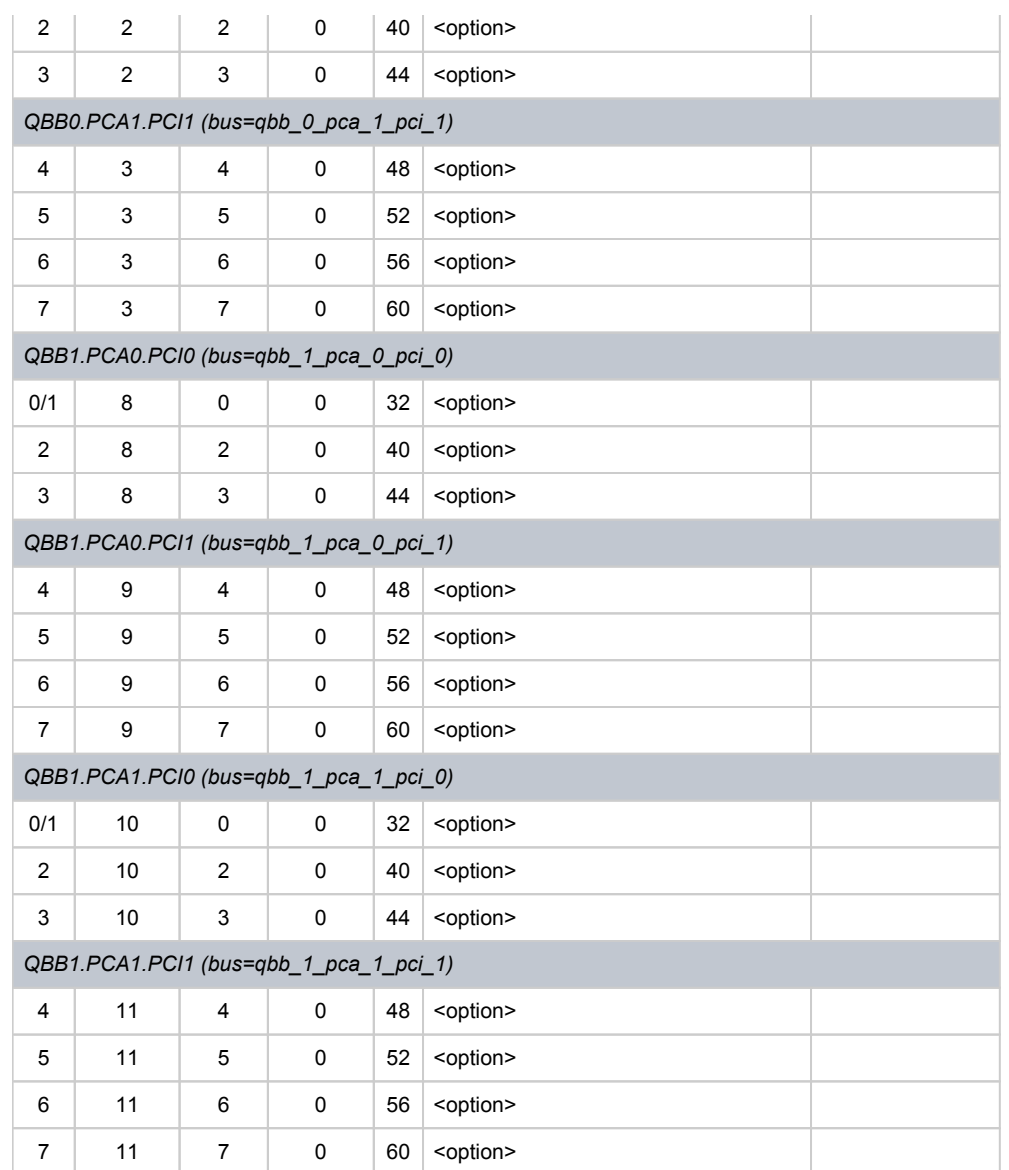

PCI 2 and 3 on each QBB are not populated.

So far the CHARON-AXP emulators do not support virtual ALi M1543C PCI USB adapter. So position of the device 19, function 0 on the PCI 0 remains empty.

Total number of PCI devices configured through CFG file may not exceed 20.

**Example**: Loading DE500BA into slot 2 of QBB0.PCA0

load DE500BA/dec21x4x EWA bus=qbb\_0\_pca\_0\_pci\_0 device=2 function=0

# AlphaServer GS160 (16 PCI busses)

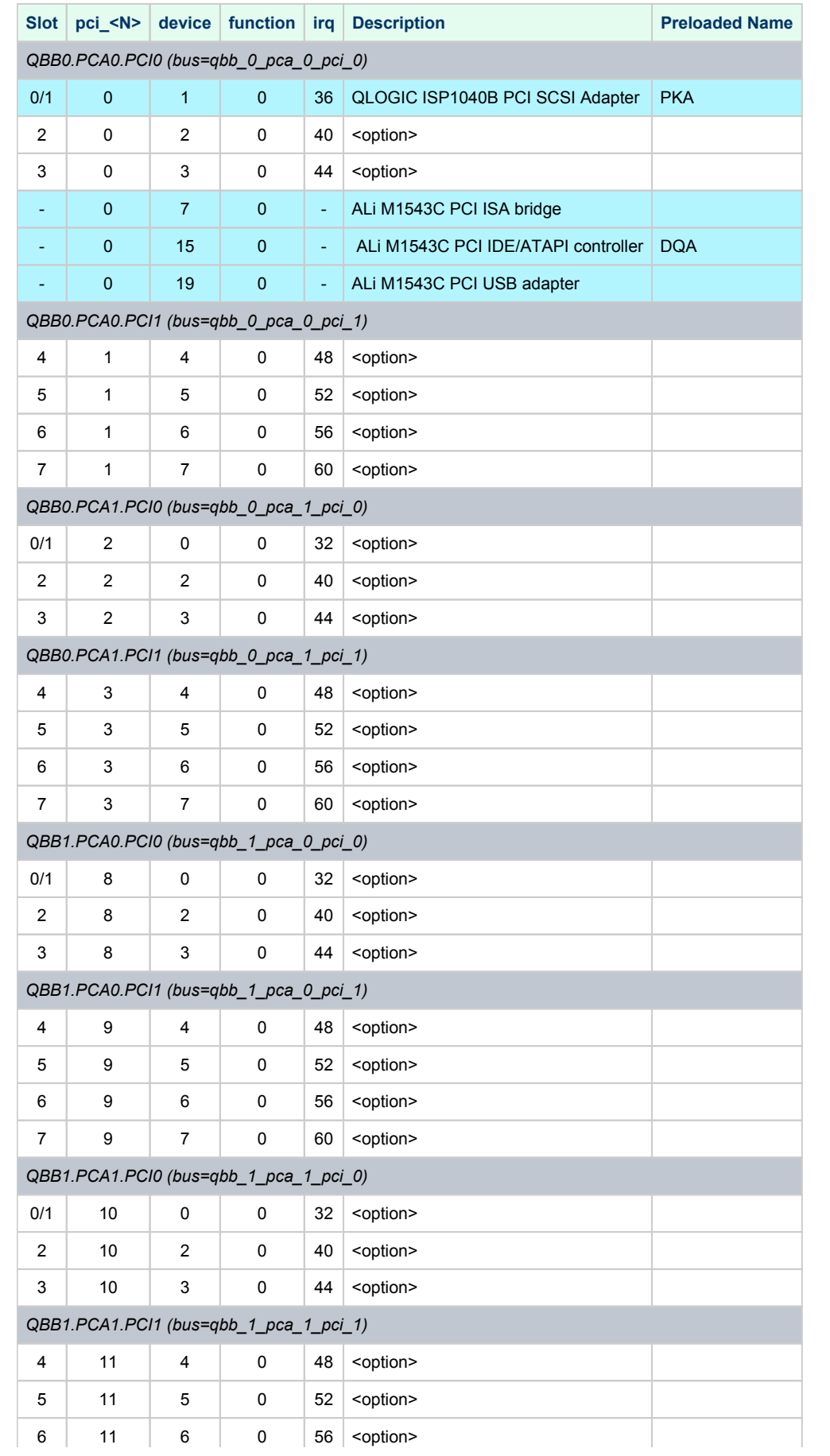

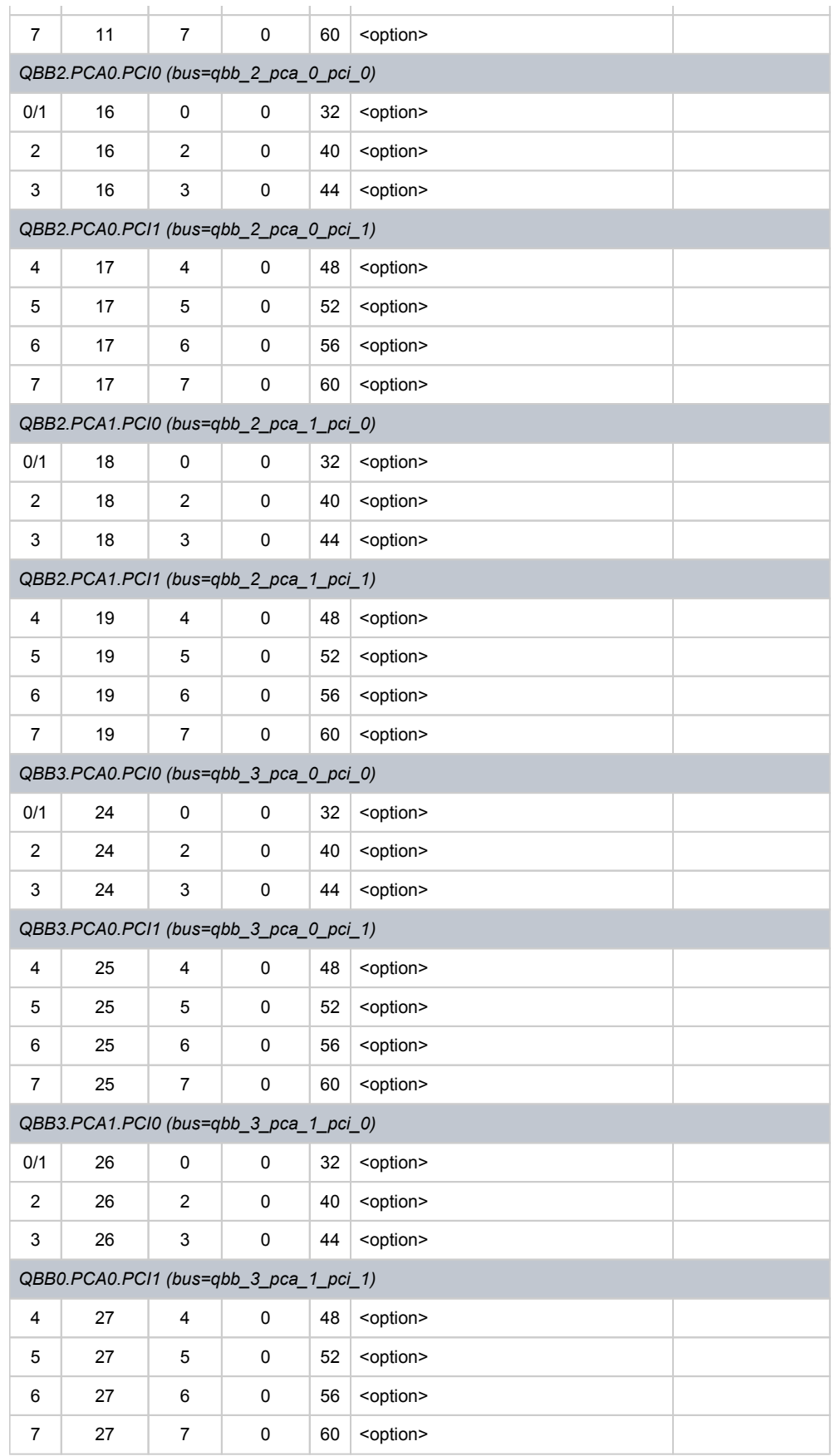

PCA 2 and 3 on each QBB are not populated in emulator.

So far the CHARON-AXP emulators do not emulate ALi M1543C PCI USB adapter. So position of the device 19, function 0 on the PCI 0 on QBB 0 remains empty.

Total number of PCI devices configured through CFG file may not exceed 20.

### **Example**: Loading DE500BA into slot 2 of QBB0.PCA0

load DE500BA/dec21x4x EWA bus=qbb\_0\_pca\_0\_pci\_0 device=2 function=0

# AlphaServer GS320 (32 PCI busses)

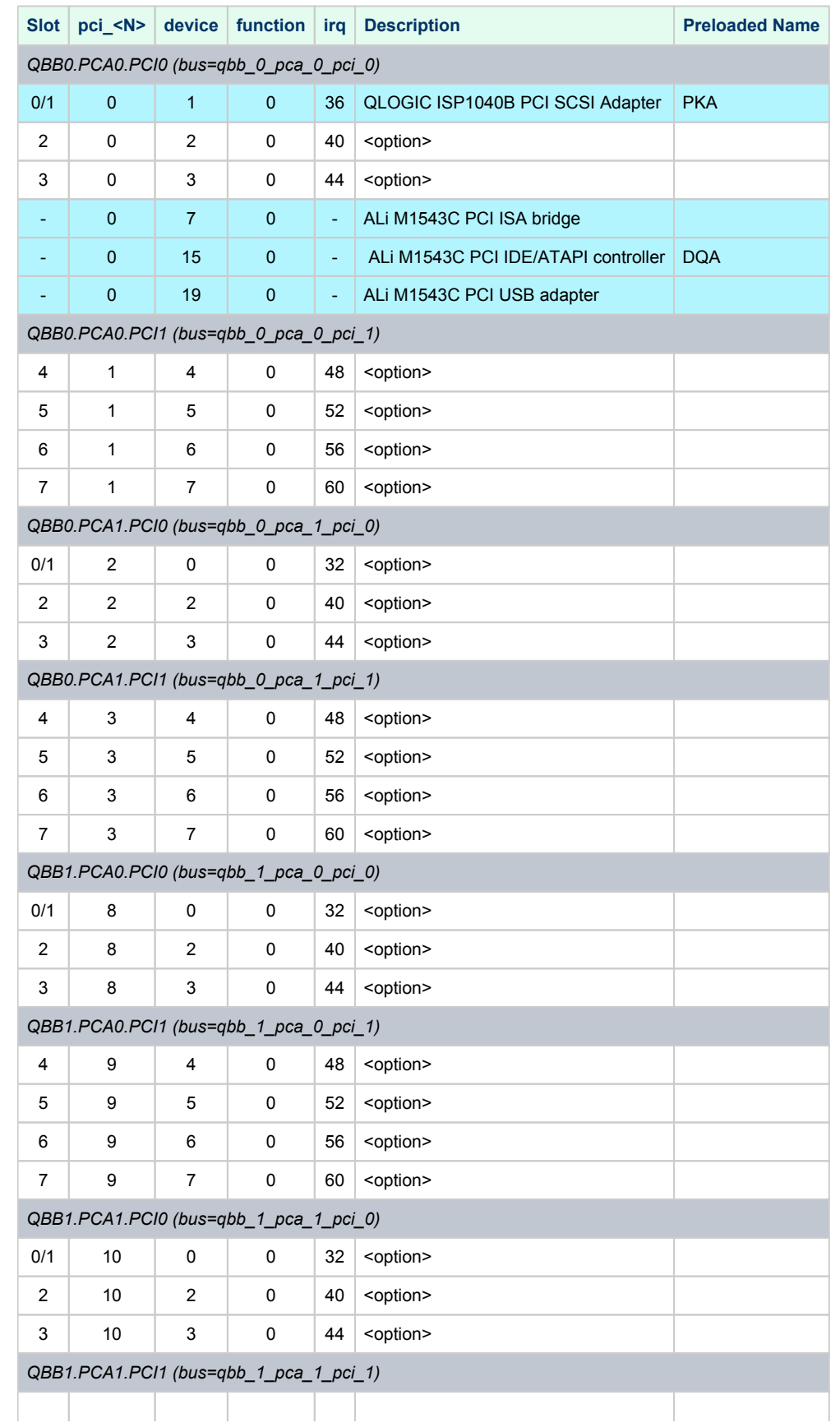

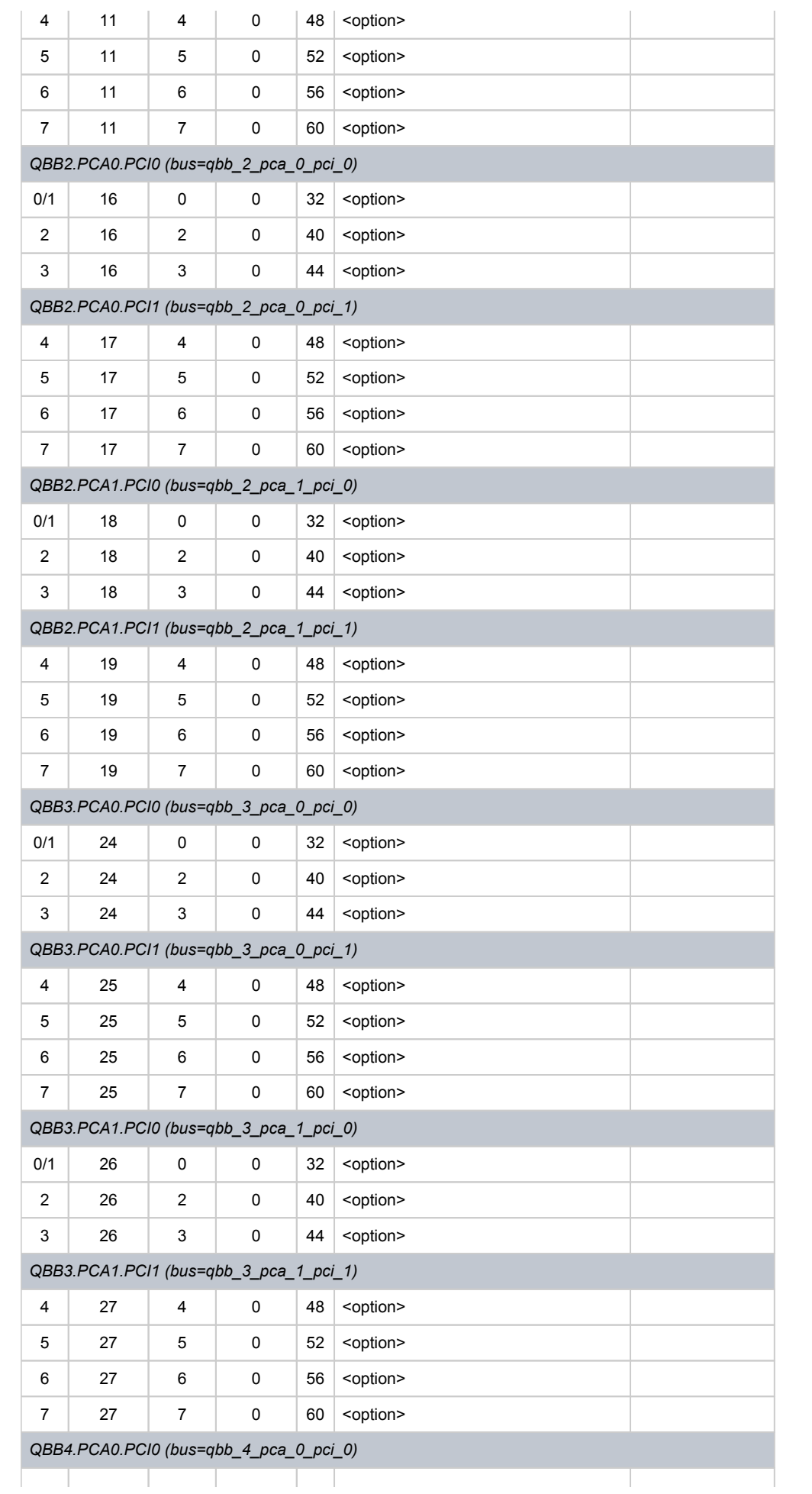

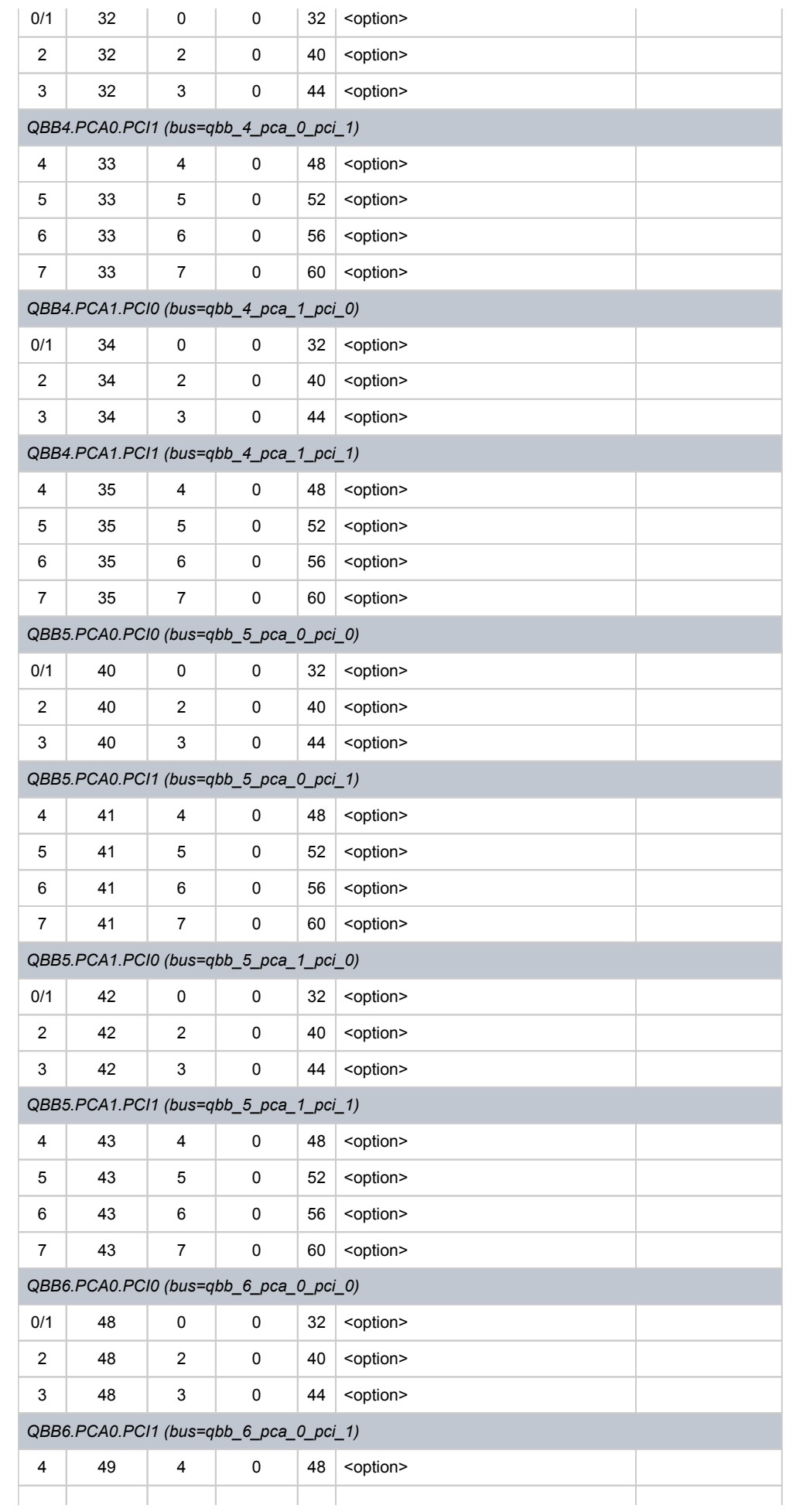

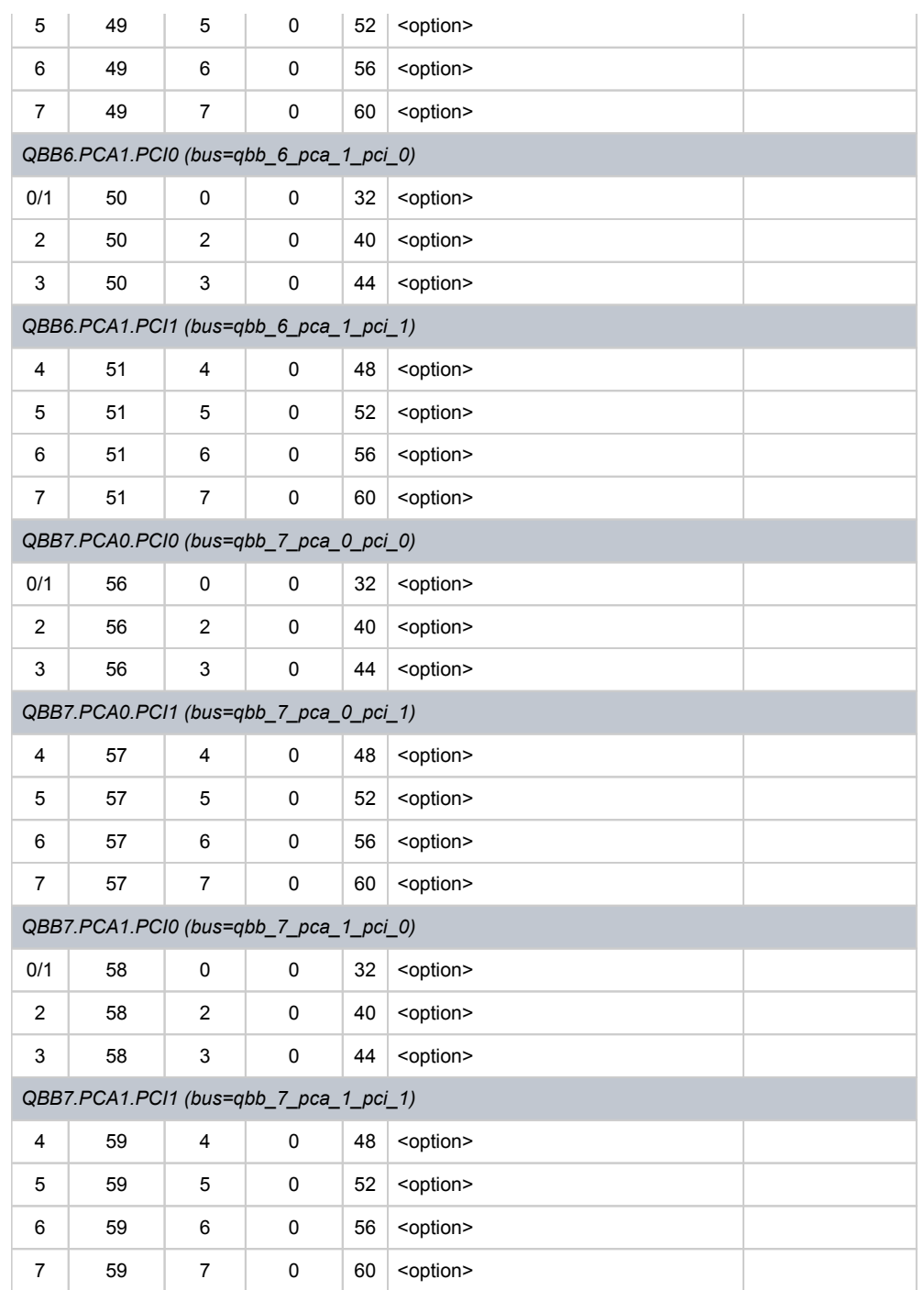

PCA 2 and 3 on each QBB are not populated in emulator.

So far the MSC/AXP emulators do not emulate ALi M1543C PCI USB adapter. So position of the device 19, function 0 on the PCI 0 on QBB 0 remains empty.

Total number of PCI devices configured through CFG file may not exceed 20.

**Example**: Loading DE500BA into slot 2 of QBB0.PCA0

load DE500BA/dec21x4x EWA bus=qbb\_0\_pca\_0\_pci\_0 device=2 function=0

# Disks and tapes

# **Contents**

- [KZPBA PCI SCSI adapter](#page-169-0)
- [KGPSA-CA PCI Fibre Channel adapter](#page-178-0)
- [Acer Labs 1543C IDE/ATAPI CD-ROM adapter](#page-201-0)
- [PCI I/O Bypass controller](#page-202-0)
- [Finding the target "/dev/sg" device](#page-208-0)

# <span id="page-169-0"></span>KZPBA PCI SCSI adapter

## Table of Contents

- [General description](#page-169-1)  $\bullet$
- [Loading KZPBA storage adapter](#page-169-2)
- [Configuration parameters](#page-170-0)
	- $\bullet$ [scsi\\_id](#page-170-1)
	- $\bullet$ [host, port](#page-170-2)
	- [container](#page-171-0)
	- [media\\_type](#page-174-0)
	- [removable](#page-174-1)
	- [geometry](#page-175-0)
	- [use\\_io\\_file\\_buffering](#page-176-0)
	- [io\\_queue\\_depth](#page-176-1)
	- [min\\_n\\_of\\_threads](#page-177-0)
	- [Dismountable disks/tapes](#page-177-1)

## General description

<span id="page-169-1"></span>KZPBA is a PCI SCSI adapter based on the QLogic ISP1040 Fast Wide SCSI adapter chip for Alpha.

In CHARON-AXP environment it supports up to 120 disks and tapes.

For systems with more than 16 heavily used units it is recommended to configure several virtual KZPBA PCI SCSI adapters and distribute the heavily loaded units evenly between the adapters.

### Loading KZPBA storage adapter

<span id="page-169-2"></span>Syntax for loading KZPBA storage adapter:

load KZPBA <controller name>

### **Example**:

load KZPBA PKA

#### **Please note**:

In AlphaStation 400 configuration use the following syntax for KZPBA storage adapter loading:

load KZPBA PKB irq\_bus=isa

The adapter instance name ("PKA" in the example above) is used then for parametrization, for example:

set PKA container[602]="/Mydisks/vms\_distributive.vdisk"

The numbers in the square brackets represent SCSI ID and LUN of the devices on the virtual KZPBA SCSI bus.

They have the following format: **XXYY**, where:

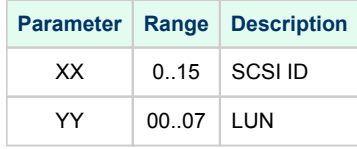

By default KZPBA adapter uses first available PCI slot. If instead some particular slot is needed, refer to [this section](#page-131-0) for details of specific placement of PCI peripherals on CHARON-AXP PCI bus.

By default each loaded KZPBA SCSI PCI adapter has SCSI ID=7. This setting can be changed with "scsi\_id" parameter, for example:

set PKA scsi\_id=0

CHARON-AXP HP Alpha models may have one or two KZPBA adapters preloaded.

## Configuration parameters

<span id="page-170-0"></span>The KZPBA PCI SCSI adapter emulation has the following configuration parameters:

<span id="page-170-1"></span>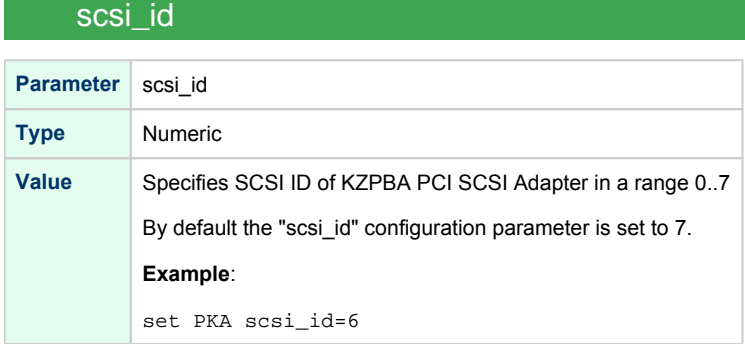

### host, port

<span id="page-170-2"></span>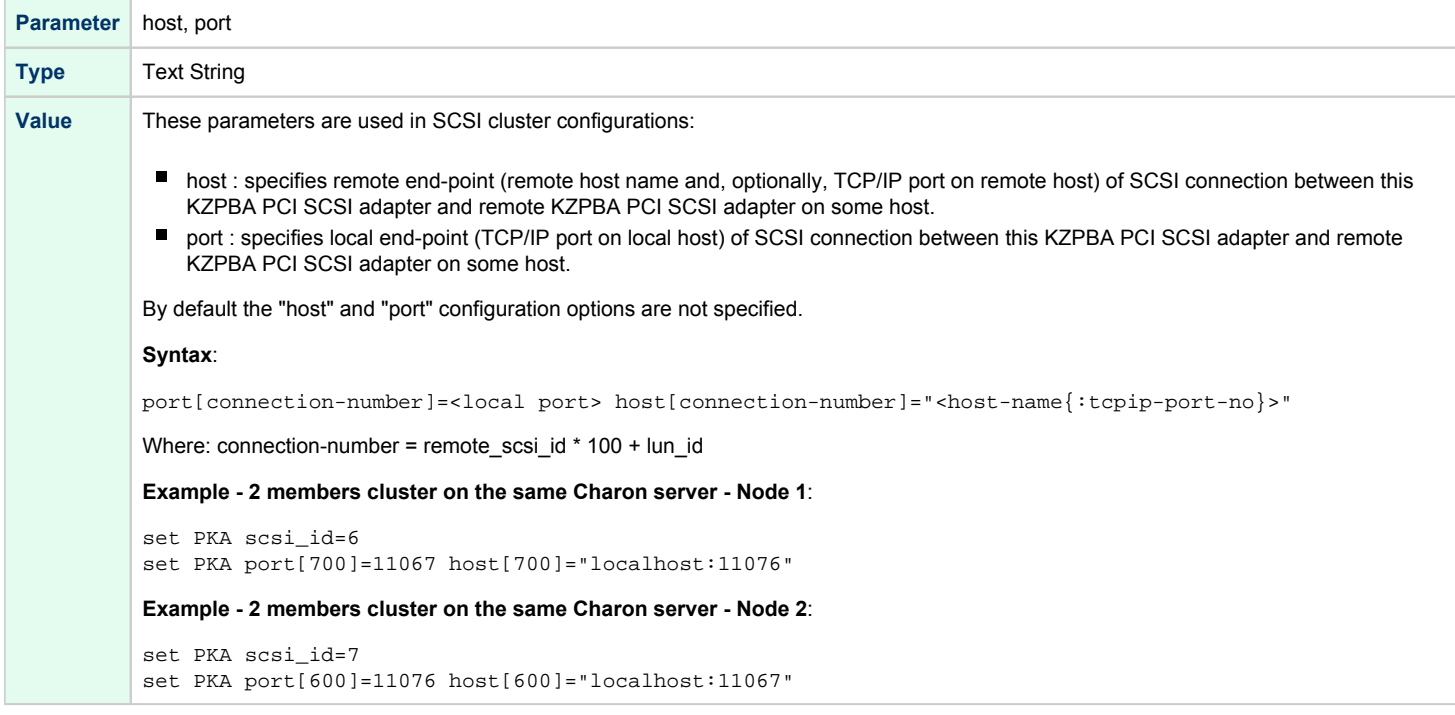

<span id="page-171-0"></span>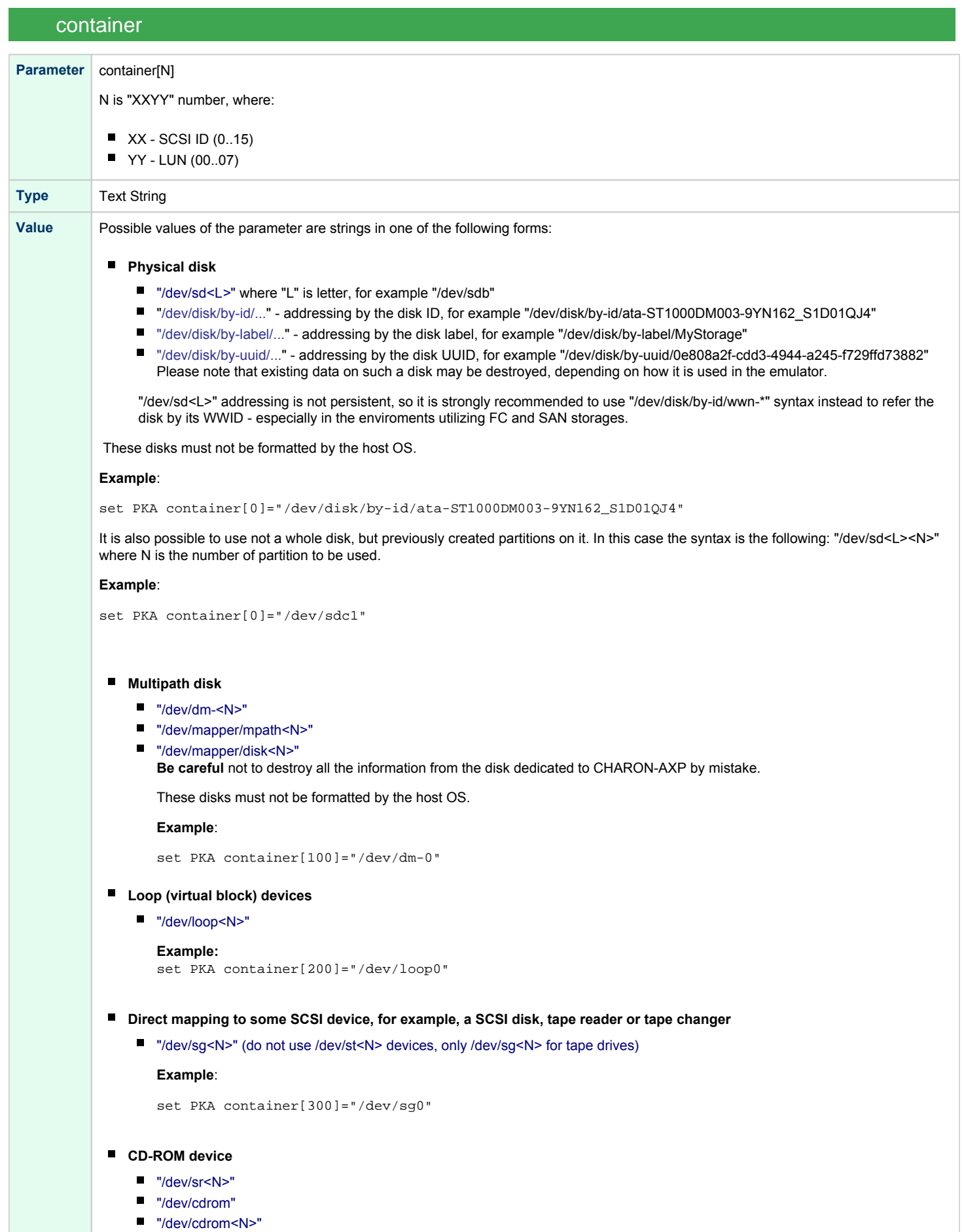

#### **Example**:

set PKA container[400]="/dev/sr0"

- **ISO file for reading distribution CD-ROM image** 
	- *[<path-name>/]<file-name>[".iso"]* Mapping may also include the full path (recommended), for example: "/my\_disks/vms\_distributive.iso"

#### **Example**:

```
set PKA container[600]="/my_disks/vms_distributive.iso"
```
### **File representing a physical disk of the HP Alpha system (disk image)**

*[<path-name>/]<file-name>[".vdisk"]*

These files can be created from scratch with "mkdskcmd" utility. Data and OS disk backups are transferred from the original system via tapes or network and restored into these container files.

Mapping may also include the full path, for example: "/my\_disks/my\_boot\_disk.vdisk"

```
Example:
set PKA container[401]="my_dka401.vdisk"
```
#### **File representing the tape (tape image)**

*[<path-name>/]<path-name>"\"]<file-name>".vtape"*

These files are created automatically.

Mapping may also include a full path (recommended), for example: "/my\_tapes/backup.vtape"

If the "[CHARON Guest Utilities for OpenVMS](#page-87-0)" (CHARONCP) package is used the syntax is different. Please read the corresponding chapter.

#### **Example**:

set PKA container[500]="my\_mka500.vtape"

#### **How the Emulator Maps Guest-OS Operations to the Virtual Tape Drive:**

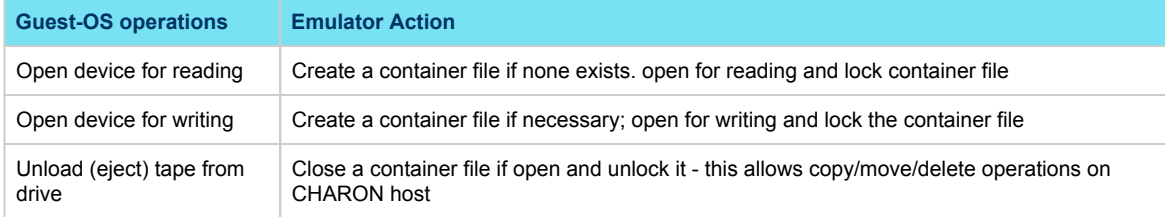

#### **Please note**:

The container file associated with a virtual tape drive can be compared to the tape cartridge used in a physical tape drive. Both store the data written to the tape device by the guest OS.

The size of virtual tape container files is limited only by space available in the emulator host file system.

 Prerequisite to the examples below: a virtual tape device has been configured in the CHARON configuration file and it is not in use by the guest OS.

#### **To perform backup:**

- 1. The tape device may be issued the "unload" command and the container-file moved/deleted to insure proper status
- 2. Initialize the tape device using standard guest OS procedure.
- 3. Perform backup.
- 4. Issue "unload" command to the tape device in the guest OS.
- 5. On the emulator host, move the \*.vtape container file containing backup data for storage or further backup.

#### **To restore from a backup:**

- 1. The tape device may be issued the "unload" command to insure proper status.
- 2. On the emulator host, move or copy a \*.vtape container file containing backup data onto the filename specified in the CHARON configuration file.
- 3. Perform restore.
- 4. Issue the "unload" command to the tape device in the guest OS.
- 5. Delete or move the container file in preparation for the next vtape operation.

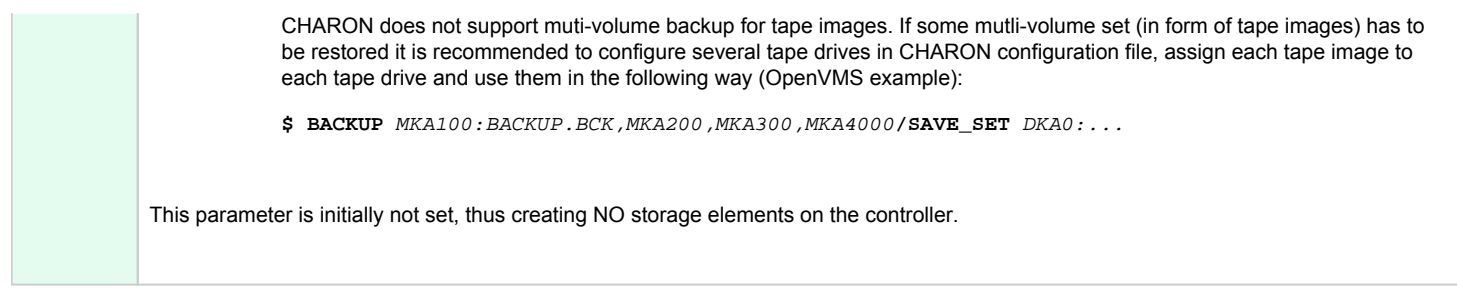

<span id="page-174-0"></span>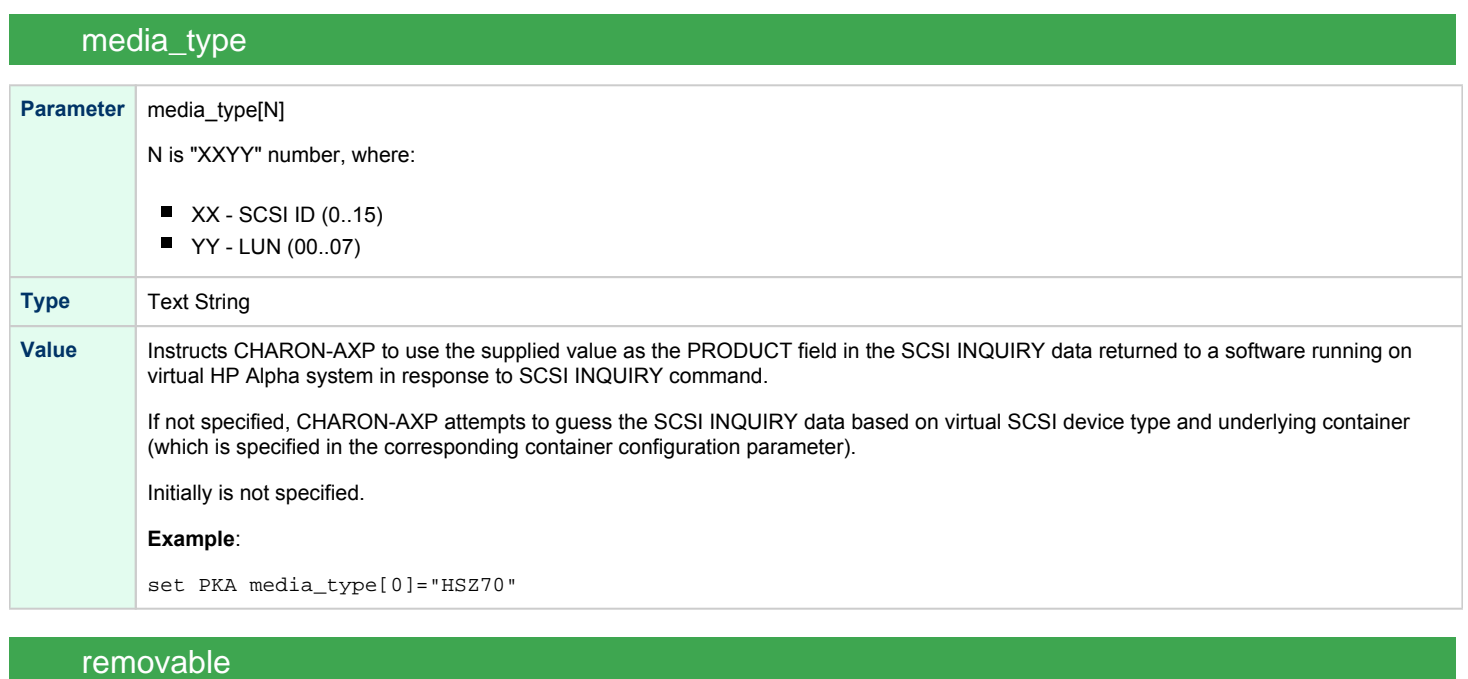

<span id="page-174-1"></span>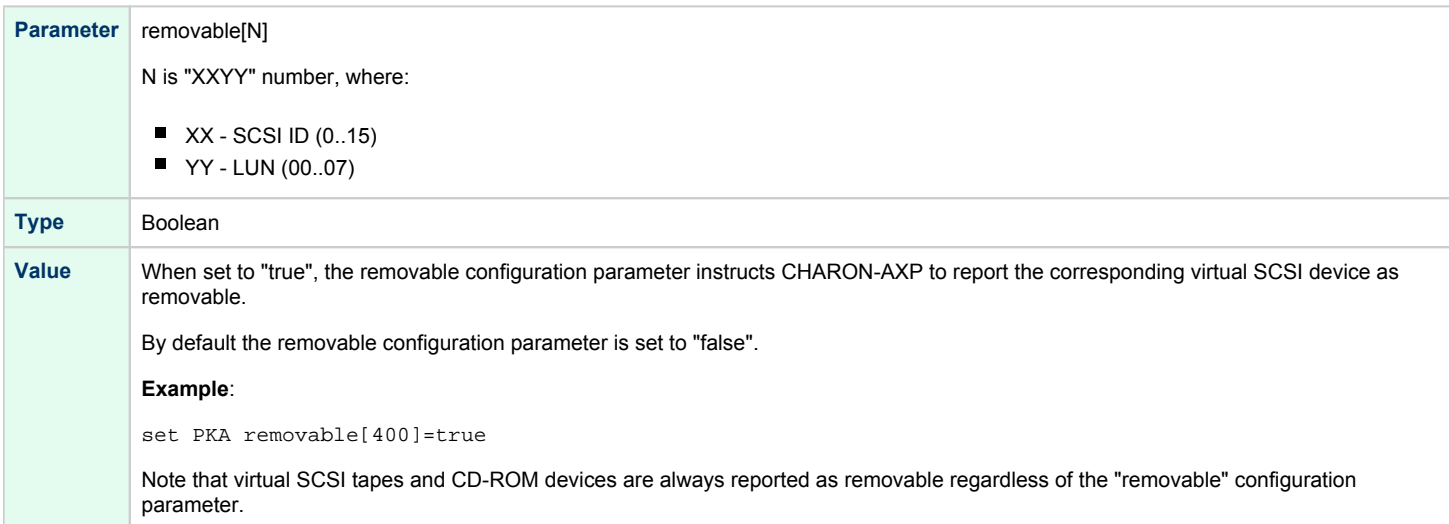

<span id="page-175-0"></span>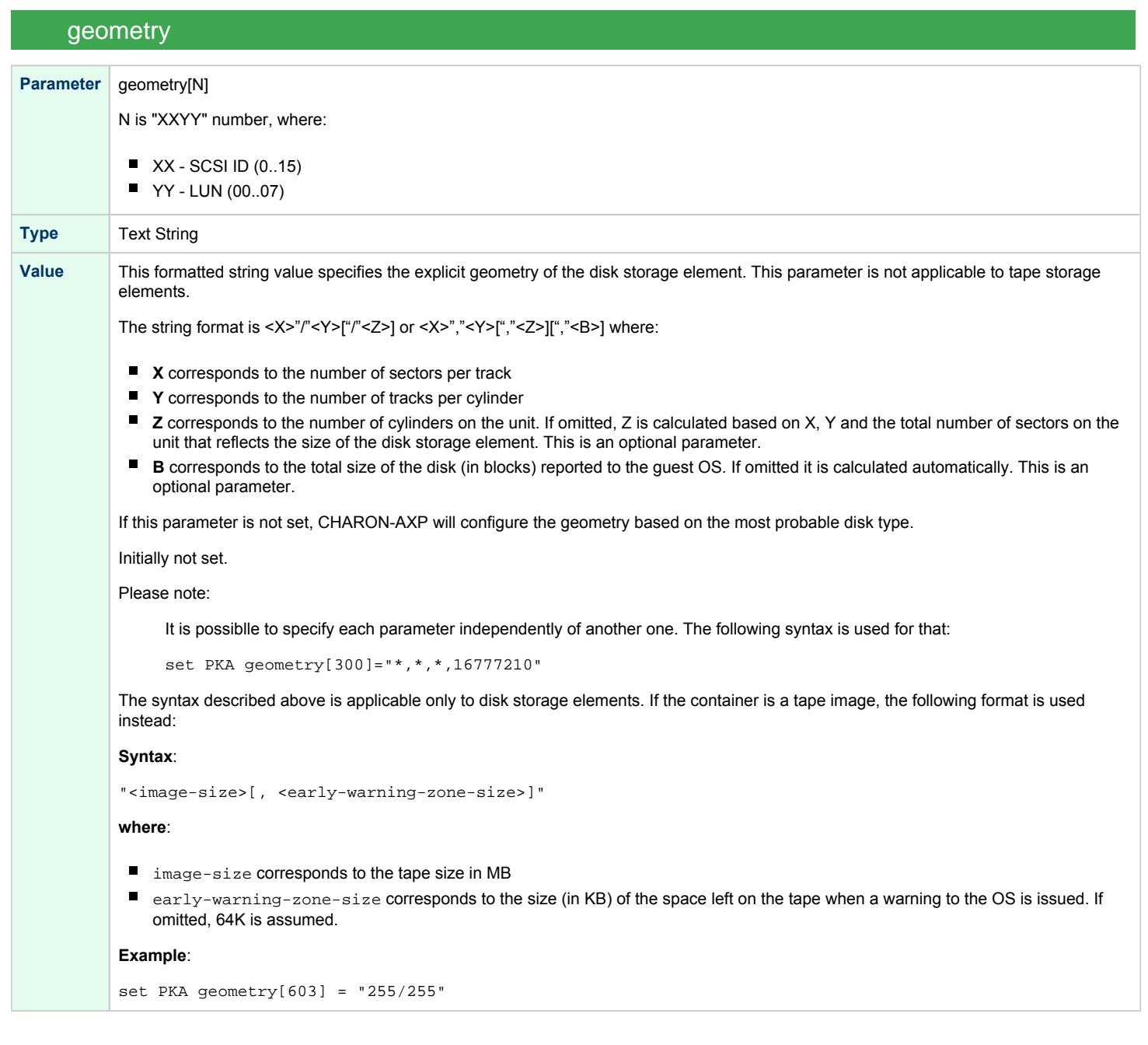

<span id="page-176-0"></span>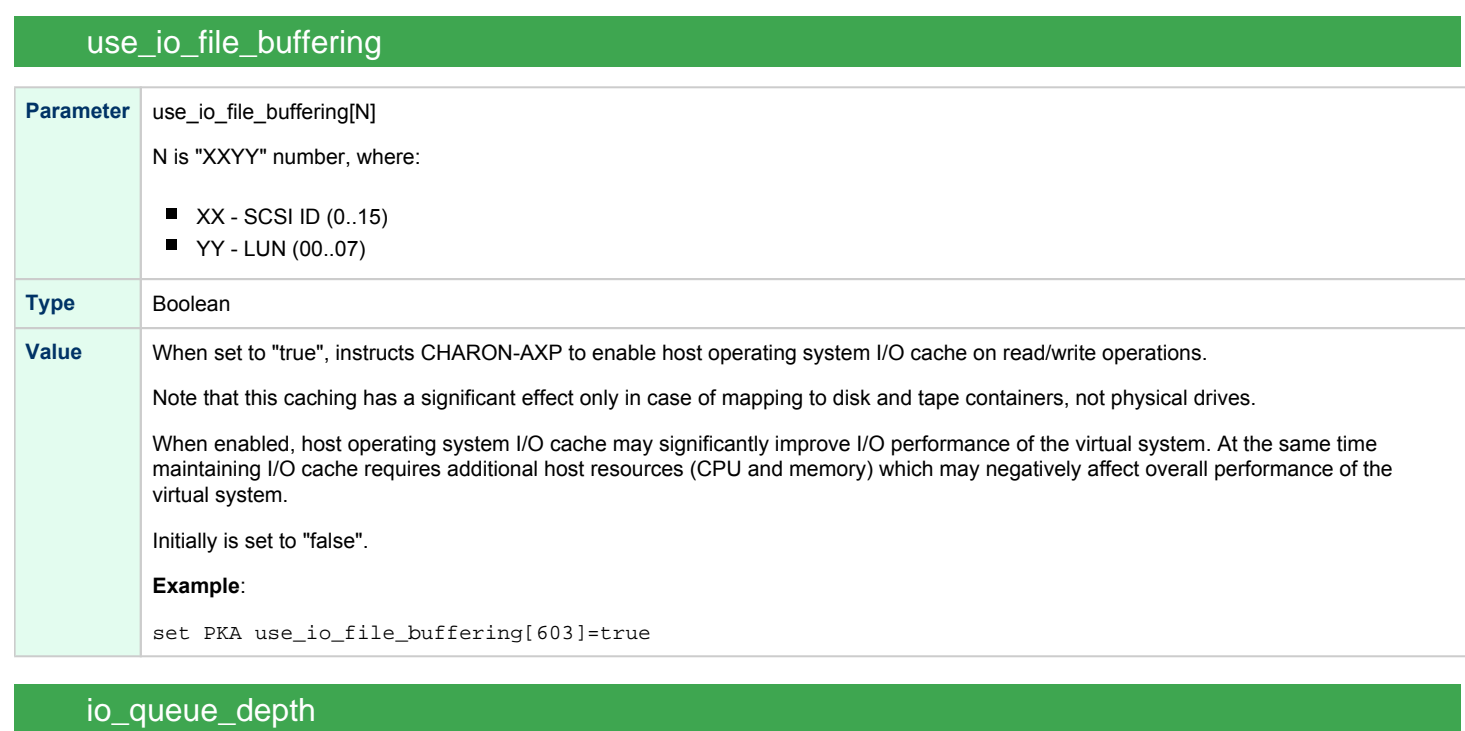

<span id="page-176-1"></span>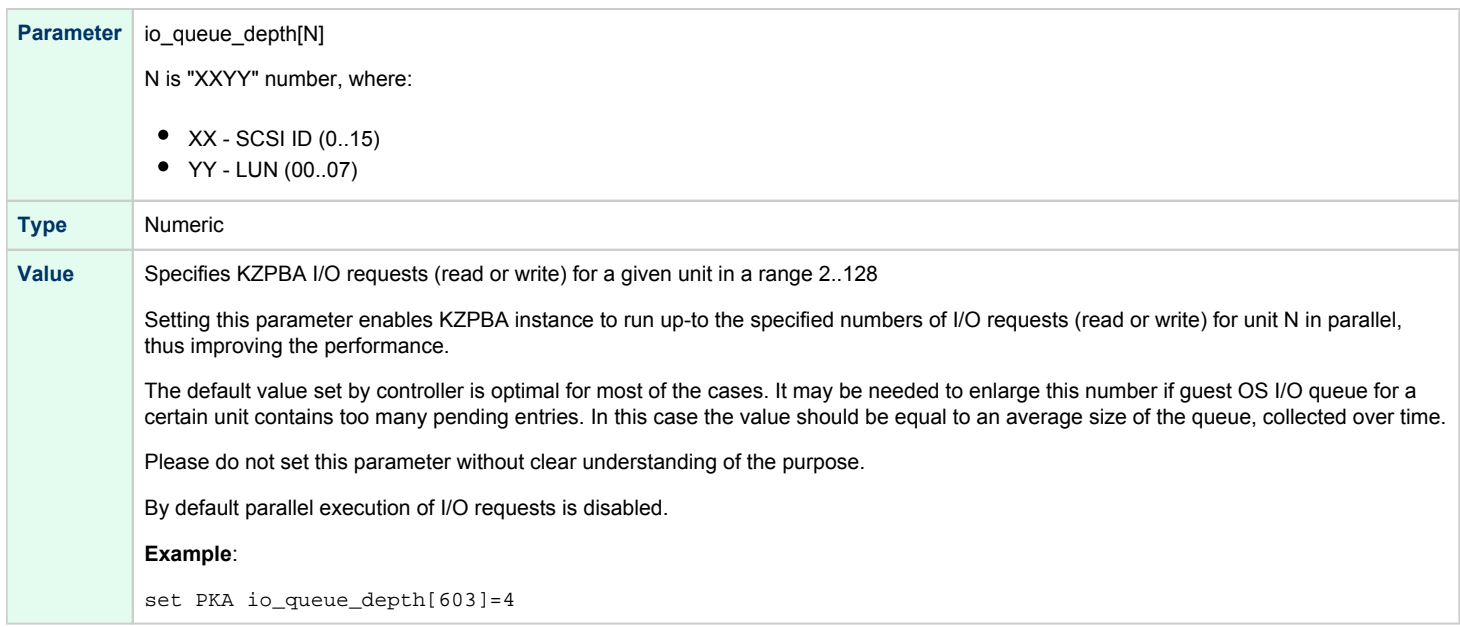

### min\_n\_of\_threads

<span id="page-177-0"></span>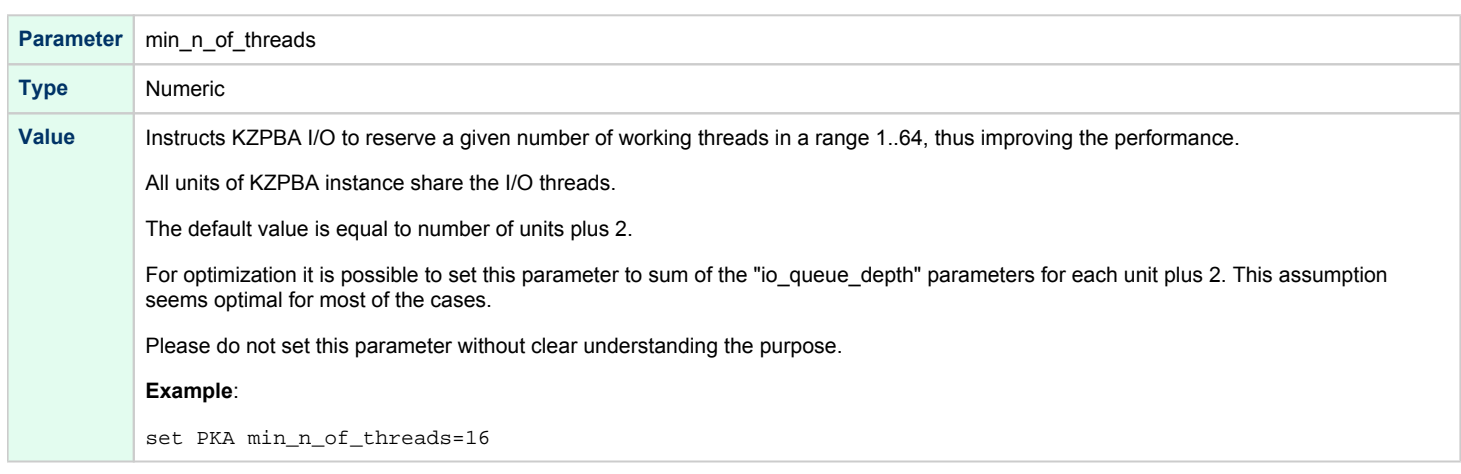

### Dismountable disks/tapes

<span id="page-177-1"></span>When a dismountable tape or disk image connected to an emulated KZPBA controller is dismounted by OpenVMS, it is disconnected from CHARON-AXP and can be manipulated. It can be replaced with a different disk image if it keeps the same name. This capability may be useful when designing back-up and restore procedures. When copying CHARON-AXP disk images while CHARON-AXP is running, please take care to minimize the risk of overloading a heavily loaded CHARON-AXP host system. For example, using a sequential series of simple ftp binary copies is less resource intensive and thus less disruptive than multiple, simultaneous copies.

Empty disk images are created with the "mkdskcmd" utility. Tape images ("\*.vtape") will be created automatically if they don't exist (no utility needed).

CHARON-AXP is able to boot from disk images of any OpenVMS/Alpha and Tru64 version.

The virtual KZPBA storage controller examines the file extension (vdisk or vtape) to distinguish between a disk image and a tape image.

Configured physical devices or tape/disk images that do not exist on the host system will, in general, cause OpenVMS/Alpha to report the unit offline. In some cases this will result in a VMS BUG CHECK. In this case, an error message will be written to the log file.

# <span id="page-178-0"></span>KGPSA-CA PCI Fibre Channel adapter

## Table of Contents

- [General description](#page-179-0)  $\bullet$
- [Loading KGPSA storage adapter](#page-179-1)
- [Configuration parameters](#page-180-0)  $\bullet$ 
	- [host\\_bus\\_location](#page-180-1)  $\bullet$
	- $\bullet$ [wwid](#page-180-2)
	- [container](#page-181-0)
	- $\bullet$ [media\\_type](#page-182-0)
	- [removable](#page-182-1)
	- [geometry](#page-183-0)
	- [use\\_io\\_file\\_buffering](#page-183-1)
	- [io\\_queue\\_depth](#page-184-0)
	- [min\\_n\\_of\\_threads](#page-184-1)
- [Mapping to host resources](#page-185-0)
	- $\bullet$ [Fabric virtualization mode](#page-185-1)
	- [Pass Through mode](#page-185-2)
		- **[Pass Through mode establishing sequence](#page-186-0)**
		- [Building PPT driver for EMULEX LightPulse PCI/PCI-X/PCIe FC](#page-186-1)
		- **[Installation of PPT driver for EMULEX LightPulse PCI/PCI-X/PCIe FC](#page-187-0)**
		- [Adding PPT driver for EMULEX LightPulse PCI/PCI-X/PCIe FC to Linux startup](#page-187-1)
		- [Configuration of KGPSA-CA in pass through mode](#page-187-2)
			- **•** [FCMGR utility description](#page-187-3)
			- [Configuration steps using FCMGR utility](#page-189-0)
	- [Fabric presentation mode](#page-193-0)
		- [FC HBA interfaces finding](#page-193-1)
			- [List available adapters](#page-193-2)
			- [Load HBA's kernel modules \(drivers\)](#page-194-0)
			- [Discover the Linux SCSI hosts the FC HBAs are mapped to](#page-194-1)
			- [Discover the connected FC HBAs \(ports\)](#page-194-2)
			- [Discover the HBAs port/node names](#page-194-3)
		- [Charon Configuration](#page-195-0)
			- [By port name](#page-195-1)
			- [By host id name](#page-195-2)
		- [Configuration parameters](#page-195-3)
			- [interface](#page-195-4)
			- [trace\\_level](#page-196-0)
			- [io\\_model](#page-196-1)
			- [port\\_name](#page-196-2)
			- $\bullet$ [node\\_name](#page-197-0)
			- link up delay
			- [link\\_poll\\_period](#page-197-2)
			- [emu\\_fabric](#page-197-3)
			- [lun\\_exclude](#page-198-0)
			- [lun\\_include](#page-198-1)
			- $\bullet$ [scsi\\_version](#page-198-2)
			- [device\\_id](#page-199-0)
			- vendor id
			- revision id
			- [scsi\\_serialize\\_io](#page-199-3)
			- [scsi\\_max\\_queue\\_depth](#page-200-0)

### General description

<span id="page-179-0"></span>CHARON-AXP supports emulation of DEC-KGPSA-CA PCI Fibre Channel adapter.

Every instance of KGPSA-CA works in one of the two following modes:

- $\blacksquare$ [KGPSA-CA PCI Fibre Channel adapter#Fabric virtualization mode](https://stromasys.atlassian.net/wiki/pages/resumedraft.action?draftId=18401789411550#KGPSA-CAPCIFibreChanneladapter-Fabricvirtualizationmode) (creating virtual fabric in combination with virtual FC-3 Storage Controller). This is default mode.
- [KGPSA-CA PCI Fibre Channel adapter#Pass Through mode](https://stromasys.atlassian.net/wiki/pages/resumedraft.action?draftId=18401789411550#KGPSA-CAPCIFibreChanneladapter-PassThroughmode) (using a specific CHARON PCI Pass Through driver)
- <span id="page-179-1"></span>**[KGPSA-CA PCI Fibre Channel adapter#Fabric presentation mode](https://stromasys.atlassian.net/wiki/pages/resumedraft.action?draftId=18401789411550#KGPSA-CAPCIFibreChanneladapter-Fabricpresentationmode) (using Linux FC HBA directly)**

### Loading KGPSA storage adapter

Syntax for loading KGPSA-CA storage adapter:

load KGPSA <name>

#### **Example**:

```
load KGPSA FGA
```
#### Please note:

In AlphaStation 400 configuration use the following syntax for KGPSA-CA storage adapter loading:

load KGPSA FGA irq\_bus=isa

The adapter instance name ("FGA" in the example above) is used then for parametrization, for example:

set FGA container[100]="/my\_disks/vms\_distributive.vdisk"

Numbers in the square brackets represent KGPSA-CA units. They can be in the range 0..32766, but no more than 255 units can be configured on a single controller.

By default KGPSA-CA adapter uses first available PCI slot. If instead some particular slot is needed, refer to [this section](#page-131-0) for details of specific placement of PCI peripherals on CHARON-AXP PCI bus.
## Configuration parameters

The KGPSA-CA PCI FC adapter emulation has the following configuration parameters:

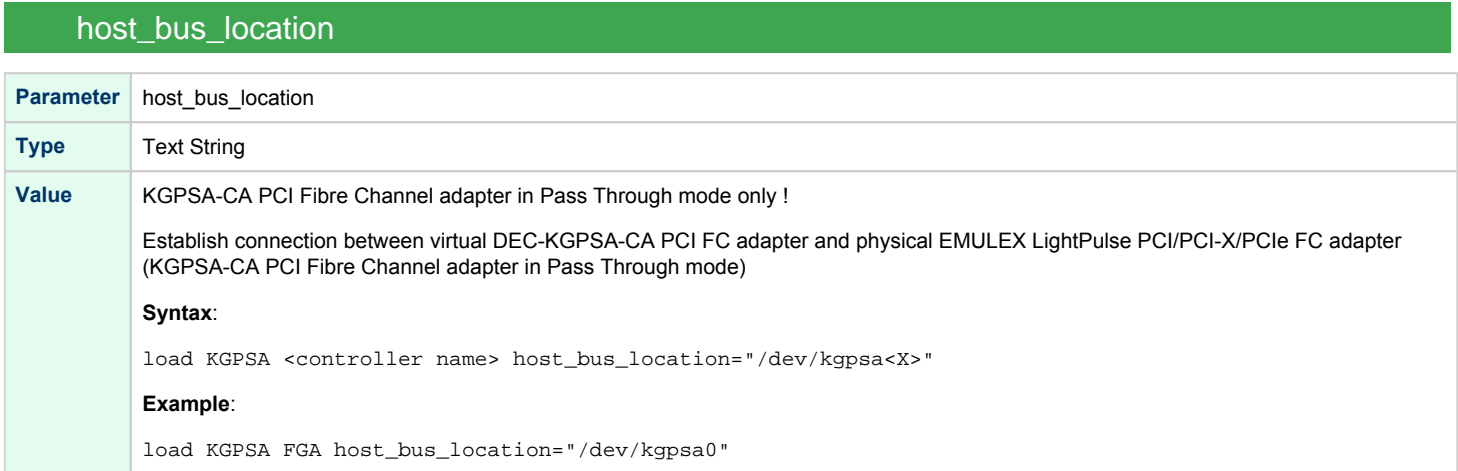

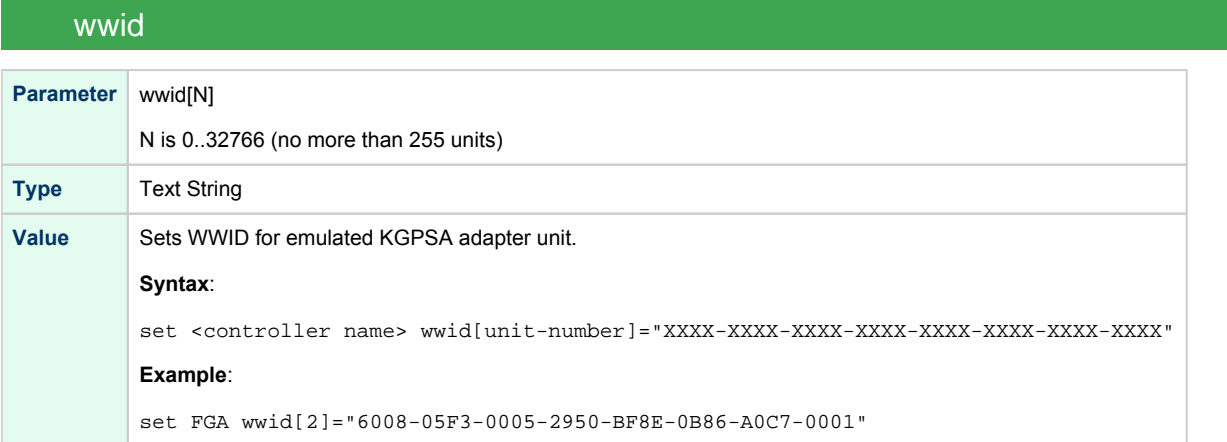

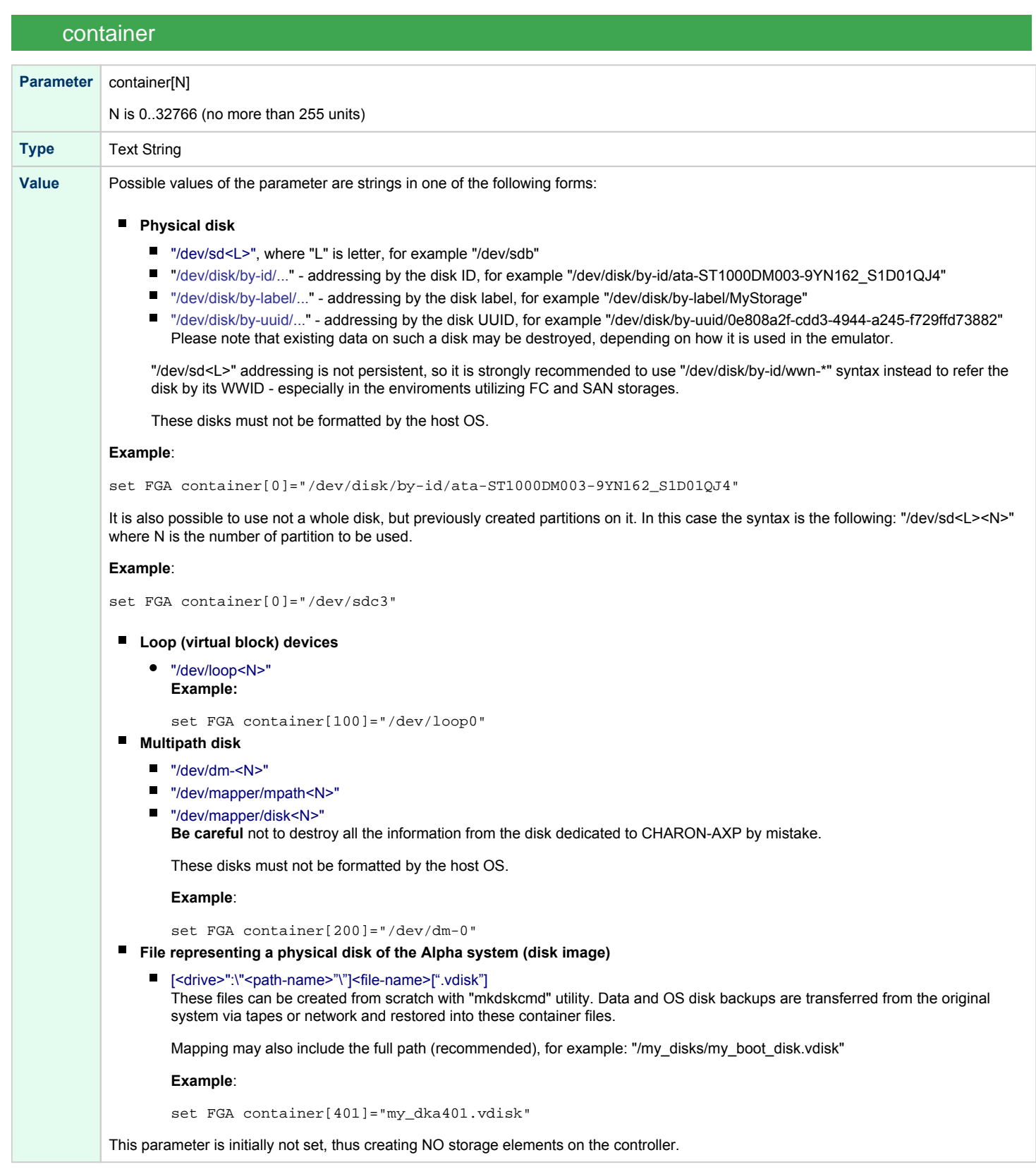

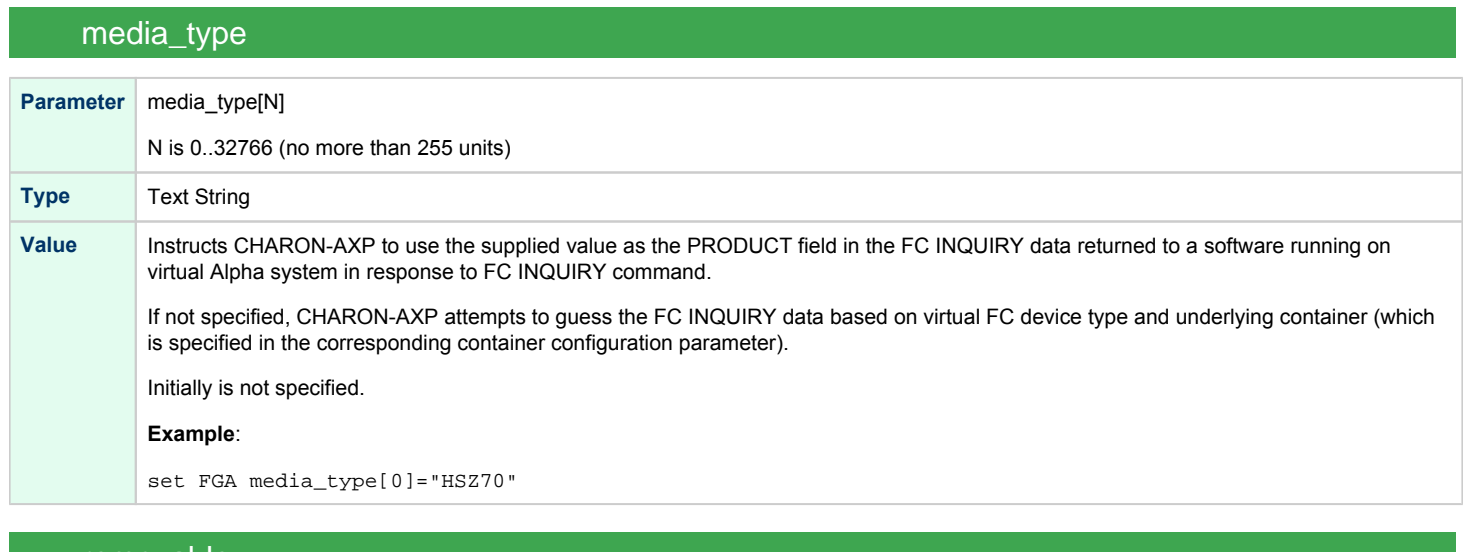

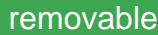

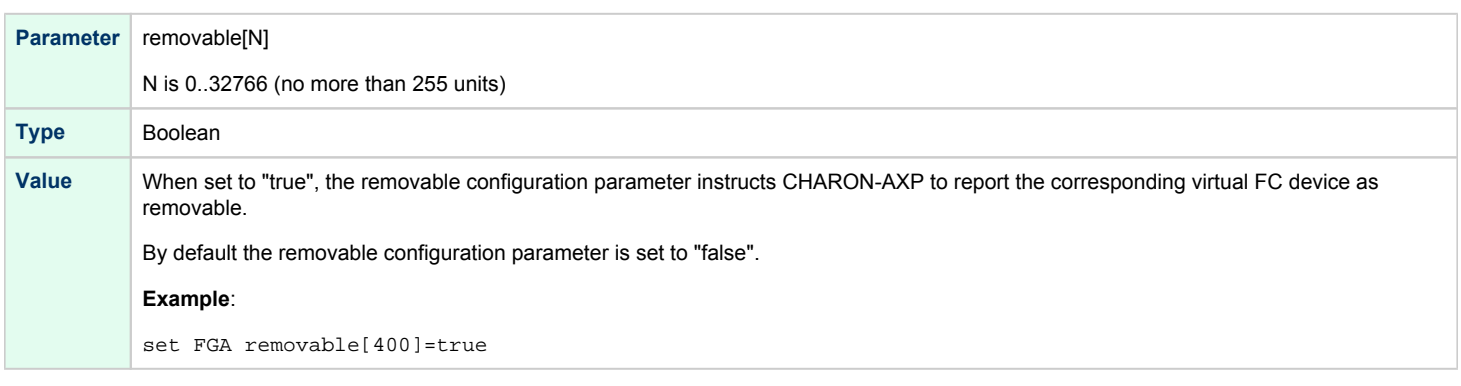

## geometry

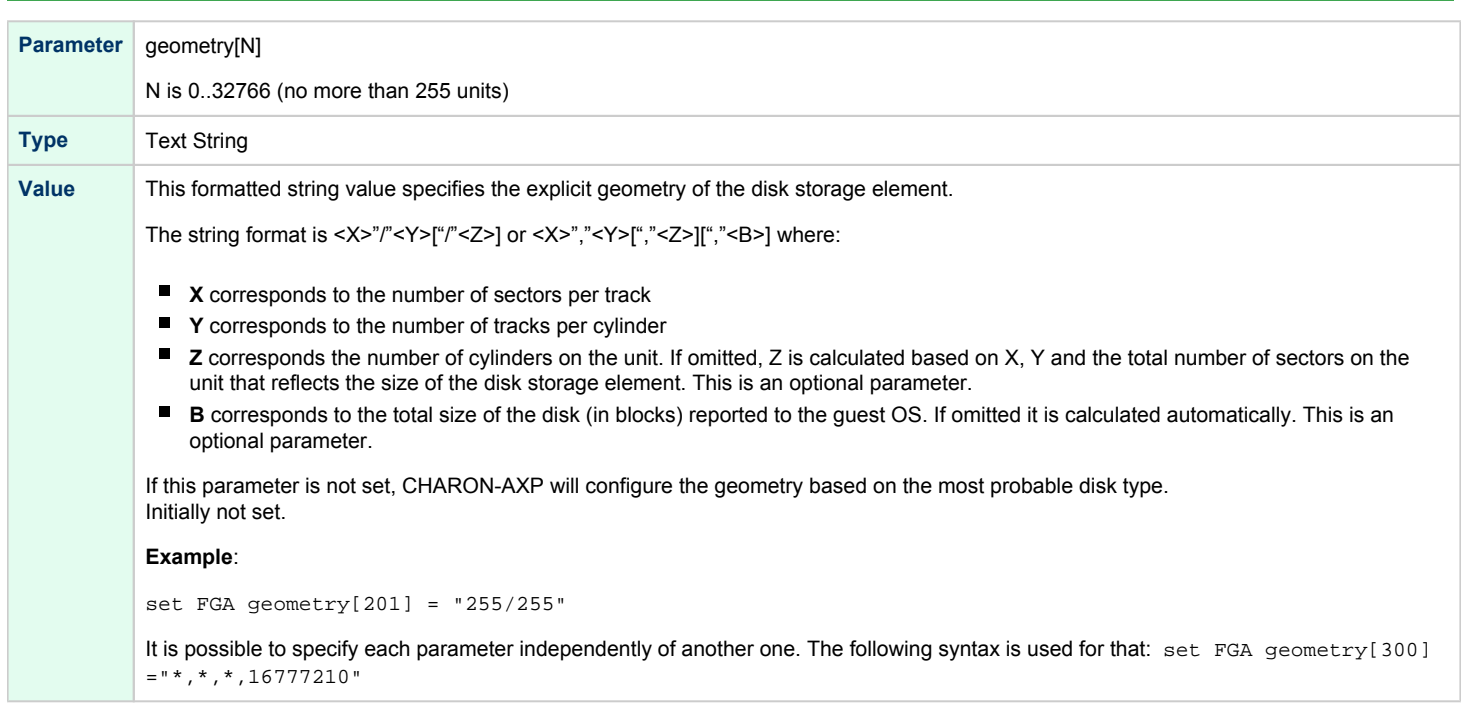

## use\_io\_file\_buffering

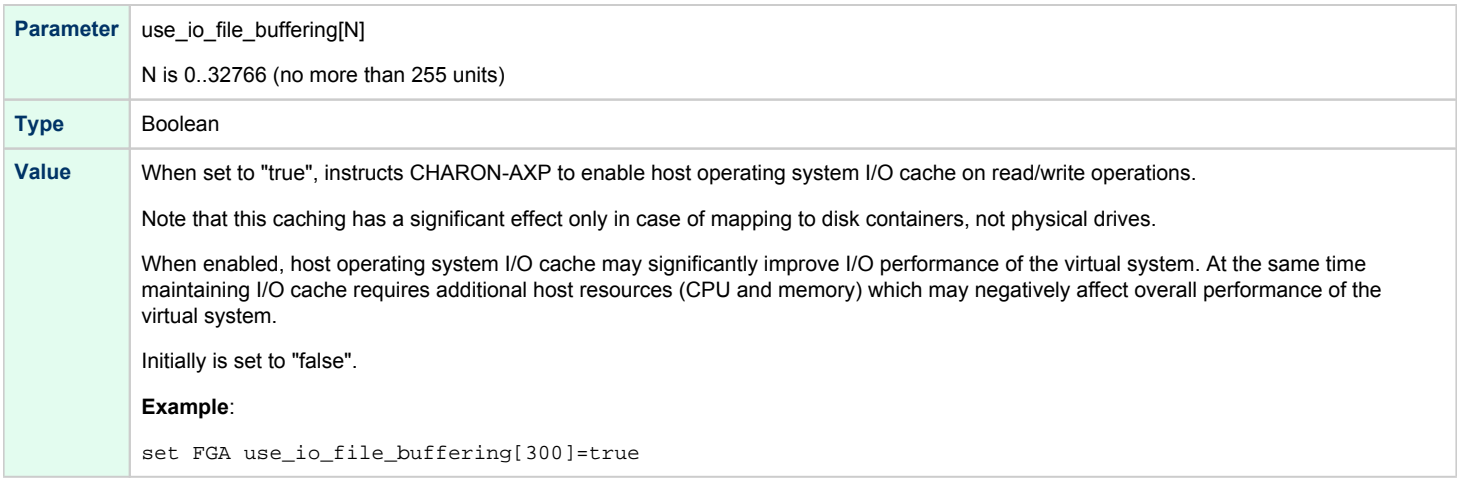

### io\_queue\_depth

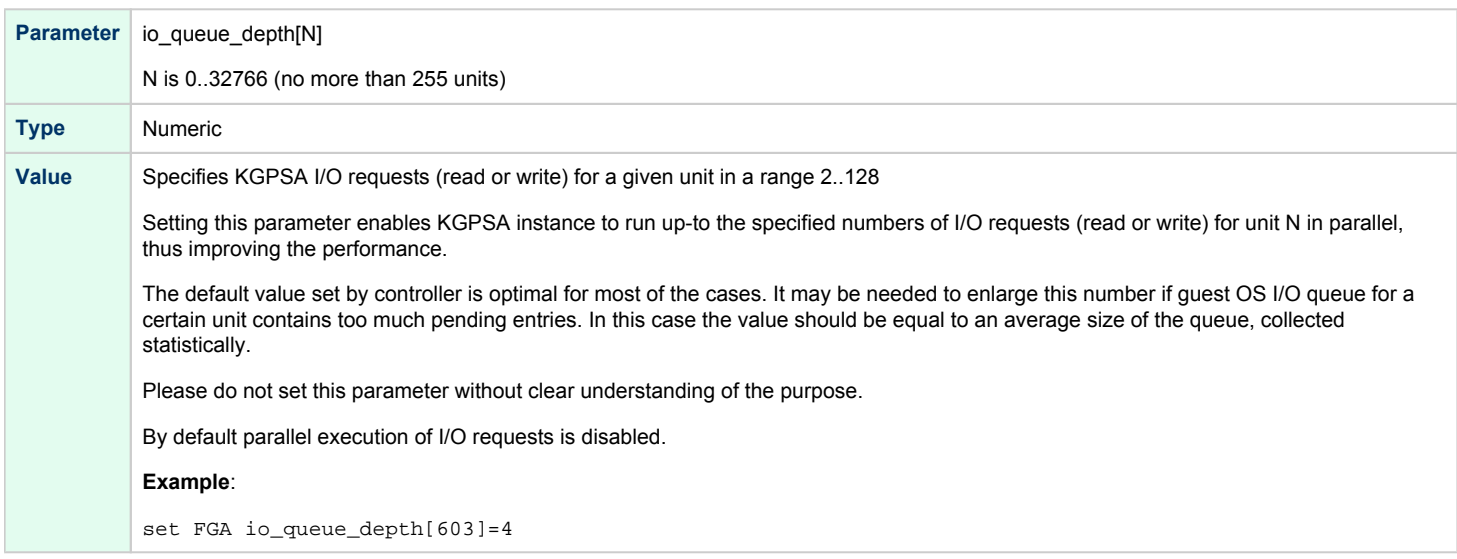

### min\_n\_of\_threads

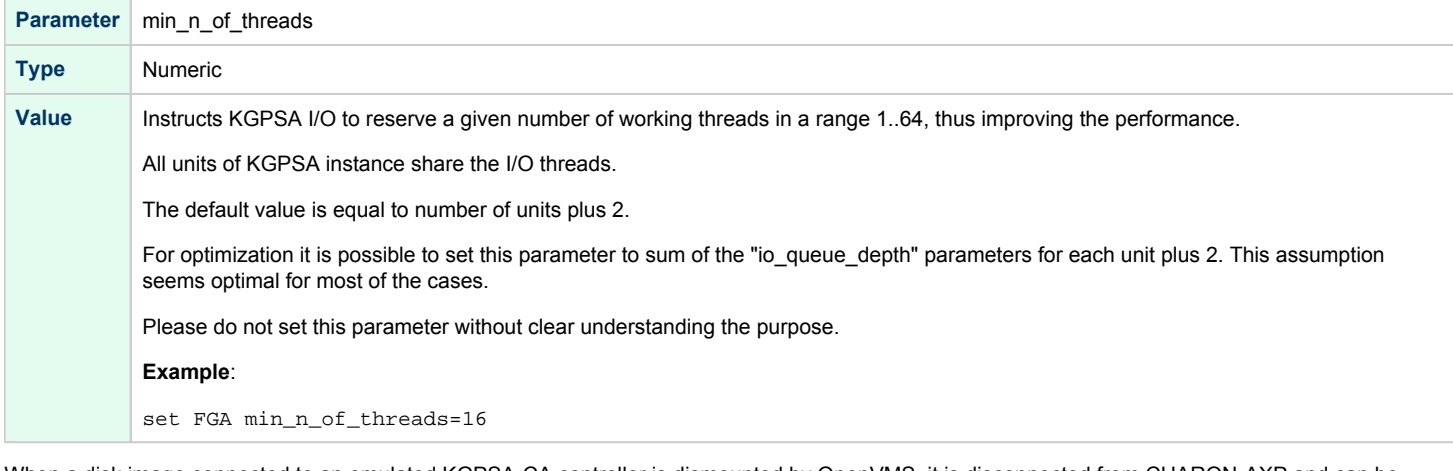

When a disk image connected to an emulated KGPSA-CA controller is dismounted by OpenVMS, it is disconnected from CHARON-AXP and can be manipulated. It can be replaced with a different disk image if it keeps the same name. This capability may be useful when designing back-up and restore procedures. When copying CHARON-AXP disk images while CHARON-AXP is running, please take care to minimize the risk of overloading a heavily loaded CHARON-AXP host system. For example, using a sequential series of simple ftp binary copies is less resource intensive and thus less disruptive than multiple, simultaneous copies.

Empty disk images are created with the "mkdskcmd" utility.

CHARON-AXP is able to boot from disk images of any OpenVMS/Alpha and Tru64 version.

## Mapping to host resources

### Fabric virtualization mode

In this mode KGPSA-CA PCI FC adapter can be directly mapped to physical disks (both local and iSCSI) and disk images as shown in the following example:

```
set FGA container[0]="/my_disks/my_dka401.vdisk"
set FGA container[100]="/dev/sdb"
set FGA container[200]="/dev/sdc2"
set FGA container[300]="/dev/dm-0"
```
See the *KGPSA-CA PCI Fibre Channel adapter - Configuration parameters* section for details.

### Pass Through mode

The CHARON PCI Pass Through mode allows connection between virtual DEC-KGPSA-CA PCI FC adapter and physical EMULEX LightPulse PCI/PCI-X /PCIe FC adapter plugged into host's PCI/PCI-X/PCIe slot.

### **Syntax**:

load <controller name> host\_bus\_location="/dev/kgpsa<N>"

### **Example**:

load KGPSA FGA host\_bus\_location="/dev/kgpsa0"

The following is a list of EMULEX LightPulse PCI/PCI-X/PCIe FC adapters supported by CHARON-AXP PCI Pass Through driver and suitable for emulation of KGPSA-CA PCI FC adapter in CHARON PCI Pass Through mode:

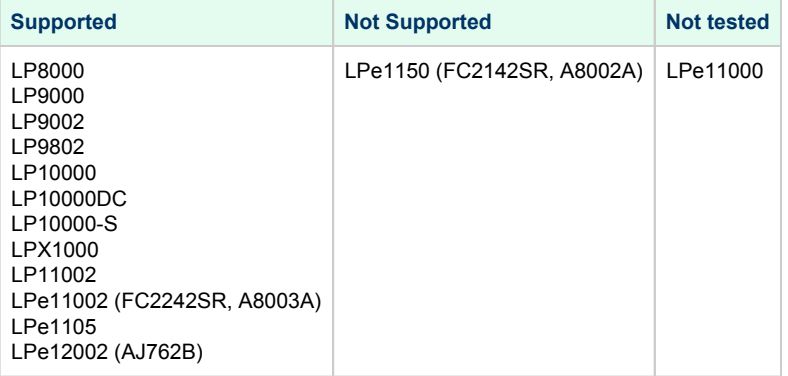

### Pass Through mode establishing sequence

To establish "pass through" mode do the following:

- 1. Install the EMULEX LightPulse PCI/PCI-X/PCIe FC adapter (see above for a list of supported models) to some spare PCI/PCI-X/PCIe slot of the host system
- 2. Build PPT driver for EMULEX LightPulse PCI/PCI-X/PCIe FC
- 3. Install PPT driver for EMULEX LightPulse PCI/PCI-X/PCIe FC
- 4. Add PPT driver for EMULEX LightPulse PCI/PCI-X/PCIe FC to Linux startup
- 5. Map KGPSA-CA adapter(-s) to EMULEX LightPulse PCI/PCI-X/PCIe FC adapter instance(-s) in CHARON-AXP configuration file

**If kernel of the host system has been upgraded or reinstalled** all the steps of the PPT KGPSA driver installation must be repeated

### Building PPT driver for EMULEX LightPulse PCI/PCI-X/PCIe FC

### To build PPT driver for EMULEX LightPulse PCI/PCI-X/PCIe FC do the following:

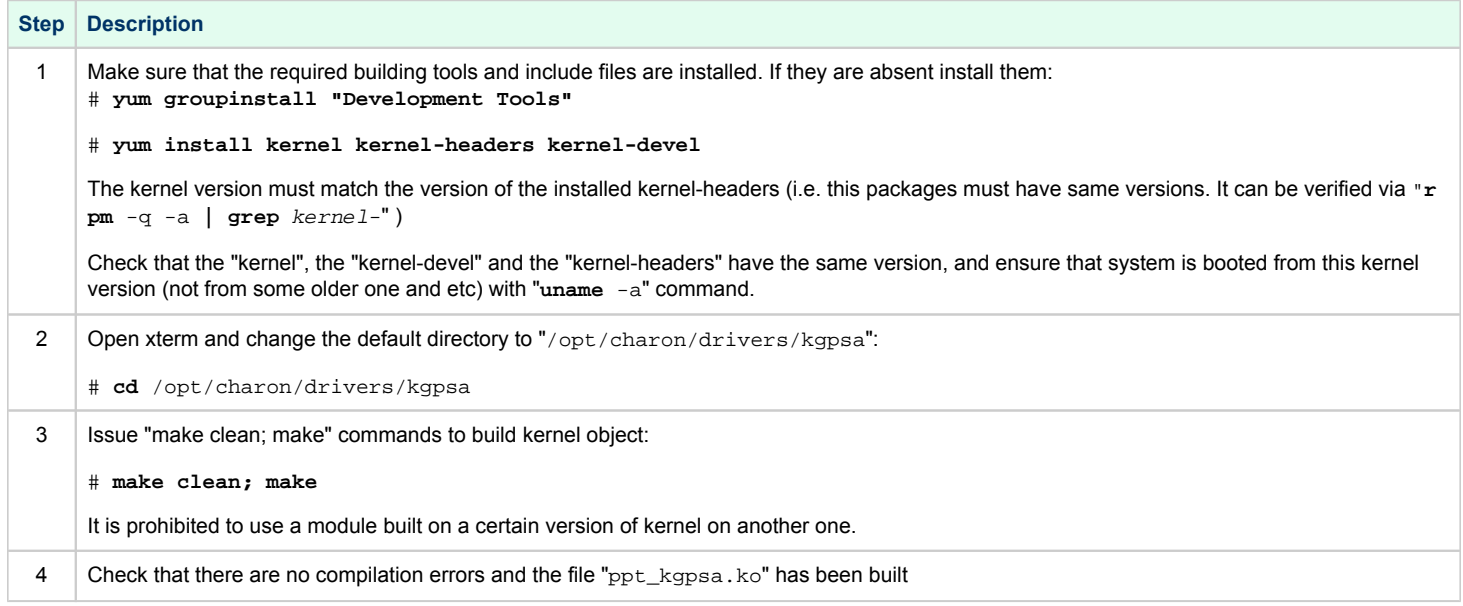

### Installation of PPT driver for EMULEX LightPulse PCI/PCI-X/PCIe FC

### To install PPT driver for EMULEX LightPulse PCI/PCI-X/PCIe FC do the following:

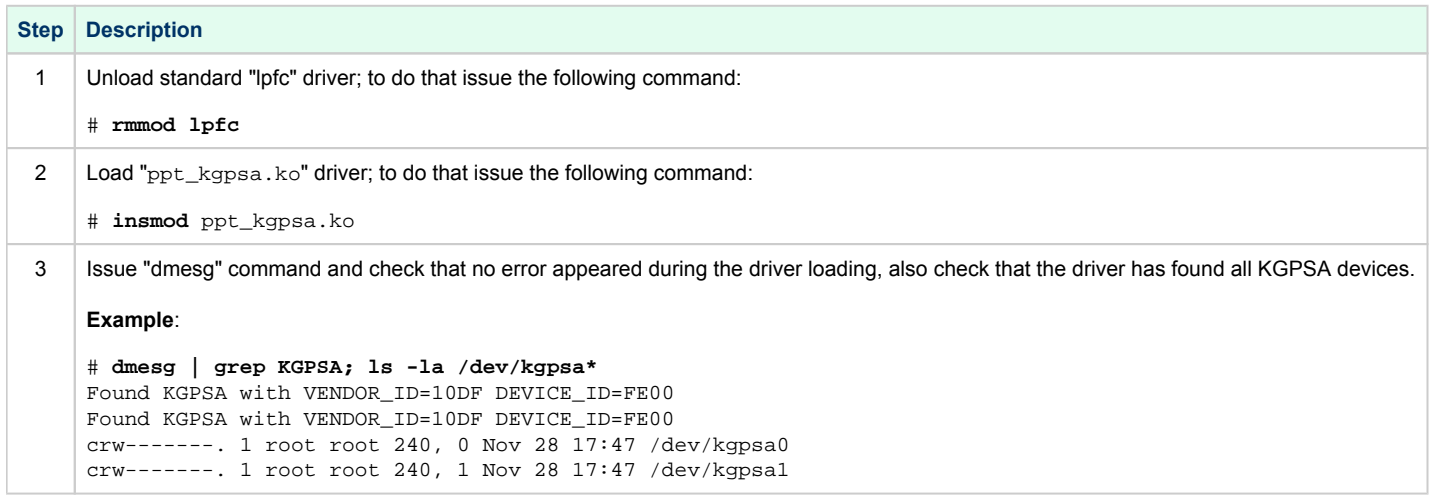

### Adding PPT driver for EMULEX LightPulse PCI/PCI-X/PCIe FC to Linux startup

To add PPT driver for EMULEX LightPulse PCI/PCI-X/PCIe FC to Linux startup do the following:

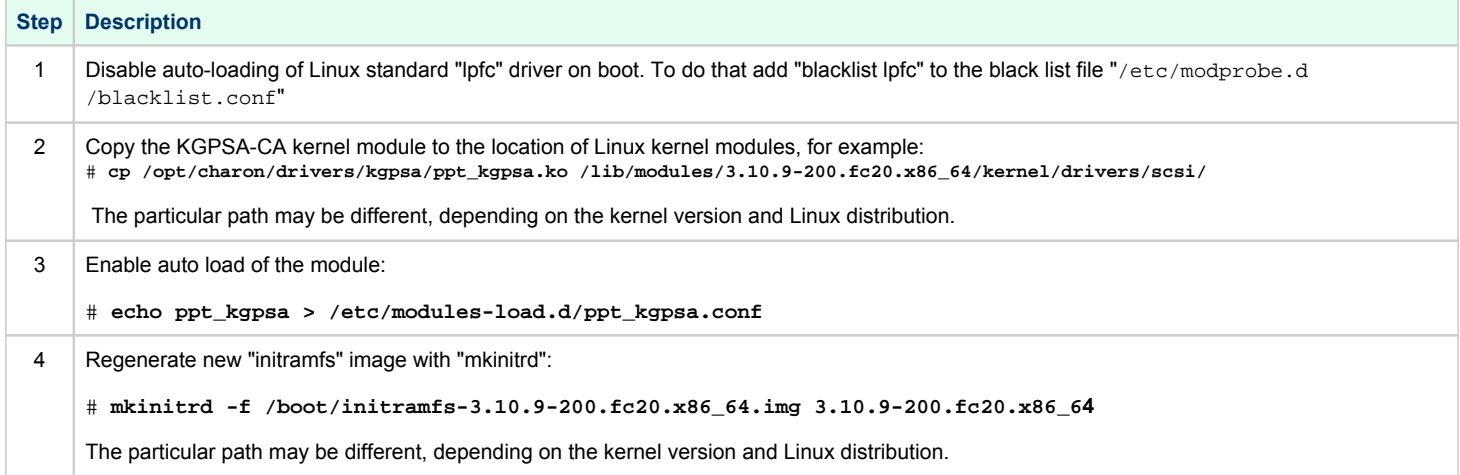

### Configuration of KGPSA-CA in pass through mode

### FCMGR utility description

To configure KGPSA-CA adapter in pass through mode a special SRM console utility "FCMGR" is used (it has the same functionality as the "WWIDMGR" utility of the native Alpha hardware).

It provides the following functionality:

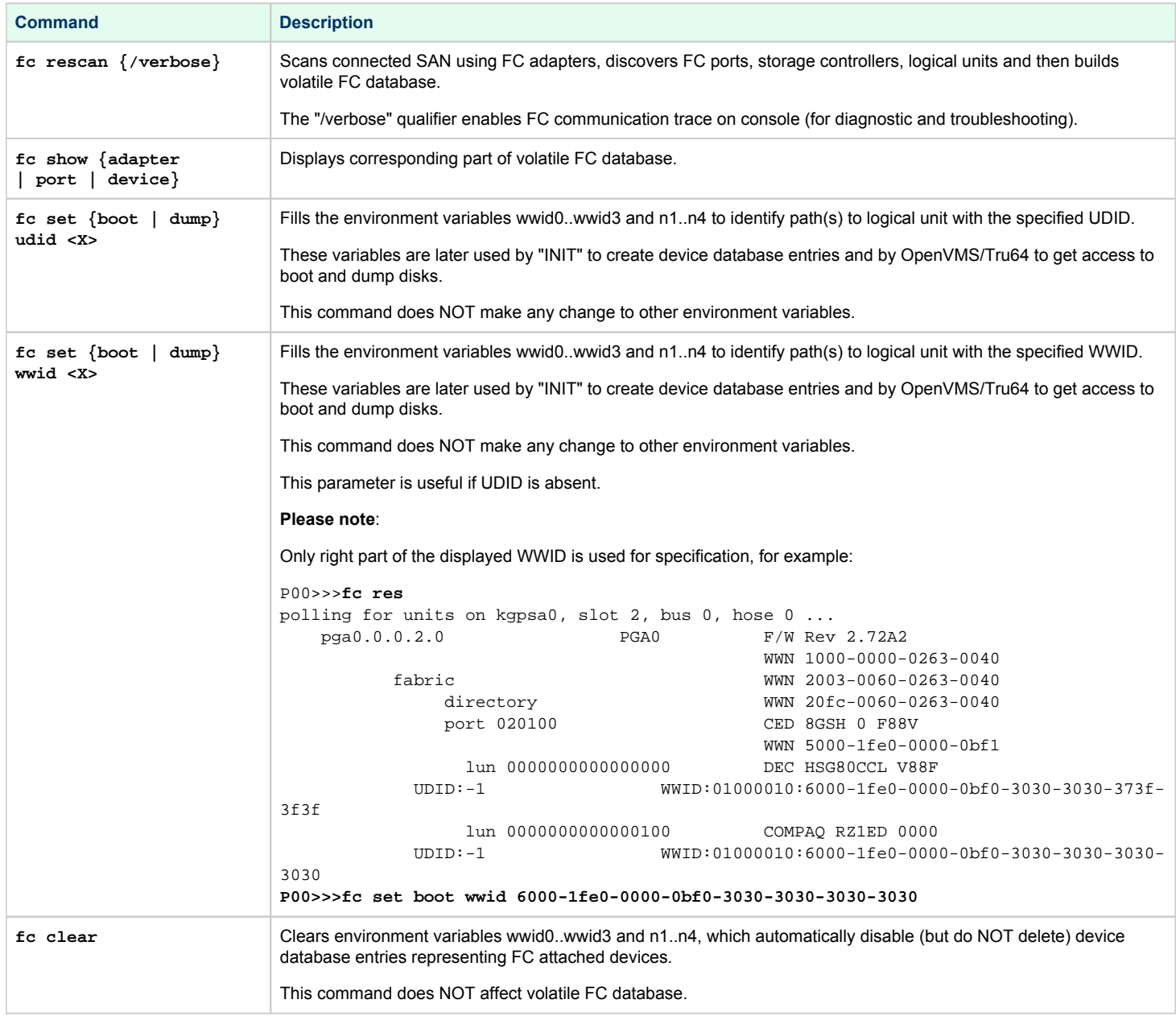

### **Example of usage**:

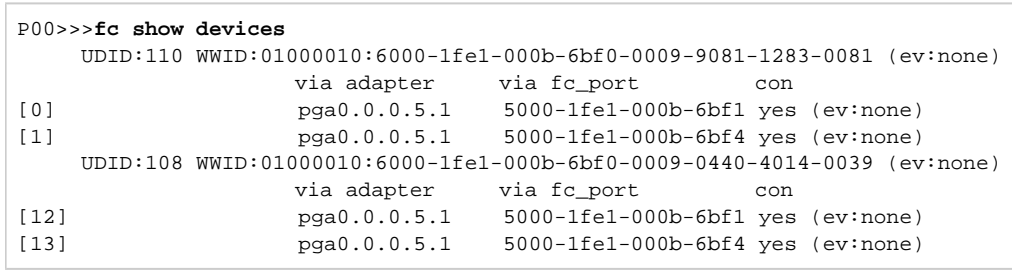

### Configuration steps using FCMGR utility

Once the configuration steps described above are done, start the CHARON VM and wait for the **P00>>>** prompt.

Please refer to the following example with two FC adapters PGA and PGB defined:

```
initializing ...
polling for units on kzpba0, slot 4, bus 0, hose 0 ...
   pka0.0.0.4.0 PKA0 Q-Logic/ISP PCI SCSI HBA
polling for units on kgpsa0, slot 5, bus 0, hose 0 ...
   pga0.0.0.5.0 PGA0 WWN 1000-0000-C92E-97C9
      fabric WWN 2003-0060-6920-4682
        directory WWN 20fc-0060-6920-4682
        port 021400 WWN 5000-1fe1-000b-6bf1
          lun 0000000000000100 DEC HSG80 V88F
        UDID:100 WWID:01000010:6000-1fe1-000b-6bf0-0009-0440-4014-0038
          lun 0000000000000200 DEC HSG80 V88F
        UDID:200 WWID:01000010:6000-1fe1-000b-6bf0-0009-9081-1283-0074
          lun 0000000000000300 DEC HSG80 V88F
        UDID:300 WWID:01000010:6000-1fe1-000b-6bf0-0009-9081-1283-007b
          lun 0000000000000400 DEC HSG80 V88F
        UDID:400 WWID:01000010:6000-1fe1-000b-6bf0-0009-9081-1283-0080
          lun 0000000000006c00 DEC HSG80 V88F
        UDID:108 WWID:01000010:6000-1fe1-000b-6bf0-0009-0440-4014-0039
          lun 0000000000006d00 DEC HSG80 V88F
        UDID:208 WWID:01000010:6000-1fe1-000b-6bf0-0009-0440-4014-003a
          lun 0000000000000000
        port 021500 WWN 5000-1fe1-000b-6bf4
          lun 0000000000000100 DEC HSG80 V88F
        UDID:100 WWID:01000010:6000-1fe1-000b-6bf0-0009-0440-4014-0038
          lun 0000000000000200 DEC HSG80 V88F
        UDID:200 WWID:01000010:6000-1fe1-000b-6bf0-0009-9081-1283-0074
          lun 0000000000000300 DEC HSG80 V88F
        UDID:300 WWID:01000010:6000-1fe1-000b-6bf0-0009-9081-1283-007b
          lun 0000000000000400 DEC HSG80 V88F
        UDID:400 WWID:01000010:6000-1fe1-000b-6bf0-0009-9081-1283-0080
          lun 0000000000006c00 DEC HSG80 V88F
        UDID:108 WWID:01000010:6000-1fe1-000b-6bf0-0009-0440-4014-0039
          lun 0000000000006d00 DEC HSG80 V88F
        UDID:208 WWID:01000010:6000-1fe1-000b-6bf0-0009-0440-4014-003a
          lun 0000000000000000
polling for units on kgpsa1, slot 6, bus 0, hose 0 ...<br>pgb0.0.0.6.0 PGB0 WWN 1000-0000-
                    pgb0.0.0.6.0 PGB0 WWN 1000-0000-C92D-8D00
      fabric WWN 2003-0060-6920-45ff
        directory WWN 20fc-0060-6920-45ff
        port 011400 WWN 5000-1fe1-000b-6bf2
          lun 0000000000000100 DEC HSG80 V88F
        UDID:100 WWID:01000010:6000-1fe1-000b-6bf0-0009-0440-4014-0038
          lun 0000000000000200 DEC HSG80 V88F
        UDID:200 WWID:01000010:6000-1fe1-000b-6bf0-0009-9081-1283-0074
          lun 0000000000000300 DEC HSG80 V88F
        UDID:300 WWID:01000010:6000-1fe1-000b-6bf0-0009-9081-1283-007b
          lun 0000000000000400 DEC HSG80 V88F
        UDID:400 WWID:01000010:6000-1fe1-000b-6bf0-0009-9081-1283-0080
          lun 0000000000006c00 DEC HSG80 V88F
        UDID:108 WWID:01000010:6000-1fe1-000b-6bf0-0009-0440-4014-0039
          lun 0000000000006d00 DEC HSG80 V88F
        UDID:208 WWID:01000010:6000-1fe1-000b-6bf0-0009-0440-4014-003a
          lun 0000000000000000
        port 011500 WWN 5000-1fe1-000b-6bf3
          lun 0000000000000100 DEC HSG80 V88F
        UDID:100 WWID:01000010:6000-1fe1-000b-6bf0-0009-0440-4014-0038
          lun 0000000000000200 DEC HSG80 V88F
        UDID:200 WWID:01000010:6000-1fe1-000b-6bf0-0009-9081-1283-0074
          lun 0000000000000300 DEC HSG80 V88F
        UDID:300 WWID:01000010:6000-1fe1-000b-6bf0-0009-9081-1283-007b
           lun 0000000000000400 DEC HSG80 V88F
```
### Charon-AXP 4.12 for Linux | User's Guide Version 3 | 18 March 2024

```
 UDID:400 WWID:01000010:6000-1fe1-000b-6bf0-0009-9081-1283-0080
          lun 0000000000006c00 DEC HSG80
         UDID:108 WWID:01000010:6000-1fe1-000b-6bf0-0009-0440-4014-0039
           lun 0000000000006d00 DEC HSG80 V88F
         UDID:208 WWID:01000010:6000-1fe1-000b-6bf0-0009-0440-4014-003a
        lun 00000000000000000<br>port 011100
                                     failed port login
... enter console
CHARON-AXP (AlphaServer ES40) emulator. Version 4.11
Copyright (C) 2020, STROMASYS (www.stromasys.com)
P00>>>
```
The next step is to configure paths for the FC storage:

```
P00>>>fc show devices
    UDID:100 WWID:01000010:6000-1fe1-000b-6bf0-0009-0440-4014-0038 (ev:none)
                   via adapter via fc_port con
[0] pga0.0.0.5.0 5000-1fe1-000b-6bf1 no (ev:none)
[1] pga0.0.0.5.0 5000-1fe1-000b-6bf4 yes (ev:none)
[2] pgb0.0.0.6.0 5000-1fe1-000b-6bf2 no (ev:none)
[3] pgb0.0.0.6.0 5000-1fe1-000b-6bf3 yes (ev:none)
    UDID:200 WWID:01000010:6000-1fe1-000b-6bf0-0009-9081-1283-0074 (ev:none)
                   via adapter via fc_port con
[4] pga0.0.0.5.0 5000-1fe1-000b-6bf1 no (ev:none)
[5] pga0.0.0.5.0 5000-1fe1-000b-6bf4 yes (ev:none)
[6] pgb0.0.0.6.0 5000-1fe1-000b-6bf2 no (ev:none)
[7] pgb0.0.0.6.0 5000-1fe1-000b-6bf3 yes (ev:none)
    UDID:300 WWID:01000010:6000-1fe1-000b-6bf0-0009-9081-1283-007b (ev:none)
                   via adapter via fc_port con
[8] pga0.0.0.5.0 5000-1fe1-000b-6bf1 no (ev:none)
[9] pga0.0.0.5.0 5000-1fe1-000b-6bf4 yes (ev:none)
[10] pgb0.0.0.6.0 5000-1fe1-000b-6bf2 no (ev:none)
[11] pgb0.0.0.6.0 5000-1fe1-000b-6bf3 yes (ev:none)
    UDID:400 WWID:01000010:6000-1fe1-000b-6bf0-0009-9081-1283-0080 (ev:none)
                   via adapter via fc_port con
[12] pga0.0.0.5.0 5000-1fe1-000b-6bf1 no (ev:none)
[13] pga0.0.0.5.0 5000-1fe1-000b-6bf4 yes (ev:none)
[14] pgb0.0.0.6.0 5000-1fe1-000b-6bf2 no (ev:none)
[15] pgb0.0.0.6.0 5000-1fe1-000b-6bf3 yes (ev:none)
    UDID:108 WWID:01000010:6000-1fe1-000b-6bf0-0009-0440-4014-0039 (ev:none)
                   via adapter via fc_port con
[16] pga0.0.0.5.0 5000-1fe1-000b-6bf1 yes (ev:none)
[17] pga0.0.0.5.0 5000-1fe1-000b-6bf4 no (ev:none)
[18] pgb0.0.0.6.0 5000-1fe1-000b-6bf2 yes (ev:none)
[19] pgb0.0.0.6.0 5000-1fe1-000b-6bf3 no (ev:none)
    UDID:208 WWID:01000010:6000-1fe1-000b-6bf0-0009-0440-4014-003a (ev:none)
                   via adapter via fc_port con
[20] pga0.0.0.5.0 5000-1fe1-000b-6bf1 yes (ev:none)
[21] pga0.0.0.5.0 5000-1fe1-000b-6bf4 no (ev:none)
[22] pgb0.0.0.6.0 5000-1fe1-000b-6bf2 yes (ev:none)
[23] pgb0.0.0.6.0 5000-1fe1-000b-6bf3 no (ev:none)
P00>>>fc set boot udid 400
P00>>>INIT
initializing ...
polling for units on kzpba0, slot 4, bus 0, hose 0 ...
   pka0.0.0.4.0 PKA0 Q-Logic/ISP PCI SCSI HBA
polling for units on kgpsa0, slot 5, bus 0, hose 0 ...
   pga0.0.0.5.0 PGA0 WWN 1000-0000-C92E-97C9
     fabric WWN 2003-0060-6920-4682
       directory WWN 20fc-0060-6920-4682
        port 021400 WWN 5000-1fe1-000b-6bf1
          lun 0000000000000100 DEC HSG80 V88F
        UDID:100 WWID:01000010:6000-1fe1-000b-6bf0-0009-0440-4014-0038
          lun 0000000000000200 DEC HSG80 V88F
        UDID:200 WWID:01000010:6000-1fe1-000b-6bf0-0009-9081-1283-0074
          lun 0000000000000300 DEC HSG80 V88F
       UDID:300 WWID:01000010:6000-1fe1-000b-6bf0-0009-9081-1283-007b
          lun 0000000000000400 DEC HSG80 V88F
       UDID:400 WWID:01000010:6000-1fe1-000b-6bf0-0009-9081-1283-0080
          lun 0000000000006c00 DEC HSG80 V88F
        UDID:108 WWID:01000010:6000-1fe1-000b-6bf0-0009-0440-4014-0039
         lun 0000000000006d00 DEC HSG80 V88F
        UDID:208 WWID:01000010:6000-1fe1-000b-6bf0-0009-0440-4014-003a
         lun 0000000000000000
       port 021500 WWN 5000-1fe1-000b-6bf4
          lun 0000000000000100 DEC HSG80 V88F
        UDID:100 WWID:01000010:6000-1fe1-000b-6bf0-0009-0440-4014-0038
          lun 0000000000000200 DEC HSG80 V88F
```
 UDID:200 WWID:01000010:6000-1fe1-000b-6bf0-0009-9081-1283-0074 lun 0000000000000300 DEC HSG80 V88F UDID:300 WWID:01000010:6000-1fe1-000b-6bf0-0009-9081-1283-007b lun 0000000000000400 DEC HSG80 V88F UDID:400 WWID:01000010:6000-1fe1-000b-6bf0-0009-9081-1283-0080 lun 0000000000006c00 DEC HSG80 V88F UDID:108 WWID:01000010:6000-1fe1-000b-6bf0-0009-0440-4014-0039 lun 0000000000006d00 DEC HSG80 V88F UDID:208 WWID:01000010:6000-1fe1-000b-6bf0-0009-0440-4014-003a lun 0000000000000000 polling for units on kgpsa1, slot 6, bus 0, hose 0 ... pgb0.0.0.6.0 PGB0 WWN 1000-0000-C92D-8D00 fabric WWN 2003-0060-6920-45ff directory WWN 20fc-0060-6920-45ff port 011400 WWN 5000-1fe1-000b-6bf2 lun 0000000000000100 DEC HSG80 V88F UDID:100 WWID:01000010:6000-1fe1-000b-6bf0-0009-0440-4014-0038 lun 0000000000000200 DEC HSG80 V88F UDID:200 WWID:01000010:6000-1fe1-000b-6bf0-0009-9081-1283-0074 lun 0000000000000300 DEC HSG80 V88F UDID:300 WWID:01000010:6000-1fe1-000b-6bf0-0009-9081-1283-007b lun 0000000000000400 DEC HSG80 V88F UDID:400 WWID:01000010:6000-1fe1-000b-6bf0-0009-9081-1283-0080 lun 0000000000006c00 DEC HSG80 V88F UDID:108 WWID:01000010:6000-1fe1-000b-6bf0-0009-0440-4014-0039 lun 0000000000006d00 DEC HSG80 V88F UDID:208 WWID:01000010:6000-1fe1-000b-6bf0-0009-0440-4014-003a lun 0000000000000000 port 011500 WWN 5000-1fe1-000b-6bf3 lun 0000000000000100 DEC HSG80 V88F UDID:100 WWID:01000010:6000-1fe1-000b-6bf0-0009-0440-4014-0038 lun 0000000000000200 DEC HSG80 V88F UDID:200 WWID:01000010:6000-1fe1-000b-6bf0-0009-9081-1283-0074 lun 0000000000000300 DEC HSG80 V88F UDID:300 WWID:01000010:6000-1fe1-000b-6bf0-0009-9081-1283-007b lun 0000000000000400 DEC HSG80 V88F UDID:400 WWID:01000010:6000-1fe1-000b-6bf0-0009-9081-1283-0080 lun 0000000000006c00 DEC HSG80 V88F UDID:108 WWID:01000010:6000-1fe1-000b-6bf0-0009-0440-4014-0039 lun 0000000000006d00 DEC HSG80 V88F UDID:208 WWID:01000010:6000-1fe1-000b-6bf0-0009-0440-4014-003a lun 0000000000000000 port 011100 failed port login ... enter console CHARON-AXP (AlphaServer ES40) emulator. Version 4.11 Copyright (C) 2020, STROMASYS (www.stromasys.com) P00>>>**SHOW DEV** sys0.0.0.0.0 SYS0 System ROOT Device ewa0.0.0.3.0 EWA0 00-51-71-F5-8E-D8<br>pka0.0.0.4.0 PKA0 Q-Logic/ISP PCI S pka0.0.0.4.0 PKA0 Q-Logic/ISP PCI SCSI HBA pga0.0.0.5.0 PGA0 WWN 1000-0000-C92E-97C9 pgb0.0.0.6.0 PGB0 WWN 1000-0000-C92D-8D00 pqa0.0.0.15.0 PQA0 ALi 1553C Integrated IDE Controller pqb0.0.1.15.0 PQB0 ALi 1553C Integrated IDE Controller dqa0.0.0.15.0 DQA0 Virtual ATAPI - TEAC DW-224E-V dka0.0.0.4.0 DKA0 Virtual SCSI Disk (C)SRI dga400.1001.0.5.0 \$1\$DGA400 DEC HSG80 V88F dga400.1002.0.5.0 \$1\$DGA400 DEC HSG80 V88F dgb400.1003.0.6.0 \$1\$DGA400 DEC HSG80 V88F dgb400.1004.0.6.0 \$1\$DGA400 DEC HSG80 V88F P00>>>**BOOT \$1\$DGA400**

dga400.1001.0.5.0: failed to open device (boot dga400.1002.0.5.0) jumping to bootstrap code

 OpenVMS (TM) Alpha Operating System, Version V7.3-2 © Copyright 1976-2003 Hewlett-Packard Development Company, L.P. %SMP-I-CPUTRN, CPU #02 has joined the active set. %SMP-I-CPUTRN, CPU #03 has joined the active set. %SMP-I-CPUTRN, CPU #01 has joined the active set. Please enter date and time (DD-MMM-YYYY HH:MM)

### Fabric presentation mode

The CHARON-AXP FC Fabric presentation mode allows to use Linux FC HBA directly. When using this mode, there is no need to load KGPSA adapter (s) as it was described before. The following syntax has to be used instead:

### **Example**:

load kgpsa\_generic\_storage PGA interface="host3"

Below please find step-by-step explanation on how to configure "kgpsa\_generic\_storage" instance.

This mode is available only for CHARON-AXP on RHEL and CentOS 7.x and later versions.

### FC HBA interfaces finding

### First we need to find Linux FC HBA for mapping.

#### List available adapters

# **lspci | grep Fibre** 03:00.0 Fibre Channel: Emulex Corporation Lancer-X: LightPulse Fibre Channel Host Adapter (rev 30) 03:00.1 Fibre Channel: Emulex Corporation Lancer-X: LightPulse Fibre Channel Host Adapter (rev 30) 0a:04.0 Fibre Channel: Emulex Corporation LP8000 Fibre Channel Host Adapter (rev 02)

So, 2 HBAs, 3 ports are available.

### Load HBA's kernel modules (drivers)

```
# lspci -vvnn -s 03:00.0 | grep modules
        Kernel modules: lpfc
```
### # **modprobe -v lpfc**

..

Discover the Linux SCSI hosts the FC HBAs are mapped to

### # **ll /sys/class/fc\_host/**

lrwxrwxrwx 1 root root 0 о к т 22 14:29 host3 -> ../../devices/pci0000:00/0000:00:01.0/0000:03:00.0/host3/fc\_host/host3 lrwxrwxrwx 1 root root 0  $k#1086$ ;  $k#1082$ ;  $k#1090$ ; 22 14:29 host4 -> ../../devices/pci0000:00/0000:00:01.0/0000:03:00.1/host4/fc\_host/host4 lrwxrwxrwx 1 root root 0 о к т 22 14:29 host6 -> ../../devices/pci0000:00/0000:00:1e.0/0000:0a:04.0/host6/fc\_host/host6

So, the available ports are mapped to hosts 3, 4 and 6.

### Discover the connected FC HBAs (ports)

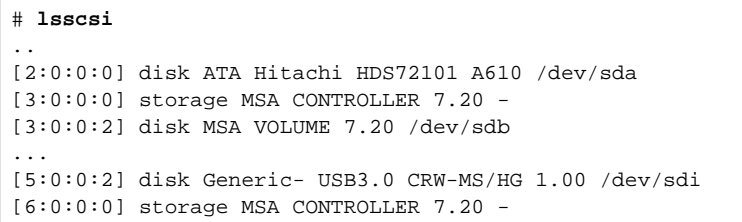

So the connected hosts are 3 and 6 ("MSA CONTROLLER").

### Discover the HBAs port/node names

# **cat /sys/class/fc\_host/host3/port\_name** 0x10000090faa00a31 # **cat /sys/class/fc\_host/host4/port\_name**  0x10000090faa00a32 # **cat /sys/class/fc\_host/host6/port\_name**  0x10000000c923ea51

### So the names are:

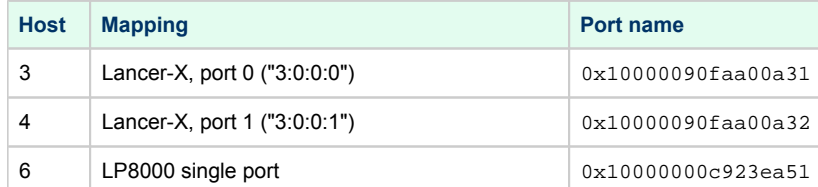

### Charon Configuration

2 ways of specification in Charon configuration file are available:

### By port name

Specify Linux port name "0x10000090faa00a31" in Charon configuration file:

load kgpsa\_generic\_storage PGA interface="0x10000090faa00a31"

The configuration given with port name is **independent** on hardware change, modules load order, etc

load kgpsa\_generic\_storage PGA interface="fc\_host3"

or

load kgpsa\_generic\_storage PGA interface="host3"

The configuration given with host id name **might change** on hardware change, modules load order, etc

### Configuration parameters

Never use the following parameters (except the "interface") without well defined reason. Most of the parameters are implemented for solving possible problems and tracing at customer sites, so they might harm if not used appropriately.

### interface

Name of FC, SCSI host or adapter's port/node name, defining a connection to Linux FC HBA, for example:

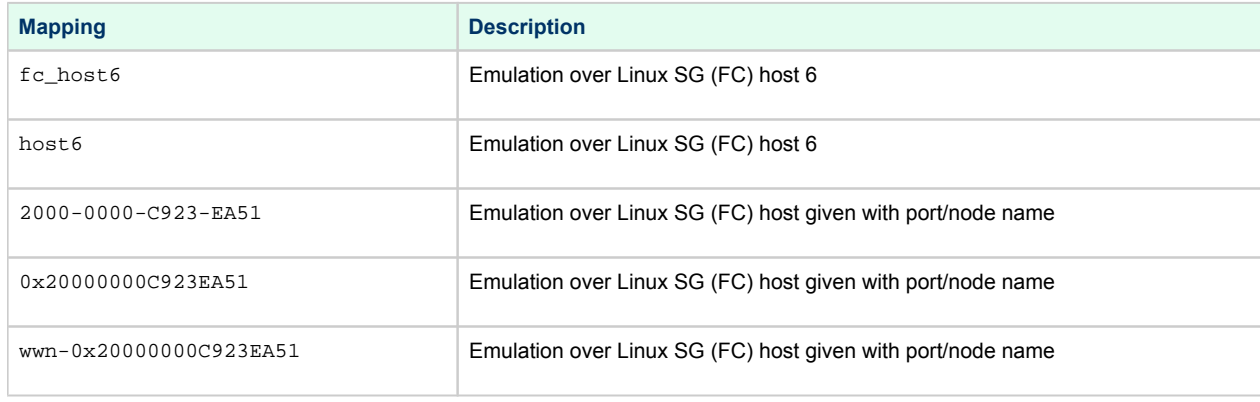

#### **Example***:*

load kgpsa\_generic\_storage PGA interface="host3"

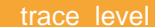

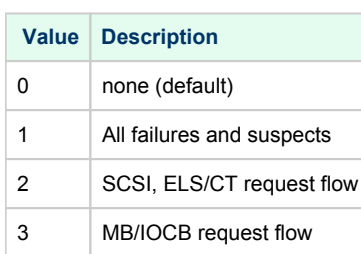

### **Example***:*

load kgpsa\_generic\_storage PGA trace\_level=1

### io\_model

I/O model is used for request processing.

**This parameter is needed for debugging puproses only,** so it is strongly recommended not to specify any value without particular instructions from Stromasys.

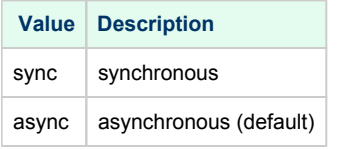

### **Example***:*

load kgpsa\_generic\_storage PGA io\_model="sync"

#### port\_name

The port name in format: **%04x-%04x-%04x-%04x**. Option to fake guest's port name.

**This parameter is needed for debugging puproses only**, so it is strongly recommended not to specify any value without particular instructions from Stromasys.

### **Example***:*

load kgpsa\_generic\_storage PGA port\_name=2000-0000-C923-EA51

By default this value is obtained from the specified hardware port (see above).

#### node\_name

The node name in format: **%04x-%04x-%04x-%04x**. Option to fake guest's node name.

**This parameter is needed for debugging puproses only**, so it is strongly recommended not to specify any value without particular instructions from Stromasys.

### **Example***:*

load kgpsa\_generic\_storage PGA node\_name=2000-0000-C923-EA51

By default this value is obtained from the specified hardware port (see above).

### link\_up\_delay

The delay in seconds, port suspend reporting the link up waiting for Linux FC infrastructure creation. Default is 120 seconds.

When FC wire is removed and then plugged in, Linux rebuilds all the FC objects with new devices names, etc. Fabric presentation mode senses the link up and down events, but optionally it may delay reporting the event (for the given amount of seconds) to let Linux fully initialize FC. If delay is 0, guest OS may start initialization too early and thus fail to find some or all objects.

#### **Example***:*

load kgpsa\_generic\_storage PGA link\_up\_delay=80

### link\_poll\_period

The link check poill interval in seconds Default is 1 second.

When FC wire is removed and then plugged in, Linux rebuilds all the FC objects with new devices names, etc. Fabric presentation mode senses the link up and down events, but optionally it may delay reporting the event (for the given amount of seconds) to let Linux fully initialize FC. If delay is 0, guest OS may start initialization too early and thus fail to find some or all objects.

#### **Example***:*

```
load kgpsa_generic_storage PGA link_poll_period=2
```
### emu\_fabric

The way the emulation deals with fabric:

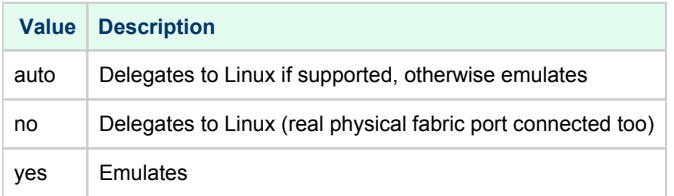

Qlogic does not map SG devices for ELS/CT traffic. To work around this, Fabric presentation mode implements emulation of the whole non FCP (scsi) communication over fabric. If fabric is emulated, guest OS will not see non FCP target ports (for example initiators) and will not be able to communicate with ELS/CT over fabric.

### **Example***:*

load kgpsa\_generic\_storage PGA emu\_fabric="no"

### lun\_exclude

The list of the LUNs to be excluded. If empty (default), nothing is excluded.

No multi line is possible for this parameter; the maximum number of symbols inside the double quotes is 255. Use "lun\_include" parameter instead if a lot of LUNs must be excluded to specify only the included LUNs.

### **Example**:

load kgpsa\_generic\_storage PGA lun\_exclude="6008-05F3-0005-2950-C758-BCC2-E88B-0007,6008-05F3-0005-2950-8B03-E26B-E231-0005"

Please note: lun\_exclude parameter cannot exclude storage mapped to LUN 0 because of its special function.

### lun\_include

The list of the LUNs to be included. If empty (default), all LUNs are included.

Please note: no multi line is possible for this parameter; the maximum number of symbols inside the double quotes is 255. Use "lun\_exclude" parameter instead if a lot of LUNs must be included to specify only the excluded LUNs.

#### **Example**:

load kgpsa\_generic\_storage PGA lun\_include="6008-05F3-0005-2950-C758-BCC2-E88B-0007,6008-05F3-0005-2950-8B03-E26B-E231-0005"

### scsi\_version

This approach of FC emulation downgrades all attached devices to the specifically defined version of SCSI. This is done to make legacy guest operating systems happy with attached modern devices.

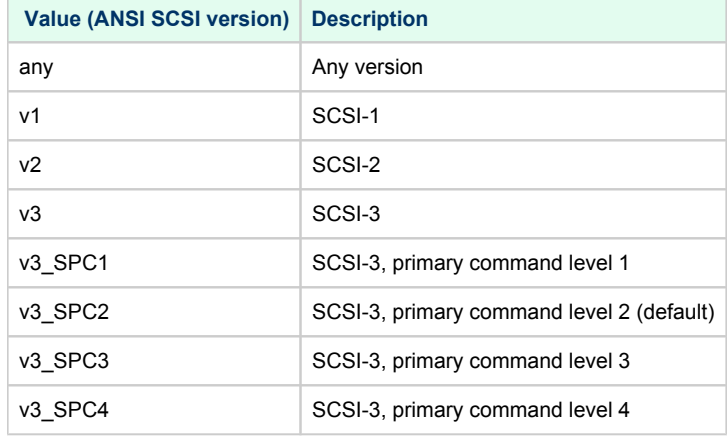

Refer to your guest OS documentation for more details and public resources for general specification of SCSI.

### **Example***:*

load kgpsa\_generic\_storage PGA scsi\_version="v3\_SPC3"

### device id

A fake device id (if not "lp8000" is needed), the default is "0xF800" ("lp8000").

**This parameter is needed for some specific cases only**, so it is strongly recommended not to specify any value without particular instructions from Stromasys.

### **Example***:*

load kgpsa\_generic\_storage PGA device\_id=0xFA00

#### vendor\_id

A fake vendor id (if not "lp8000" is needed), the default is "0x10DF" ("lp8000").

**This parameter is needed for some specific cases only**, so it is strongly recommended not to specify any value without particular instructions from Stromasys.

### **Example***:*

load kgpsa\_generic\_storage PGA vendor\_id=0x10EA

revision\_id

A fake revision id (if not "lp8000" is needed), the default is "0x02" ("lp8000").

**This parameter is needed for some specific cases only**, so it is strongly recommended not to specify any value without particular instructions from Stromasys.

#### **Example***:*

load kgpsa\_generic\_storage PGA revision\_id=0x01

#### scsi\_serialize\_io

This parameter controls serialization of the SCSI requests.

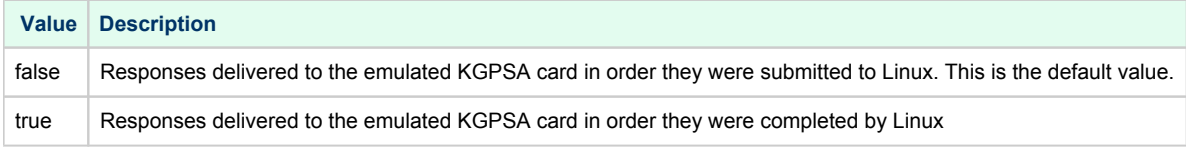

**This parameter is needed for some specific cases only,** so it is strongly recommended not to specify any value without particular instructions from Stromasys.

### **Example***:*

load kgpsa\_generic\_storage PGA scsi\_serialize\_io = true

### scsi\_max\_queue\_depth

This parameter sets limitation of the SCSI queue depth per LUN

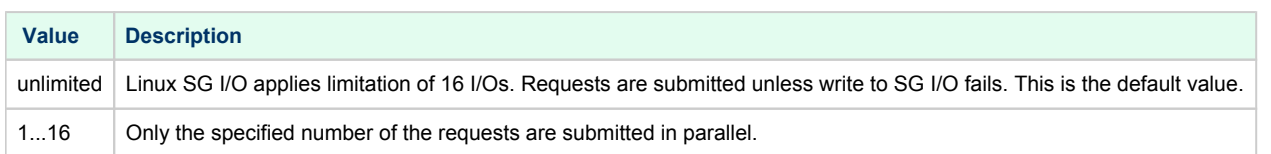

**This parameter is needed for some specific cases only,** so it is strongly recommended not to specify any value without particular instructions from Stromasys.

### **Example***:*

load kgpsa\_generic\_storage PGA scsi\_max\_queue\_depth = 1

# Acer Labs 1543C IDE/ATAPI CD-ROM adapter

## Table of Contents

- [General description](#page-201-0)
- [Loading Acer Labs 1543C IDE/ATAPI adapter](#page-201-1)
- [Configuration parameters](#page-201-2)
	- [container](#page-201-3)

## General description

### <span id="page-201-0"></span>\*\*\* THIS IS NO LONGER SUPPORTED. DO NOT USE \*\*\*

<span id="page-201-1"></span>CHARON-AXP supports emulation of an integrated virtual Acer Labs 1543C IDE/ATAPI controller.

## Loading Acer Labs 1543C IDE/ATAPI adapter

By default the integrated virtual Acer Labs 1543C IDE/ATAPI controller is preloaded with a name "ide".

### **Example**:

set ide container="/dev/sg0"

## Configuration parameters

<span id="page-201-2"></span>The Acer Labs 1543C IDE/ATAPI adapter emulation has only one configuration parameter:

<span id="page-201-3"></span>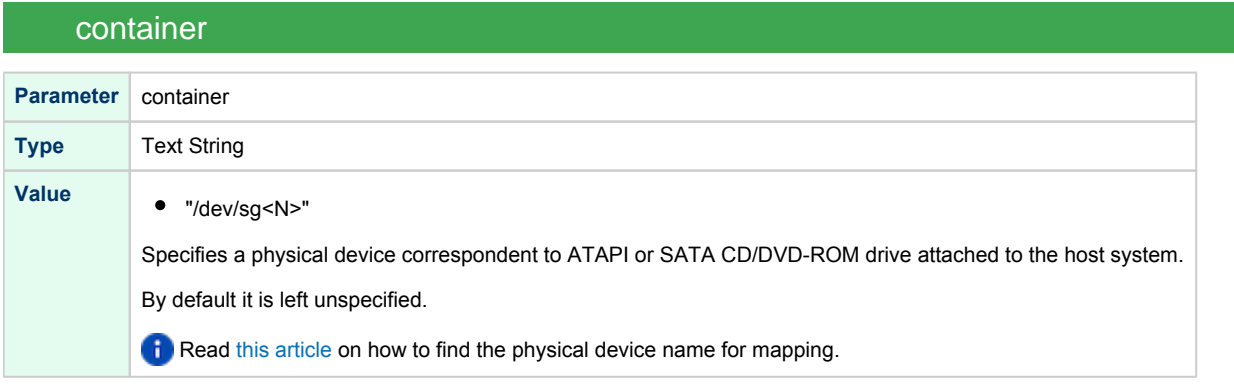

### **Example**:

set ide container="/dev/sg0"

When running HP OpenVMS/Alpha Operating System on top of CHARON-AXP virtualization layer the specified CD/DVD-ROM drive is available as DQA0: device.

CHARON-AXP is able to boot any OpenVMS/Alpha and Tru64 version from Acer Labs 1543C IDE/ATAPI CD-ROM.

Virtual Acer Labs 1543C IDE/ATAPI can me mapped only to physical CD-ROM drives. If a CD-ROM container or an ISO file should be used, it O is required to utilize [KZPBA-CA](#page-169-0) controller as it offers full support of both physical and virtual mappings to system resources.

## PCI I/O Bypass controller

## Table of Contents

- [General description](#page-202-0)  $\bullet$
- $\bullet$ **[Prerequisites](#page-202-1)**
- [Installation](#page-203-0)  $\bullet$
- [Loading PCI I/O bypass controller](#page-204-0)
- [Configuration parameters](#page-205-0)
	- [container](#page-205-1)
	- $\bullet$ [removable](#page-206-0)
	- [geometry](#page-206-1)
	- [use\\_io\\_file\\_buffering](#page-206-2)
- $\bullet$ [Usage example](#page-207-0)
- [Deinstallation](#page-207-1)

### General description

<span id="page-202-0"></span>CHARON-AXP supports PCI I/O bypass controller for accessing to disk images and host physical disks. PCI I/O bypass controller requires a specific driver to be installed.

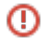

PCI I/O bypass controller support is available only for OpenVMS guest operating system.

## **Prerequisites**

<span id="page-202-1"></span>This release supports VMS version V6.2-1H3 and higher. Bypass disks can not be used as a boot device in V6.2-1H3, higher versions do not have this restriction.

Make sure that the latest Bypass controller kit has been installed, especially for VMS versions before V7.3-2.

### <span id="page-203-0"></span>Installation

1. Open CHARON-AXP configuration file and attach the virtual disk "ovms\_tool.vdisk" located by default in the "/opt/charon/disks" directory:

```
set PKA container[400] = "/opt/charon/disks/ovms_tools.vdisk"
```
- 2. Run CHARON, boot guest OpenVMS operating system.
- 3. Mount the disk, its label is "TOOLS" (Example: \$ **MOUNT DKA400: TOOLS**)
- 4. Use the POLYCENTER Software Installation (PCSI) utility to install the Bypass Driver. The following example demonstrates the "PCSI PRODUCT INSTALL" command to execute and the expected output (the example assumes the utilities virtual disk image is attached as DKA400:):

```
$ PRODUCT INSTALL CHARON_DISK/SOURCE=DKA400:[BYPASS]
%PCSI-I-CANNOTVAL, cannot validate DKA400:[BYPASS]SRI-AXPVMS-CHARON_DISK-V0104--1.PCSI;1
-PCSI-I-NOTSIGNED, product kit is not signed and therefore has no manifest file
The following product has been selected:
     SRI AXPVMS CHARON_DISK V1.4 Layered Product
Do you want to continue? [YES] YES
Configuration phase starting ...
You will be asked to choose options, if any, for each selected product and for any products that may be 
installed to satisfy software dependency requirements.
SRI AXPVMS CHARON_DISK V1.4: Charon disk driver V1.4 for OpenVMS Alpha.
    Copyright (C) 1976, 2009 Software Resources International
     CHARON_DISK was produced by Software Resources International
* This product does not have any configuration options.
Execution phase starting ...
The following product will be installed to destination:
    SRI AXPVMS CHARON_DISK V1.4 DISK$TARDISSYSTEM:[VMS$COMMON.]
Portion done: 0%...10%...20%...80%...100%
The following product has been installed:
    SRI AXPVMS CHARON_DISK V1.4 Layered Product
```
## Loading PCI I/O bypass controller

<span id="page-204-0"></span>Syntax for loading PCI I/O bypass storage adapter:

load pci\_io\_bypass <name>

The <name> can be DI<x>, DR<x> or DU<x>

where x is selected according to VMS naming scheme, i.e. A stands for the first controller of given type, B - for the second, etc.

### **Example**:

Λ

load pci\_io\_bypass DIA

In AlphaStation 400 configuration use the following syntax for PCI I/O bypass storage adapter loading:

load pci\_io\_bypass DIA irq\_bus=isa

The adapter instance name ("DIA" in the example above) is used then for parametrization, for example:

set DIA container[0]="/Mydisks/vms\_distributive.vdisk"

The numbers in the square brackets represent a number of device on PCI I/O Bypass controller.

The maximum number of I/O Bypass controller devices is 64.

By default I/O Bypass controller uses PCI slot corresponded to the <x> parameter (see above). If instead some particular slot is needed, refer to this [section](https://stromasys.atlassian.net/wiki/spaces/DocCHAXPv48W/pages/103580237/Placement+of+peripheral+devices+on+PCI+bus) for details of specific placement of PCI peripherals on CHARON Virtual Machine (VM) PCI bus (note that "irq\_bus" and "irq" parameters are ignored for I/O Bypass controller). In this case the <x> will be changed automatically according to custom position of I/O Bypass controller on PCI bus.

**II/O Bypass controller is implemented for OpenVMS only.** 

## Configuration parameters

<span id="page-205-0"></span>The I/O Bypass controller has the following configuration parameters:

<span id="page-205-1"></span>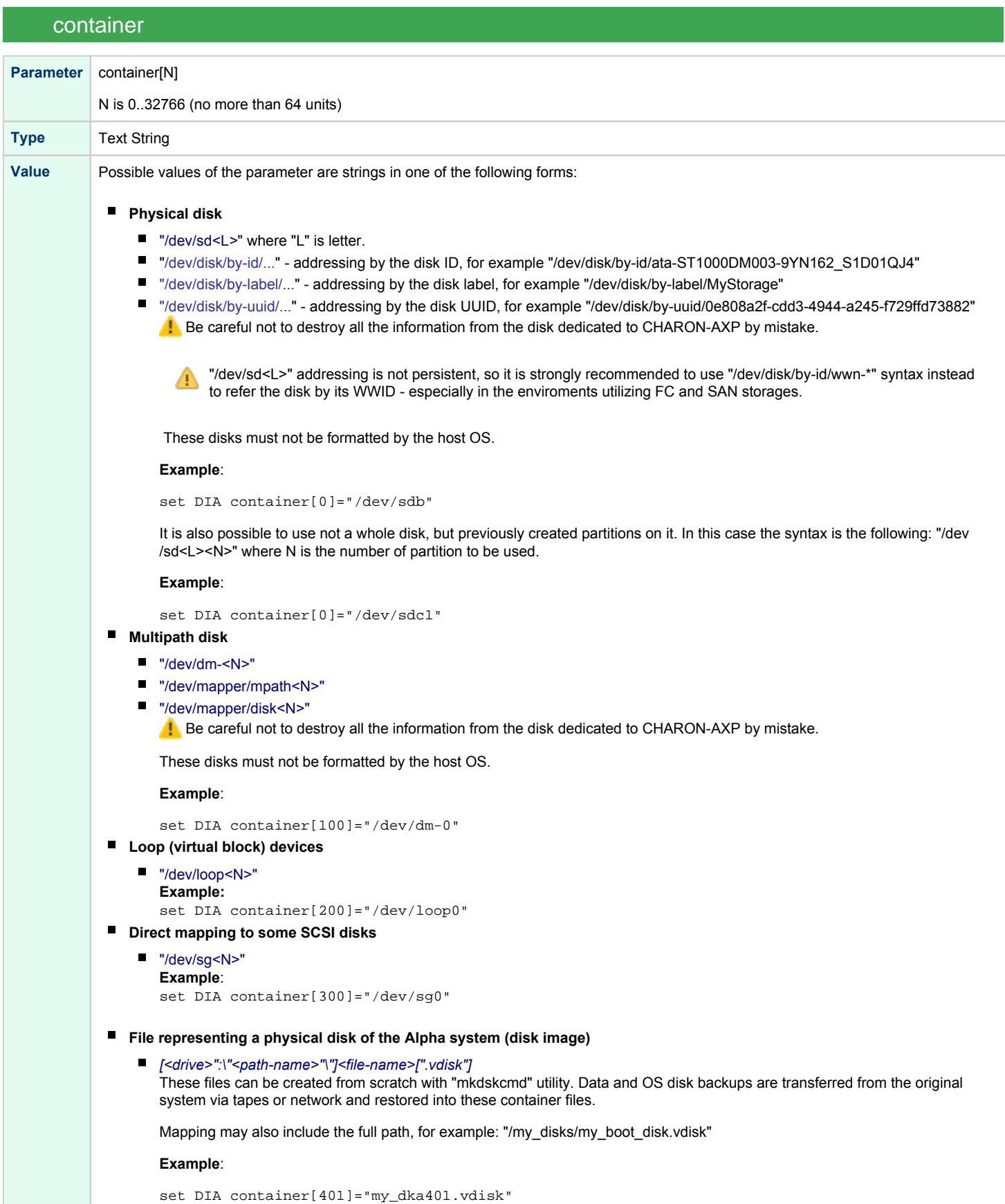

**Contract Contract** 

This parameter is initially not set, thus creating NO storage elements on the controller.

### removable

<span id="page-206-0"></span>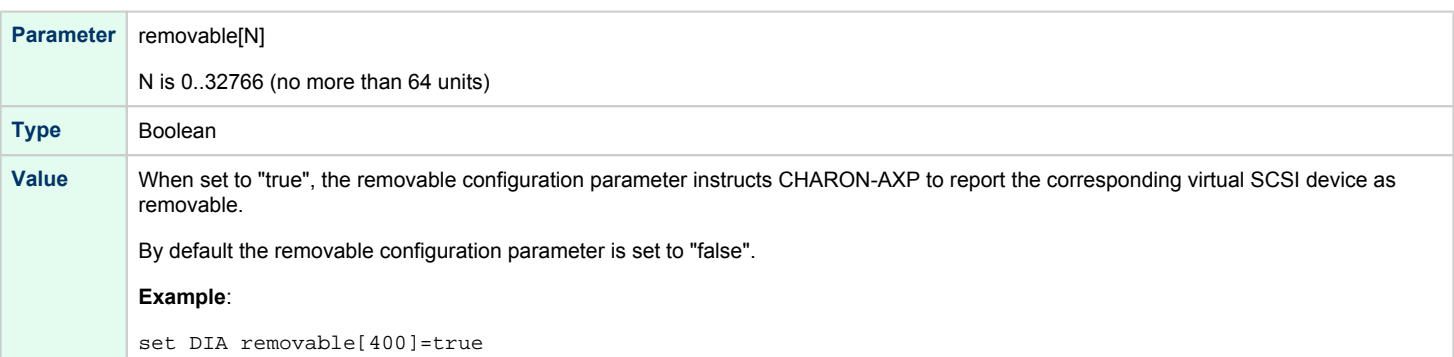

### geometry

<span id="page-206-1"></span>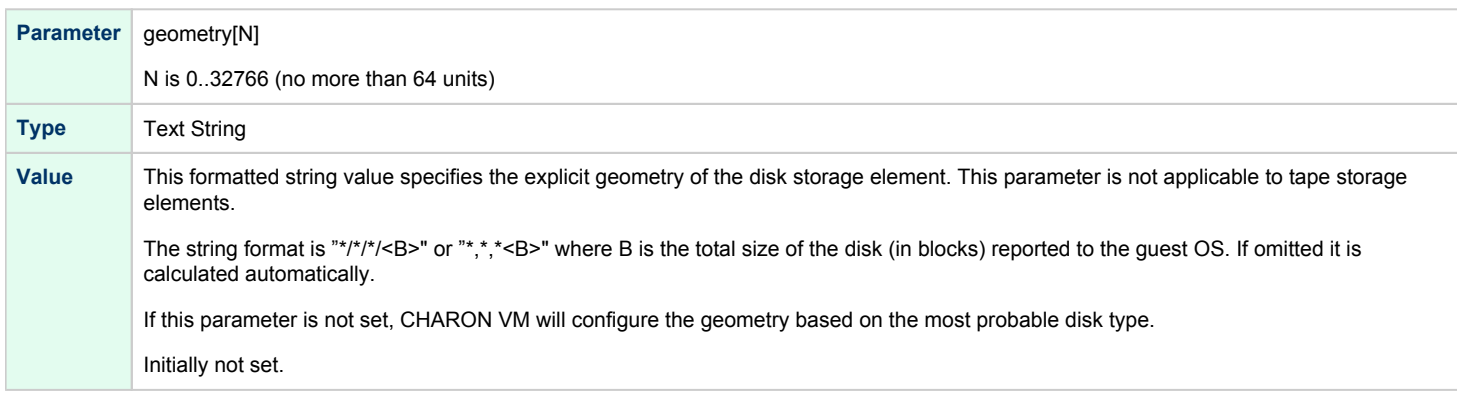

## use\_io\_file\_buffering

<span id="page-206-2"></span>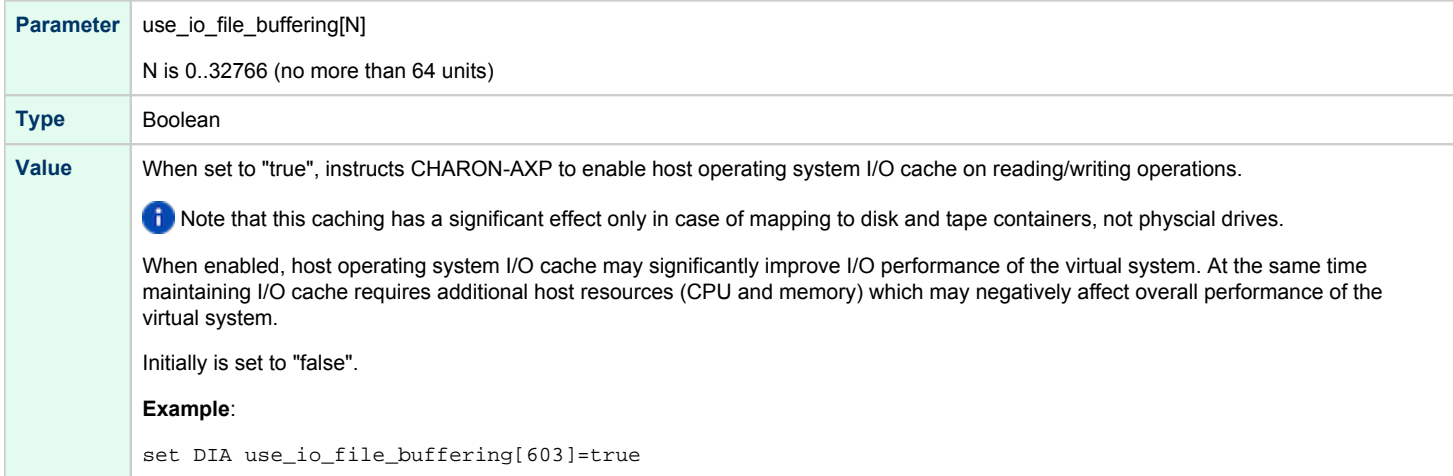

When a disk image connected to an I/O Bypass controller is dismounted by OpenVMS, it is disconnected from CHARON-AXP and can be manipulated. It can be replaced with a different disk image if it keeps the same name. This capability may be useful when designing back-up and restore procedures. When copying CHARON-AXP disk images while CHARON-AXP is running, please take care to minimize the risk of overloading a heavily loaded CHARON-AXP host system. For example, using a sequential series of simple ftp binary copies is less resource intensive and thus less disruptive than multiple, simultaneous copies.

Empty disk images are created with the "mkdskcmd" utility. Tape images ("\*.vtape") will be created automatically if they don't exist (no utility needed).

<span id="page-207-0"></span>CHARON-AXP is able to boot from disk images of any OpenVMS/Alpha version.

### Usage example

Example using DR disk devices (disk drives connected to a SWXCR raid controller):

```
load pci_io_bypass DRA
set DRA container[1] = "/Mydisks/dra1.vdisk"
set DRA container[2] = "/Mydisks/dra2.vdisk"
set DRA container[3] = "/Mydisks/dra3.vdisk"
set DRA container[4] = "/Mydisks/dra4.vdisk"
```
## <span id="page-207-1"></span>**Deinstallation**

- 1. Do a conversational boot. Please refer to your OpenVMS system administration guide for instructions.
- 2. Set the NOAUTOCONFIG system parameter to 1
- 3. Boot OpenVMS
- 4. Remove the product with the "\$ PRODUCT REMOVE CHARON\_DISK" command.
- 5. Set the NOAUTOCONFIG system parameter to 0 and reboot.

## <span id="page-208-0"></span>Finding the target "/dev/sg" device

## Table of Contents

- [General description](#page-208-1)
- [Procedures of finding the target "/dev/sg" device](#page-208-2)
	- [Method 1](#page-208-3)
	- [Method 2](#page-209-0)  $\bullet$
	- [Method 3](#page-209-1)

## General description

<span id="page-208-2"></span><span id="page-208-1"></span>This section describes how to find proper "/dev/sg" device for CHARON mapping

## Procedures of finding the target "/dev/sg" device

### Method 1

<span id="page-208-3"></span>Open a terminal console and issue:

# **lsscsi -g**

If the "lsscsi" command is not installed on your system, use "yum install lsscsi" to make it available. If you cannot install "lsscsi", use [meth](https://stromasys.atlassian.net/wiki/pages/resumedraft.action?draftId=18401789411461#Findingthetarget"/dev/sg"device-Method2) [od 2](https://stromasys.atlassian.net/wiki/pages/resumedraft.action?draftId=18401789411461#Findingthetarget"/dev/sg"device-Method2) or [method 3](https://stromasys.atlassian.net/wiki/pages/resumedraft.action?draftId=18401789411461#Findingthetarget"/dev/sg"device-Method3) described below.

### **Output example1**:

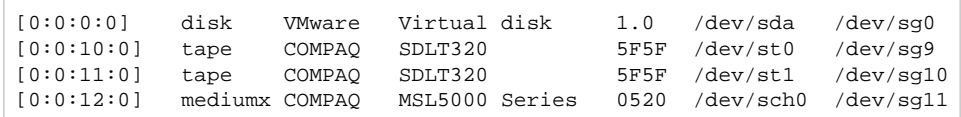

### **Output example2**:

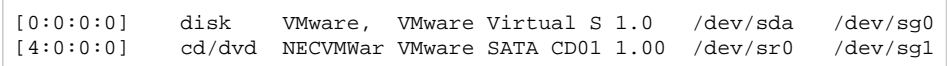

### Method 2

<span id="page-209-0"></span>Open a terminal console and issue:

```
# cat /proc/scsi/sg/device_hdr; cat /proc/scsi/sg/devices
```
### **Output example**:

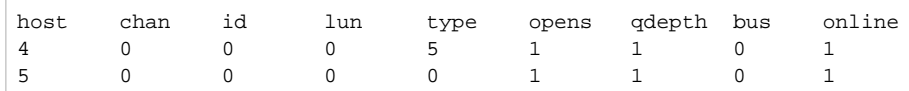

The fifth column ("type") value has the following correspondence:

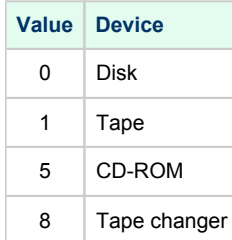

The "N" in the "/dev/sgN" device is the line number (starting from 0) corresponding to the output provided by the commands above without taking the header into account so here "/dev/sg0" corresponds to the the CD-ROM.

### Method 3

<span id="page-209-1"></span>On a freshly booted system, issue the following command:

```
# dmesg | grep sg
The output will look like that:
 [ 1.503622] sr 4:0:0:0: Attached scsi generic sg0 type 5 
 [ 1.780897] sd 5:0:0:0: Attached scsi generic sg1 type 0
```
This table lists all the devices, not only the real SCSI ones (SATA/IDE for example). CHARON supports only real SCSI devices.

## **Networking**

## Table of Contents

- $\bullet$ [General description](#page-210-0)
- [Configuration steps](#page-211-0)
- [Configuration parameters](#page-212-0)
	- [interface](#page-212-1)
	- [station\\_address](#page-212-2)
	- [rx\\_fifo\\_size](#page-212-3)
	- [adapter\\_mode](#page-213-0)
	- [Example](#page-213-1)
	- [DE602 and DE602AA network adapters link speed and duplex settings](#page-214-0)
- [Packet Port](#page-214-1)
	- [interface](#page-215-0)
	- [port\\_enable\\_mac\\_addr\\_change](#page-215-1)
	- [port\\_retry\\_on\\_tx](#page-215-2)
	- $\bullet$ [port\\_pending\\_rx\\_number](#page-216-0)
	- [port\\_pending\\_tx\\_number](#page-216-1)
	- $\bullet$ [log](#page-217-0)
	- [log\\_flush\\_period](#page-217-1)
	- [Example](#page-217-2)

## General description

<span id="page-210-0"></span>CHARON-AXP supports emulation of the following network adapters:

- $\bullet$  DE435
- $\bullet$  DE450
- DE500AA
- DE500BA
- DE602
- DE602AA

Each of them is a PCI Ethernet adapter based on the DEC21040 (DE435, DE450, DE500AA and DE500BA) and the Intel i8255x (DE602 and DE602AA) PCI Ethernet adapter chips for the Alpha.

CHARON-AXP maps the virtual adapter to a dedicated Ethernet adapter in the Linux host system.

All the emulated controllers are loaded and configured in the same way.

The Ethernet adapter in the Linux host system must support dynamic changes of its MAC address (i.e. no reboot of the host system is required to change the MAC address), which is the case with nearly all modern Ethernet adapters.

**By default the PCI Ethernet adapters use first available PCI slot. If instead some particular slot is needed, refer to [this section](#page-131-0) for details of specific** placement of PCI peripherals on CHARON-AXP PCI bus.

## Configuration steps

<span id="page-211-0"></span>To configure CHARON-AXP networking, follow these 3 steps:

### 1. **Load network adapter (if required)**

Use the "load" command as shown below.

### **Example**:

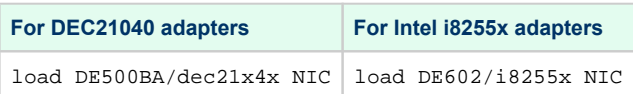

In AlphaStation 400 configuration use the following syntax for network adapter loading:

load DE500AA/dec21x4x NIC irq\_bus=isa

By default each loaded virtual network adapter uses first available PCI slot. If instead some particular slot is neded, refer to [this section](#page-131-0) for details of specific placement of PCI peripherals on CHARON-AXP PCI bus.

### 2. **Load "packet\_port" or "tap\_port"**

Load "packet\_port" or "tap\_port" to connect network adapter to the host hardware network card (or to a virtual network interface).

### **Example**:

load packet\_port/chnetwrk NDIS interface = "eth1"

### 3. **Connect the loaded "packet\_port" ("tap\_port") to the loaded virtual network adapter**

Connect the network adapter to the "packet\_port" ("tap\_port") by setting the interface name.

### **Example**:

set NIC interface = NDIS

The interface name can be either "(disabled)" for a disabled interface or "<network interface name>" ത

#### **Examples**:

```
load packet_port/chnetwrk NIC1 interface="(disabled)"
```
load packet\_port/chnetwrk NIC2 interface="ens33"

The AlphaServer DS15 and DS25 contain two built-in PCI Ethernet adapters. Models and names (EI\* or EW\*) of them depend on configuration А addon. Choose one of the two or none, but not both. The first instantiates onboard network interfaces as EIA and EIB. While the second - EWA and EWB (enabled by default for backward compatibility)

### **Example**:

#include ds25-onboard-nics.icfg

include ds25-onboard-nics-ew.icfg

It could be necessary to specify the path to the .icfg file if you use your own configuration file using the "include /opt/charon/cfg /ds25-onboard-nics-ew.icfg" syntax.

## Configuration parameters

<span id="page-212-1"></span><span id="page-212-0"></span>Each virtual network controller has the following parameters that are specified with the "set" command:

### interface

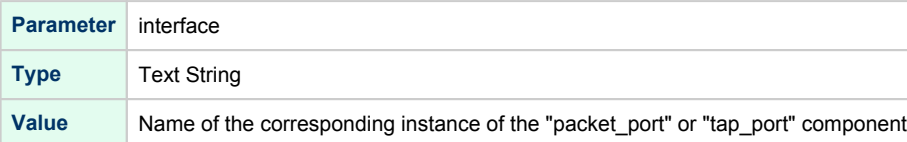

## station\_address

<span id="page-212-2"></span>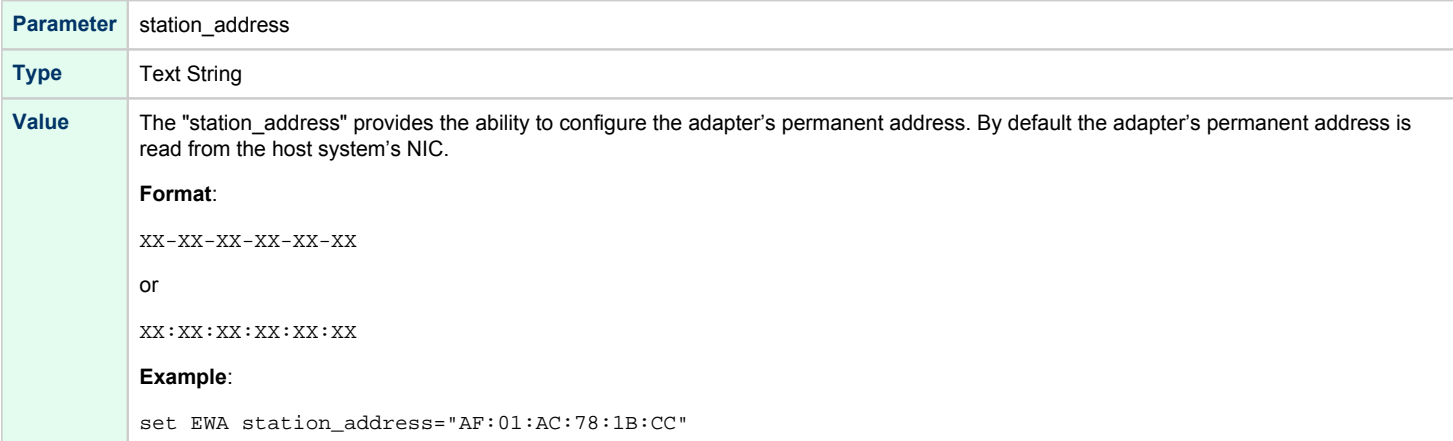

## rx\_fifo\_size

<span id="page-212-3"></span>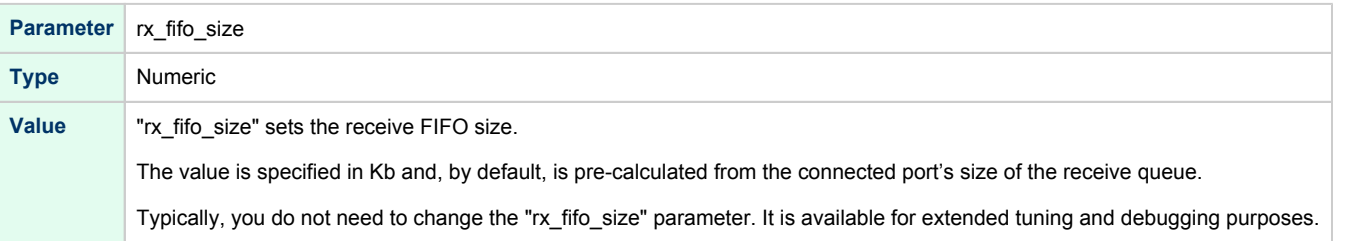

## adapter\_mode

<span id="page-213-0"></span>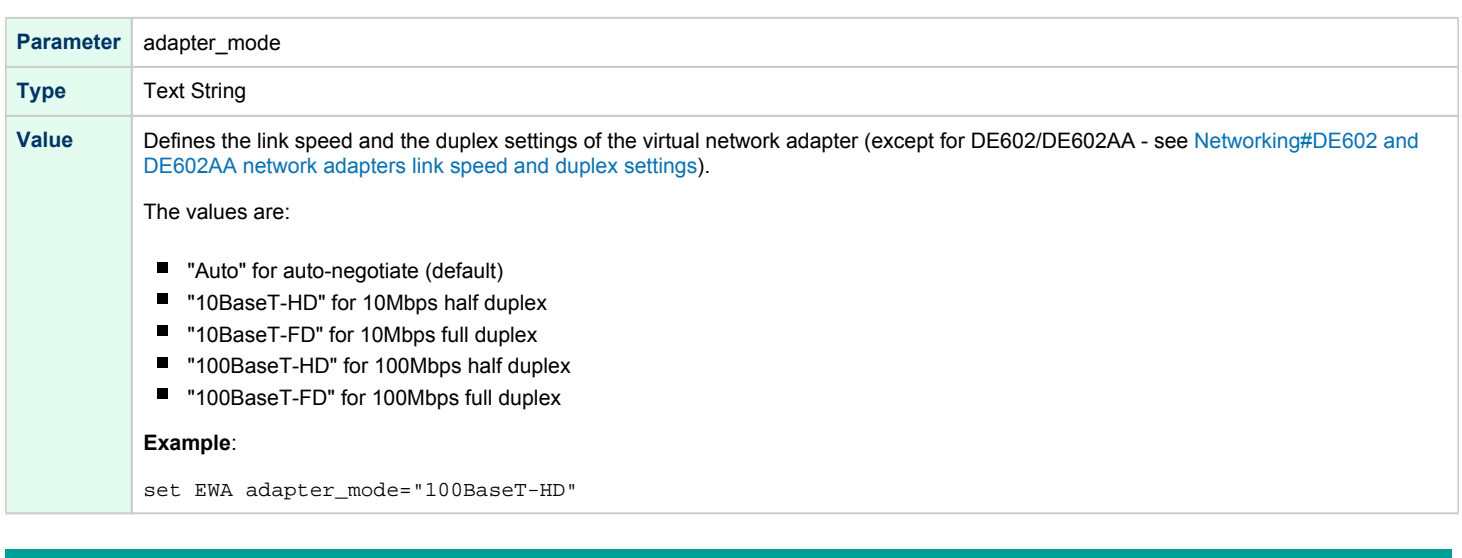

## Example

<span id="page-213-1"></span>load packet\_port/chnetwrk EWA0 interface="eth1"

- set EWA interface = EWA0
- set EWA adapter\_mode = "100BbaseT-FD"
- set EWA station\_address="0C:FE:35:AA:67:3B"

## DE602 and DE602AA network adapters link speed and duplex settings

<span id="page-214-0"></span>Regardless of the "adapter\_mode" setting in CHARON-AXP configuration file (see above), DE602 and DE602AA network adapters remains in "Autonegotiation" mode, since the EIDRIVER of OpenVMS checks for EIx0\_MODE environment variable when configuring the network card.

So mode propagation is implemented in CHARON-AXP via SRM console EIx0\_MODE environment variable ("x" is A, B, C... depending on CHARON-AXP configuration), for example:

```
>>>help set
usage: set <variable-name> <value>
set <variable-name> ""
set eia0_mode { Twisted | Full | Fast | FastFD | Auto* }
>>>
```
The EIx0\_MODE variable name is case insensitive, while its values are case sensitive! This is feature of OpenVMS EIDRIVER.

#### The values are:

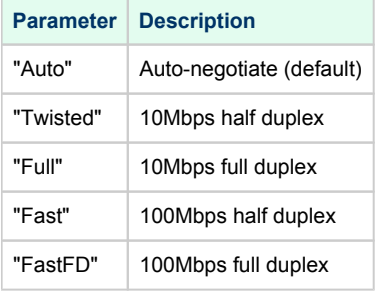

### **Example**:

<span id="page-214-1"></span>>>>**set** eia0\_mode FastFD

## Packet Port

The CHARON-specific "packet\_port" interface establishes a connection between an Ethernet adapter in the Linux host system and a network adapter in the virtual Alpha system.

For every virtual adapter instance loaded, one dedicated host Ethernet physical adapter is required.

To create instances of the "packet\_port", use the "load" command in the configuration file as follows:

```
load packet_port/chnetwrk <instance-name>
```
### **Example**:

load packet\_port/chnetwrk pp1

"packet\_port" uses several configuration parameters to control its behavior.

## interface

<span id="page-215-0"></span>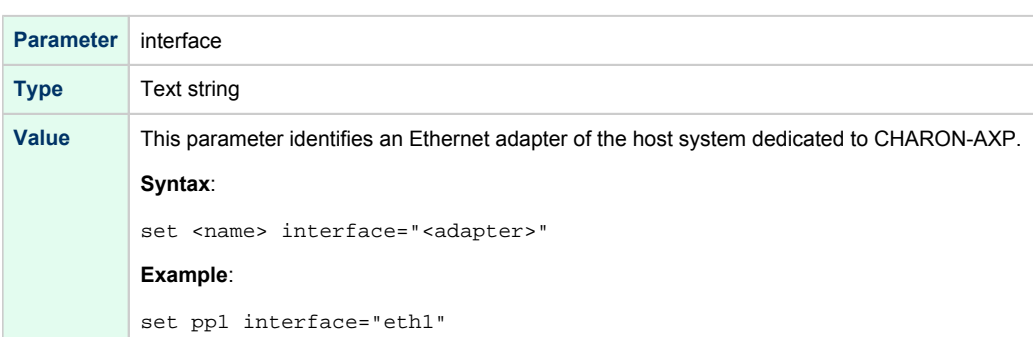

## port\_enable\_mac\_addr\_change

<span id="page-215-1"></span>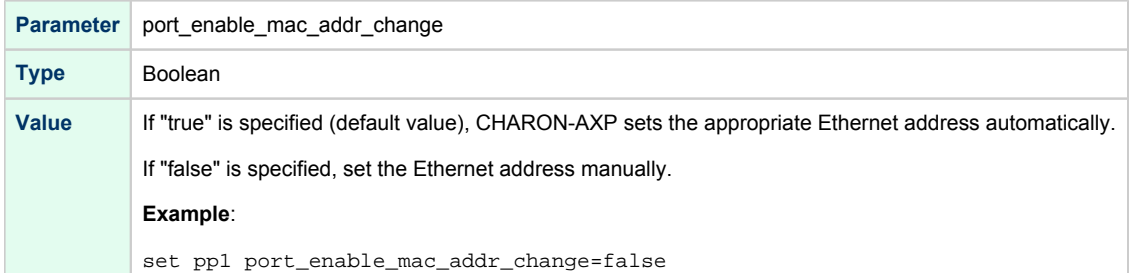

## port\_retry\_on\_tx

<span id="page-215-2"></span>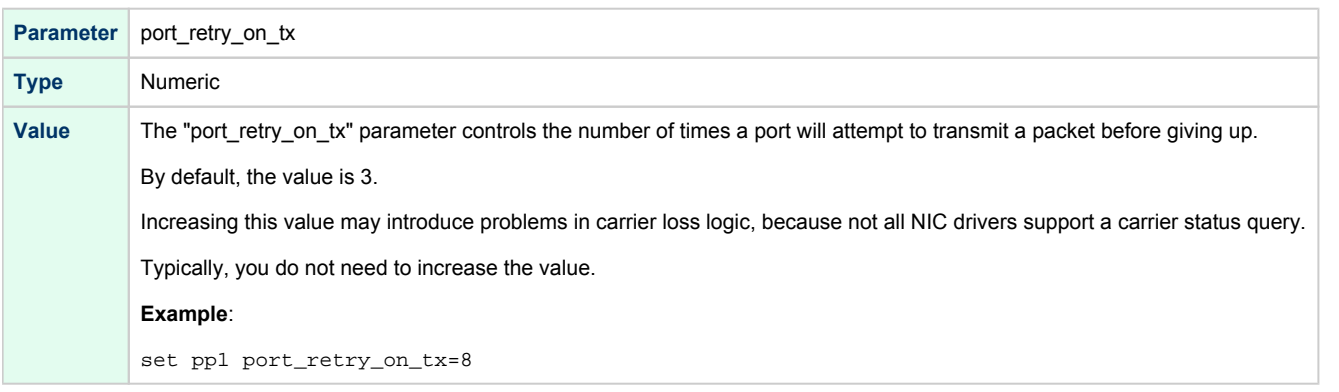
# port\_pending\_rx\_number

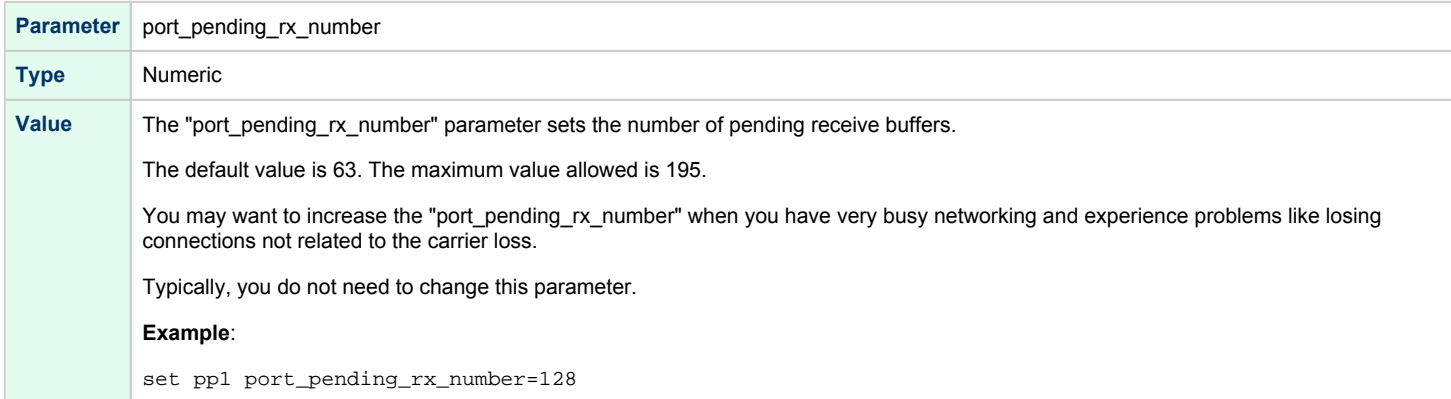

# port\_pending\_tx\_number

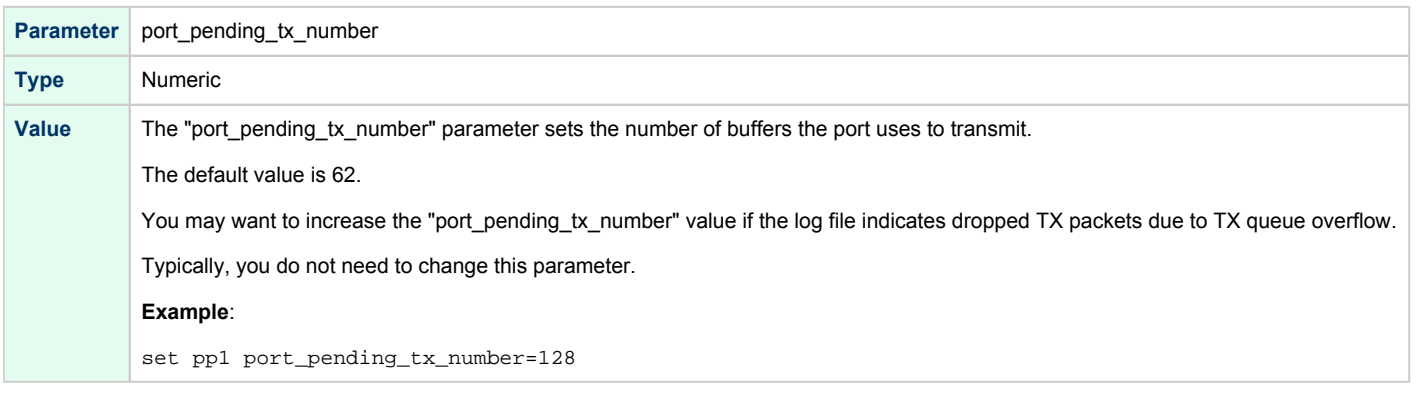

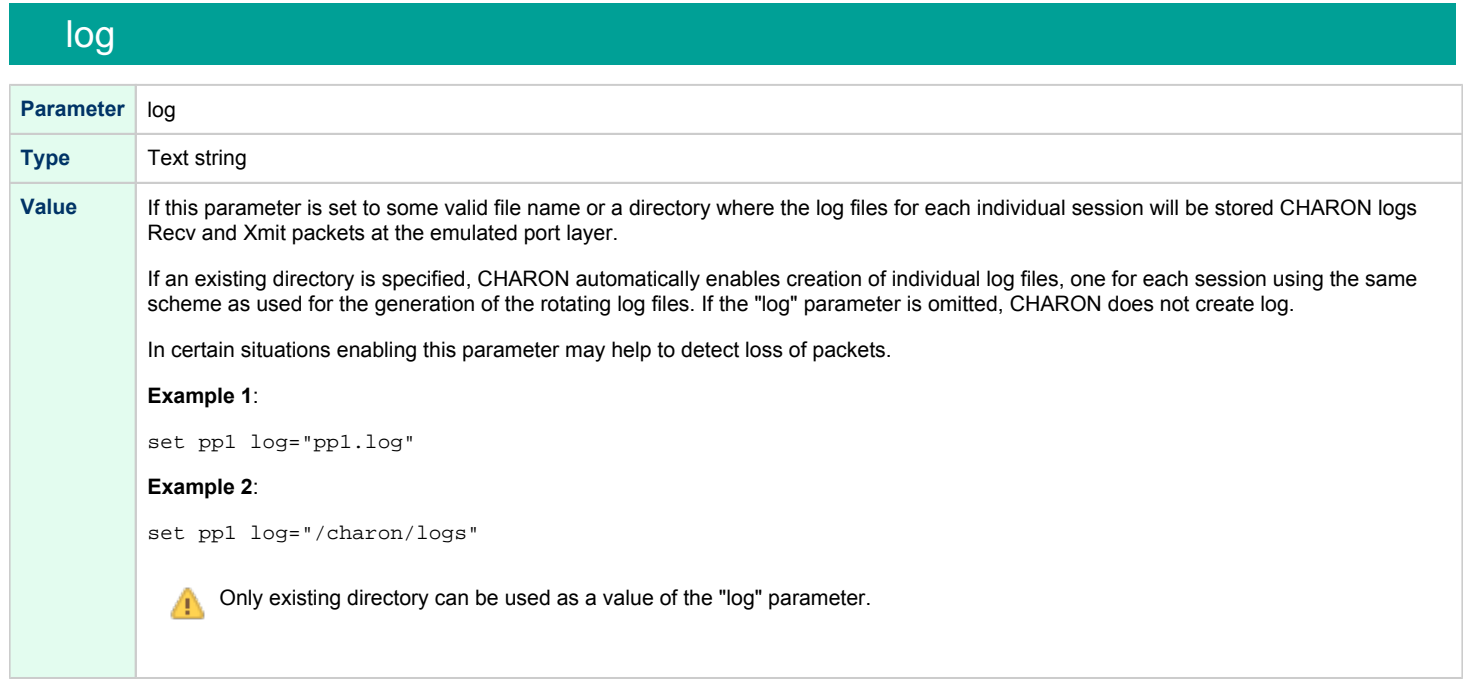

## log\_flush\_period

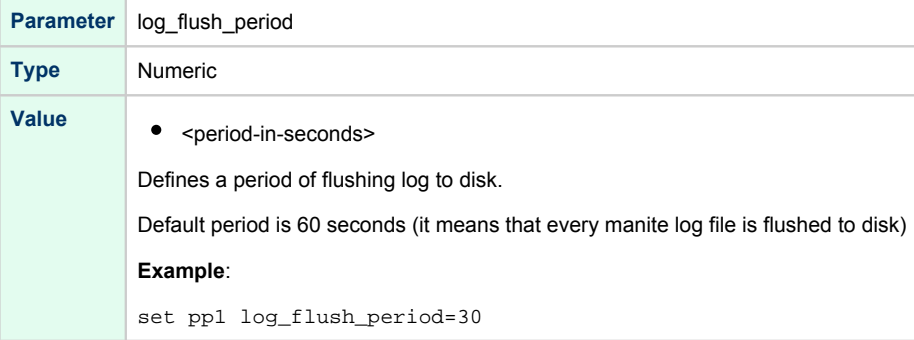

## Example

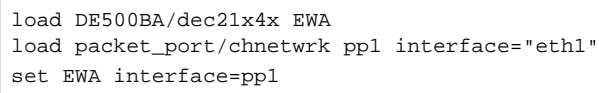

CHARON-AXP supports VLAN adapters. If for some reasons you are going to use them, proceed with their installation and configuration according to the network adapter's vendor's User's Guide and then use the resulting VLAN interface the same way as the regular network interface.

[More information on VLAN](https://en.wikipedia.org/wiki/Virtual_LAN)

# PBXDA PCI serial lines adapter

# Table of Contents

- [General description](#page-218-0)
- [Loading PBXDA serial lines adapter](#page-218-1)
- [Configuration parameters](#page-219-0)
	- $\bullet$ [port](#page-219-1)
	- $\bullet$  [line](#page-220-0)
	- $\bullet$ [log](#page-221-0)
	- ["ttyY" notation specifics](#page-221-1)

# General description

<span id="page-218-1"></span><span id="page-218-0"></span>PBXDA is a PCI serial lines adapter based on the AccelePort 2R 920, 4R 920, 8R 920 and Xem DIGI adapters.

# Loading PBXDA serial lines adapter

Syntax for loading PBXDA (AccelePort 2r 920) serial lines adapter:

load PBXDA/DIGI <name>

Syntax for loading PBXDA\_BA (AccelePort 4r 920) serial lines adapter:

load PBXDA\_BA/DIGI <name>

Syntax for loading PBXDA\_BB (AccelePort 8r 920) serial lines adapter:

load PBXDA\_BB/DIGI <name>

Syntax for loading PBXDA\_AC (AccelePort Xem) serial lines adapter:

load PBXDA\_AC/DIGI <name>

#### **Example**:

load PBXDA/DIGI TXA

The adapter instance name ("TXA" in the example above) is used then for parametrization, for example:

set TXA line[2]="/dev/tty0"

The numbers in the square brackets represent line number on the virtual PBXDA adapter starting from 0.

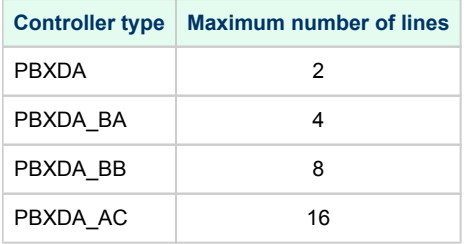

All the parameters described in the ["Placement of peripheral devices on PCI bus](#page-131-0)", such as ["bus](#page-131-0)", ["device](#page-131-0)", ["function](#page-131-0)", ["irq](#page-131-0)", ["irq\\_bus"](#page-131-0) are applicable for PBXDA controller.

#### **Please note**:

DIGI drivers for OpenVMS and Tru64 are sensitive to PBXDA location on PCI, therefore it is recommended to fix PBXDA location with explcit configuration.

#### **Example**:

load PBXDA TXA bus=pci\_1 device=4 function=0

# Configuration parameters

<span id="page-219-1"></span><span id="page-219-0"></span>The PBXDA serial lines adapter emulation has the following configuration parameters:

#### port

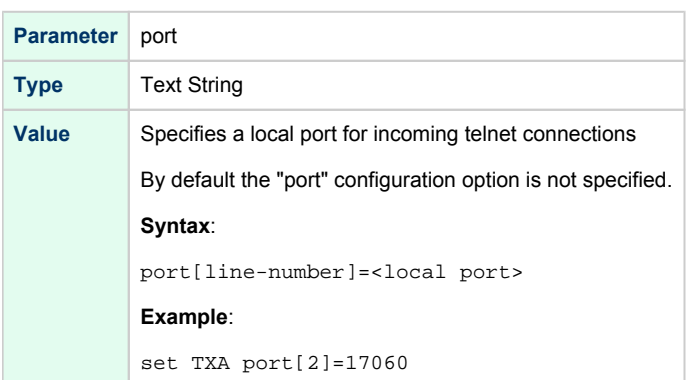

<span id="page-220-0"></span>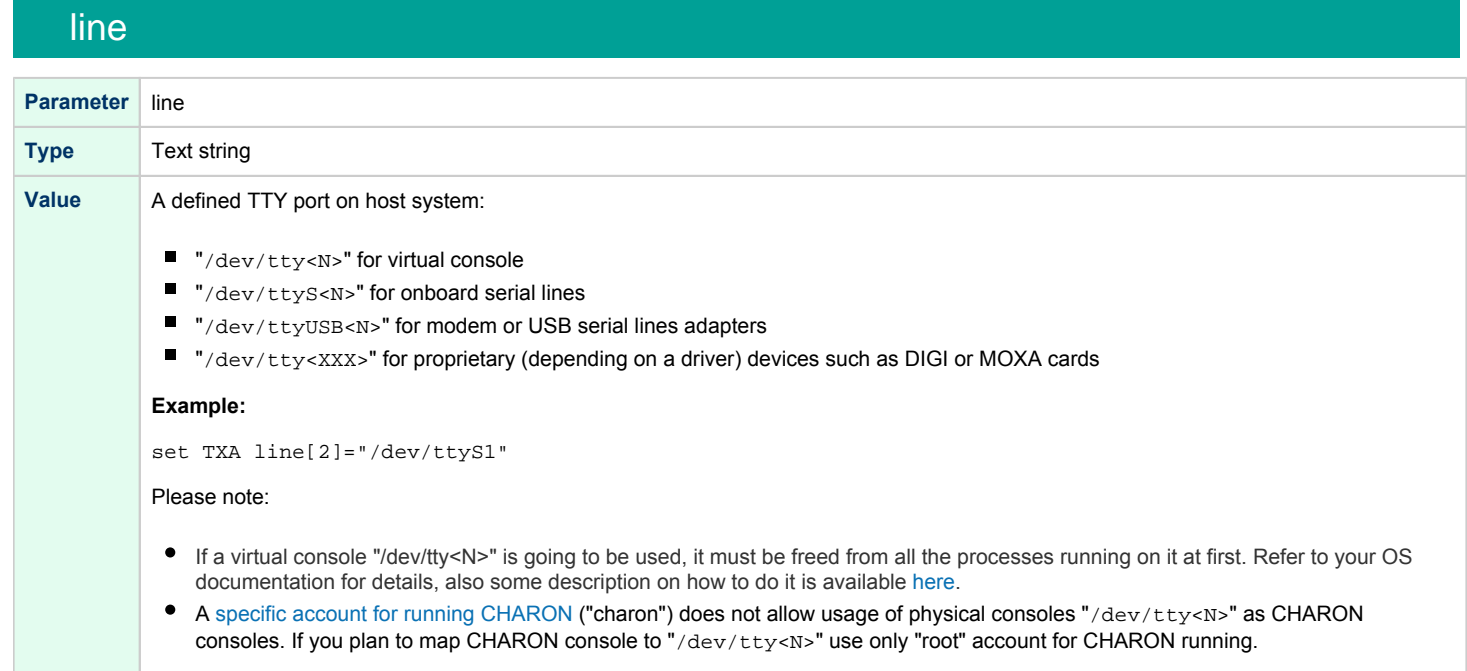

# log

<span id="page-221-0"></span>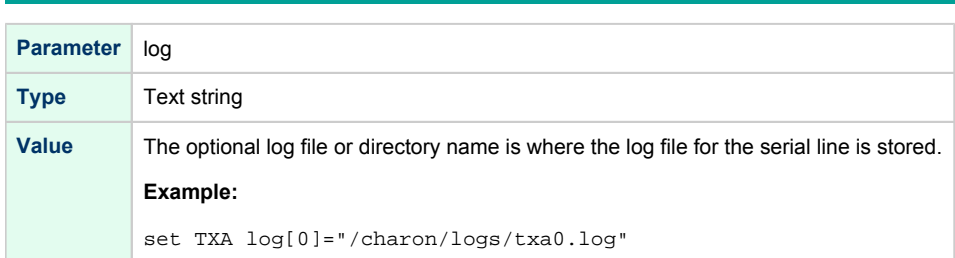

# "ttyY" notation specifics

<span id="page-221-1"></span>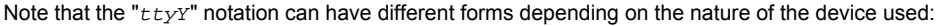

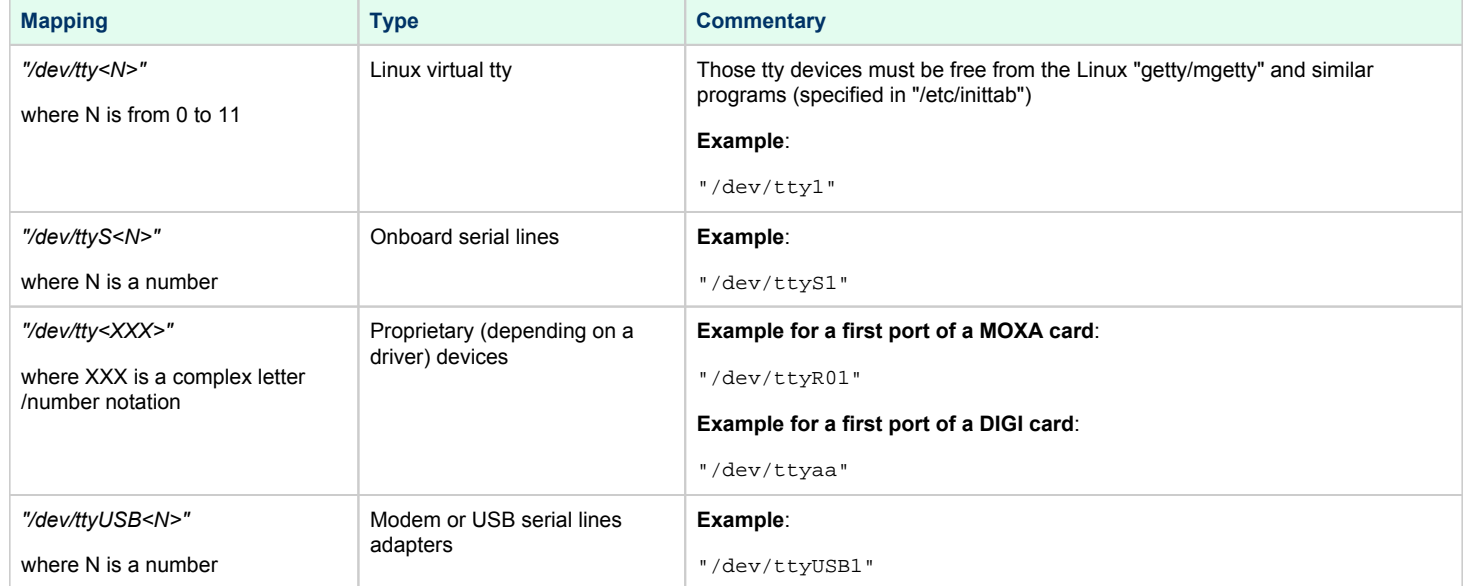

# AlphaStation Sound Card (AD1848) emulation

# Table of Contents

- $\bullet$ [General description](#page-222-0)
- <span id="page-222-0"></span>[Loading PCXBJ audio adapter](#page-222-1)

# General description

PCXBJ is a PCI controller for emulation of AlphaStation Sound Card AD1848.

It is available for the following hardware models:

AlphaServer 400

#### **Please note**:

- The latest ["PulseAudio"](https://www.freedesktop.org/wiki/Software/PulseAudio/) package must be installed on Charon host to allow audio playback. Refer for "PulseAudio" page for obtaining the package  $\bullet$ and details of its installation.
- ٠ PCXBJ supports only sound playback on OpenVMS operating system at the moment. Its functionality will be extended in future releases.

## <span id="page-222-1"></span>Loading PCXBJ audio adapter

Syntax for loading PCXBJ audio adapter:

load PCXBJ <name>

#### **Example**:

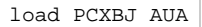

Please note:

- All the parameters described in the ["Placement of peripheral devices on PCI bus](#page-131-0)", such as ["bus](#page-131-0)", ["device](#page-131-0)", ["function](#page-131-0)", ["irq](#page-131-0)", ["irq\\_bus"](#page-131-0) are applicable for  $\bullet$ PCXBJ controller
- No extra parameters need to be set/changed.
- Once the controller is loaded it uses the host default audio card for audio playback via "PulseAudio" package.
- $\bullet$ On OpenVMS side one must have MultiMedia services for OpenVMS package (MMOV) installed (available with OpenVMS CDL) along with MMOV-RT license.

# PBXGA graphics card

## Table of Contents

- [General description](#page-223-0)
	- [Emulated cards](#page-223-1)
- [Important notes](#page-223-2)
- [Virtual PBXGA PCI graphics card settings](#page-224-0)
	- [Loading virtual PBXGA graphics card](#page-224-1)
	- [Configuration parameters](#page-225-0)
		- $\bullet$  [size](#page-225-1)
		- [cpu\\_draw](#page-225-2)
		- [application](#page-225-3)
	- [Using PBXGA\\_TV](#page-226-0)
	- [General Information](#page-226-1)
	- [Command-Line Parameters](#page-226-2)
	- [Multiple Screens](#page-226-3)
- **[Examples](#page-226-4)** 
	- [Example 1: 8-bpp graphics on AlphaServer 400](#page-226-5)
	- [Example 2: 24-bpp graphics on AlphaServer DS20](#page-227-0)
	- [Example 3: two display units, running independently](#page-227-1)
	- [Example 4: dual head display, 2x 1280x1024](#page-227-2)
	- [Example 5: triple head display, 3x 1280x1024](#page-227-3)
	- [Example 6: Two screens consolidated in a column in one window](#page-227-4)

## General description

<span id="page-223-0"></span>Charon-AXP supports emulation of PBXGA graphics card(s) by direct virtualization and provides a virtual console for displaying graphics.

The console starts automatically upon starting the emulator. Its resolution is 800 x 600 by default.

Support for AXP graphics is provided with two components:

- emulation of PBXGA PCI graphics adapter and
- <span id="page-223-1"></span>emulation of display unit (display unit is emulated with separate executable PBXGA\_TV)

### Emulated cards

- PBXGA\_AA emulates 8bpp graphics card (256 colors, pseudo-color) with 4MB frame buffer ZLXp-E1
- <span id="page-223-2"></span>PBXGA\_BA emulates 24bpp graphics card (16M colors, TrueColor) with 16MB frame buffer - ZLXp-E2

## Important notes

- $\blacksquare$ PBXGA graphics console cannot be used as the system console. Use OPA0 for this purpose.
- $\blacksquare$ If PBXGA graphics card is going to be used, the resolution of CHARON host screen must be sufficient to provide ability to display the graphics console properly.
- If PBXGA graphics card is configured, starting with version 4.12, Charon can now run as a service and is therefore compatible with the Linux Toolkit. Alternatively the emulator can also be run in detached mode  $(\#$  <emulator exe> -d <configuration file>)
- $\blacksquare$ If the window of the PBXGA graphics card console is closed by user or killed as a process, it will not re-appear automatically ( $\cdot$  the Charon emulator will continue to work). In this situation the user has to restart the pbxga\_tv program with the correct parameters, as defined in the configuration file, to restart the graphical display (see [PBXGA graphics card#application](https://stromasys.atlassian.net/wiki/pages/resumedraft.action?draftId=18401789411431#PBXGAgraphicscard-application) chapter further)

# <span id="page-224-0"></span>Virtual PBXGA PCI graphics card settings

## Loading virtual PBXGA graphics card

<span id="page-224-1"></span>Syntax for loading PBXGA graphics card:

load <emulated card> <name>

Syntax for loading PBXGA graphics card on AlphaServer 400:

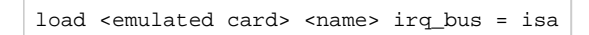

**Example** (more examples [below](https://stromasys.atlassian.net/wiki/pages/resumedraft.action?draftId=18401789411431#PBXGAgraphicscard-Examples)):

load PBXGA\_BA GYA

On Charon startup a window will appear on CHARON host monitor to display graphics.

All the parameters described in the ["Placement of peripheral devices on PCI bus](#page-131-0)" chapter, such as "bus", "device", "function", "irq", "irq\_bus" are applicable for PBXGA graphics card.

# <span id="page-225-0"></span>Configuration parameters

### size

<span id="page-225-1"></span>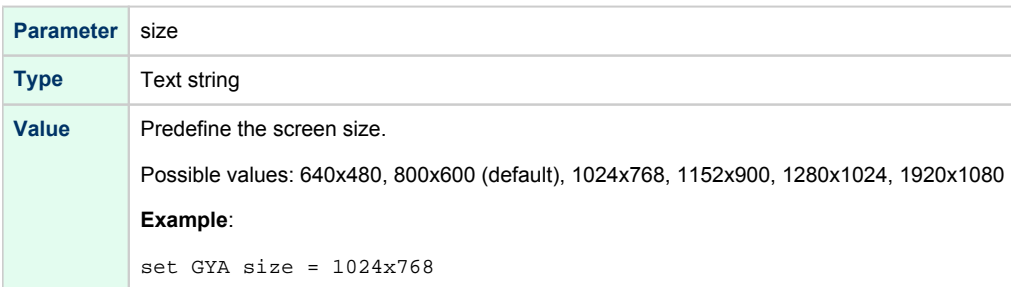

### cpu\_draw

<span id="page-225-2"></span>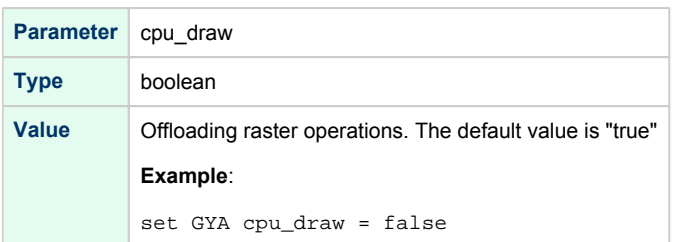

### application

<span id="page-225-3"></span>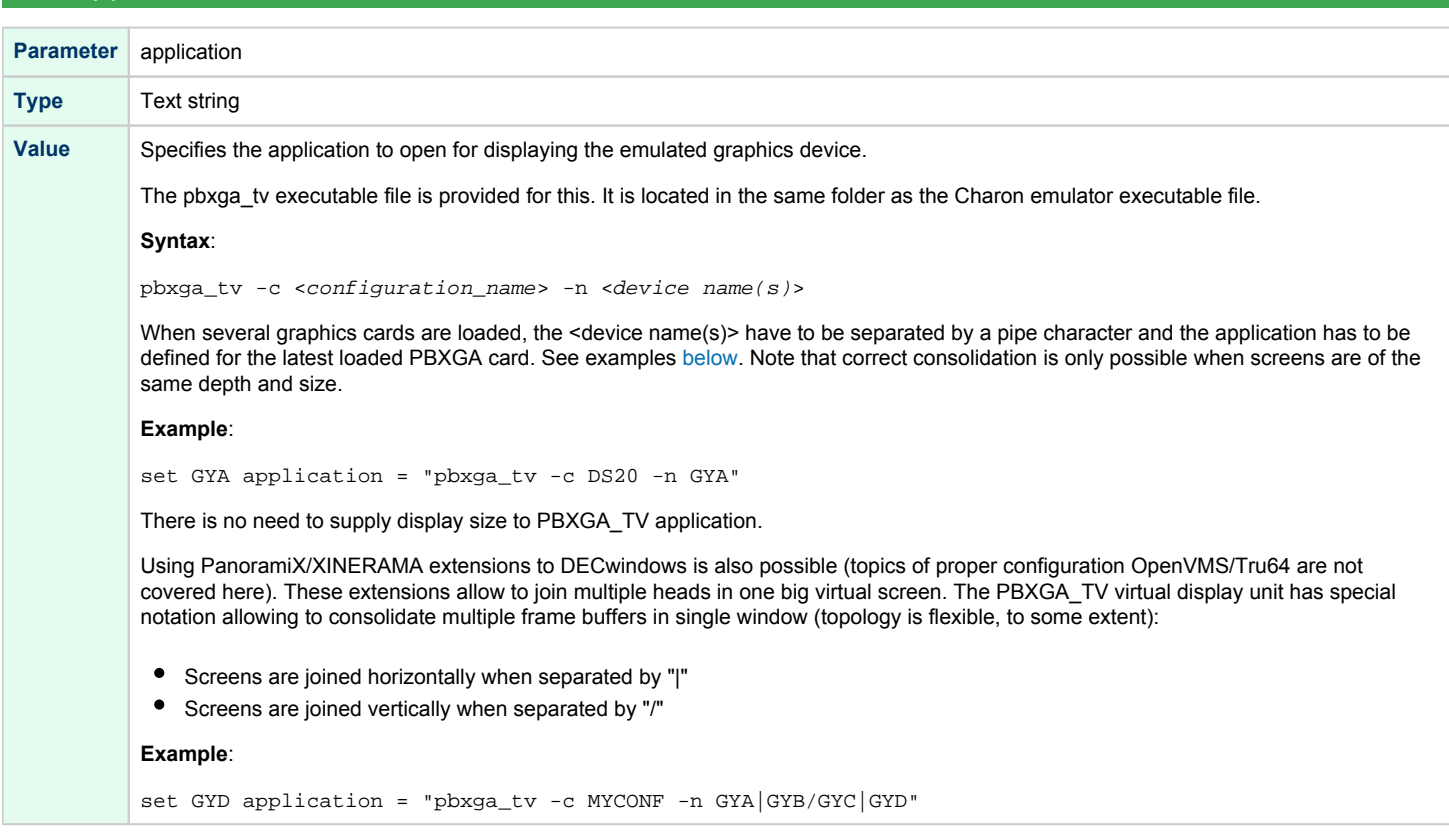

## <span id="page-226-0"></span>Using PBXGA\_TV

#### General Information

<span id="page-226-1"></span>The PBXGA\_TV display unit starts in passive mode. It displays content of frame buffer but does not react on keyboard input and/or mouse movements. In order to switch it to active mode, place mouse cursor with the window and click once. When PBXGA\_TV is active, mouse cursor is stuck to PBXGA\_TV window. Press CTRL+ALT+R to release.

The PBXGA\_TV display unit starts in Window Mode. Use CTRL+ALT+F to toggle Full Screen Mode.

The PBXGA\_TV application uses the SDL2 library to draw its window. The PBXGA\_TV driver is statically linked with SDL2. You may need to install the "libdecor" package additionally.

Running PBXGA\_TV remotely is not supported.

<span id="page-226-2"></span>Please note: PBXGA\_TV can only consolidate multiple screens from a single emulator instance.

#### Command-Line Parameters

The "pbxga\_tv" application accepts the following parameters:

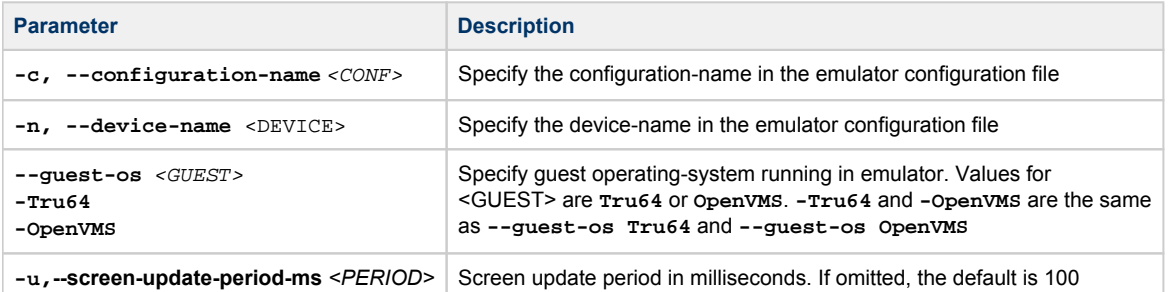

#### Multiple Screens

<span id="page-226-3"></span>The PBXGA\_TV application supports using multiple PBXGA adapters in screen consolidation mode, provided that guest OS is configured for PANORAMIX/XINERAMA extension. In order to join multiple PBXGA displays in a single window the value of device-name must list the desired device names as follows:

-n <device-name-1>[|<device-name-2>...][/<device-name-3>[|<device-name-4>...]]

Example of dual display (two displays joined horizontally):

```
set session configuration_name = DUAL
...
load PBXGA GYA
load PBXGA GYB
set GYA application = "pbxga_tv -c DUAL -n GYA|GYB"
```
If the two displays must be joined vertically:

set GYA application = "pbxga\_tv -c DUAL -n GYA/GYB"

The PBXGA TV application can consolidate up to 3 displays in a row (or column) or up to 4 displays in a matrix of 2x2. All displays must have the same geometry and bits-per-pixel.

The PBXGA\_TV application can run independently, from command line, or using shortcuts created by the user. Terminating the PBXGA\_TV application does not destroy the graphics context (which is drawn by AXP emulator). But it must run on the same host as the AXP emulator (including Remote Desktop or VNC sessions).

## <span id="page-226-4"></span>**Examples**

### <span id="page-226-5"></span>Example 1: 8-bpp graphics on AlphaServer 400

```
...
set session hw_model = AlphaServer_400
set session configuration_name = AS400
...
load PBXGA_AA GYA irq_bus = isa size = 1024x768
set GYA application = "pbxga_tv -c AS400 -n GYA"
```
### Example 2: 24-bpp graphics on AlphaServer DS20

```
set session hw_model = AlphaServer_DS20
set session configuration_name = DS20
...
```
<span id="page-227-0"></span>...

...

```
load PBXGA_BA GYA size = 1280x1024
set GYA application = "pbxga_tv -c DS20 -n GYA"
```
## Example 3: two display units, running independently

```
...
set session configuration_name = MYCONF
...
load PBXGA_BA GYA
set GYA application = "pbxga_tv -c MYCONF -n GYA"
load PBXGA_BA GYB size = 1280x1024
set GYB application = "pbxga_tv -c MYCONF -n GYB"
```
<span id="page-227-2"></span>In the above example, display units have different resolutions.

### Example 4: dual head display, 2x 1280x1024

```
set session hw_model = AlphaServer_ES45
set session configuration_name = ES45
...
load PBXGA_BA GYA size = 1280x1024
load PBXGA_BA GYB size = 1280x1024
set GYB application = "pbxga_tv -c ES45 -n GYA GYB"
```
### Example 5: triple head display, 3x 1280x1024

```
...
set session hw_model = AlphaServer_ES45
set session configuration_name = ES45
...
load PBXGA_BA GYA size = 1280x1024
load PBXGA_BA GYB size = 1280x1024
load PBXGA_BA GYC size = 1280x1024
set GYC application = "pbxga_tv -c ES45 -n GYA|GYB|GYC"
```
### Example 6: Two screens consolidated in a column in one window

```
...
set session configuration_name = MYCONF
...
load PBXGA_BA GYAsize = 1280x1024
load PBXGA_BA GYB size = 1280x1024
set GYB application = "pbxga_tv -c MYCONF -n GYA/GYB"
```
# Sample configuration files

The template files can be found after product installation in the following directory:

**/opt/charon/cfg/**

The template file names have the form **<Alpha-model>.cfg.template**.

# **CHARON-AXP for Linux deinstallation**

# Deinstallation procedure

To uninstall the CHARON-AXP product:

- 1. Stop all running CHARON-AXP instances, [remove all CHARON-AXP services.](#page-23-0)
- 2. Login as "root" user.
- 3. Issue the following command:

# **yum remove aksusbd charon-\***

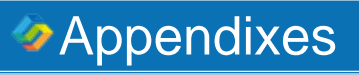

# **Contents**

- [glibc.i686 installation without Internet connection](#page-231-0)
- [How to implement time synchronisation between CHARON-AXP Host OS and Guest OS](#page-235-0)

# <span id="page-231-0"></span>glibc.i686 installation without Internet connection

*\*\* PLEASE NOTE: As of Charon-AXP 4.12 you no longer need to install the 32-bit glibc package.*

If you need to configure a local repository using a CDROM/DVD ISO image, see below.

## Contents

- **[Description](#page-231-1)**
- [Step-by-step guide](#page-231-2)
	- $\blacksquare$ [Introduction](#page-231-3)
		- [Installation steps](#page-232-0)
		- **[Mounting the DVD](#page-232-1)**
		- **[Installation using the rpm utility](#page-233-0)**
		- **[Installation using the yum utility](#page-234-0)**

## **Description**

<span id="page-231-1"></span>The glibc.i686 package is required for the CHARON-AXP, CHARON-VAX, CHARON-SSP and CHARON-HPA products. When connected to the Internet, and – for Red Hat Enterprise Linux – registered, this package can be installed as described in the product documentation. Usually the following command is used:

# **yum install glibc.i686**

When an Internet connection is not available, or if a server running Red Hat Enterprise Linux is not registered, this package can be installed using the operating system installation DVD or ISO file.

This document explains how to install the package from the installation DVD for the following Linux distributions:

- Red Hat Enterprise Linux 6.x and 7.x
- CentOS 7.x Everything distribution DVD only. The Standard distribution DVD of CentOS 7.x does not contain the  $g$ 1ibc.i686 package so the Everything distribution DVD is mandatory if no internet connection is available.

There are several different solutions for installing glibc.i686 without Internet connection. This document explains some of them. For more information, please contact your system administrator or refer to the administrator's guide for the Linux distribution installed on your CHARON host system.

# <span id="page-231-2"></span>Step-by-step guide

## **Introduction**

<span id="page-231-3"></span>Check first if the glibc.i686 package is installed using the following command:

# **yum list installed glibc.i686**

If the package is not installed, the command will report the following message (examples given for Red Hat Enterprise Linux 7.2)

Loaded plugins: langpacks, product-id, search-disabled-repos, subscription-manager This system is not registered to Red Hat Subscription Management. You can use subscription-manager to register. Error: No matching Packages to list

#### If the package is installed, the command will report the following message:

Loaded plugins: langpacks, product-id, search-disabled-repos, subscription-manager This system is not registered to Red Hat Subscription Management. You can use subscription-manager to register. Installed Packages glibc.i686 2.17-105.el7 ◎<*source>* 

Alternatively, the following rpm command can be used:

# **rpm -qa | grep glibc | grep i686**

<span id="page-232-0"></span>If the command reports nothing, the package is not installed.

### Installation steps

#### Mounting the DVD

<span id="page-232-1"></span>Please either insert the installation DVD in the drive or use an ISO file.

If the DVD is mounted automatically, we recommend to unmount it and mount it manually on a mount point with no spaces in its name (the yum-configmanager utility does not handle spaces correctly).

#### **Example / Red Hat Enterprise Linux 7.2**:

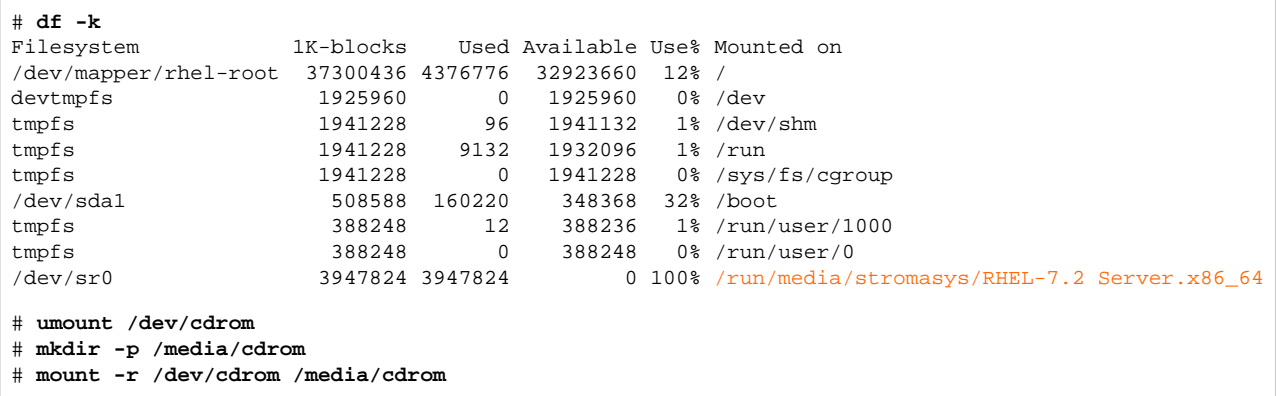

By default /dev/cdrom is linked to /dev/sr0.

If you have an ISO image of the distribution CD, you can mount it using a loopback device:

# **mount** /path/to/ISO-image.iso **/media/cdrom -o loop**

#### Installation using the rpm utility

<span id="page-233-0"></span>If you use rpm to install the package, any packages on which it depends must be installed manually.

To do so:

1. Switch to the directory containing the packages. This directory depends on your Linux distribution.

**Example**:

# **cd /media/cdrom/Packages/**

2. Locate the target "glibc.i686" package and the package on which it depends:

```
# ls -l glibc*i686* nss-softokn-freebl*
```
3. Install the "glibc.i686" package and any others on which it depends (package versions may differ): **Example / Red Hat Enterprise Linux 7.2**:

# **rpm -i** glibc-2.17-105.el7.i686.rpm nss-softokn-freebl-3.16.2.3-13.el7\_1.i686.rpm

#### **Example / CentOS7**:

# **rpm -i** glibc-2.17-157.el7.i686.rpm nss-softokn-freebl-3.16.2.3-14.4.el7.i686.rpm

**If the command returns a warning message** related to RSA/SHA256 signature, please ignore it. The successful installation of the package can be checked using the "yum list installed glibc.i686" command.

**If the installation command above reports additional unsatisfied dependencies**, add the corresponding packages to the above command line.

4. Umount the CD-ROM or ISO file if necessary:

# **cd** - # **umount /media/cdrom**

### Installation using the yum utility

<span id="page-234-0"></span>The yum utility will check and install all the necessary dependencies.

Define the operating system installation DVD as a new repository:

```
Example / Red Hat Enterprise Linux 7.2:
```

```
# yum-config-manager --add-repo=file:///media/cdrom
Loaded plugins: langpacks, product-id
adding repo from: file:///media/cdrom
[media_cdrom]
name=added from: file:///media/cdrom
baseurl=file:///media/cdrom
enabled=1
# yum --nogpgcheck install glibc.i686
...
Is this ok [y/d/N]: y
...
Complete!
```
Once the installation is complete, the repository can be disabled (if no other package has to be installed):

# **yum-config-manager --disable media\_cdrom**

Using this method, installing other packages could require the gpg check to be disabled. To do so:

either add the --nogpgcheck parameter to the yum install commands.

```
Example:
# yum --nogpgcheck install <package>
```
- or disable the GPG check for the repository in the /etc/yum.repos.d/media\_cdrom.repo file, by adding the gpgcheck=0 line
- or disable the GPG check in the /etc/yum.conf file, replacing the gpgcheck=1 line by gpgcheck=0

#### **Example / CentOS 7**:

```
# yum --disablerepo=* --enablerepo=c7-media install glibc.i686
...
Is this ok [y/d/N]: y
...
Is this ok [y/d/N]: y
...
Complete!
```
The c7-media repository is a default repository on CentOS 7.x pointing to the /media/cdrom folder. Please refer to the administrator's documentation for more information.

# <span id="page-235-0"></span>How to implement time synchronisation between CHARON-AXP Host OS and Guest OS

## Table of contents

- $\blacksquare$ **[Description](#page-235-1)**
- [Step-by-step guide](#page-235-2)
	- [Configuration file settings](#page-235-3)
	- $\blacksquare$ [Virtual machine operating system settings](#page-236-0)
		- [On OpenVMS/AXP](#page-236-1)
			- [Using a batch queue](#page-236-2)
			- [Using a detached process](#page-238-0)
			- [Considerations using DECnet-Plus software](#page-239-0)
		- [On Tru64 UNIX](#page-240-0)
- <span id="page-235-1"></span>■ [Related articles](#page-240-1)

## **Description**

This document will explain how to implement the time synchronization feature using the "sync\_to\_host" parameter in the configuration file. This parameter allows to keep TOY time always synchronized with the host's time and disable undesirable updates to the TOY from guest OS.

**Restrictions**: Minimum product versions/builds required:

- **Windows**:
	- CHARON-AXP V4.4 Build 148-02 with patch 148-09 installed
	- $\blacksquare$ CHARON-AXP V4.6 Build 166-03 and later
	- Note: CHARON-AXP V4.5 Build 153-03 and 153-05 (patched) are not supported
- $\blacksquare$ **Linux**:
	- CHARON-AXP V4.6 Build 168-03 and later

# <span id="page-235-2"></span>Step-by-step guide

## Configuration file settings

<span id="page-235-3"></span>Update the configuration file with the following settings:

#### **Syntax**:

```
set TOY sync_to_host = \frac{1}{2} {as_vms | as_tru64 | as_is}[, nowrite]"
```
If "sync\_to\_host" parameter is specified there is no need to specify "container" parameter in addition.

#### **where**:

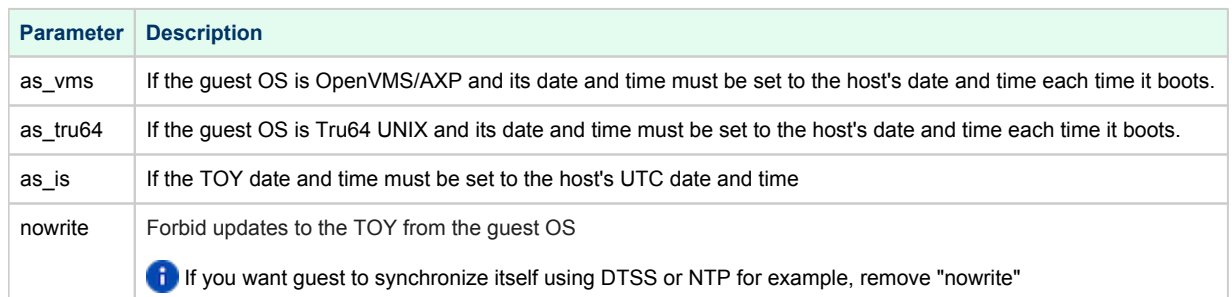

**Example**:

set TOY sync\_to\_host = "as\_vms, nowrite"

To synchronize the guest OS with TOY, use the following commands (from "SYSTEM"/"root" account):

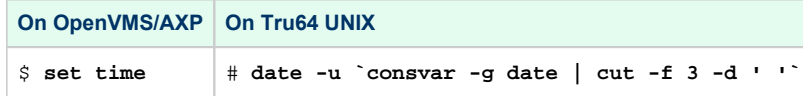

The default value is "not specified" - it means that by default CHARON does not synchronize its guest OS time with the CHARON host time but collects date and time from the file specified with "container" parameter.

If "sync\_to\_host" parameter is specified there is no need to specify "container" parameter in addition.

<span id="page-236-0"></span>**The CHARON** virtual machine must be restarted in order to take the new parameter into account

#### Virtual machine operating system settings

The commands mentioned above used to synchronize the guest OS with TOY are effective only when they are executed. To avoid time difference, these commands must be executed at specified intervals.

You will find below examples on how to implement scripts to perform time synchronization for OpenVMS and Tru64 UNIX.

If you have NTP running on your OpenVMS or Tru64 UNIX system, you can keep it running even if sync\_to\_host is enabled

#### On OpenVMS/AXP

<span id="page-236-1"></span>You need first to perform a manual synchronization between the CHARON server and the CHARON virtual machine using the SET TIME= command:

\$ **SET TIME=**12:30:00

<span id="page-236-2"></span>You can use either a batch queue or a detached process to synchronize time. The two methods are described below.

#### Using a batch queue

Create a simple script containing the following lines. The example below will sync time every hour:

In our example, we will create the script in the SYS\$MANAGER folder and name it CHARON\_SYNCTIME.COM. The OS version used is OpenVMS 7.3-2. Its content is:

\$ SET NOON **\$ SET VERIFY** \$LOOP: \$ SHOW TIME \$ SET TIME \$ SHOW TIME \$ WAIT 01:00:00 \$ GOTO LOOP

**The "**\$ SET VERIFY" line is optional, just used for verifying commands are correctly executed

.A batch queue will be required to create the job:

- Find an available batch queue or create a new one
- Execute the following command to view available batch queues (refer to OpenVMS documentation)  $\blacksquare$

\$ **SHOW QUEUE /ALL /BATCH**

If the command returns the following error message: "%JBC-E-JOBQUEDIS, system job queue manager is not running", you will need to initialize the queue manager:

```
$ START /QUEUE /MANAGER /NEW
%%%%%%%%%%% OPCOM 29-MAY-2015 12:30:07.36 %%%%%%%%%%%
Message from user SYSTEM on VMS732
%JBC-I-CREATED, SYS$COMMON:[SYSEXE]QMAN$MASTER.DAT; created
```
 $\blacksquare$ Create a dedicated batch queue for the synchronization job (recommended):

```
$ INIT /QUEUE /BATCH /START SYS$SYNCTIME /JOB_LIMIT=1
$ SHOW QUEUE SYS$SYNCTIME /FULL
Batch queue SYS$SYNCTIME, idle, on VMS732::
   /BASE_PRIORITY=4 /JOB_LIMIT=1 /OWNER=[SYSTEM] /PROTECTION=(S:M,O:D,G:R,W:S)
```
■ Submit the job:

```
$ SUBMIT /QUEUE=SYS$SYNCTIME SYS$MANAGER:CHARON_SYNCTIME
Job CHARON_SYNCTIME (queue SYS$SYNCTIME, entry 1) started on SYS$SYNCTIME
```
 $\blacksquare$ Update the systartup script (SYS\$STARTUP: SYSTARTUP\_VMS.COM) to start the SYS\$SYNCTIME queue and the job at system boot. The two following lines will have to be added at the very end of the script (for example):

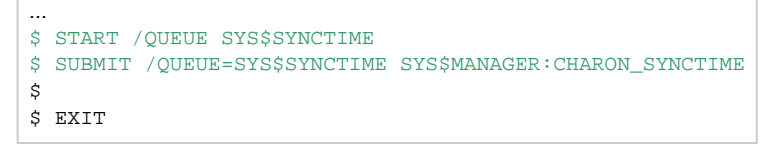

**For OpenVMS version 5, the systartup script will be named: SYS\$STARTUP: SYSTARTUP\_V5.COM** 

#### Using a detached process

<span id="page-238-0"></span>Create a simple script containing the following lines. The example below will sync time every hour

In our example, we will create the script in the SYS\$MANAGER folder and name it CHARON\_SYNCTIME.COM. The OS version used is OpenVMS 7.3-2. Its content is:

\$ SET NOON \$ SET VERIFY \$LOOP: \$ SHOW TIME \$ SET TIME \$ SHOW TIME \$ WAIT 01:00:00 \$ GOTO LOOP

The "\$ SET VERIFY" line is optional, just used for verifying commands are correctly executed. If you let it active, please replace the "NL:" device above by a log file name

Update the systartup script (SYS\$STARTUP:SYSTARTUP\_VMS.COM) to start the detached process at system boot. The following lines will have to be added at the very end of the script (for example):

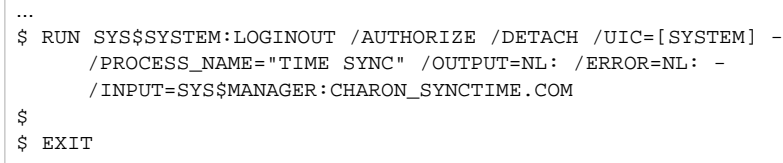

 $\mathbf{v}'$  To start the job manually without a reboot, just execute the line above from an interactive session.

### Considerations using DECnet-Plus software

<span id="page-239-0"></span>If you have DECnet-Plus software installed, you will have to disable DTSS before setting time in order to avoid errors like:

%SET-E-NOTSET, error modifying time -SYSTEM-E-TIMENOTSET, time service enabled; enter a time service command to update the time

To disable DTSS, you will have to update the CHARON\_SYNCTIME. COM script:

\$ SET NOON \$! SET VERIFY \$LOOP: \$ SHOW TIME \$ RUN SYS\$SYSTEM:NCL DISABLE DTSS DELETE DTSS EXIT \$ SET TIME \$ SHOW TIME \$ @SYS\$STARTUP:DTSS\$STARTUP \$ WAIT 01:00:00 \$ GOTO LOOP

It is recommended here not to use "SET VERIFY"

#### On Tru64 UNIX

<span id="page-240-0"></span>**Restrictions**: The synchronization requires the "consvar" command to be available on the Tru64 operating system thus Tru64 UNIX version 4.0F minimum is required

You need first to perform a manual synchronization between the CHARON server and the CHARON virtual machine using the date command. Example:

# **date -u** 05291724

Create an entry in the root's crontab file using "**crontab -e**" as shown below:

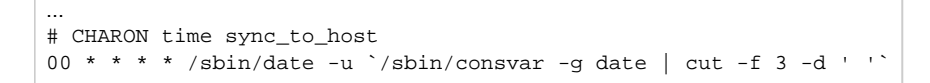

Full path to date and consvar commands must be specified

The above command will be executed at minute 0 of every hour. If you want to execute this every 15 minutes for example, use the following line instead:

00/15 \* \* \* \* /sbin/date -u `/sbin/consvar -g date | cut -f 3 -d ' '`

<span id="page-240-1"></span>More information at [Wikipedia.org - Cron](http://en.wikipedia.org/wiki/Cron)

## Related articles

[How to implement time synchronisation between CHARON-AXP Host OS and Guest OS \(sync\\_to\\_host\)](https://stromasys.atlassian.net/wiki/spaces/KBP/pages/46923833)